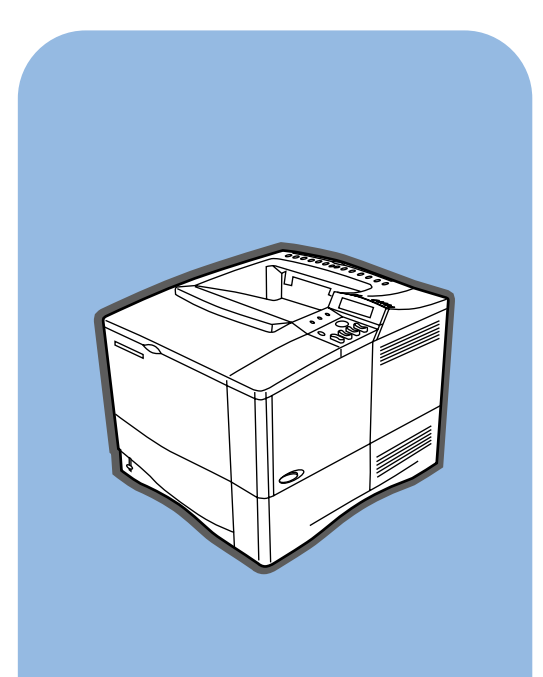

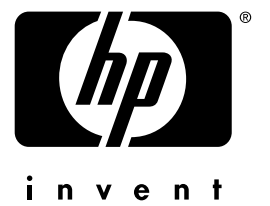

hp LaserJet 4100

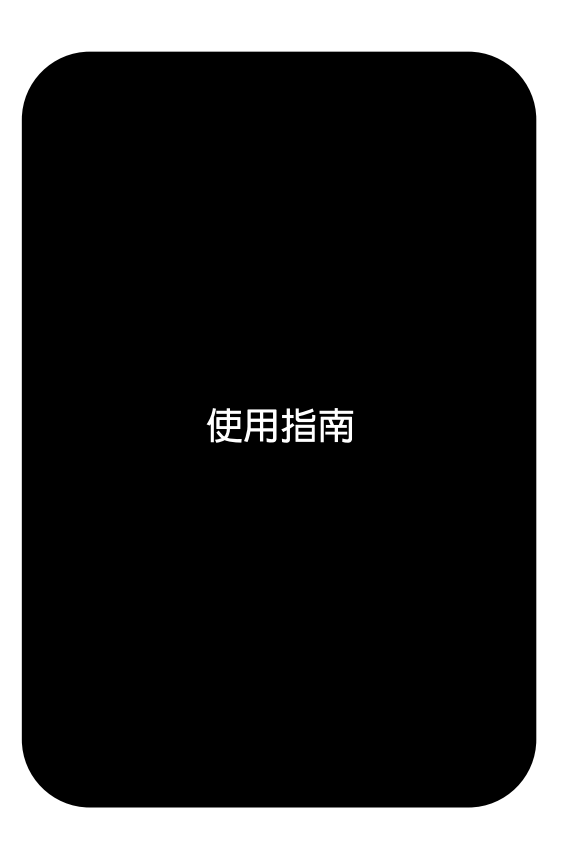

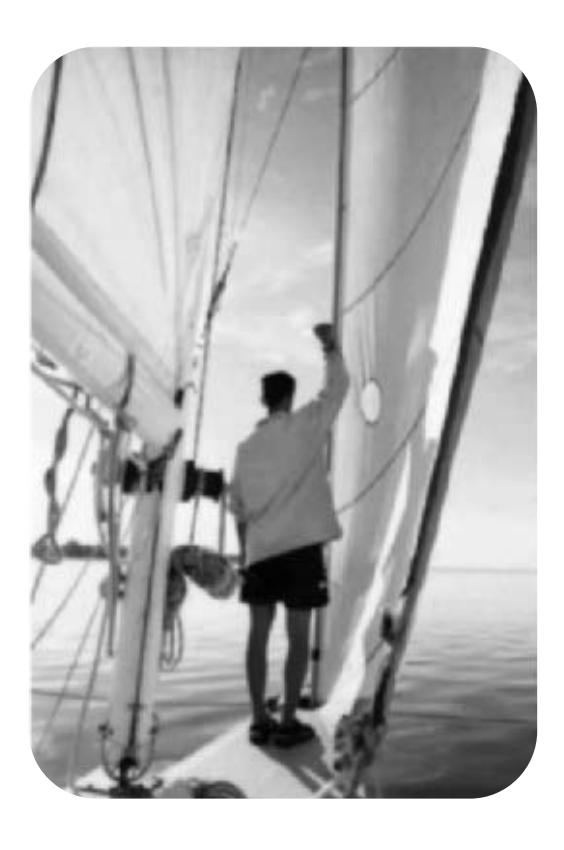

# HP LaserJet 4100 \ 4100N \ 4100TN 與 4100DTN 印表機

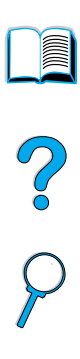

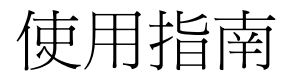

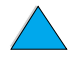

© 2002 年惠普科技版權所有

版權所有,翻印必究。

除非版權法容許,事先未獲得 惠普科技書面許可,不得擅自 複製、改編或翻譯本文件中的 內容。

惠普科技印表機及與本使用指 南相關的使用者被授予以下權 限:(a) 可列印本使用指南的硬 稿,以作為個人、內部或公司 使用之用涂,不得銷售、轉售 或分銷硬稿;(b)可將本使用指 南的電子版放在網路伺服器上 以供存取電子版,限於惠普科 技印表機及與本使用指南相關 的個人、內部使用者。

Edition 3, March, 2002

保固

本文件中所含資訊如有更改, 恕不另行通知。

惠普科技對本資訊不作任何形 式的保證。惠普科技特別否認 有關銷售合適性以及適合特定 用途之默許保證。

惠普科技對於由本資訊的提供 或使用所引起的任何直接、間 接、偶發、引發或其他捐害槪 不負責。

商標專用權

Adobe 與 PostScript 是 Adobe Systems Incorporated 的商 標,它們在某些管轄區內可能 已經註冊。

Arial 與 Times New Roman 是 Monotype Corporation 在美國 的註冊商標。

AutoCAD 是 Autodesk, Inc 在 美國的商標。

ENERGY STAR 是美國 EPA 在美 國的詳冊服務商標。

所有 HP 9000 電腦上的 HP-UX Release 10.20 及較新版本與 HP-UX Release 11.00 及較新 版本是 Open Group UNIX 產 品。

Microsoft 與 MS-DOS 是 Microsoft 公司的註冊商標。

TrueType 是 Apple Computer, Inc 在美國的商標。

UNIX 是 Open Group 的註冊商 標。

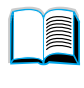

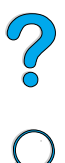

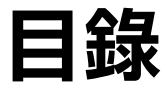

# 關於本指南

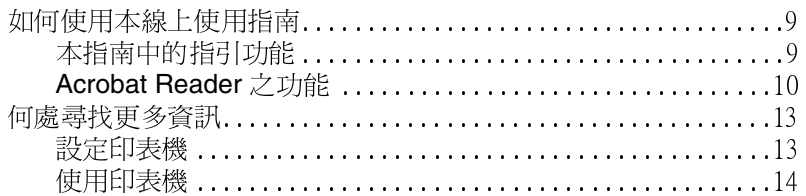

# 1 印表機基礎知識

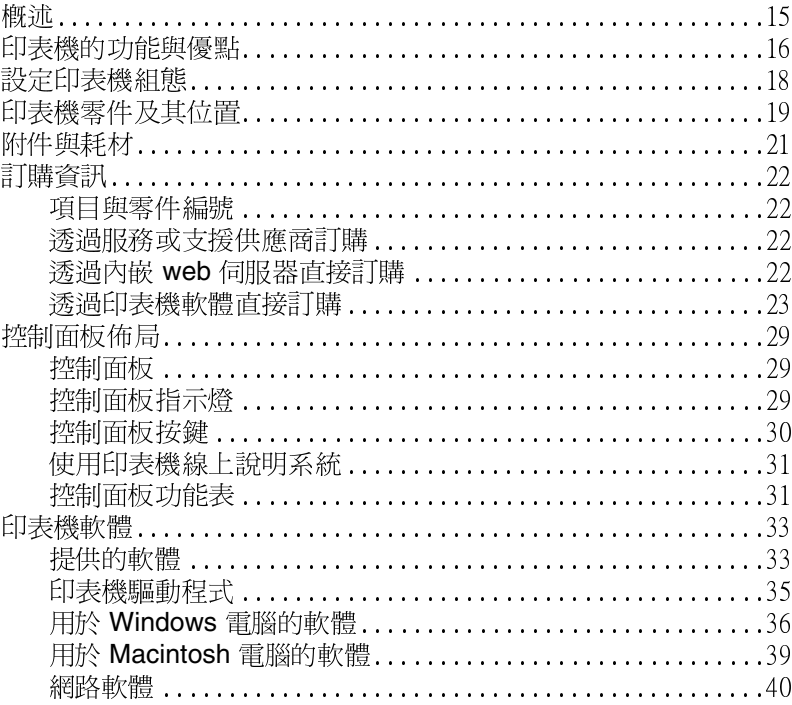

# 2 列印工作

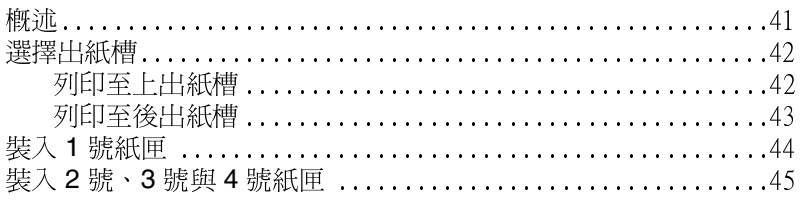

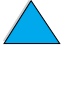

No of

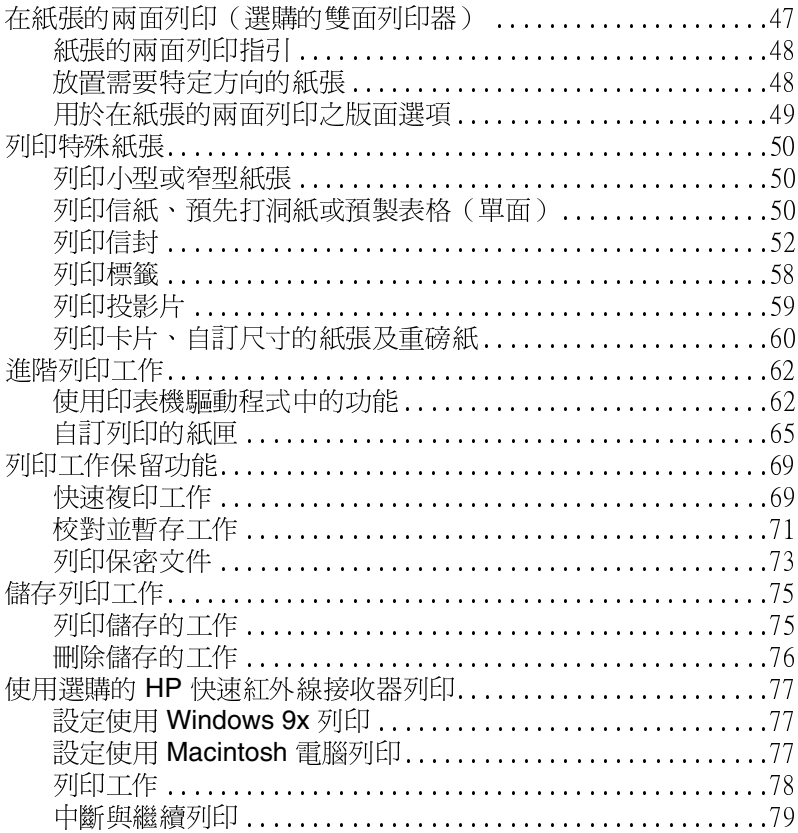

# 3 印表機之維護

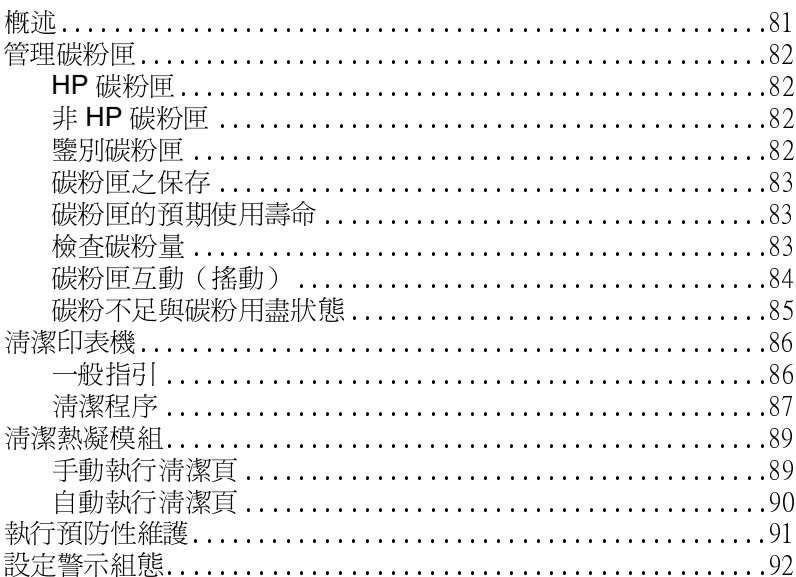

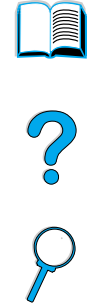

# 4 解決問題

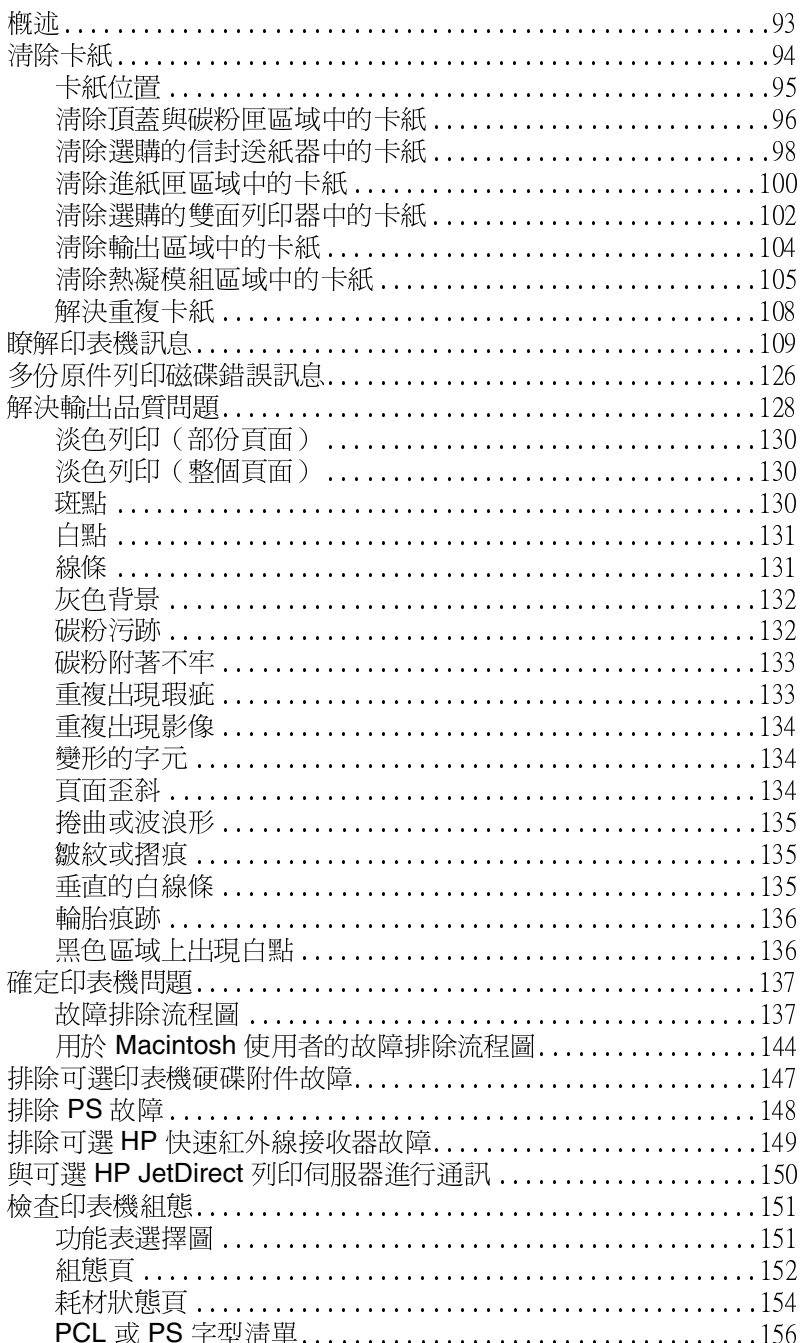

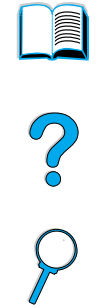

# 5 服務與支援

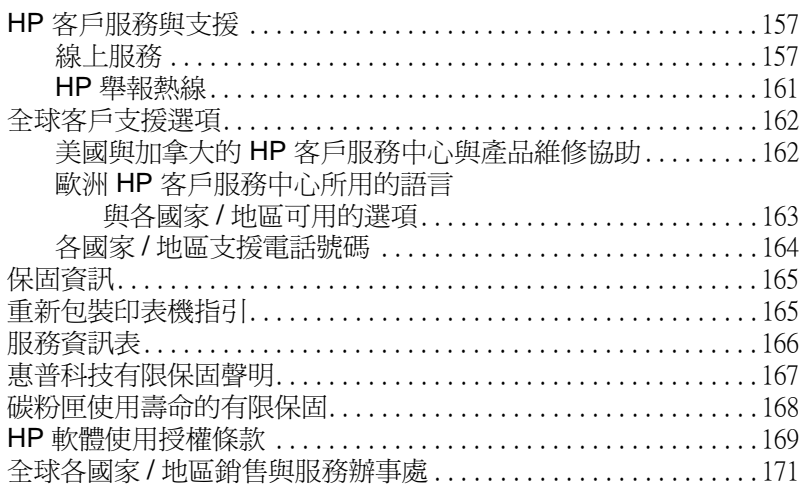

# 附錄 A 規格

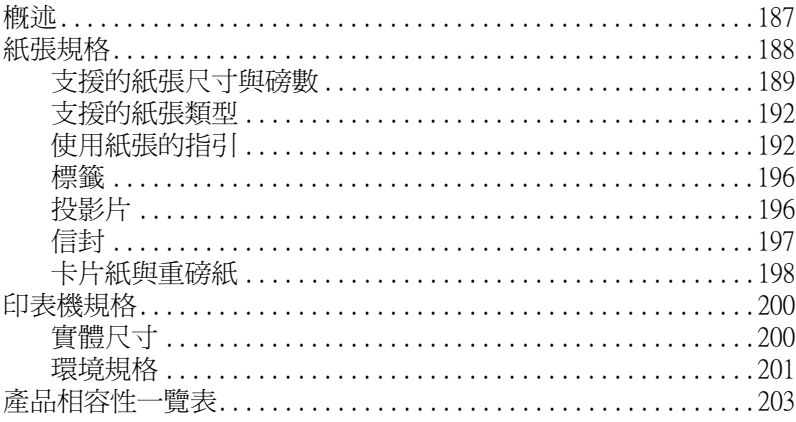

# 附錄 B 控制面板功能表

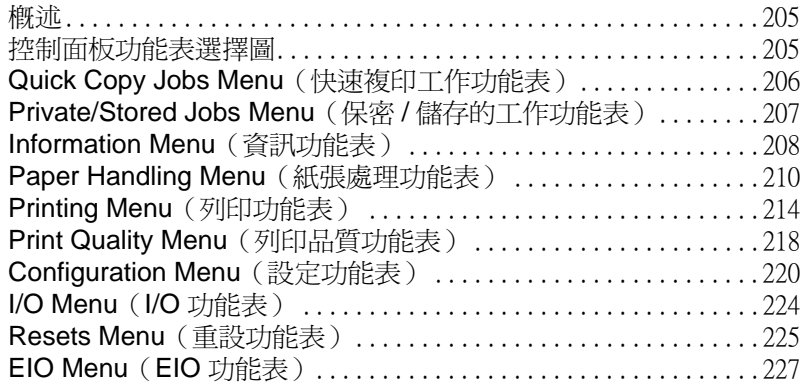

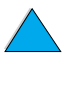

No of

# 附錄 C 印表機記憶體與擴充

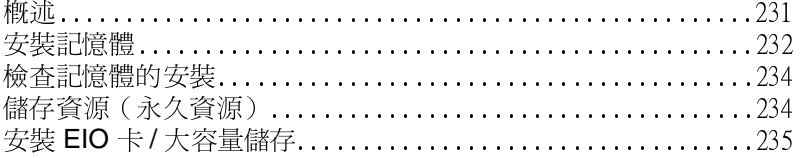

# 附錄 D 印表機指令

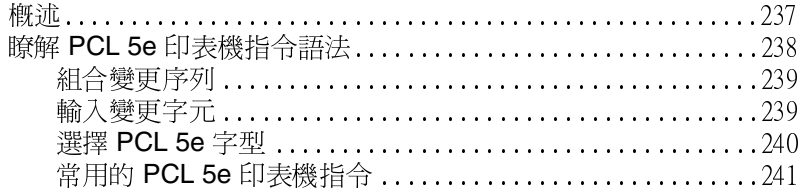

# 附錄 E 管制資訊

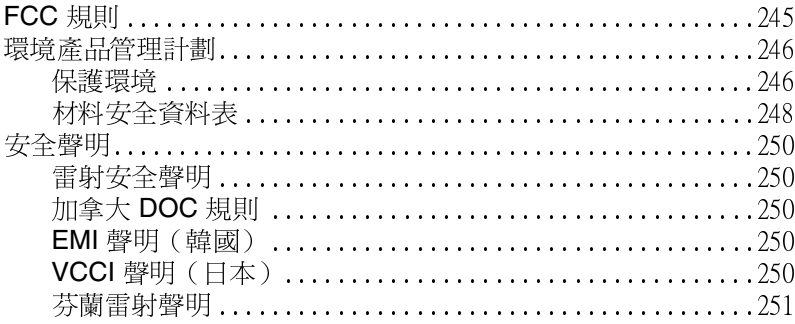

# 附錄 F 內嵌 web 伺服器

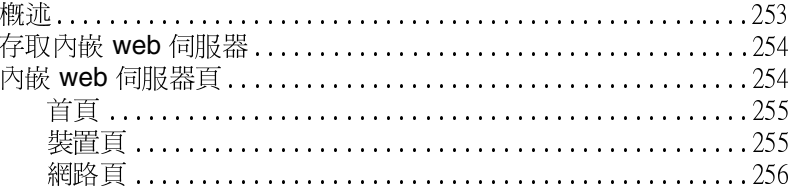

# 索引

No of

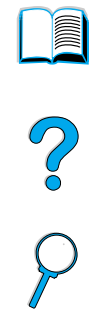

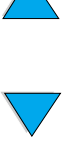

# <span id="page-10-0"></span>關於本指南

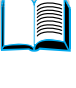

R

Ç

# <span id="page-10-1"></span>如何使用本線上使用指南

本使用指南以 Adobe™ Acrobat 可攜式文件格式 (PDF 檔案)提 供。本章節將協助您熟悉 PDF 文件的使用方法。

# <span id="page-10-2"></span>本指南中的指引功能

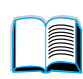

按一下目錄圖示,即可移至線上使用指南的目錄。其 中之項目已連結至其在使用指南中的相關位置。

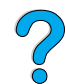

按一下簡介圖示,即可返回本部份以獲得有關使用本 線上使用指南的提示。

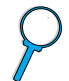

按一下索引圖示,即可移至線上使用指南的索引。索 引項目已連結至其相關主題。

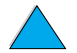

按一下向上箭頭圖示,即可移至上一百。

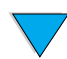

按一下向下箭頭圖示,即可移至下一頁。

# <span id="page-11-0"></span>Acrobat Reader 之功能

# 在 PDF 文件中尋找資訊

要在 PDF 文件中尋找特定資訊,請按一下 Acrobat Reader 視窗左上 角的目錄 (Contents) 或索引 (Index), 然後按一下您要的主題。

# 檢視 PDF 文件

要獲得有關如何檢視 PDF 文件的完整指示,請參閱 Acrobat Reader 隨附的線上說明。

# 放大頁面視圖

您可以使用放大工具、狀態列中的放大方塊或工具列按鈕來變更螢幕 的大小。在您放大文件時,您可以使用掌形工具來移動頁面。

另外, Acrobat Reader 亦提供用於控制頁面如何符合螢幕大小的比例 等級選項。

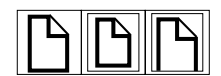

符合頁面 (Fit Page) 縮放頁面以符合主視窗的大小。

符合寬度 (Fit Width) 縮放頁面以符合主視窗的寬度。

符合可見 (Fit Visible) 僅以頁面內容區域填滿視窗。

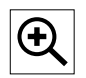

要放大比例:請選擇放大工具,然後按一下文件頁面以使目前的比 例放大兩倍。

要縮小比例:請在按住 Ctrl (Windows 與 UNIX®)或 Option (Macintosh) 時選擇放大工具,然後按一下您要縮小的區域之中心。

?

#### 瀏覽文件

以下選項可用於瀏覽文件。

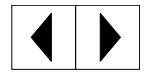

要移至下一頁:請按一下工具列中的下一頁 (Next Page) 按鈕,或按 向右箭頭或向下箭頭。

要返回上一頁:請按一下工具列中的上一頁 (Previous Page) 按鈕, 或按向左箭頭或向上箭頭。

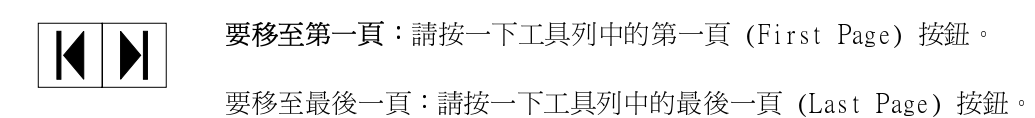

**For the set of the set of the set of the set of the set of the set of the set of the set of the set of the set of the set of the set of the set of the set of the set of the set of the set of the set of the set of the set** 

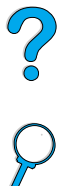

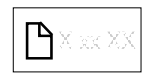

要跳至某特定頁碼的頁面:請按一下主視窗下方狀態列中的頁面方塊, 然後鍵入頁碼並按一下確定 (OK)。

#### 使用縮圖瀏覽

縮圖是每個文件頁面的縮小視圖。您可以在槪觀區域中顯示縮圖。使 用縮圖可快速跳至頁面與調整目前頁面之視圖。

瞘

按一下縮圖,即可移至其所代表的頁面。

#### 尋找單字

使用尋找 (Find) 指令可在現用文件中尋找某個單字的一部份、完整的 單字或多個單字。

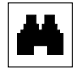

按一下尋找按鈕,或在工具 (Tools) 功能表中選擇尋找。

列印文件

註

要列印選定的頁面:請在檔案功能表中選擇列印。選擇頁面 (Pages)。在從 (From) 與至 (To) 方塊中鍵入您要列印的頁面範圍,然 後按一下確定。

要列印整份文件:請在檔案功能表中選擇列印。選擇全部 n 頁 (All n pages)(其中n代表文件中的總頁數),然後按一下確定。

有關 Adobe™ Acrobat Reader 的最新版本與其他語言版本之資訊,請 瀏覽 http://www.adobe.com/。

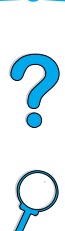

<span id="page-14-0"></span>何處尋找更多資訊

具有多種可供此印表機使用的參考資料。您可以在 http://www.hp.com/support/li4100 獲得其他資訊。

# <span id="page-14-1"></span>設定印表機

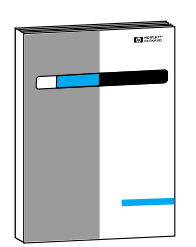

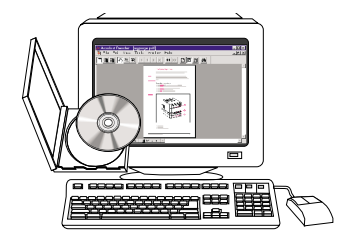

#### 使用入門指南

提供有關設定印表機的資訊 (使用入 門),以及有關使用印表機的提示與快 速參考資訊 (快速參考)。要獲得這些 文件之副本,請撥 (800) 538-8787 (美 國) 與 HP DIRECT 聯絡或與您的 HP 授權經銷商聯絡。

#### **HP JetDirect Print Server** Administrator Guide (HP JetDirect 列印伺服器管理員指南)

提供有關設定 HP JetDirect 列印伺服器 的組態與排除其故障的資訊,可從印表 機隨附的 CD 上取得。

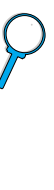

I

?

# <span id="page-15-0"></span>使用印表機

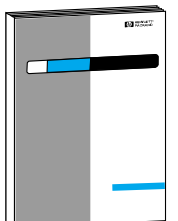

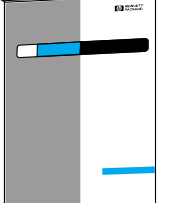

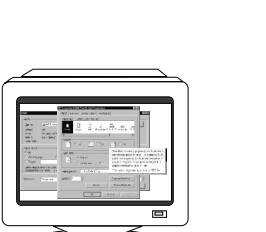

#### 使用入門指南

提供有關設定印表機的資訊(使用入 門),以及有關使用印表機的提示與快 涑參考資訊 (快涑參考) 。 要獲得這些 文件之副本,請撥 (800) 538-8787 (美 國)與HP DIRECT 聯絡或與您的HP 授權經銷商聯絡。

#### 線上說明

提供有關印表機驅動程式中提供的印表 機選項的資訊。要檢視說明檔案,請透 過印表機驅動程式存取線上說明。

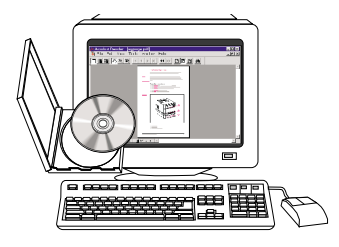

# HP 快速紅外線接收器使用指南

提供有關使用 HP 快速紅外線接收器與 排除其故障的資訊。

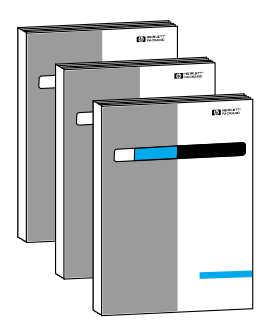

# 附件指南

提供有關安裝與使用附件或碳粉匣的指 示(附件隨附)。

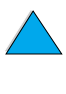

**MAN** 

 $\varphi$ 

# <span id="page-16-0"></span>印表機基礎知識

# ?

# <span id="page-16-1"></span>概述

恭喜您購買了 HP LaserJet 4100 Series 印表機。如果您尚未進行設 定,請參閱印表機隨附的《使用入門指南》,以獲得設定指示。

在印表機設定好並可以使用之後,請稍花一點時間來熟悉一下印表 機。本章介紹了以下內容:

- 印表機的功能與優點  $\bullet$
- 重要的印表機零件及其位置  $\bullet$
- 印表機可用的附件與耗材  $\bullet$
- 印表機控制面板的佈局與基本操作  $\bullet$
- 提高列印彈性之有用的印表機軟體  $\bullet$

# <span id="page-17-0"></span>印表機的功能與優點

# 速度與列印量

- 瞬間啓動熱凝模組可在 12 秒內印出第一頁
- 每分鐘可列印 25 頁 (ppm) 的 Letter 尺寸紙張或 24 頁的 A4 尺寸 紙張
- 配備 32 MB 記憶體或硬碟選項時有 「RIP ONCE(運算一次,列 印多次) 」功能

#### 解析度

- FastRes 1200 可產生用於快速地列印高品質商用文字與圖形的 1200 dpi 列印品質
- ProRes 1200 可產生用於獲得圖形影像之最佳品質的 1200 dpi 列印效果
- HP UltraPrecise 碳粉 可用於獲得清晰鮮明的輸出

#### 紙張處理

- HP LaserJet 4100 與 4100N: 可以容納 600 百紙張
- HP LaserJet 4100TN 與 4100DTN: 可以容納 1100 頁紙張
- 安裝可選附件後可以容納多達 1600 頁紙張
- 可列印多種不同尺寸、類型及重量的紙張  $\bullet$

#### 語言與字型

- HP PCL 6、PCL 5e 及 PostScript™ Level 2 模擬
- 用於 Microsoft® Windows 的 80 種字型

#### 碳粉匣

- 含有碳粉量、頁數及有關所用的紙張尺寸資訊之耗材狀態頁
- 無需搖動的碳粉匣設計
- 檢查是否為原裝 HP 碳粉匣

?

可擴充的設計

- 可選購的紙張處理附件:
	- 可堆疊的 500 頁容量的紙匣 (最多兩個附加紙匣)
	- 超級信封送紙器(最多可容納75個信封)
	- 雙面列印附件 (用於雙面列印)
- 快閃記憶體儲存裝置(用於儲存格式、字型及簽名)  $\bullet$
- 可擴充的記憶體 (最多 256 MB)
- 兩個 EIO 插槽 (用於連接網路或附加裝置)
- 具備 HP JetSend 功能
- 硬碟(用於列印工作保留)

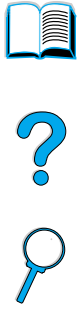

# <span id="page-19-0"></span>設定印表機組態

本印表機具有以下四種組態:

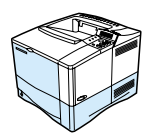

# **HP LaserJet 4100**

- 16 MB RAM
- 100 頁容量的紙匣
- 500 頁容量的紙匣

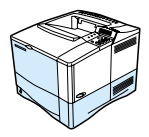

# **HP LaserJet 4100N**

- 32 MB RAM
- 用於網路連接的 HP JetDirect 10/100Base-TX 列印伺服器卡
- 100 頁容量的紙匣
- 500 頁容量的紙匣

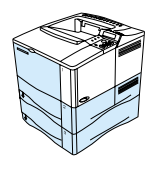

# **HP LaserJet 4100TN**

- 32 MB RAM
- 用於網路連接的 HP JetDirect 10/100Base-TX 列印伺服器卡
- 100 百容量的紙匣
- 兩個 500 頁容量的紙匣

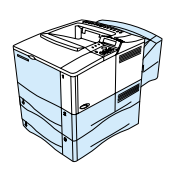

# **HP LaserJet 4100DTN**

- 32 MB RAM
- 用於網路連接的 HP JetDirect 10/100Base-TX 列印伺服器卡
- 100 頁容量的紙匣
- 兩個 500 百容量的紙匣
- 雙面列印附件(雙面列印器)

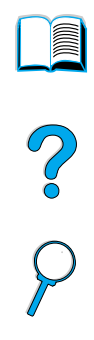

<span id="page-20-0"></span>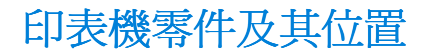

# 印表機零件(前視圖, HP LaserJet 4100/4100N 印表機)

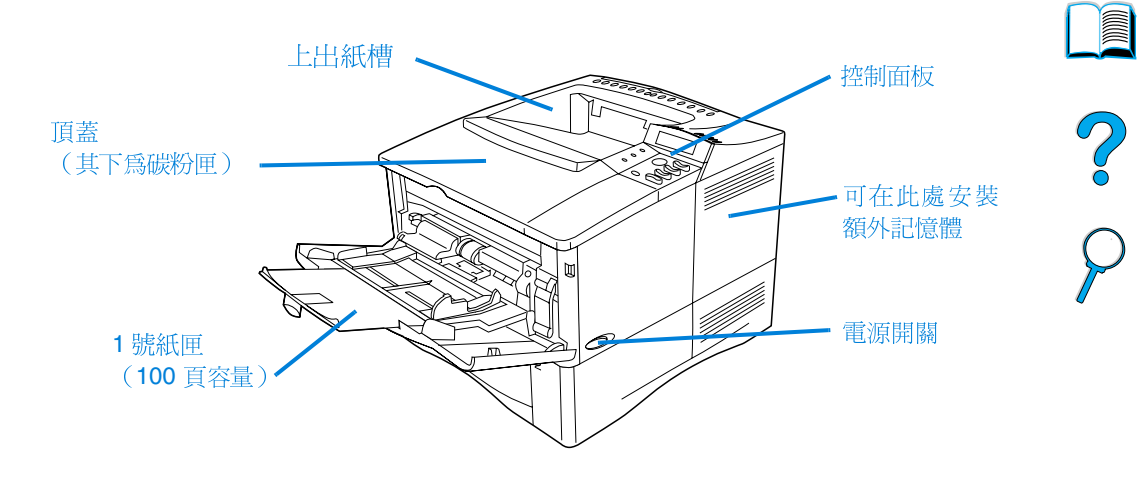

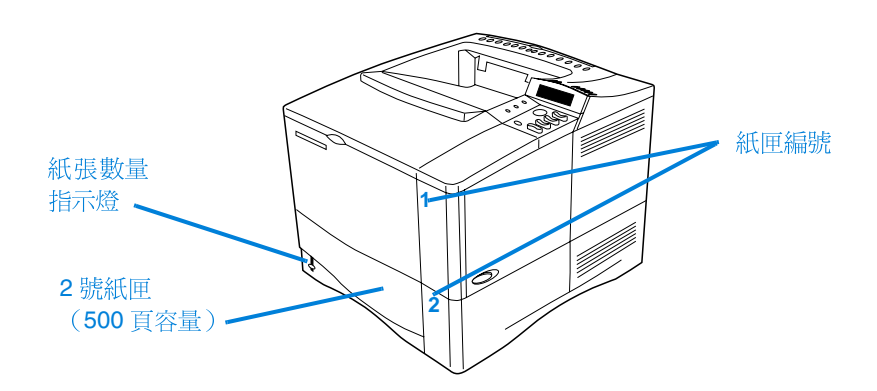

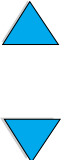

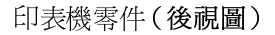

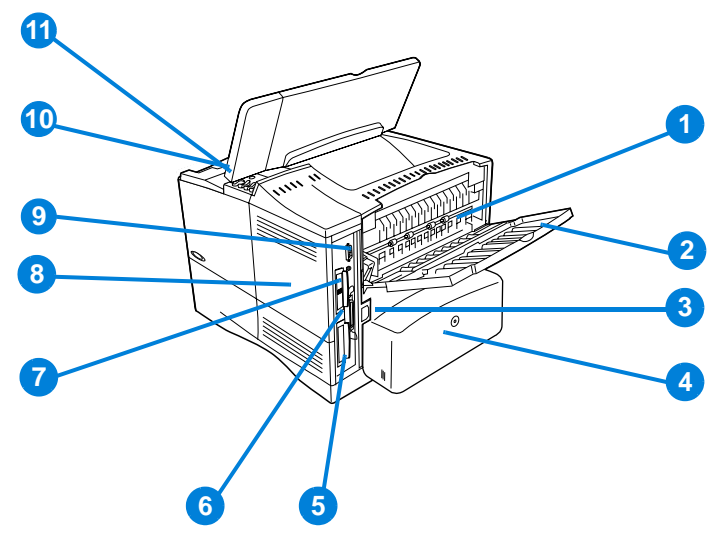

- 熱凝模組 (可卸下以便清除卡紙)  $1 \quad$
- 2 後出紙槽(直進直出送紙路徑)
- $3<sup>1</sup>$ 雷源連接器
- $\overline{\mathbf{4}}$ 防塵罩(如果已安裝雙面列印器,則未安裝 2 號紙匣防塵罩)
- 5 並列介面連接埠
- 6 EIO (增強型 I/O) 插槽
- 7 用於可選 FIR 接收器的快速紅外線 (FIR) 連接埠
- 8 記憶體存取機蓋(可安裝多個 DIMM)
- 9 附件介面連接埠
- 10 序號與型號(頂蓋下方)
- 11 碳粉匣裝卸通道 (頂蓋下方)

**INCO** 

C°O

<span id="page-22-0"></span>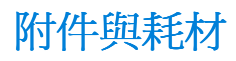

您可以使用可選購的附件與耗材來增強印表機的功能, 如下所述。請 參閱第22頁「訂購資訊」。

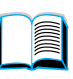

註

請使用專爲本印表機設計的附件與耗材以確保獲得最佳效能。

本印表機支援兩個 EIO (增強型輸入/輸出)卡。HP LaserJet 4100N/ 4100TN/4100DTN 中的其中一個插卡插槽已插入 HP JetDirect 10/ 100Base-TX 列印伺服器卡。

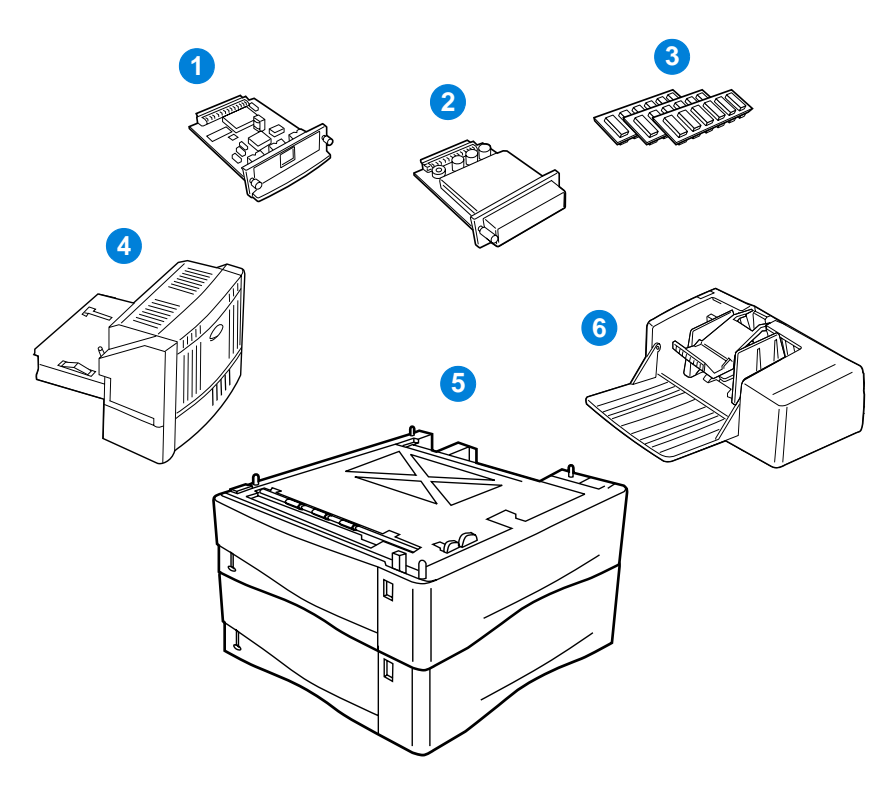

- HP JetDirect 列印伺服器 (EIO 卡)  $\mathbf{1}$
- $\mathbf{2}$ 硬碟附件(EIO卡)
- $\mathbf{3}$ 記憶體 DIMM、快閃 DIMM 或字型 DIMM
- 雙面列印附件(雙面列印器),用於雙面列印  $\overline{4}$
- 可堆疊的 500 百容量的紙匣 (最多兩個,如此處所示,合計可裝 5 入 1,600 頁紙)
- 信封送紙器 6

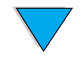

<span id="page-23-0"></span>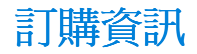

# <span id="page-23-1"></span>項日與零件編號

請僅使用專爲本印表機設計的零件與附件。請參見後面的表格,它是 依據以下附件類型編制的表格:

- 紙張處理
- 記憶體、字型與大容量儲存裝置
- 硬體
- 雷纜與介面
- 說明文件
- 維護
- 列印耗材

若需要有關 HP LaserJet 4000、4050 及 4100 Series 印表機的附件相 容性之資訊,請參閱第203頁「產品相容性一覽表」。

# <span id="page-23-2"></span>诱渦服務或支援供應商訂購

要訂購零件或附件,請與 HP 授權的服務或支援供應商聯絡(請參閱 第159頁「向 HP 直接訂購附件或耗材」、第159頁「向 HP 直接訂 購原裝 HP 零件, 或第 160 百 「HP 授權的經銷商與支援, )。

# <span id="page-23-3"></span>透過內嵌 web 伺服器直接訂購

使用以下步驟以便诱過內嵌 web 伺服器直接訂購列印耗材(若需要此 功能的說明,請參閱第 254 頁「存取內嵌 web 伺服器」)。

- $\mathbf{1}$ 在您的 web 瀏覽器中,輸入印表機首頁的 IP 位址。這將帶您淮入 印表機狀態頁。
- $\mathbf{2}$ |按一下螢幕頂部的 **Device**(裝置)標籤。
- $\mathbf{3}$ 如果系統要求您提供密碼,請輸入密碼。
- 連按兩下 Device Configuration (裝置組態) 頁左側的 Order 4 Supplies (訂購耗材)。這將會提供一個 URL,您可以透過它購 買耗材。系統亦提供含零件編號的耗材資訊及印表機資訊。
- 5 選擇您要訂購的零件編號,然後按照帶幕上的指示淮行。

**Dependent** 

2

# <span id="page-24-0"></span>透過印表機軟體直接訂購

印表機軟體可讓您透過電腦直接訂購零件與附件。使用此功能需要符 合以下三個條件:

- 您的雷腦必須已安裝「Supplies Information and Ordering」(耗 材資訊與訂購)軟體(使用自訂安裝選項來安裝此軟體)
- 印表機必須直接連接至電腦(並列)  $\bullet$
- 您必須已存取全球資訊網  $\bullet$
- 按一下螢幕右下側 (系統狀態列中) 的印表機圖示, 即會開啓狀  $1 \quad$ 態視窗。
- 按一下狀態視窗左側的印表機圖示,您便可以獲取狀熊訊息。  $\mathbf{2}$
- $3<sup>1</sup>$ 按一下狀態視窗上方的 Supplies (耗材)連結。您也可以向下捲 動至 Supplies Status (耗材狀態)。
- 按一下 Order Supplies (訂購耗材)。這將開啓一個可產生 URL  $\overline{\mathbf{4}}$ 的瀏覽器,您可以透過此 URL 購買耗材。
- 5 選擇您要訂購的耗材。

#### 紙張處理

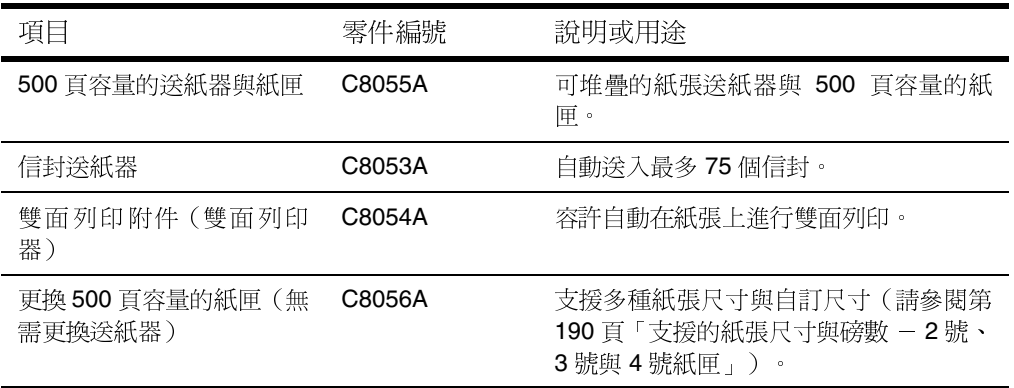

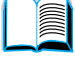

C° O

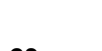

#### 記憶體、字型與大容量儲存裝置

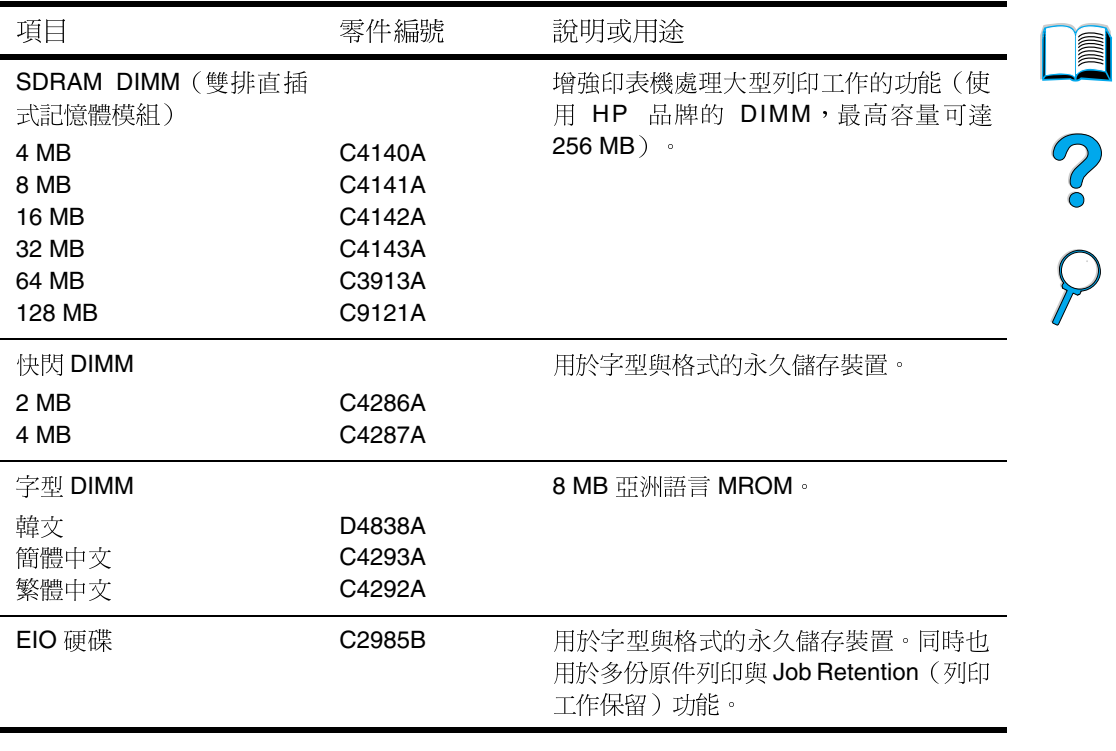

#### 硬體

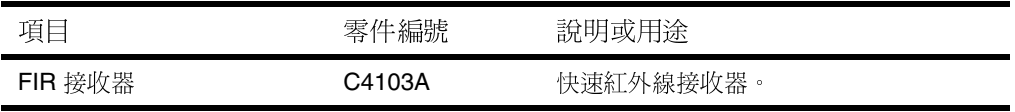

 $\begin{array}{c}\n\blacktriangle\n\end{array}$ 

#### 電纜與介面

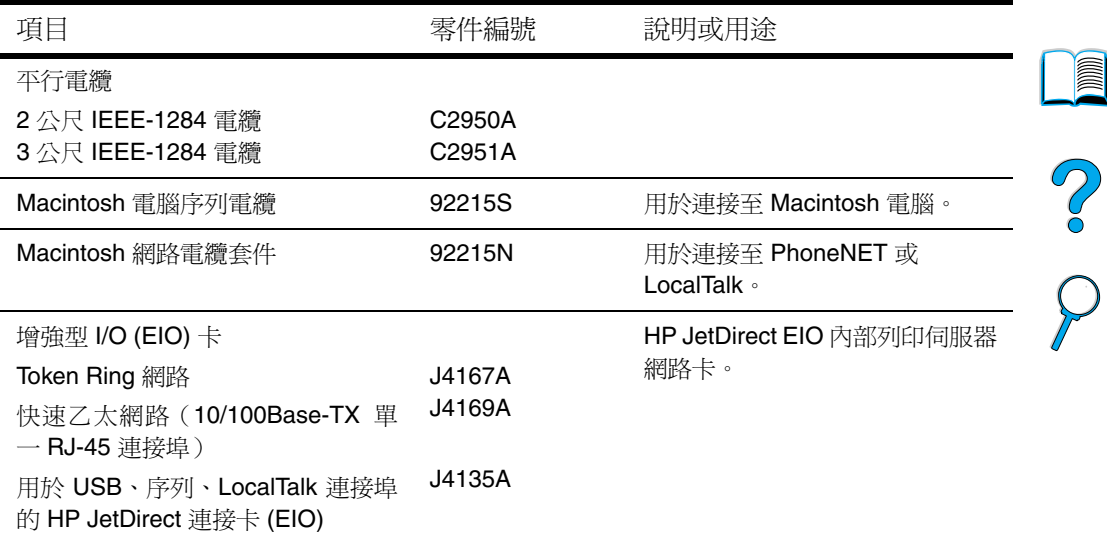

# 說明文件

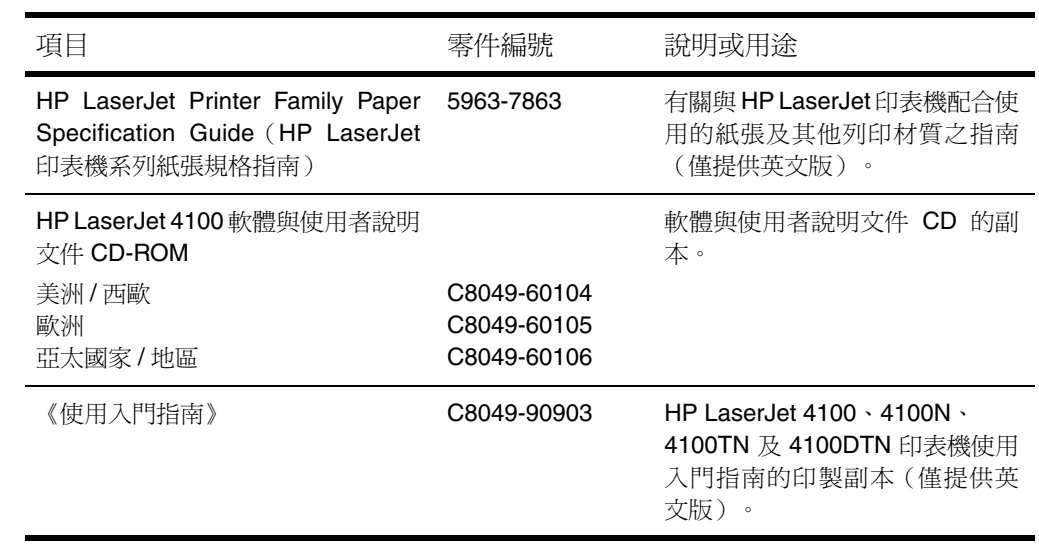

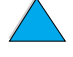

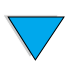

TC 訂購 **25**

#### 維護

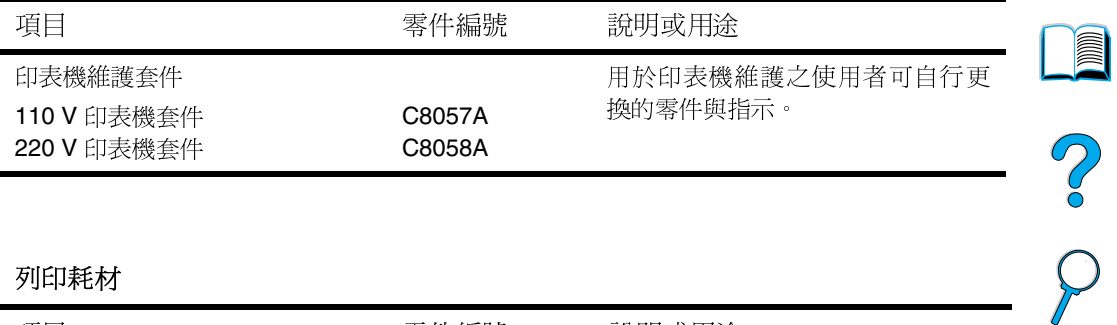

# 列印耗材

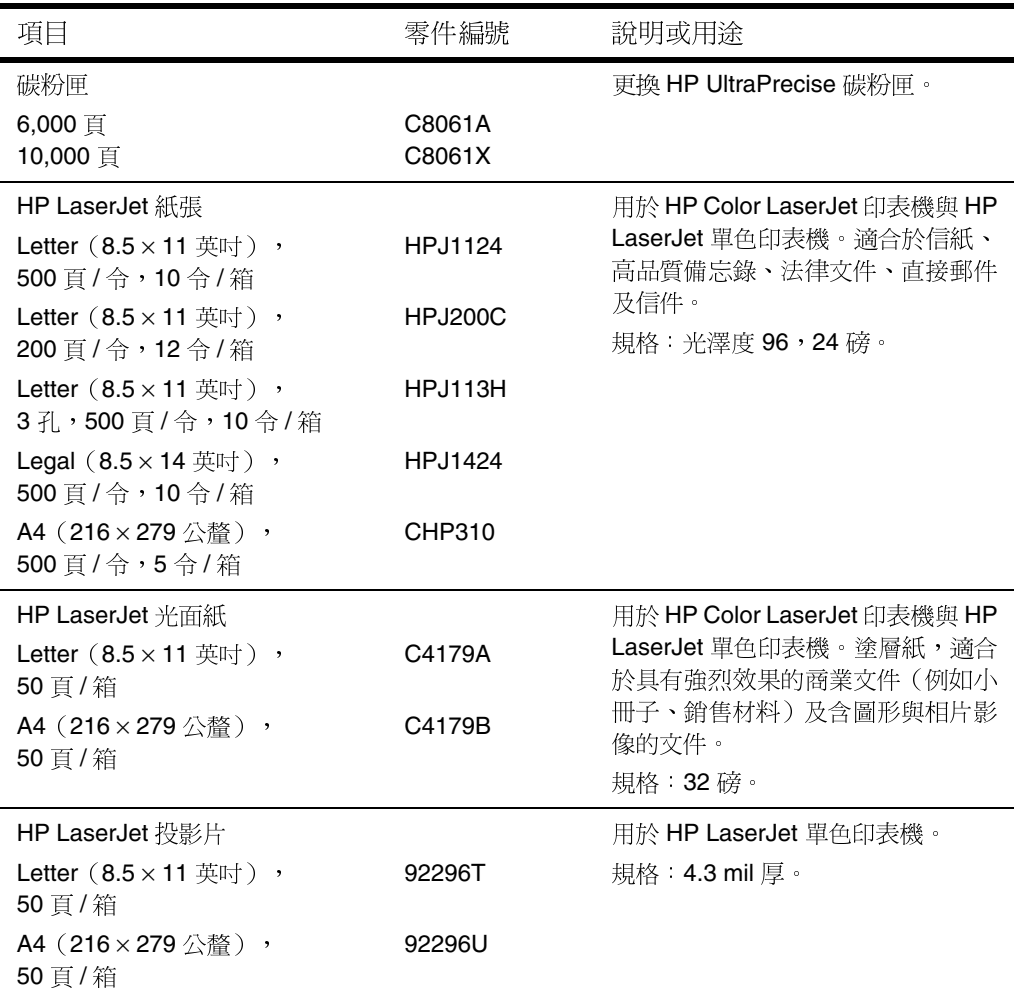

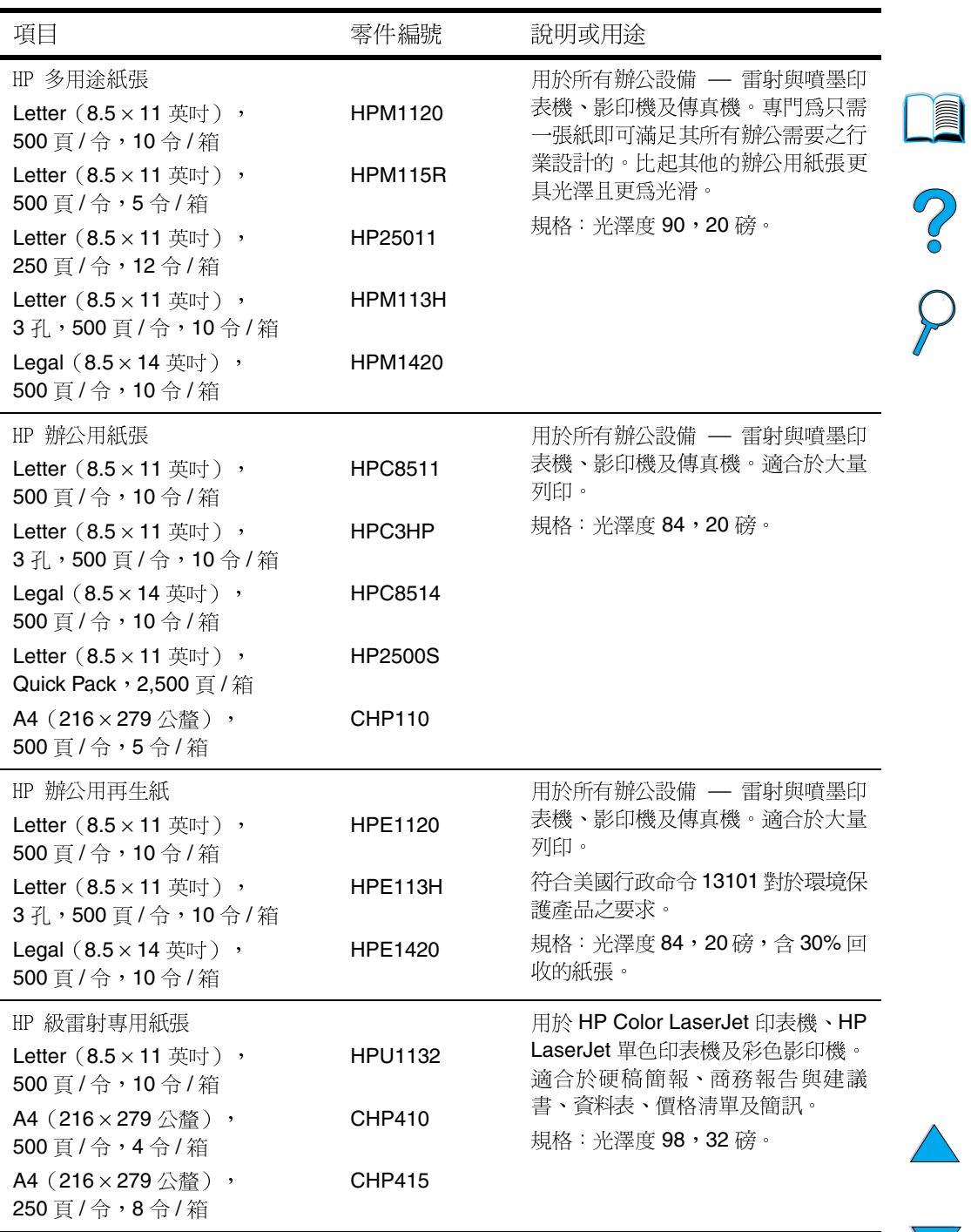

訂購資訊 27

列印耗材 (續)

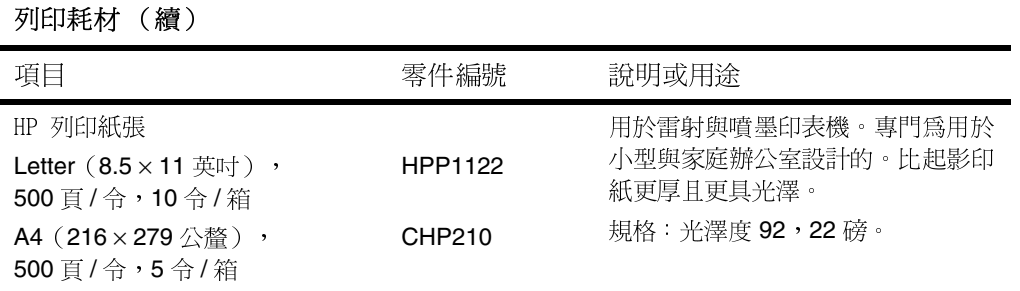

<span id="page-30-0"></span>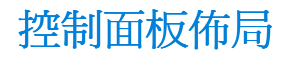

# <span id="page-30-1"></span>控制面板

印表機控制面板包含以下項目:

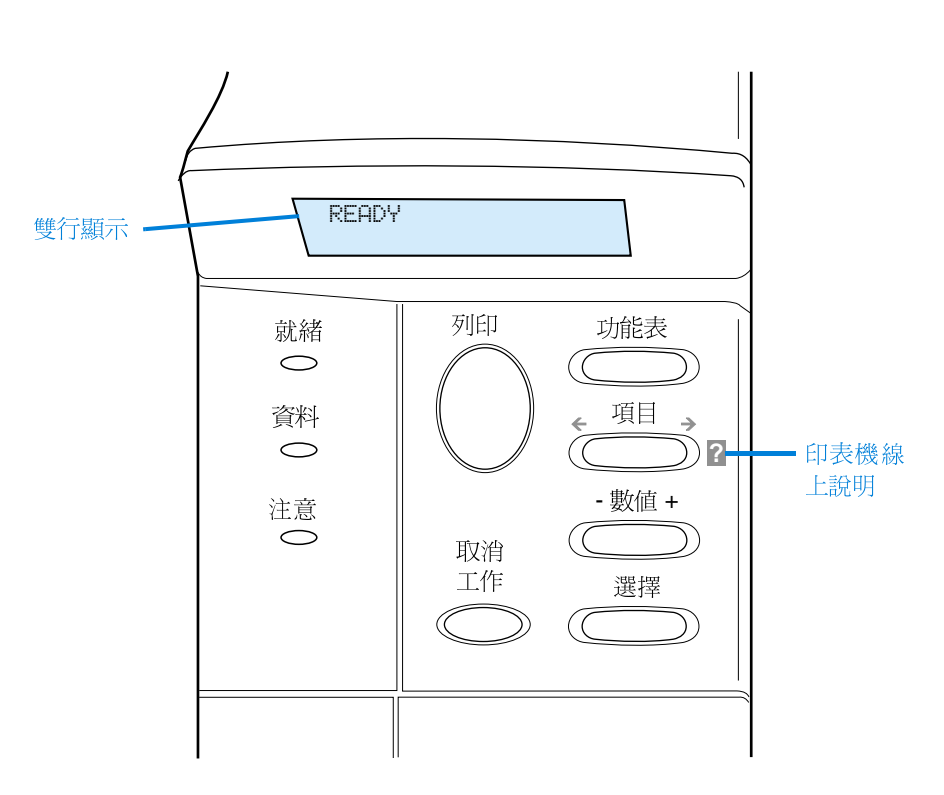

# <span id="page-30-2"></span>控制面板指示燈

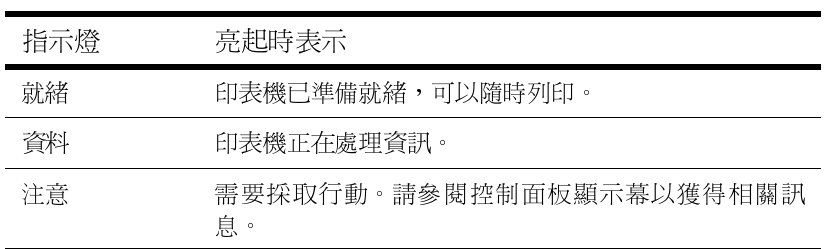

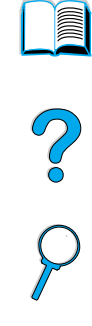

<span id="page-31-0"></span>控制面板按鍵

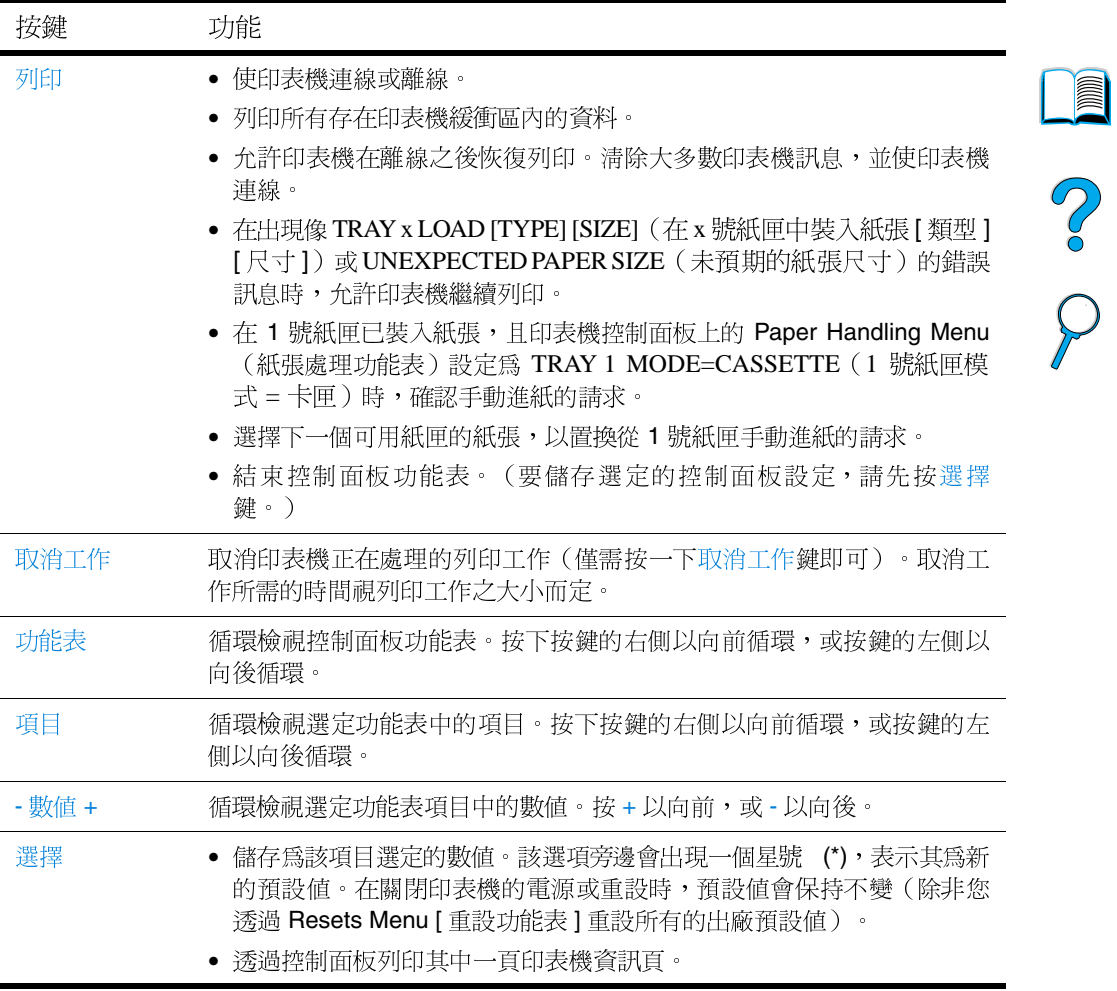

# <span id="page-32-0"></span>使用印表機線上說明系統

本印表機的控制面板上備有線上說明系統,此功能可提供解決大多數 印表機錯誤的指示。某些控制面板錯誤訊息會與存取線上說明系統的 指示交替顯示。

如果錯誤訊息中出現?, 或訊息與 FOR HELP PRESS THE ? KEY (按? 鍵以獲得說明)的指示交替顯示時,請按項目鍵的右側以依序瀏覽指 示。

要結束線上說明系統,請按列印鍵或選擇鍵。

# <span id="page-32-1"></span>控制面板功能表

若需要控制面板項目及可選數値的完整清單,請參閱第 205 頁「控制」 面板功能表」。

按功能表鍵以存取所有控制面板功能表。如果印表機中安裝了附加紙 匣或其他附件,顯示幕上會自動出現新的功能表或功能表項目。

#### 列印控制面板功能表選擇圖

若要杳看控制面板中可用功能表及項目的目前設定值,您可以列印一 份控制面板功能表選擇圖。您可能要將此功能表選擇圖存放在印表機 附沂,以便於參考。

- $\mathbf{1}$ 重複按功能表鍵,直至顯示幕上出現 INFORMATION MENU (資訊 功能表)。
- 2 重複按項目鍵,直至顯示幕上出現 PRINT MENU MAP(列印功能表 選擇圖)。
- 3 按選擇鍵以列印功能表選擇圖。

僅在安裝相關附件之後,顯示幕上才會出現某些功能表選項。例如, 僅在您安裝了 EIO 卡之後,顯示幕上才會出現 EIO 功能表。

F

2

註

# 變更控制面板設定值

- $\mathbf{1}$ 重複按功能表鍵,直至顯示幕上出現所需的功能表。
- 重複按項目鍵,直至顯示幕上出現所需的項目。  $\mathbf{2}$
- 重複按 數值 + 鍵, 直至顯示幕上出現所需的設定値。 3
- 4 按選擇鍵以儲存選定值。顯示幕上的該選項旁邊會出現一個星號 (\*),表示其現即為預設值。
- 5 按列印鍵以結束功能表。

註

印表機驅動程式與軟體應用程式中的設定值會置換控制面板設定值 (而軟體應用程式設定値會置換印表機驅動程式設定値)。

如果您無法存取某個功能表或項目,它可能不是印表機的選項,或者 您尙未開啓更高一層的相關選項。如果此功能已鎖定(控制面板上顯 示 ACCESS DENIED MENUS LOCKED [ 拒絕存取, 功能表鎖定 ]), 請向 您的網路管理員查詢。

2

<span id="page-34-0"></span>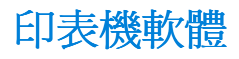

# <span id="page-34-1"></span>提供的軟體

印表機隨附的 CD 中提供了列印軟體及其他有用的軟體。如果您的電 腦未配備 CD 光碟機,但是您可以存取某個 CD 光碟機,則可以將軟 體複製到磁片上以在雷腦中安裝。若需要安裝指示,請參閱《使用入 門指南》。

您必須安裝此 CD 上提供的印表機驅動程式,才能充份利用印表機的 功能。我們也建議其他的軟體程式,但並不是在操作時所需的。若需 要更多資訊,請參閱 ReadMe.wri 檔案。

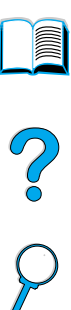

註

若需要最新資訊,請查看 CD 上提供的 ReadMe.txt 檔案。

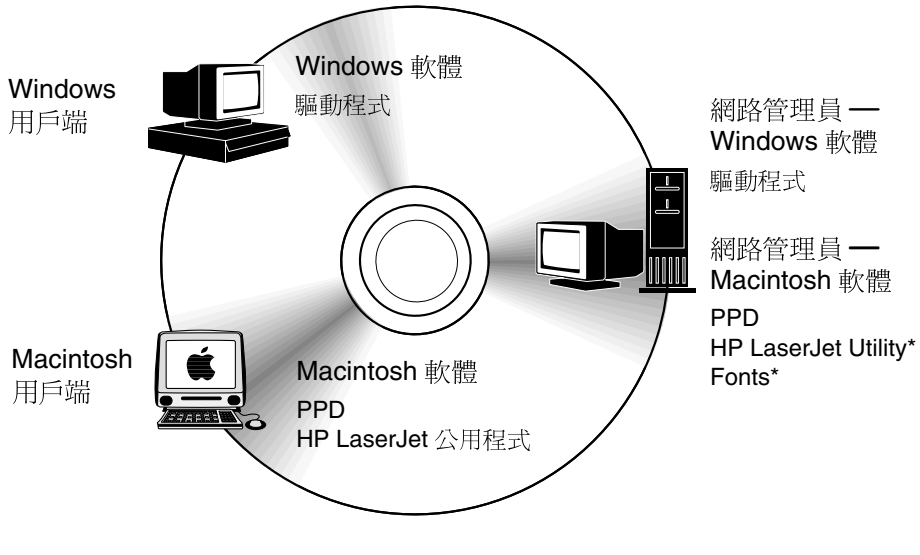

\* 不支援以下語言:捷克文、韓文、日文、俄羅斯文、簡體中文、繁體中文 或十耳其文。

註

網路管理員: HP Resource Manager 僅應安裝在網路管理員的電腦 上。將其他所有適用的軟體載入伺服器與所有用戶端的電腦。

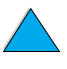

根據使用 Windows 的電腦之組態, 印表機軟體安裝程式會自動檢查電 腦是否可以诱過存取網際網路以取得最新的軟體。如果您尙未存取網 際網路,請參閱第157頁「HP 客戶服務與支援」以獲得有關取得最 新軟體的資訊。

印表機隨附了一張含有 HP LaserJet 列印系統的 CD 。CD 上包含用於 最終使用者與網路管理員的軟體及驅動程式。若需要最新資訊,請參 閱 ReadMe.wri 檔案。

該 CD 包含專為在以下環境中作業的最終使用者與網路管理員而設計 的軟體:

- Microsoft Windows 9x
- Microsoft Windows NT 4.0
- Microsoft Windows 2000
- Apple Mac OS, 7.5 3 或更高版本
- AutoCAD™ 騙動程式, 12-15 版本

您可以诱過網際網路取得 Windows NT 3.51 的附加驅動程式與說明文 件。您還可以在印表機隨附的 CD 上取得 Windows 3.1x 的附加驅動 程式、字型安裝程式與說明文件。

**Alle** 

P
## 印表機騙動程式

印表機騙動程式可存取印表機功能,並允許電腦與印表機進行通訊 (經由印表機語言)。

若需要隨附的附加軟體及支援的語言之資訊,請查閱 CD 上提供的 ReadMe.wri 檔案。

某些印表機功能僅可透過 PCL 6 驅動程式取得。若需要可用功能方面 的資訊,請參閱印表機軟體說明。

印表機隨附了以下的印表機驅動程式。您可以從 http://www.hp.com/ support/lj4100 取得最新的驅動程式。根據使用 Windows 電腦的組 熊,印表機軟體安裝程式會自動檢杳雷腦是否可以诱渦存取網際網路 以取得最新的驅動程式。

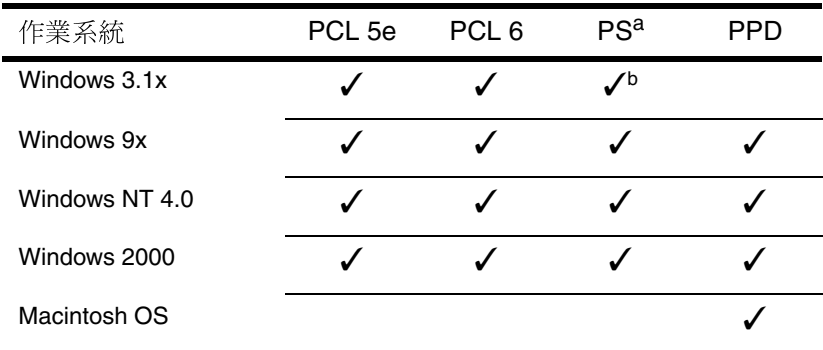

PostScript 2 模擬在本使用指南中以 PS 表示。 а.

僅限於 Level 1 模擬。 b.

您可以诱渦從網際網路下載或向 HP 授權的服務或支援供應商索取, 以取得下列額外的印表機驅動程式。(請參閱第157頁「HP 客戶服務 與支援」。)

NT 3.51 PCL 5e、NT 3.51 PS (僅提供英文版)

**UNIX 與 Linux Model Scripts** 

OS/2 驅動程式可從 IBM 取得,並且隨 OS/2 一起提供。這些驅動程式 沒有日文、韓文、簡體中文或繁體中文版。

如果 CD 上沒有所需的印表機驅動程式或未在此處列出,請檢杳軟體 應用程式的安裝磁碟或 ReadMe 檔案, 以查看它們是否包含支援印表 機的驅動程式。如果沒有,請與軟體製造廠商或經銷商聯絡,並索取 印表機的驅動程式。

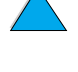

2

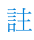

註

## 用於 Windows 電腦的軟體

網路管理員:如果印表機透過 HP JetDirect EIO 卡連接至網路,則您必 須先根據該網路組熊印表機,然後才可進行列印。對於 Microsoft 與 Novell NetWare 網路,您可以使用印表機安裝軟體。對於其他選項,請 參閱 HP JetDirect Print Server Administrator's Guide (HP JetDirect 列 印伺服器管理員指南) (隨附於包含 HP JetDirect 列印伺服器的印表 機)。

您可以使用 Customization Utility (自訂公用程式) 選項來建立一套 磁碟,其中包含您想要最終使用者使用的軟體。這會允許您將驅動程 式分發給最終使用者,而無需分發管理員軟體。

#### <span id="page-37-0"></span>存取 Windows 印表機驅動程式

要設定驅動程式的組態,您可以使用以下任一方式進行存取:

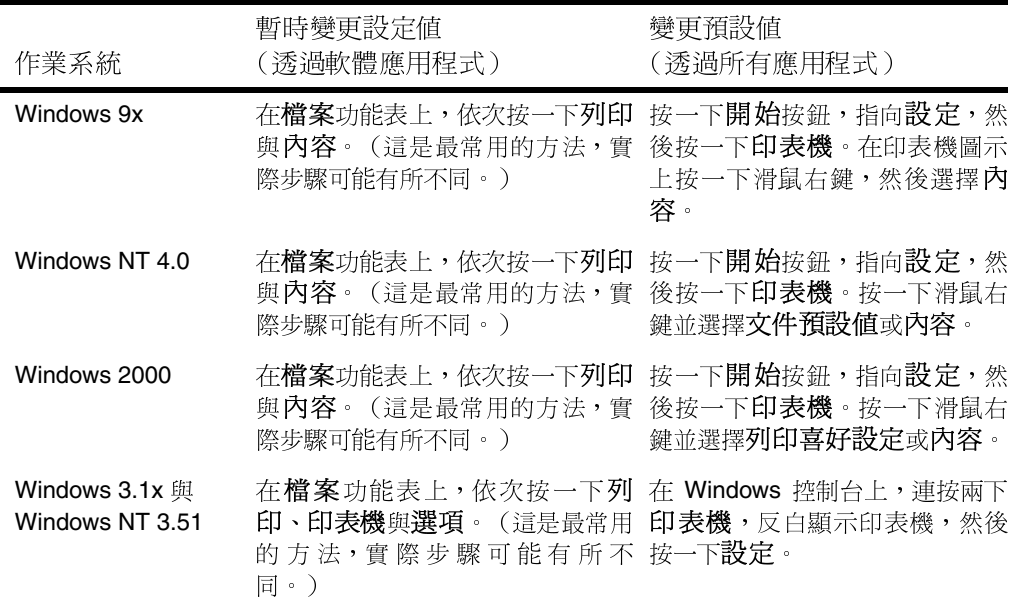

註

印表機驅動程式與軟體應用程式中的設定值會置換控制面板設定值 (而軟體應用程式設定値會置換印表機驅動程式設定値)。

C° O

### 根據您的需要選擇正確的印表機驅動程式

請根據您使用印表機的方法來選擇印表機驅動程式。

- 使用 PCL 6 驅動程式以充份利用印表機功能。除非必須與舊版 PCL 驅動程式或舊型印表機反向相容,否則,我們建議您使用 PCL 6 騙動程式。
- 如果您希望列印效果可以與舊型印表機相媲美,或可支援 **DIMM** 字型,請使用PCL 5e 驅動程式。
- 使用 PS 驅動程式以與 PostScript Level 2 相容。但是此驅動程式 中無法取得某些功能。
- 印表機會自動在 PS 與 PCL 印表機語言之間進行切換。

### 印表機驅動程式說明

每個印表機驅動程式均有說明螢幕,您可以透過說明按鈕、F1 鍵或印 表機驅動程式右上角的問號來啓動這些說明螢幕(視所用的 Windows 作業系統而定)。這些說明螢幕可提供有關特定驅動程式的詳細資 訊。印表機驅動程式說明與軟體應用程式說明是分開的。

### **HP Resource Manager**

HP Resource Manager 僅應安裝在網路管理員的電腦上。HP Resource Manager 允許您控制驅動程式中沒有提供的硬碟與快閃記 憶體附件功能。這需要進行雙向通訊。

您可以使用 HP Resource Manager 執行以下操作:

- 起始磁碟與快閃記憶體
- 將字型與巨集下載至網路各處的磁碟及快閃記憶體,並刪除與管 理信些字型與巨集
	- 將 PostScript Type 1、PostScript Type 42、TrueType™ 字型轉 換至 PostScript 格式、TrueType 及 PCL 點陣圖字型
	- 要下載 Type 1 字型, 必須載入並開啓 Adobe Type Manager。

您可以透過網際網路上取得 HP Resource Manager。若需要詳細資 訊,請參閱第 157 頁「線上服務」。

HP Resource Manager 尚無法用於 Macintosh。

?

註

#### HP JetSend 通訊技術

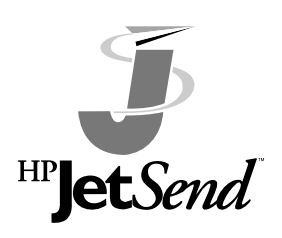

HP JetSend 是由惠普科技提供的技術, 它允 許各裝置之間淮行簡單直接的涌訊。您的印 表機中已內置 HP JetSend, 因此可接收由具 備 HP JetSend 功能的傳送裝置在網路上任何 位置(無論是在同一間辦公室或在某個遠端 位置)傳送的資訊。如果您使用HP快速紅外 線接收器附件,您的印表機也可以接收任何

由具備 HP JetSend 功能的紅外線裝置傳送的資訊。HP JetSend 傳送 裝置包括,執行 HP JetSend 軟體的電腦或膝上型電腦或者內置 HP JetSend 的掃描器。HP JetSend 使用網路裝置之間簡單的 IP 定 址方式及紅外線裝置之間的無線涌訊方式。

要開啓電腦或膝上型電腦上的 HP JetSend,請瀏覽 HP JetSend 網站 (www.jetsend.hp.com/products) 以獲得有關 HP JetSend 軟體的資 訊。有了此軟體,您便可以直接在公司內部的兩台或多台雷腦之間傳 送公司文件,並傳送至任何具備 HP JetSend 功能的印表機,而不會 發生軟體應用程式或版本不相容的問題。HP JetSend 軟體可允許您的 同事在其電腦上製作文件,然後將副本直接傳送至本印表機,而無需 任何特定於該裝置的驅動程式,也不會發生組態問題。

您可以瀏覽 HP JetSend 網站, 以便瞭解還有哪些其他裝置能輕易地 直接與具備 HP JetSend 功能的印表機進行通訊。

HP JetSend 軟體不支援以下語言:日文、韓文、簡體中文或繁體中文。

#### HP JetSend 通訊技術工作原理

網路裝置

註

註

要在網路裝置之間使用 HP JetSend 功能,請列印組熊頁以找出您的 HP JetSend IP 位址, 並把它交給任何一個要經由 HP JetSend 將資 訊傳送至您印表機的人(請參閱第152頁「組熊頁」)。

要使用 HP JetSend 傳送裝置傳送資訊的使用者,僅需輸入印表機的 IP位址,然後按「send」(傳送)即可。

#### 紅外線裝置

要使用 HP JetSend 紅外線功能,請調整傳送裝置與接收裝置上的紅 外線感測器位置,然後在傳送裝置上選擇「send」(傳送)選項。

由於這些裝置均安裝了 HP JetSend,因此它們會自動處理以獲得最佳 輸出效果。

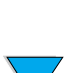

2

HP JetSend 軟體尙無法用於 Macintosh 雷腦。

## 用於 Macintosh 電腦的軟體

### PostScript 印表機描述檔 (PPD)

PPD 與 Apple LaserWriter 8 驅動程式一起使用時,可存取印表機功 能,並允許電腦與印表機進行通訊。CD 上提供了 PPD 的安裝程式及 其他軟體。請使用雷腦隨附的 Apple LaserWriter 8 驅動程式。

### HP LaserJet 公用程式

HP LaserJet 公用程式允許您控制驅動程式中沒有提供的功能。圖示 螢幕使得透過 Macintosh 電腦選擇印表機功能更為簡易。您可以使用 HP LaserJet 公用程式執行以下操作:

?

E

- 自訂印表機控制面板訊息
- 爲印表機命名、將其指定到網路上的某一區域、下載檔案與字型 及變更大部份印表機設定値
- 爲印表機設定密碼
- 透過電腦鎖定印表機控制面板上的功能,以防止未經授權的存取 (請參閱印表機軟體說明)
- 組熊並設定印表機,以便進行 IP 列印

HP LaserJet 公用程式不支援以下語言:捷克文、韓文、日文、俄羅斯 文、簡體中文、繁體中文或十耳其文。

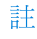

印表機軟體 39

## 網路軟體

若需要可用的 HP 網路安裝與組熊軟體解決方案之摘要,請參閱 HP JetDirect Print Server Administrator's Guide (HP JetDirect 列印伺服 器管理員指南)。您可以在印表機隨附的 CD 上找到此指南。

#### **HP Web JetAdmin**

HP Web JetAdmin 是一個以瀏覽器為基礎的管理工具,且僅應安裝在 網路管理員的雷腦上。它可在以下系統中安裝與執行:

- Microsoft Windows NT 與 Windows 2000
- $\bullet$  HP-UX
- Sun Solaris
- Red Hat Linux
- SuSE Linux

註

您可诱過網際網路在以下網站取得 HP Web JetAdmin: http://www.hp.com/go/webjetadmin 。

若需要支援的主機系統之最新清單,請瀏覽 HP 客戶服務線上: http://www.hp.com/go/webietadmin ·

如果主機伺服器上安裝了 HP Web JetAdmin, 任何用戶端均可诱渦支 援的 web 瀏覽器 (例如 Microsoft Internet Explorer 4.x、Netscape Navigator 4.x 或更高版本)瀏覽 HP Web JetAdmin 主機來存取它。

您可以使用 HP Web JetAdmin 執行以下操作:

- 安裝與設定使用 HP JetDirect 列印伺服器連接至網路的印表機之 組態。如果安裝在支援的 Microsoft 主機系統上, HP Web JetAdmin 將在 HP JetDirect 列印伺服器與 NetWare 伺服器上設 定 Novell NetWare 參數的組態。
- 從任何位置管理網路印表機,並進行故障排除。

#### **UNIX**

UNIX 版的 HP JetDirect 印表機安裝程式是一個用於 HP-UX 與 Solaris 網 路的簡單印表機安裝公用程式。您可以诱過以下的 HP 客戶服務線上 下載該公用程式 http://www.hp.com/support/net printing。

?

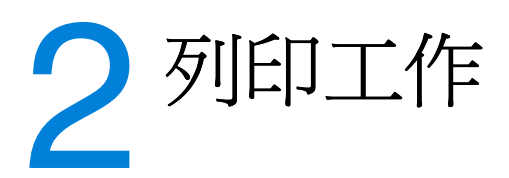

# 概述

本章為您介紹基本列印工作,例如:

- 選擇出紙槽
- 裝入紙匣
- 使用可選雙面列印器在紙張的兩面列印
- 在特殊紙張上列印,例如信紙與投影片
- 使用選購的信封送紙器  $\bullet$

本章也為您介紹以下一些進階列印工作:

- 列印多份原件
- 建立 Quick Sets (快捷設定)以儲存各種不同類型的列印工作之 印表機設定資訊
- 浮水印列印
- 首頁用不同的紙張列印
- 單張多頁列印
- 手冊列印
- 使用 ZoomSmart 列印
- 自訂用以列印的紙匣

**Filling** 

?

<span id="page-43-0"></span>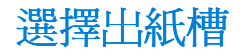

印表機具有兩個輸出位置:後出紙槽與上出紙槽。要使用上出紙槽, 請確定已合上後出紙槽。要使用後出紙槽,請將其打開。

- 如果從上出紙槽印出的紙張有問題(例如過分捲曲),請嘗試列 印至後出紙槽。
- 爲避免卡紙,請勿在印表機正在列印時打開或合上後出紙槽。

### 列印至上出紙槽

上出紙槽會以正確順序且列印面向下送出紙張。對於大多數的列印工 作及投影片,請使用上出紙槽。

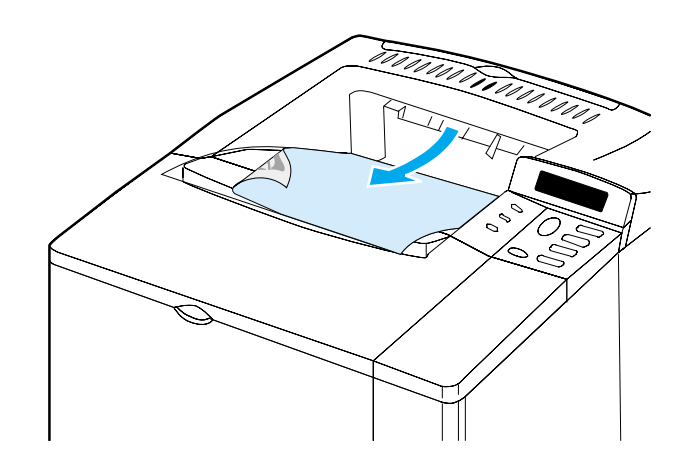

**Dollar** 

 $\bigcirc$ 

## <span id="page-44-0"></span>列印至後出紙槽

如果後出紙槽已打開,印表機會列印至後出紙槽。列印至該出紙槽的 紙張將會列印面向上,並且最後一百位於最上面。

要打開後出紙槽,請握住該出紙槽頂部的把手。將紙槽向下拉,並滑 出延伸板。

從1號紙匣列印至後出紙槽將為您提供最平直的送紙路徑(它可減少 捲曲)。打開後出紙槽可以改進以下材質的列印效果:

- 信封
- 標籤
- 自訂小紙張  $\bullet$
- 明信片
- 重於 28 磅 (105 g/m<sup>2</sup>) 的紙張

若打開後出紙槽將無法使用可選雙面列印器(如果已安裝)及上出紙 槽。

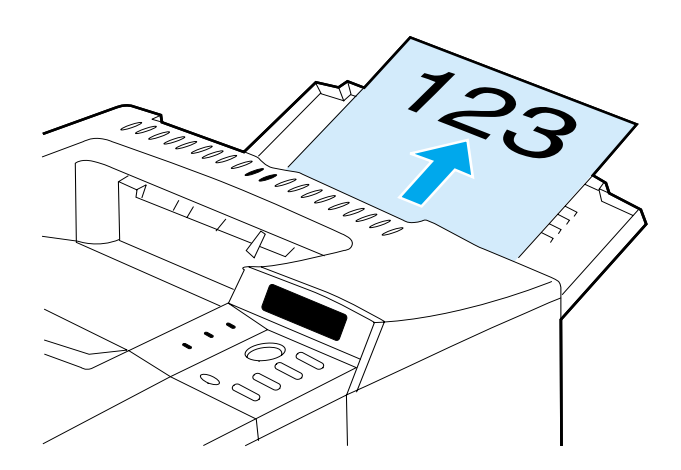

**in** 

2

註

## <span id="page-45-0"></span>裝入1號紙匣

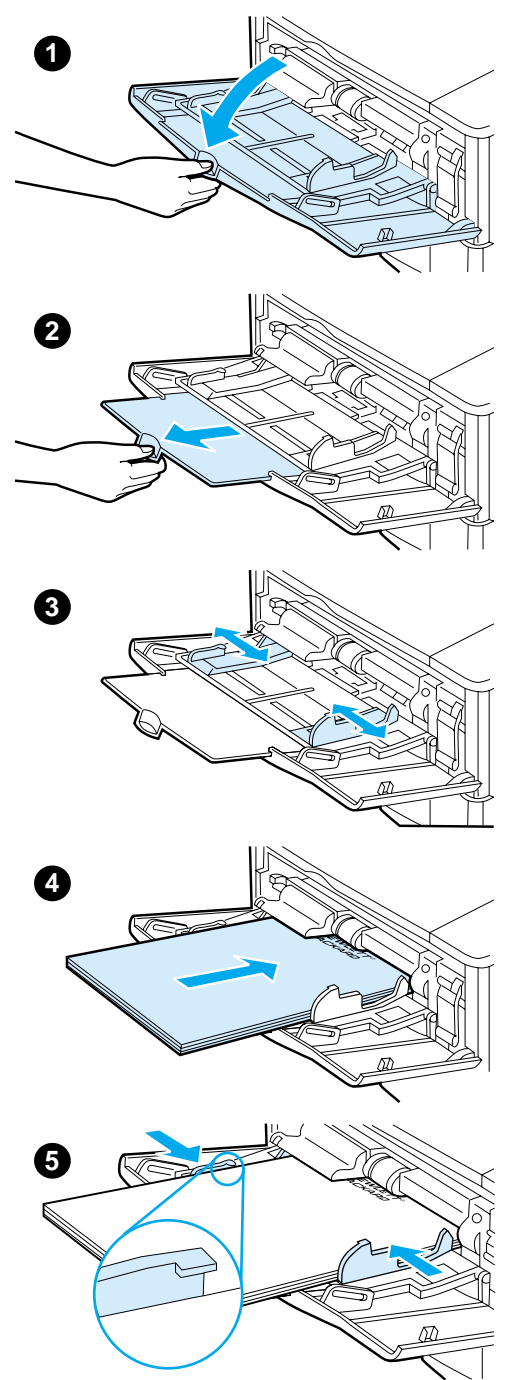

1 號紙匣是一個多功能紙匣,可以裝入多 達 100 頁紙張、10 個信封或 20 張索引 卡。印表機的預設值為先從1號紙匣中 抽取紙張。要對此進行變更,請參閱第 66頁「自訂1號紙匣作業」。

**in** 

 $\overline{\mathcal{C}}$ 

1號紙匣使您可以方便地列印信封、投影 片、自訂尺寸的紙張或其他類型的材質, 而無需卸下其他紙匣。您也可以僅將其 用作方便的附加淮紙匣。若需要支援的 紙張尺寸,請參閱第189頁「支援的紙 張尺寸與磅數」。

#### 註

為澼 免卡紙,請勿在印表機正在列印 時,將紙張添加到紙匣中。

- 打開1號紙匣。  $\mathbf 1$
- $\overline{2}$ 拉出紙匣延伸板。
- 3 將兩側導板設定爲所需的寬度。
- $\overline{\mathbf{4}}$ 在紙匣中裝入紙張。

#### 註

確定紙張裝在導板彈片下方,並且未蓋 住紙張數量指示燈。

一般來說, 裝入紙張時, 要列印的一面 朝上,並使頂端(較窄的一邊)朝向印 表機。若需要有關裝入特殊紙張的資 訊,請參閱第50頁「列印特殊紙張」。

 $5<sup>5</sup>$ 調整兩側導板,使其輕輕地壓在紙張 堆疊上,但是不要壓彎紙張。

## <span id="page-46-0"></span>裝入2號、3號與4號紙匣

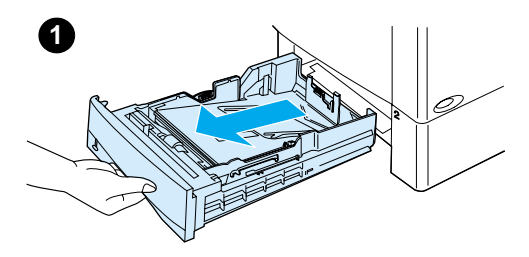

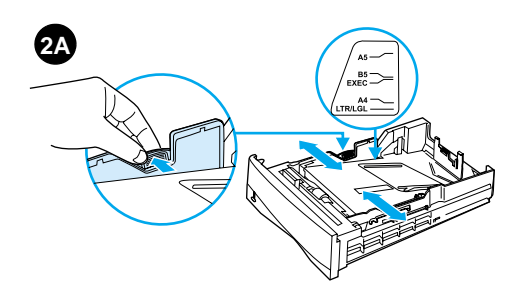

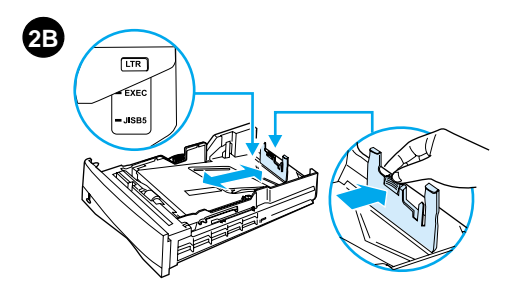

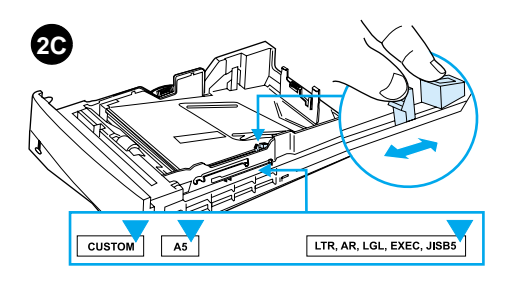

2號、3號與4號紙匣是500頁容量的紙 匣。3 號紙匣是選購配備,但在 4100TN 與 4100DTN 中則為標准配備。4號紙匣 是附加的 500 頁容量的選件。

**in** 

2

紙匣可調整為六種標準尺寸以及許多自 訂尺寸的材質 (若需要詳細資訊,請參 閱第190頁「支援的紙張尺寸與磅數 -2號、3號與4號紙匣」)。紙匣上的三 種調整類型可讓印表機偵測到裝入的紙 張尺寸。

#### 註

為澼 免卡紙,請勿在印表機正在列印 時,將紙張添加到紙匣中。

- 將紙匣從印表機中完全拉出。 1
- $\overline{2}$ 如果尙未將紙匣設定爲所需的紙張尺 寸,您需要進行三種調整:

2A:若要調整寬度,請按壓左側導板 上的手柄,然後將導板滑至與紙張寬 度相符的位置。

2B:若要調整長度,請按壓後紙張導 板上的手柄,然後將導板滑至所需的 紙張尺寸,直至其卡入定位。標準尺 寸已標示出來。對於 A5 尺寸的紙 張,請提起靠沂紙匣中央的金屬支撐 架。

2C:若要進行第三種調整,請按壓紙 匣右側的藍色彈片,然後根據所需的 紙張尺寸將其移至正確的位置。

接下頁。

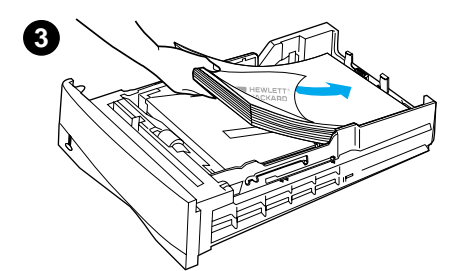

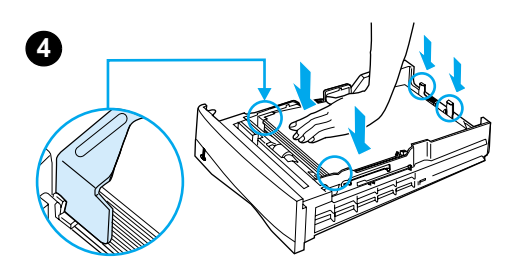

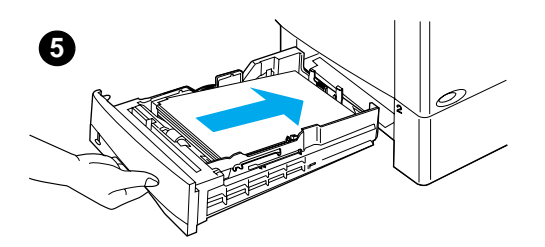

- 3 在紙匣中裝入紙張。
- 確定紙張的四角都已平整放入紙匣  $\overline{4}$ 中,並且在前後彈片下方。
- 5 將紙匣滑回印表機。

#### 註

如果未正確地調整紙匣,印表機可能會 顯示一則錯誤訊息或造成卡紙。

若需要在紙張的兩面列印時紙張方向的 資訊,請參閱第47頁「在紙張的兩面列 印(選購的雙面列印器)」。若需要有 關裝入特殊紙張的資訊,請參閱第50頁 「列印特殊紙張」。

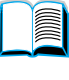

3

## <span id="page-48-0"></span>在紙張的兩面列印 (選購的雙面列印器)

有了選購的雙面列印附件(雙面列印器), 印表機可以自動在紙張的 兩面列印。這稱為雙面列印。

雙面列印器可支援以下紙張尺寸:Letter、Legal、Executive、A4 以 及 B5 (JIS)。但不支援自訂尺寸。

註

若需要安裝指示,請參閱雙面列印器隨附的說明文件。雙面列印可能 需要額外記憶體(請參閱第231頁「印表機記憶體與擴充」)。

安裝可選雙面列印器時,必須卸下2號紙匣防塵罩。

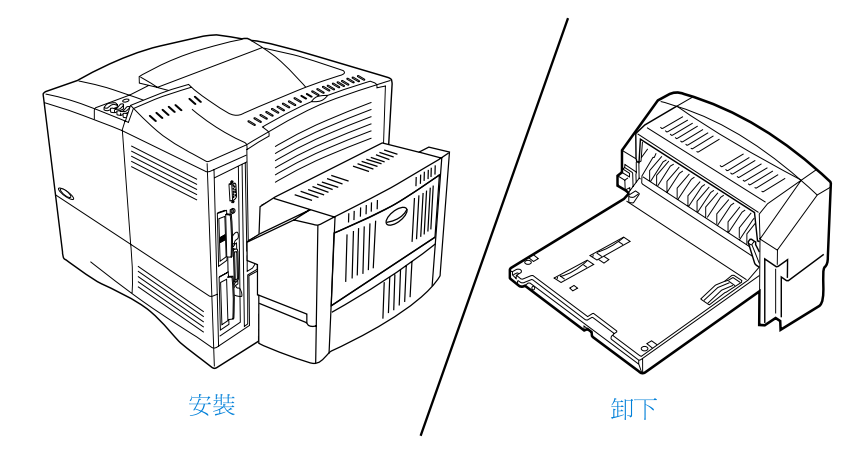

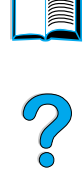

## <span id="page-49-0"></span>紙張的兩面列印指引

請注意以下指引:

- 請勿在標籤、投影片、信封、仿羊皮紙或重於 28 磅 (105 g/m<sup>2</sup>) 的紙張的兩面列印。使用這些類型的材質時可能會造成卡紙,且 使用標籤時可能會捐壞印表機。
- 您可能需要設定印表機驅動程式的組態以識別雙面列印器。(若 需要詳細資訊,請參閱印表機騙動程式線上說明。)
- 要在紙張的兩面列印,請透過軟體或印表機驅動程式進行選擇。 (請參閱印表機驅動程式線上說明。)
- 如果您沒有使用印表機隨附的印表機驅動程式,則您可能需要透過 印表機控制面板中的 Paper Handling Menu (紙張處理功能表), 將 Duplex (雙面列印)設定值變更為 DUPLEX=ON (雙面列印器 = 開啓)。同時也請在 Paper Handling Menu (紙張處理功能表)中 將 Binding (裝訂)設定為長邊或短邊。(若需要更多資訊,請參 閱第49頁「用於在紙張的兩面列印之版面選項」。)
- 合上後出紙槽以使用雙面列印器(請參閱第 42 頁「選擇出紙 槽」)。打開後出紙槽將關閉雙面列印器。

### 放置需要特定方向的紙張

在您進行雙面列印時,某些類型的紙張需要特定的方向 - 例如,信 紙、預製表格及含浮水印與預先打洞的紙張。雙面列印器會先列印紙 張的第二面。如下圖所示定位紙匣中的紙張。

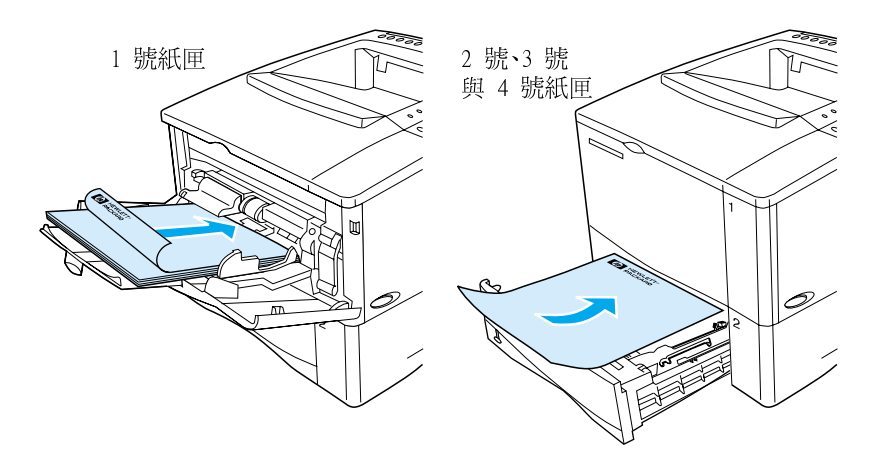

在 1 號紙匣中裝入紙張時,使正面朝下,並使頂端朝向您。在所有其 他的紙匣中裝入紙張時,使正面朝上,並使頂端朝向印表機。

2

## <span id="page-50-0"></span>用於在紙張的兩面列印之版面選項

以下所示為四種雙面列印的方向選項。您可以诱過印表機驅動程式或 印表機控制面板來選擇這些選項(依次透過 Paper Handling Menu [紙 張處理功能表]設定 BINDING [ 裝訂 ] 以及 Printing Menu [ 列印功能表] 設定 ORIENTATION [方向] )。

200

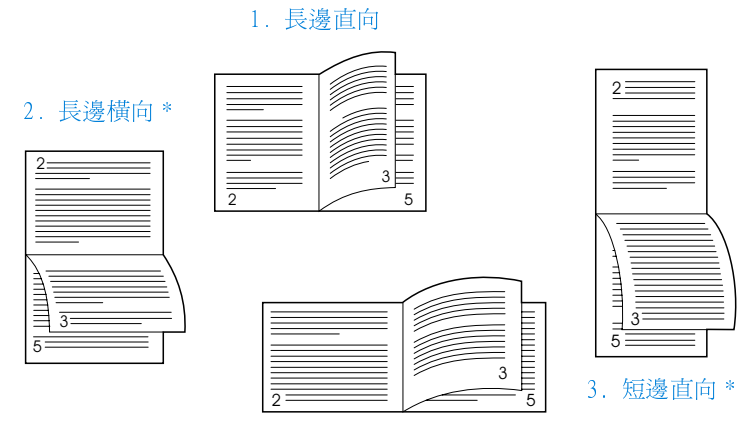

4. 短邊構向

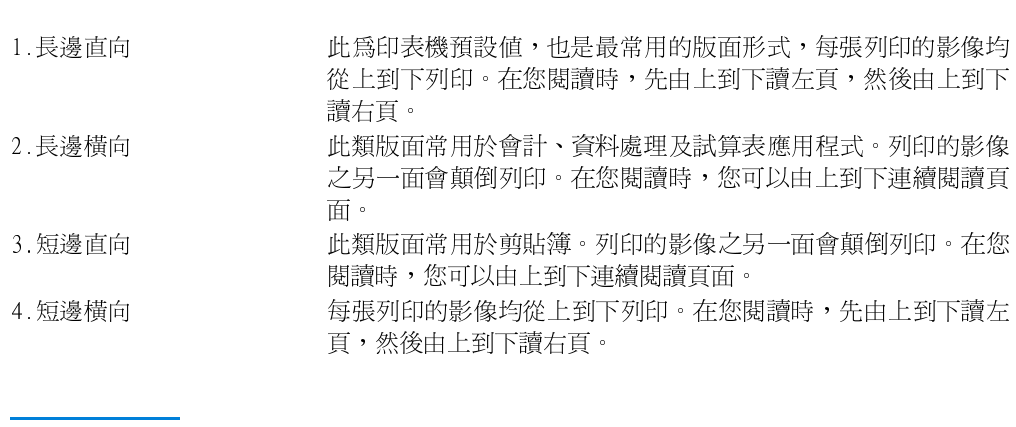

#### 使用 Windows 驅動程式時,選擇「向上翻頁」(Flip Pages Up),以使 註 用上面用星號(\*)標示的裝訂選項。

<span id="page-51-0"></span>列印特殊紙張

本章節為您介紹在以下需要特殊處理的紙張類型上所進行的列印:

- 第50頁「列印小型或窄型紙張」
- 第50頁「列印信紙、預先打洞紙或預製表格(單面)」
- 第52頁「列印信封」
- 第58頁「列印標籤」
- 第59頁「列印投影片」
- 第60頁「列印卡片、自訂尺寸的紙張及重磅紙」

#### <span id="page-51-1"></span>列印小型或窄型紙張

若您首次在小型或窄型紙張上列印,請按照以下的指引進行:

- 使用可列印 6,000 頁的碳粉匣 (零件編號 C8061A) 。如果使用可 列印 10,000 頁的碳粉匣 (零件編號 C8061X) 來列印大量小型或 窄型材質,則碳粉可能滲漏。(請參閱第22頁「訂購資訊」。)
- 如果您遇到諸如卡紙或紙張捲曲之類的問題,請從 1 號紙匣列印 至後出紙槽。

若需要有關在非標準尺寸上列印的資訊,請參閱第60頁「列印卡 片、自訂尺寸的紙張及重磅紙」。

### <span id="page-51-2"></span>列印信紙、預先打洞紙或預製表格(單面)

在列印信紙、預先打洞紙或預製表格時,請務必正確定位紙張。若需 要有關指示,請參閱下一百。

若要僅在一面上列印,請按照本章節中的指引淮行。若需要有關雙面 列印的指引,請參閱第48頁「紙張的兩面列印指引」。

註

**MAN** 

?

在1號紙匣裝入紙張時,要列印的一面朝上,並使頂端(較窄的一 邊) 朝向印表機。

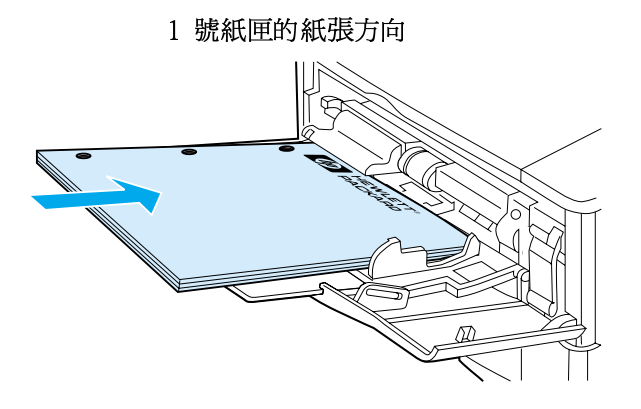

在所有其他的紙匣裝入紙張時,要列印的一面朝下,並使頂端邊緣朝 向您。

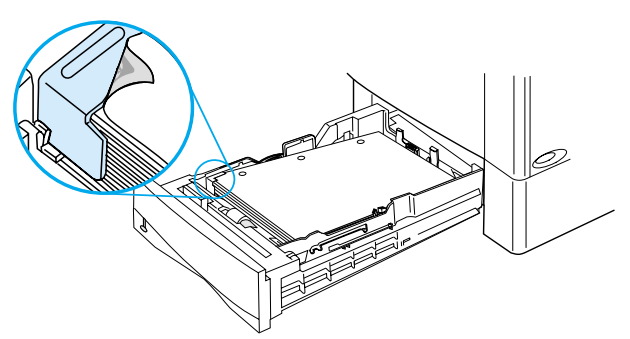

2號、3號與 4號紙匣的紙張方向

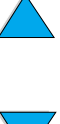

**Second** 

P.o

## <span id="page-53-0"></span>列印信封

使用可選信封送紙器,印表機將會自動送入多達75個信封。要訂購 信封送紙器,請參閱第22頁「訂購資訊」。要使用可選信封送紙器 進行列印,請參閱第 54 頁「自動送入信封(選購的信封送紙 器)」。若需要信封規格,請參閱第 197 頁「信封」。

多種類型的信封均可從1號紙匣列印。您可在紙匣中堆疊多達10個 信封。列印效能需視信封的結構而定。在大量購買之前,請務必先測 試幾份樣本信封。

- 在軟體中,將信封邊緣的邊界設定為至少 15 公釐(0.6 英吋 )。
- 打開後出紙槽以取得平直的送紙路徑。如果信封是捲曲的,這將 會產生較佳效果。

如果您連續列印大量信封或在信封中插入寬型材質,您可能需要在印 表機控制面板上選擇 SMALL PAPER SPEED = SLOW (小型紙張速度 = 慢)。此設定可降低窄型材質的列印量速度,以允許由於列印該材質 而產生的熱量得以消散。雖然使用此功能會減緩您印表機的列印量速 度,但是它將有助於保護印表機免受損壞,並同時確保最佳的列印品 質。

警告! 切勿使用有襯裡、暴露的自黏膠、或其他合成材料的信封。這些信封 會釋放有害氣體。

注意

有扣環、扣子、窗口、襯裡、暴露的自黏膠、或其他合成材料的信封 將會嚴重損壞印表機。

爲避免卡紙及可能導致的印表機損壞,請勿嘗試在信封的兩面列印。

在您裝入信封之前,請確定其為平直、沒有損壞或者黏在一起。不要 使用具有易黏式黏膠的信封。

2

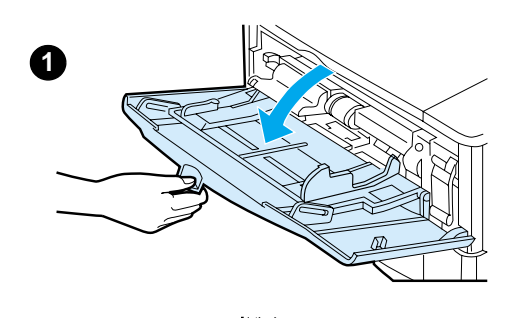

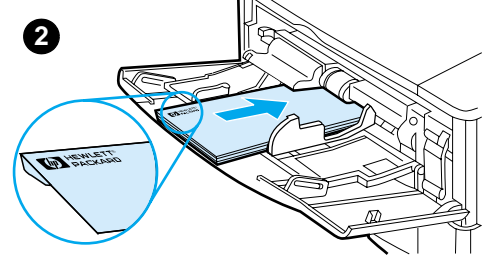

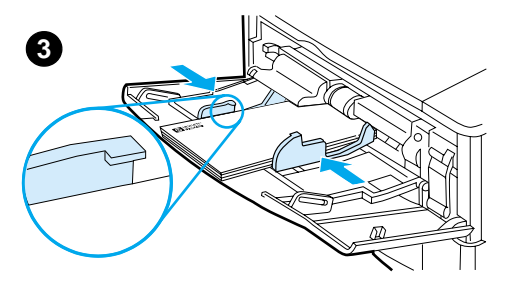

### 在1號紙匣中裝入信封

 $\mathbf 1$ 打開 1 號紙匣,但不要拉出延伸板。 (大多數信封無需延伸板即獲得最佳 送紙效果。但是,較大尺寸的信封可 能需要使用延伸板。)

**in** 

?

- 在 1 號紙匣的中央裝入最多 10 個  $2^{\circ}$ 信封,要列印的一面朝上,並使貼郵 票的一端朝向印表機。將信封儘量往 前滑入印表機,但不要硬把信封推 入。
- 調整導板以使其壓在信封堆疊上,但 3 不要壓彎信封。確定信封裝在導板彈 片下方。

#### 註

如果信封捲曲,請使用後出紙槽(請參 閱第43頁「列印至後出紙槽」)。

### <span id="page-55-0"></span>自動送入信封 (選購的信封送紙器)

使用可選信封送紙器,印表機將會自動送入多達75個信封。有關不 使用信封泠紙器列印信封的說明,請參閱第52頁「列印信封」。

信封送紙器僅支援標準尺寸的信封 (請參閱第191頁「支援的紙張尺 寸與磅數 - 可選用的信封送紙器」)。

若需要安裝指示,請參閱信封送紙器隨附的說明文件。

您可能需要設定印表機驅動程式的組態以識別信封送紙器。若需要詳 細資訊,請參閱印表機驅動程式線上說明。

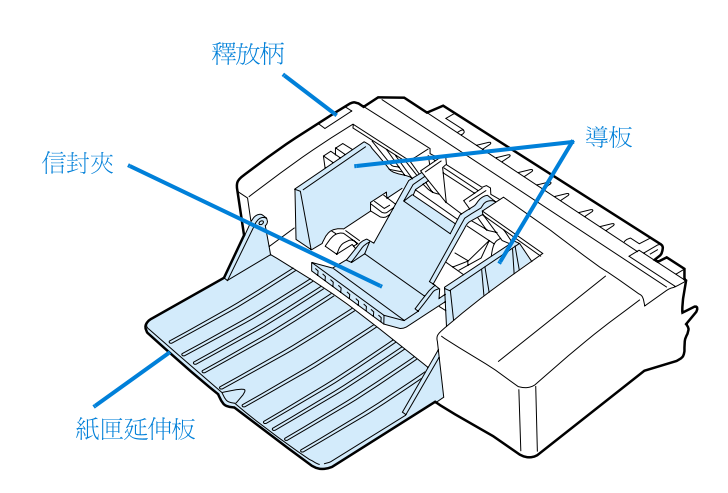

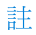

**Dollar** 

 $\frac{1}{2}$ 

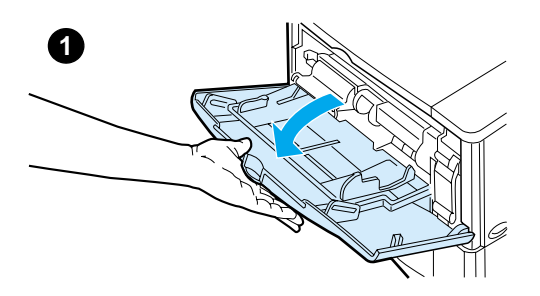

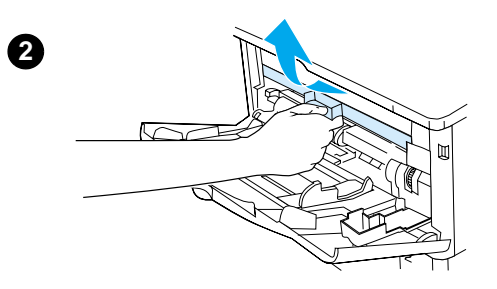

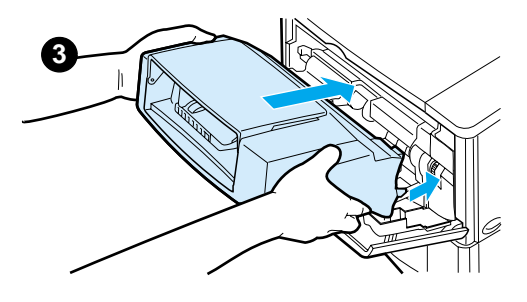

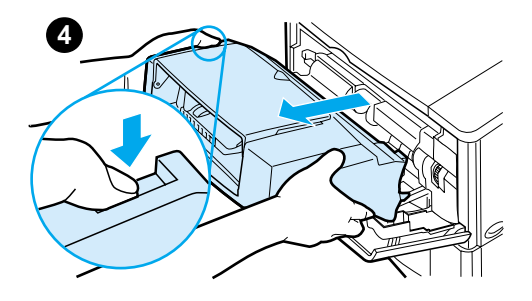

### 插入與卸下信封送紙器

- 打開1號紙匣。  $\mathbf 1$
- $2^{\circ}$ 卸下印表機的塑膠護蓋。(請在沒有 裝上信封送紙器時,蓋回塑膠護 蓋。)
- $\mathbf{3}$ 將信封送紙器插入印表機,直至鎖入 正確位置。(信封送紙器右上側的連 接器應插入印表機的槽中。)輕輕地 拉動信封送紙器,以確定它已穩固在 正確位置上。
- 您若要卸下信封送紙器,請按左側的  $\overline{\mathbf{4}}$ 釋放鈕,然後將信封送紙器從印表機 拉出。

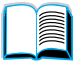

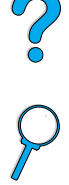

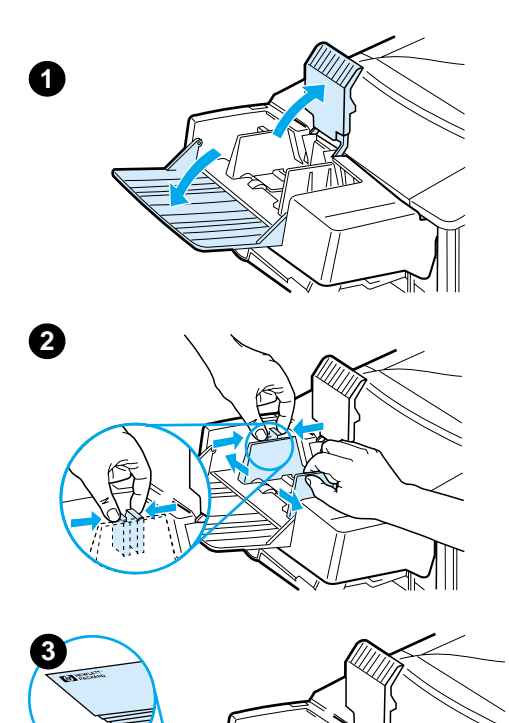

### 在信封送紙器中裝入信封

#### 註

請僅在印表機中使用已認可的信封列印 (請參閱第52頁「列印信封」與第197 頁「信封」)。

**in** 

- $\mathbf{1}$ 拉下紙匣延伸板。提起信封夾。
- $\overline{2}$ 按壓左側信封導板上的釋放柄,然後 將左右導板向外滑開。
- $\mathbf{3}$ 將信封裝入信封送紙器時,要列印的 一面朝上,並使貼郵票的一端朝向印 表機。將信封儘量往前推入信封送紙 器,但不要硬把信封推入。並使底部 的信封比頂部的信封多伸進印表機一 些(如圖所示進行堆疊)。

#### 接下頁。

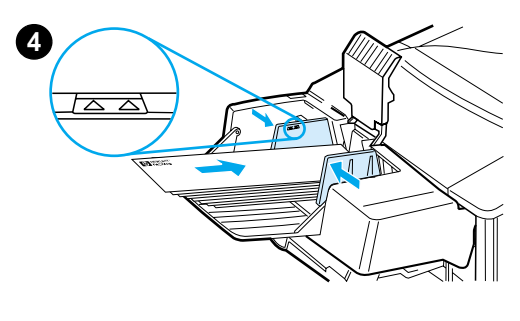

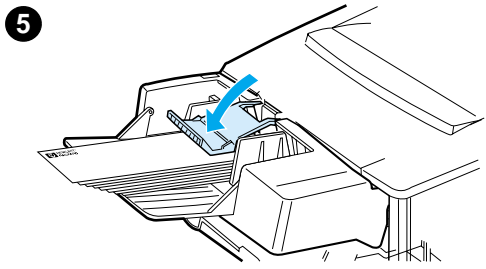

- 調整導板以使其壓在信封上,但是不 4 要壓彎信封。確定信封送紙器沒有過 滿。
- 拉下信封夾至信封上。  $5\phantom{.0}$

#### 註

透過軟體應用程式 (如果有此設定)、 印表機驅動程式及印表機控制面板上的 Paper Handling Menu (紙張處理功能 表),以選擇信封尺寸(請參閱第210 頁「Paper Handling Menu (紙張處理功 能表)」)。要根據紙張類型與尺寸進 行列印,請參閱第67頁「根據紙張類型 與尺寸列印(鎖定紙匣)」。

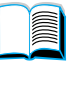

### <span id="page-59-0"></span>列印標籤

請僅使用建議用於雷射印表機的標籤。確定標籤符合正確的規格(請 參閱第196頁「標籤」)。

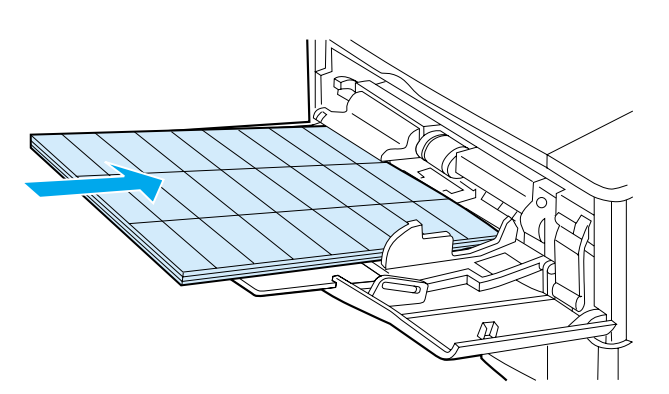

正確的做法:

- --從 1 號紙匣可列印一疊多達 50 張的標籤,而從其他紙匣可列印一 疊 50至 100張的標籤。
- 在 1 號紙匣中裝入標籤時,要列印的一面朝上,並使頂端(較窄 的一邊) 朝向印表機。在其他紙匣中裝入紙張時,要列印的一面 朝下,並使頂端邊緣朝向您。
- 若要嘗試打開後出紙槽以減少捲曲及其他問題(請參閱第 43 頁 「列印至後出紙槽」)。

錯誤的做法:

- 由於標籤比紙張重,因此請勿裝滿紙匣的容量。
- 請勿使用脫離襯紙、有皺紋或有其他任何損壞的標籤。
- 請勿使用暴露襯紙的標籤(標籤必須蓋住整個襯紙)。
- 請勿將一張標籤多次送入印表機。其黏膠襯裡的設計僅能涌過印 表機一次。
- 請勿在標籤的兩面列印。
- 請勿在撕下標籤的頁面上列印。

注意 未按照這些指示淮行,將會捐壞印表機。 **For the set of the set of the set of the set of the set of the set of the set of the set of the set of the set of the set of the set of the set of the set of the set of the set of the set of the set of the set of the set** 

?

## <span id="page-60-0"></span>列印投影片

請僅使用建議用於雷射印表機的投影片。若需要投影片規格,請參閱 第196百「投影片」。

- 在 1 號紙匣中裝入投影片,要列印的一面朝上,並使頂端朝向印 表機。1號紙匣中最多可裝入50張投影片。
- 從2號、3 號或4號紙匣可列印一疊 50 至 100 張的投影片(但我 們不建議一次堆疊多於 50 張的投影片) 。由於投影片比紙張重, 因此請勿裝滿2號、3號或4號紙匣的容量。裝入投影片時,要 列印的一面朝下,並使頂端邊緣朝向您。
- 為防止投影片渦熱或黏在一起,請使用上出紙槽。
- 先從出紙槽中取出投影片,然後再列印下一張。  $\bullet$
- 請勿將投影片多次送入印表機。  $\bullet$
- 請僅在投影片的一面上列印。
- 從印表機中取出投影片之後,請將其放在平坦的表面上,以使其 冷卻。
- 诱渦印表機驅動程式選擇投影片的紙張類型,以使印表機使用低 熱凝模組模式,獲得最佳列印效果。
- 如果同時送入兩張或多張投影片,請嘗試將堆疊以扇形展開。

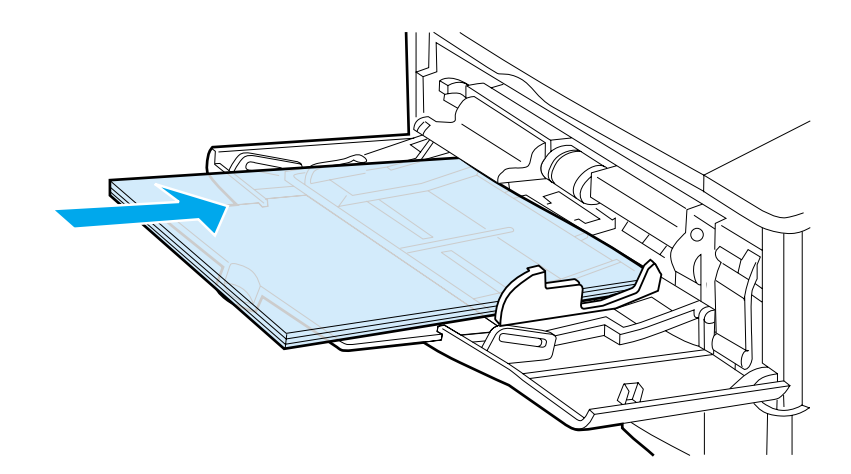

**MAN** 

 $\bigcirc$ 

## <span id="page-61-0"></span>列印卡片、自訂尺寸的紙張及重磅紙

您可從任何紙匣列印自訂尺寸的紙張。若需要紙張規格,請參閱第 188 百「紙張規格」。

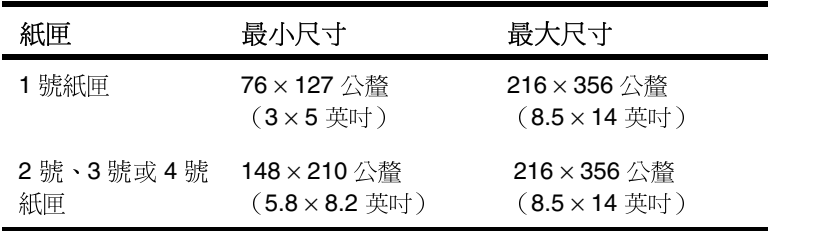

1號紙匣的最大紙張磅數為 199 g/m<sup>2</sup> (53磅),而2號、3號與4號 紙匣的最大紙張磅數為 105 g/m<sup>2</sup> (28 磅 ) 。

為防止捲曲及其他問題,請從1號紙匣將重磅紙與非常小型的自訂尺寸 紙張列印至後出紙槽。打開後出紙槽以使用它(請參閱第43頁「列印 至後出紙槽」)。

印表機控制面板一次只能設定一種自訂尺寸。請勿將多種尺寸的自訂 紙張裝入印表機。

#### <span id="page-61-1"></span>列印自訂尺寸紙張指引

- 請勿嘗試在寬度小於 76 公釐 (3 英吋)或長度小於 127 公釐 (5 英时)的紙張上列印。
- 布軟體應用程式中,將頁面邊界設定為距離邊緣至少 4.23 公釐 (0.17 英时)。
- 先送入較短的一邊。

#### 設定自訂紙張尺寸

裝入自訂紙張後,您需要透過軟體應用程式(優先選用的方法)、印 表機騙動程式以及印表機控制面板選擇尺寸設定值。

註

2

印表機驅動程式與軟體應用程式中的設定值會置換控制面板設定值。 (而軟體應用程式設定値一般會置換印表機驅動程式設定値。)

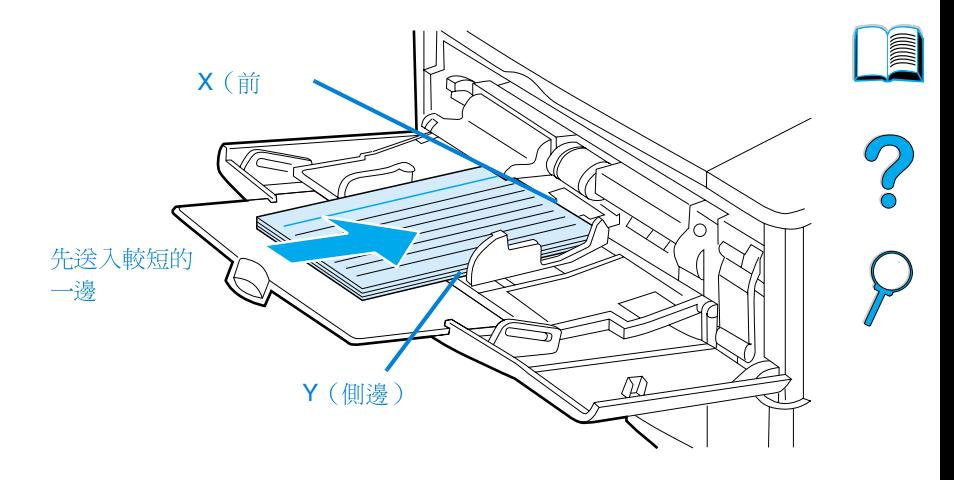

如果無法從軟體取得此設定值,請透過控制面板設定自訂紙張尺寸:

- 在 Printing Menu (列印功能表)中設定 CONFIGURE CUSTOM  $1 \quad$ PAPER=YES (組熊自訂紙張 = 是)。
- 在 Printing Menu (列印功能表)中選擇英吋或公釐作為度量單  $\mathbf{2}$ 位。
- 3 在 Printing Menu (列印功能表)中, 如上圖所示設定 X 尺寸 (紙 張前緣) 。X 尺寸可為 76 至 216 公釐 (3 至 8.5 英吋) 。
- 如上圖所示設定 Y 尺寸 (紙張側邊) 。Y 尺寸可為 127 至 356 公 4 釐(5至14英吋)。

例如, 如果自訂紙張為 203 × 254 公釐 (8 × 10 英吋), 則設定 X=203 公釐, Y=254 公釐。

5 如果在 1 號紙匣中裝入自訂紙張,請在印表機控制面板的 Paper Menu (紙張處理功能表)中設定 Handling **TRAY** 1. MODE=CASSETTE (1 號紙匣模式 = 卡匣),然後設定 TRAY 1 SIZE=CUSTOM (1號紙匣尺寸=自訂)。請參閱第66頁「自訂1號 紙匣作業」。

如果在 2號、3號或 4號紙匣中裝入自訂紙張,請確定紙張尺寸 滑動鈕設定為 Custom (自訂) (請參閱第45頁「裝入2號、3 號與4號紙匣」)。

註

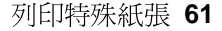

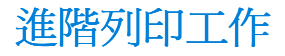

本章節將協助您充份利用印表機功能。

### 使用印表機驅動程式中的功能

在您從軟體應用程式進行列印時,您可透過印表機驅動程式使用多種 印表機功能。要存取 Windows 印表機驅動程式,請參閱第36頁「存 取 Windows 印表機驅動程式」。

註

註

某些印表機功能可能無法用於所有驅動程式。若需要可用的選項,請 檢杳驅動程式。

印表機驅動程式與軟體應用程式中的設定値一般會置換控制面板設定 值(而軟體應用程式設定值一般會置換印表機驅動程式設定值)。

#### 印表機自動分百

印表機只有在配備了最小 32 MB RAM 或硬碟附件時才具有印表機自 動分頁功能,此功能可用於多份原件列印(多原版拷貝列印),並為 您提供以下優點:

- 減少網路傳輸量
- 更快地返回應用程式
- 所有文件均為原版

若需要特定步驟,請參閱應用程式或印表機驅動程式線上說明。

#### **RIP ONCE**

RIP ONCE 允許一次處理印表機上的列印工作。RIP ONCE 功能可建 立頁面的影像,然後將該頁面的壓縮影像儲存至記憶體。在印表機中 安裝了最小 32 MB RAM 或硬碟附件之後, 即啓動 RIP ONCE。诱渦 解除頁面影像的壓縮即可列印頁面,而無需暫停以再次處理列印工 作。由於壓縮影像不依賴其他任何印表機資料,因此每次列印工作的 輸出完全一致。

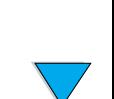

 $\overline{\mathcal{C}}$ 

### 儲存印表機設定資訊 (快捷設定)

印表機驅動程式允許您將最常用的印表機設定值儲存爲預設值。例 如,驅動程式可設定為自動選擇紙匣(從第一個可用紙匣開始)、以 直向在 letter 尺寸的紙張上列印。

Windows PCL 6 與 PCL 5e 印表機驅動程式允許您儲存多種列印工作 的印表機設定值。例如,您可能要建立 Quick Set ( 快捷設定 ) ,以用 於信封或用於在信紙上列印文件的第一百。

若需要有關 Quick Sets 功能的更多資訊,請參閱印表機驅動程式線上 說明。

#### 縮放頁面影像 (ZoomSmart)

**Windows** 印表機驅動程式含有一個稱為 ZoomSmart 的功能,可讓您將頁面影像從任何頁面尺寸縮放至任何頁 面尺寸。您可诱過數字百分比或指定不同的紙張尺寸比例來進行縮 放。

若需要有關 ZoomSmart 功能的更多資訊,請參閱印表機驅動程式線 上說明。

#### 手冊列印

Windows PCL 6 與 PCL 5e 印表機驅動程式可讓您在進行雙面列印時 控制列印手冊。您可以選擇在 Letter、Legal 或 A4 紙張尺寸的左側或 右側裝訂。

若需要有關此功能的更多資訊,請參閱印表機驅動程式線上說明。

#### 浮水印列印

浮水印是列印在文件每一頁背景上的告示,例如「最高機密」。若需 要可用的選項,請檢杳驅動程式;若需要更多資訊,請參閱印表機驅 動程式線上說明。

**MAN** 

?

### 首頁用不同的紙張列印

請按照以下指示進行,以列印不同於列印工作中其他頁面的第一頁。

1 在 Windows 中,請在您的印表機驅動程式中選擇「首頁用不同的 紙張」。選擇一個紙匣 (或手動送紙) 以列印第一頁, 再選擇另 一個紙匣以列印剩餘頁面。將用於列印第一頁的紙張放入1號紙 匣 (或您所選擇的紙匣)。 (對於手動送紙,請在工作傳送至印 表機且印表機要求送紙時,將紙張放入1號紙匣。)裝入1號紙 匣時,將紙張要列印的一面朝上放置,並使頁面頂端朝向印表機 背面。

在 Macintosh 電腦中,請在列印對話框中選擇「First from」 (第 一頁來自)與「Remaining from」(剩餘頁來自)。

您在何處及如何淮行選擇視您的軟體應用程式或相關的印表機驅動程 式而定。(一些選項僅可诱渦印表機驅動程式取得。)

 $\overline{2}$ 將用於列印文件剩餘頁的紙張裝入另一個紙匣。您可能要根據紙 張類型來選擇第一頁與剩餘頁。若需要更多資訊,請參閱第68頁 「從1號紙匣手動送紙」。

#### 單張多頁列印 (n-up)

您可以在單張紙上列印多個頁面。此功能可在某些印表機驅動程式中 取得,並可讓您很經濟地列印草稿百面。

要在一張紙上列印多個頁面,請查看印表機驅動程式中的版面 (Layout) 或每張頁數 (Pages Per Sheet) 選項 (這有時亦稱為 2 頁、4 頁或 n 頁縮印)。

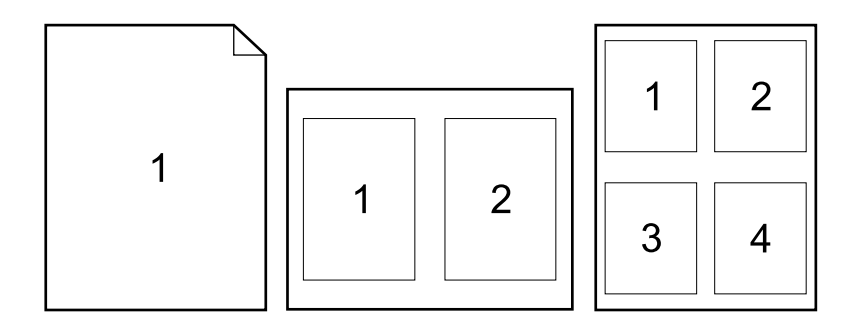

註

64 第2章 - 列印工作

2

## 自訂列印的紙匣

#### 瞭解紙匣順序

在印表機接收列印工作後, 它會嘗試使所要求的紙張類型及尺寸與紙 匣中裝入的紙張一致以選擇紙匣。使用「自動選擇」程序, 它會從底 部紙匣開始至頂部紙匣 (1號紙匣),搜尋所有可用淮紙匣中符合要 求的紙張。一旦找到適合的類型/尺寸,印表機即開始列印工作。

如果 1 號紙匣中已裝入紙張, 並且在 Paper Handling Menu (紙張處 理功能表)中將1號紙匣設定為 FIRST (優先)模式, 印表機將總是 先從1號紙匣中抽取紙張。(請參閱第66頁「自訂1號紙匣作業」 中 FIRST [ 優先 ] 模式的說明。)

如果搜尋失敗,印表機會在控制面板上顯示一則訊息,要求您裝入正 確的紙張類型/尺寸。您可以裝入該紙張類型/尺寸,您也可以在控制 面板輸入不同的類型 / 尺寸來置換此要求。

如果某個紙匣在列印工作過程中用盡紙張,印表機會自動切換至任何 含有相同紙張類型 / 尺寸的紙匣。

如果您自訂1號紙匣作業(如第66頁「自訂1號紙匣作業」中說 明),或將1號紙匣設定為手動送紙(如第68頁「從1號紙匣手動 送紙」中說明),則自動選擇程序會有所不同。

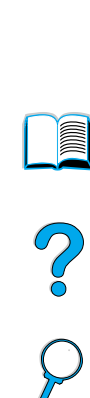

### <span id="page-67-0"></span>自訂1號紙匣作業

只要1號紙匣裝有紙張,您即可將印表機設定為從1號紙匣列印,或 如果其中裝入的紙張類型為特定要求的紙張,則設定為僅會從1號紙 匣列印。在印表機控制面板的 Paper Handling Menu (紙張處理功能 表) 中設定 TRAY 1 MODE=FIRST (1 號紙匣模式 = 優先) 或 TRAY 1 MODE=CASSETTE (1 號紙匣模式 = 卡匣) (請參閱第 210 頁「Paper Handling Menu (紙張處理功能表)」)。

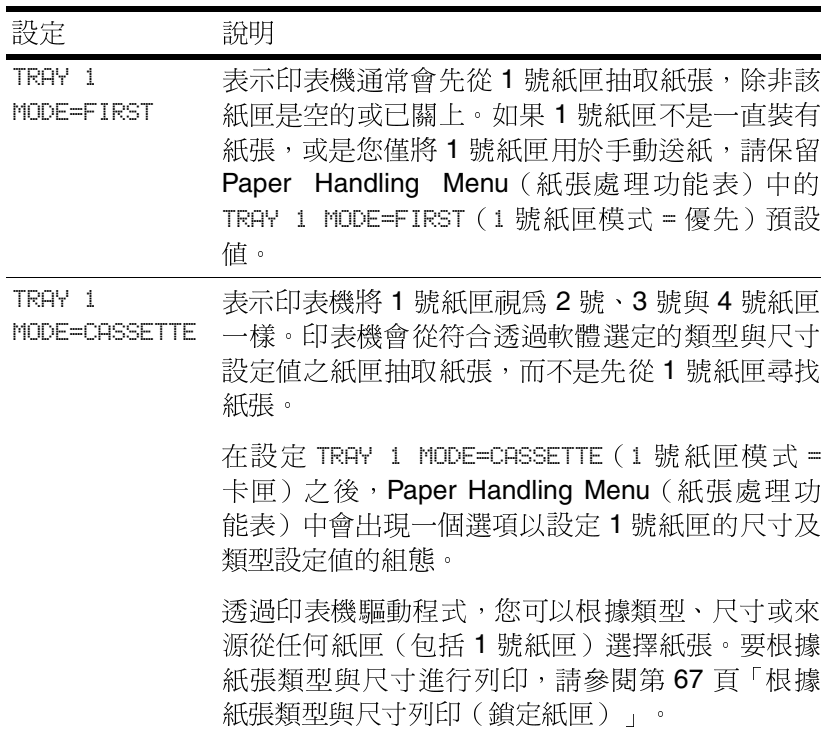

**INCO** 

Co O

### <span id="page-68-0"></span>根據紙張類型與尺寸列印(鎖定紙匣)

您可以設定印表機根據類型(例如普通紙或信紙)與尺寸(例如 letter 或 A4)的組態來選擇紙張,而不是根據來源 ( 某個紙匣 ) 選擇紙張。

請參閱第189頁「支援的紙張尺寸與磅數」與第192頁「支援的紙張 類型」。

#### 根據紙張類型與尺寸列印的優點

如果您經常使用多種不同類型的紙張,一旦正確設定紙匣,您不必在 列印之前檢杳每個紙匣中裝入的是何種紙張。在印表機共享且由多人 裝入或取出紙張時,此方法特別有用。

根據紙張類型與尺寸進行列印可以確定列印工作總是列印在所要的紙 張上。(某些舊型印表機具有「鎖定」紙匣的功能,以防止列印在錯 誤的紙張上。根據紙張類型與尺寸進行列印使您無需鎖定紙匣。)

#### 根據紙張類型與尺寸列印

- 確定已正確裝入紙匣且已正確設定三項調整(請參閱以第 44 頁  $\mathbf{1}$ 「裝入1號紙匣」開始的有關裝入紙張的章節)。
- 诱過印表機控制面板的 Paper Handling Menu (紙張處理功能  $\overline{2}$ 表),選擇每個紙匣的紙張類型。如果您不確定所裝入紙張的類 型(例如文件紙或再生紙),請檢杳紙張包裝上的標籤。
- 3 |透過控制面板選擇紙張*尺寸*設定値。
	- 號紙匣:如果透過 Paper Handling Menu (紙張處理功能  $\bullet$  1 表)將印表機設定為 TRAY 1 MODE=CASSETTE (1號紙匣模式 = 卡匣), 也請诱渦 Paper Handling Menu (紙張處理功能表) 設定紙張尺寸。如果裝入的是自訂紙張,請透過 Printing Menu (列印功能表)設定自訂紙張的尺寸以與1號紙匣中裝入的紙 張相符。要列印自訂尺寸的紙張,請參閱第60頁「列印自訂 尺寸紙張指引」。
	- 2 號、3 號與 4 號紙匣:在紙匣中正確裝入紙張且已設定紙張 尺寸調整以與紙張尺寸相符之後,印表機會自動偵測紙張尺寸 (若需要有關紙匣調整的資訊,請參閱第45頁「裝入2號、3 號與 4號紙匣」)。如果裝入的是自訂紙張,請透過 Printing Menu (列印功能表)設定自訂紙張的尺寸以與紙匣中裝入的紙 張相符。將紙匣中的紙張尺寸滑動鈕設定為 Custom (自 訂)。要列印自訂尺寸的紙張,請參閱第60頁「列印自訂尺 寸紙張指引」。
	- 選購的信封送紙器:透過 Paper Handling Menu (紙張處理功 能表)設定紙張尺寸。
- 

?

透過軟體或印表機驅動程式,選擇所需的紙張類型與尺寸。 4

對於網路印表機,您也可以诱渦 HP Web JetAdmin 軟體來設定類型與 尺寸設定値的組態。請參閱印表機驅動程式線上說明。

要根據類型與尺寸進行列印,您必須卸下或合上 1 號紙匣,或在印表 機控制面板的 Paper Handling Menu (紙張處理功能表) 中設定 TRAY 1 MODE=CASSETTE (1號紙匣模式=卡匣)。若需要更多資訊,請參閱 第66頁「自訂1號紙匣作業」。

印表機驅動程式與軟體應用程式中的設定值會置換控制面板設定值 (而軟體應用程式設定値一般會置換印表機驅動程式設定値)。

#### <span id="page-69-0"></span>從1號紙匣手動送紙

手動送紙功能是透過1號紙匣在特殊紙張上列印的另一種方式。透過 印表機控制面板或印表機驅動程式將手動送紙設定為開啓,印表機將 會在傳送完每個工作之後停止列印,以讓您有時間在 1 號紙匣中裝入 特殊材質。按列印鍵以繼續列印。

如果在您傳送列印工作時1號紙匣中已裝有紙張,並且印表機控制面 板以 TRAY 1=FIRST (1號紙匣 = 優先) 作為 1號紙匣作業的預設組 熊,則印表機不會停止列印並等待裝入紙張。要使用此功能,請在 Paper Handling Menu (紙張處理功能表)中設定 TRAY 1=CASSETTE (1號紙匣 = 卡匣) (請參閱第 210 頁「TRAY 1 MODE= FIRST (1 號 紙匣模式 = 首先) 」的說明) 。

如果您已在印表機控制面板中選擇 MANUAL FEED=ON (手動送紙 = 開 啓),此設定將會置換印表機驅動程式中的設定值,並且所有傳送至 印表機的列印工作將會要求在1號紙匣中手動送紙,除非已透過印表 機驅動程式選擇特定紙匣。如果您只是偶爾使用此功能,則最好在印 表機控制面板中設定 MANUAL FEED=OFF (手動送紙 = 關閉) 並透過印 表機驅動程式視個別工作的情況選擇手動送紙選項。

註

**MAN** 

 $\frac{1}{2}$ 

# 列印工作保留功能

注意

要使用以下列出的列印工作保留功能,您必須在印表機中安裝硬碟附 件,並正確設定驅動程式的組態。

要支援複雜工作的列印工作保留功能, HP 建議您安裝額外記憶體 (請參閱第 22 頁「訂購資訊」)。

在進行列印之前,請確定在印表機驅動程式中識別您的工作。使用預 設名稱可能會置換先前具有相同預設名稱的工作,或導致工作被刪 除。

快速複印工作

快速複印功能可列印所要求的工作副本份數,並在印表機硬碟附件上 儲存一份。工作的額外副本可在稍後進行列印。此功能可透過驅動程 式關閉。

若需要有關指定可儲存的快速複印工作份數之更多資訊,請參閱第 206 頁「Quick Copy Jobs Menu (快速複印工作功能表)」控制面板 項目中 QUICK COPY JOBS (快速複印工作)的說明。

#### 列印快速複印工作的額外副本

要從控制面板列印儲存在印表機硬碟附件上的工作之額外副本,請:

- $\mathbf{1}$ 重複按功能表鍵, 直至顯示幕上出現 QUICK COPY JOBS MENU (快速複印工作功能表)。
- 按項目鍵,直至顯示幕上出現所需的使用者或工作名稱。  $\mathbf{2}$
- 3 僅限於 Macintosh 電腦:使用者名稱將會出現在顯示幕的第一行, 而工作名稱將會出現在第二行。在您使用項目鍵選擇了所需的使 用者名稱之後, 按 - 數值 + 鍵, 直至顯示幕上出現所需的工作名 稱。
- 4 按選擇鍵以選擇該工作。顯示幕上將會出現 COPIES=1 (份數=1)。
- 5 按 - 數值 + 鍵,直至顯示幕上出現所需的份數。
- 按選擇鍵以列印該工作。 6

2000

#### 刪除快速複印工作

註

在使用者傳送一個快速複印工作時,印表機會置換先前任何具有相同 使用者與工作名稱的工作。即使已儲存的快速複印工作沒有使用相同 的使用者與工作名稱,但在印表機需要更多空間時,仍可能從最早的 項目開始刪除其他快速複印工作。可儲存快速複印工作的預設數量為 32。您可從控制面板設定快速複印工作的儲存數量(請參閱第 222 頁 「QUICK COPY JOBS=32(快速複印工作 = 32) 」的說明)。

如果您關閉印表機的雷源,則所有的快速複印、校對與暫存以及私人 工作均會被刪除。您也可從控制面板或HP Web JetAdmin 刪除快速複 印工作。

- 重複按功能表鍵,直至顯示幕上出現 QUICK COPY JOBS MENU  $\mathbf{1}$ (快速複印工作功能表)。
- $\mathbf{2}$ 按項目鍵,直至顯示幕上出現所需的使用者名稱。
- 3 僅限於 Macintosh 雷腦:使用者名稱將會出現在顯示幕的第一行, 而工作名稱將會出現在第二行。在您使用項目鍵選擇了所需的使 用者名稱之後,按 - 數值 + 鍵,直至顯示幕上出現所需的工作名 稱。
- 按選擇鍵以選擇該工作。顯示幕上將會出現 COPIES=1 4 (份數 = 1)。
- 按 數值 +, 直到顯示幕上出現 DELETE (刪除) 。 5
- 6 按選擇鍵以刪除該工作。

C° O
# 校對並暫存工作

校對並暫存功能可快速簡便地列印與校對工作的一份副本,然後再列 印額外副本。

要永久儲存工作,並防止印表機在需要空間以進行其他工作時將該工 作刪除,請在驅動程式中選擇「儲存工作」(Stored Job)選項。

### 列印暫存工作的剩餘副本

使用者可從控制面板列印暫存在印表機硬碟附件上的工作之剩餘副 本。

- 重複按功能表鍵,直至顯示幕上出現 QUICK COPY JOBS MENU  $\mathbf 1$ (快速複印工作功能表)。
- $\mathbf{2}$ 按項目鍵,直至顯示幕上出現所需的使用者名稱。
- 僅限於 Macintosh 電腦:使用者名稱將會出現在顯示幕的第一  $3<sup>1</sup>$ 行,而工作名稱將會出現在第二行。在您使用項目鍵選擇了所需 的使用者名稱之後, 按 - 數值 + 鍵, 直至顯示幕上出現所需的工 作名稱。
- 4 按選擇鍵以選擇該工作。顯示幕上將會出現 COPIES=1 (份數  $\equiv$  $1)$   $\circ$
- 5 | 按 - 數値 + 鍵,直至顯示幕上出現所需的份數。
- 6 - 按選擇鍵以列印該工作。

**CO** 

### 删除暫存工作

在使用者傳送校對並暫存工作時,印表機會自動刪除該使用者先前的 校對並暫存工作。即使校對並暫存的工作沒有使用該工作名稱,但在 印表機需要更多空間時,仍可能從最早的項目開始刪除其他校對並暫 存的工作。

如果您關閉印表機的電源,則所有的快速複印、校對並暫存以及私人 工作均會被刪除。您也可以從控制面板刪除工作。

- $\mathbf{1}$ 重複按功能表鍵, 直至顯示幕上出現 QUICK COPY JOBS MENU (快速複印工作功能表)。
- $2<sup>1</sup>$ 按項目鍵,直至顯示幕上出現所需的使用者名稱。
- $\mathbf{3}$ 僅限於 Macintosh 電腦:使用者名稱將會出現在顯示幕的第一行, 而工作名稱將會出現在第二行。在您使用項目鍵選擇了所需的使 用者名稱之後, 按 - 數值 + 鍵, 直至顯示幕上出現所需的工作名 稱。
- 4 按選擇鍵以選擇該工作。顯示幕上將會出現 COPIES=1 (份數 = 1)。
- 5 按 - 數值 +,直到顯示幕上出現 DELETE(刪除)。
- 6 - 按選擇鍵以刪除該工作。

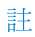

2

# 列印保密文件

保密列印功能可讓使用者指定一件工作,並僅能在使用者透過印表機 控制面板使用 4 位數個人識別碼 (PIN) 釋放該工作之後才可列印。使 用者在驅動程式中指定 PIN 之後,系統會將其作為列印工作的一部份 傳泠至印表機。

#### 指定保密工作

要诱過驅動程式指定某項工作是保密文件,請選擇 Private Job (保密 工作)選項,並鍵入四位數PIN。

#### 釋放保密工作

使用者可以從控制面板列印保密文件。

- 1 重複按功能表鍵,直至顯示幕上出現 PRIUATE/STORED JOBS MENU (保密/儲存工作功能表)。
- $\mathbf{2}$ 按項目鍵,直至顯示幕上出現所需的使用者名稱。
- $\mathbf{3}$ 僅限於 Macintosh 雷腦:使用者名稱將會出現在顯示幕的第一 行,而工作名稱將會出現在第二行。在您使用項目鍵選擇了所需 的使用者名稱之後, 按 - 數值 + 鍵, 直至顯示幕上出現所需的工 作名稱。
- 按選擇鍵,顯示幕上將會出現 PIN:0000。 4
- 按 數值 + 鍵以變更 PIN 的第一個數字, 然後按選擇鍵。在數字 5 位置中將會出現一個 \*。重複這些步驟以變更其餘的三個 PIN 數 字。顯示幕上將會出現 COPIES=1 (份數 = 1)。
- 6 - 按 - 數値 + 鍵,直至顯示幕上出現所需的份數。
- $\overline{7}$ 接選擇鍵以列印該工作。

 $\bigcirc$ 

## 刪除保密列印工作

除非使用者在驅動程式中選擇儲存工作 (Stored Job) 選項, 否則, 在 使用者釋放保密列印工作以淮行列印之後,該工作將會自動從印表機 硬碟附件上删除。

如果您關閉印表機的電源,則所有的快速複印、校對並暫存以及保密 列印工作均會被刪除。在列印保密文件之前,您也可以從印表機控制 面板將其刪除。

- $\mathbf{1}$ 重複按功能表鍵,直至顯示幕上出現 PRIUATE/STORED JOBS MENU (保密/儲存工作功能表)。
- $\mathbf{2}$ 按項目鍵,直至顯示幕上出現所需的使用者名稱。
- $\mathbf{3}$ 僅限於 Macintosh 雷腦:使用者名稱將會出現在顯示幕的第一 行,而工作名稱將會出現在第二行。在您使用項目鍵選擇了所需 的使用者名稱之後,按 - 數值 + 鍵,直至顯示幕上出現所需的工 作名稱。
- 4 按選擇鍵以選擇該工作。顯示幕上將會出現 PIN:0000。
- 5 按 - 數値 + 鍵以變更 PIN 的第一個數字,然後按選擇鍵。在數字 位置中將會出現一個 \*。重複這些步驟以變更其餘的三個 PIN 數 字。顯示幕上將會出現 COPIES=1 (份數 = 1)。
- 按 數值 +, 直到顯示幕上出現 DELETE (刪除) 。 6
- $\overline{7}$ 按選擇鍵以刪除該工作。

**Filling** 

So O

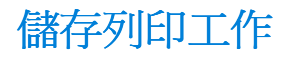

使用者可將列印工作下載至印表機的硬碟附件而不將其列印出來。然 後,使用者可以隨時從控制面板列印該工作。例如,使用者可能要下 載其他使用者可以存取與列印的人事資料表、日曆、時間表或財務 表。

若要將一件列印工作永久儲存在硬碟附件上,請在列印該工作時,在 驅動程式中選擇儲存工作 (Stored Job) 選項。

## 列印儲存的工作

使用者可以從控制面板列印儲存在印表機硬碟附件上的工作。

- $\mathbf{1}$ 重複按功能表鍵,直至顯示幕上出現 PRIVATE/STORED JOBS MENU (保密/儲存工作功能表)。
- 按項目鍵,直至顯示幕上出現所需的使用者名稱。  $\mathbf{2}$
- $\mathbf{3}$ 僅限於 Macintosh 雷腦:使用者名稱將會出現在顯示幕的第一 行,而工作名稱將會出現在第二行。在您使用項目鍵選擇了所需 的使用者名稱之後, 按 - 數值 + 鍵, 直至顯示幕上出現所需的工 作名稱。
- 4 按選擇鍵以選擇該工作名稱。顯示幕上將會出現 COPIES=1 (份數=1)。
- 5 按 - 數値 + 鍵,直至顯示幕上出現所需的份數。
- 6 按選擇鍵以列印該工作。

**in** 

?

# 刪除儲存的工作

您可以從控制面板刪除儲存在印表機硬碟附件上的工作。

- $\mathbf{1}$ 重複按功能表鍵, 直至顯示幕上出現 PRIUATE/STORED JOBS MENU (保密/儲存工作功能表)。
- 按項目鍵,直至顯示幕上出現所需的使用者名稱。  $\mathbf{2}$
- 3 僅限於 Macintosh 電腦:使用者名稱將會出現在顯示幕的第一 行,而工作名稱將會出現在第二行。在您使用項目鍵選擇了所需 的使用者名稱之後, 按 - 數值 + 鍵, 直至顯示幕上出現所需的工 作名稱。
- 4 按選擇鍵以選擇該工作。顯示幕上將會出現 COPIES=1 (份數 = 1)。
- 5 按 數值 +,直到顯示幕上出現 DELETE (刪除)。
- 6 按選擇鍵以刪除該工作。

**Alla** 

200

# 使用選購的 HP 快速紅外線接收器列印

選購的 HP 快速紅外線接收器可使任何符合 IRDA 標準的攜帶型裝置 (如膝上型雷腦) 無線列印至 HP LaserJet Series 印表機。

列印連接是透過將傳送紅外線 (FIR) 連接埠定位於作業範圍之內來保 持的。請注意,手、紙張、直射陽光或射入任一 FIR 連接埠的明亮光 線等都可能阻擋列印連接。

若需要更多資訊,請參閱HP快速紅外線接收器隨附的使用指南。

如果您的作業系統未安裝紅外線軟體,請與您的電腦製造廠商聯絡以 獲得驅動程式與安裝指示。

### 設定使用 Windows 9x 列印

在啓動 InfraRed Driver (紅外線驅動程式) 之前,請完成以下步驟:

- $\mathbf{1}$ 依次按一下開始、設定與印表機。
- 選擇 HP LaserJet 4100、4100N、4100TN 或 4100DTN 作為預設  $\mathbf{2}$ 的印表機。
- 在相同的印表機資料夾中,選擇內容/詳細資料,並確定選擇了虛 3 擬紅外線 LPT 連接埠。
- 4 選擇要列印的檔案。

## 設定使用 Macintosh 電腦列印

設定紅外線印表機的第一個步驟是使用 Desktop Printer Utility (桌上 型印表機公用程式)建立桌上型印表機圖示。根據預設值,Desktop Printer Utility 位於硬碟機的 Apple Extras/Apple LaserWriter 檔案夾 中。

如果 Infrared Control Panel (紅外線控制面板) 與延伸板處於非現用 狀態,則無法使用 Printer IR (印表機 IR) 選項。此外, 紅外線功能 僅可能與 HP LaserWriter 8.6 或更新版本的驅動程式配合使用。

- 啓動 Desktop Utility (桌上型公用程式)。  $\mathbf{1}$
- 選擇 Printer IR (Infrared) (印表機 IR [紅外線]) , 然後單響 OK  $\overline{2}$ (好)。

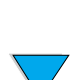

 $\sum_{i=1}^{n}$ 

註

- 3 變更 PostScript 印表機描述 (PPD) 檔以與印表機相符。
- 4 在 File (檔案) 清單中,選擇 Save (儲存) 。
- 5 輸入桌上型印表機圖示的名稱與位置,然後單響 OK。

一旦在桌面上建立了圖示(或儲存在其他位置),則需要手動設定印 表機選項。此步驟實際上與在 Chooser (選擇週邊)中設定印表機之 後選擇 Configure (設定)的步驟相同。要設定選項,請加亮顯示桌 上型印表機圖示,然後在 Printing (列印) 功能表中選擇 Change Setup (變更設定)。

- $\mathbf{1}$ 將您的膝上型雷腦 (或其他配備符合 IRDA 標進 FIR 窗口的攜帶 型裝置)以最大不超過1公尺(3英呎)的距離與 HP 快速紅外線 接收器對齊。FIR窗口與印表機之間的夾角必須在 +/- 15 度範圍 內,才能確保有效的列印連接。
- $\mathbf{2}$ - 列印工作。HP-快涑紅外線接收器上的狀態指示燈將會亮起,稍等 片刻之後,印表機狀態面板上會顯示 PROCESSING JOB (正在處理 工作)。

如果狀態指示燈未亮起,請將 HP 快速紅外線接收器與傳送裝置上的 FIR 連接埠重新對齊,然後重新傳送列印工作並使所有的裝置保持對 齊。如果您必須移動裝置(例如新增紙張),請確定所有裝置仍處於 作業範圍之內以保持連接。

如果在列印工作完成之前連接中斷,HP 快速紅外線接收器的狀態指 示燈將會熄滅。您可以在長達 40 秒鐘的時間內恢復連接並繼續工 作。如果您在此時間內恢復連接,狀態指示燈將會再次亮起。

如果將傳送連接埠移至作業範圍之外,或連接埠之間有任何物件經渦 並阻擋傳輸超過40秒,則連接將永久中斷。(手、紙張、甚至直接照 射的陽光均可能阻擋連接)。根據工作的大小,使用 HP 快速紅外線 接收器列印的速度,可能會慢於使用雷纜直接連接至並列埠之列印速 度。

註

註

**Allen** 

 $\bigcirc$ 

## 中斷與繼續列印

中斷與繼續列印之功能可讓您暫時停止目前正在列印的工作,以便诱 過 FIR 連接來列印另一項工作。當 FIR 工作列印完成時,被中斷的工 作會繼續列印。

要中斷印表機目前的工作,請連接印表機上的FIR連接埠並將新的工 作傳送至印表機。印表機將在到達正在列印的副本結尾時停止列印目 前的工作。然後,印表機會列印透過 FIR 連接傳送的工作。在印表機 列印完該項工作之後,它會回到剛才被中斷的多份副本列印工作,並 從中斷點開始繼續列印。

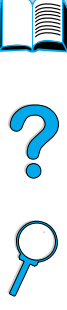

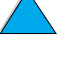

No of Or

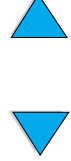

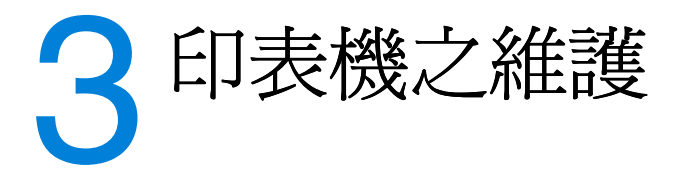

# 概述

本章為您說明印表機的基本維護:

- 管理碳粉匣 Ô
- 清潔印表機  $\bullet$
- 清潔熱凝模組 (手動與自動)  $\bullet$
- 執行預防性維護  $\bullet$
- 設定警示組態  $\bullet$

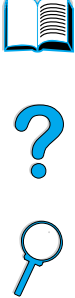

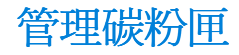

### HP 碳粉匣

如果您使用新的原裝 HP 碳粉匣 (零件編號 C8061A 或 C8061X), 您可以獲取以下類型的耗材資訊:

- 剩餘的碳粉量
- 估計的剩餘百數
- 已列印的頁數
- 其他耗材資訊

## 非 HP 碳粉匣

惠普科技均不建議使用非 HP 碳粉匣,無論該產品是新的抑或是再製 浩的。由於這些產品不是 HP 產品,因此 HP 無法介入其設計或控制 其品質。使用非 HP 碳粉匣所導致的服務或維修將 不在印表機保固的 範圍之內。

在您使用非 HP 碳粉匣時, 印表機無法報告碳粉匣中剩餘的碳粉尙可 列印的頁數。估計的碳粉量將僅是一個大致的百分比。

如果非 HP 碳粉匣以原裝 HP 產品賣給您,請撥打 HP 舉報熱線 (請 參閱第161 百「HP 舉報熱線」)。

### 鑒別碳粉匣

在您將碳粉匣插入印表機時,印表機會告訴您所插入的碳粉匣是不是 原裝 HP 碳粉匣。如果您插入其他 HP 印表機用過的 HP 碳粉匣,印 表機可能需要列印多達 20 頁,才會接收到鑒別碳粉匣是不是原裝 HP 部件的訊息。

如果印表機控制面板訊息顯示您的碳粉匣不是原裝 HP 碳粉匣,而您 認為您購買的是 HP 碳粉匣,請撥打 HP 舉報熱線 1-887-219-3183 (北美洲的免付費雷話)。

?

## 碳粉匣之保存

在您準備使用之前,請不要將碳粉匣從其包裝中取出。未打開包裝的 碳粉匣之貯存期限大約為兩年半的時間。

爲防止損壞碳粉匣,請勿將其曝露在光線下超過幾分鐘。

## 碳粉匣的預期使用壽命

碳粉匣的使用壽命視列印工作所需的碳粉量而定。在以5%的覆蓋率 列印文字時, HP 碳粉匣平均可列印 10,000 或 6,000 頁 (視安裝的碳 粉匣類型而定)。(一頁典型商業信函的覆蓋率約為5%。)這假設列 印濃度設定為3日已關閉 EconoMode (省碳模式)。(這些均為預設 值。若需要有關其他設定值的詳細資訊,請參閱第 218 頁「Print Quality Menu (列印品質功能表) - 中的 ECONOMODE [省碳模式] 與 TONER DENSITY [碳粉濃度] 的說明。)

您可以在任何時間透過檢查碳粉量來確認其預期使用壽命(如下所 沭)。

### 檢杳碳粉量

您可以使用印表機控制面板、內嵌 web 伺服器、印表機軟體或 HP Web JetAdmin 來檢杳碳粉量。

### 使用印表機控制面板

- 按功能表鍵,直至顯示幕上出現 INFORMATION MENU (資訊功能  $\mathbf 1$ 表)。
- $\mathbf{2}$ 按項目鍵,直至顯示幕上出現 PRINT SUPPLIES STATUS PAGE(列 印耗材狀態頁)。
- $\mathbf{3}$ \_按選擇鍵以列印耗材狀態頁。若需要有關耗材狀態頁的資訊,請 參閱第154頁「耗材狀態頁」。

### 使用內嵌 web 伺服器

- $\mathbf 1$ 在您的 web 瀏覽器中,輸入印表機首頁的 IP 位址。這將帶您進入 印表機狀熊頁。(請參閱第 254 頁「存取內嵌 web 伺服器」。)
- 按一下螢幕左側的 Supplies Status (耗材狀態)。這將帶您進入  $\mathbf{2}$ 可提供碳粉量資訊的耗材狀態頁。若需要有關耗材狀態頁的資 訊,請參閱第154頁「耗材狀態頁」。

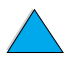

**PO** 

注意

### 使用印表機軟體

使用此功能需要符合以下三個條件:

- 您的電腦必須已安裝「Supplies Information and Ordering」(耗 材資訊與訂購) 軟體(使用自訂安裝選項來安裝此軟體)
- 印表機必須直接連接至電腦 (並列)
- 您必須已存取全球資訊網  $\bullet$
- 連按兩下螢幕右下側 (系統狀態列中) 的印表機圖示, 即會開啓  $\mathbf 1$ 狀態視窗。
- 2 按一下狀態視窗左側的印表機圖示,您便可以獲取狀態訊息。
- 按一下狀態視窗上方的 Supplies (耗材)連結。您也可以向下捲 3 動至 Supplies Status (耗材狀態)。

如果您要訂購耗材,請按一下 Order Supplies (訂購耗材)。這將開 啓一個可產生 URL 的瀏覽器,您可以透過此 URL 購買耗材。選擇您 要訂購的耗材並完成訂購程序。

#### 使用 HP Web JetAdmin

在 HP Web JetAdmin 中, 選擇印表機裝置。裝置狀態百將會顯示碳粉 量資訊。

## 碳粉匣互動 (搖動)

在您第一次安裝碳粉匣時,請將其輕輕地左右搖動,使裡面的碳粉均 匀分佈。由於採用了新的碳粉匣設計,您只需在此時搖動碳粉匣。

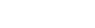

 $\bigcirc$ 

註

## 碳粉不足與碳粉用盡狀態

#### 碳粉不足時

在碳粉不足時,印表機控制面板將顯示 TONER LOW(碳粉不足)的訊 息,且印表機會繼續列印。在碳粉匣中剩下約 15% 的碳粉 (以覆蓋率 為 5%計算, 對於可列印 10,000 百的碳粉匣, 剩下的碳粉可列印約 1,500 頁;對於可列印 6,000 頁的碳粉匣,剩下的碳粉可列印約 900 頁)時,顯示幕上會先出現此訊息。

在顯示幕上先出現 TONER LOW (碳粉不足)的訊息時,您可能希望印 表機停止列印而不希望繼續列印 — 例如,如果您希望在列印工作期間 列印品質保持高度一致,或者如果您不希望碳粉在較長的列印工作期 間用盡。要將印表機設定爲停止,請將 Print Quality Menu (列印品質 功能表)上的 TONER LOW (碳粉不足) 功能表項目由 CONTINUE (繼 續)變更為 STOP (停止) (請參閱第 220 頁「TONER LOW= CONTINUE (碳粉不足 = 繼續), )。然後在顯示幕上出現 TONER LOW (碳粉不足)時, 印表機即會停止列印。您可以诱過按列印鍵來繼 續列印。

#### 碳粉用盡時

在碳粉匣中的碳粉用盡時,印表機控制面板將顯示 TONER OUT (碳粉 用盡)的訊息,且印表機將停止列印。您可以诱過按列印鍵來繼續列 印目前的工作。在淮行每項工作時顯示幕上將一直出現此訊息,直至 您執行以下一個動作:

- 更換碳粉匣
- 接列印鍵(印表機將列印目前的工作)

如果您希望顯示幕上出現 TONER OUT(碳粉用盡)時,印表機繼續列 印, 請將 Print Quality Menu (列印品質功能表)上的 TONER OUT (碳 粉用盡)功能表項目由 STOP (停止)變更爲 CONTINUE (繼續) (請 參閱第 221 頁「TONER OUT= STOP (碳粉用盡 = 停止)」)。在 顯示幕上顯示 TONER OUT(碳粉用盡)時,接下來的工作會不斷地繼 續列印。

**in** 

2

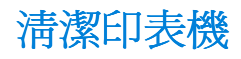

注意

## 一般指引

在您每次更換碳粉匣或出現列印品質問題時,請按照下頁中的清潔程 序執行。同時請儘可能地使印表機避免接觸灰塵與碎屑。

- 用稍微沾濕的布淸潔印表機的外部。
- 用乾的無絨棉布淸潔印表機的內部。

請勿使用含氨的清潔劑清潔印表機內外。

在清潔印表機時,請小心不要觸摸傳送捲筒(位於碳粉匣下面的黑色 橡膠捲筒)。捲筒若沾到皮膚上的油脂將會浩成列印品質問題。

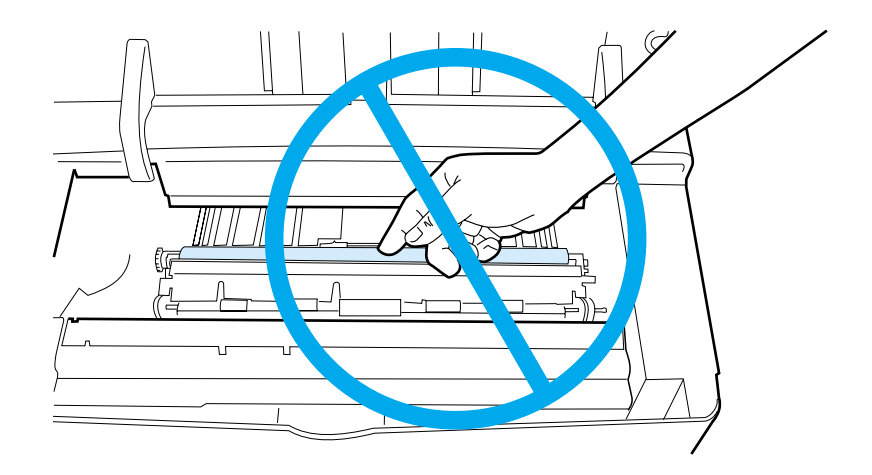

**Alle** 

So O

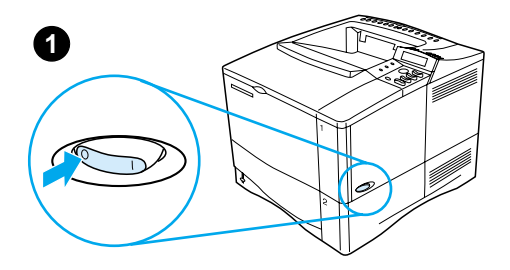

2

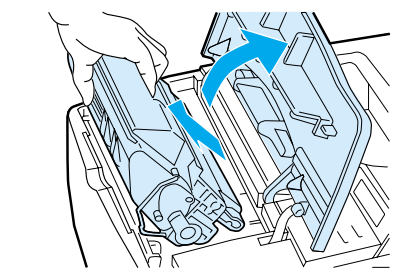

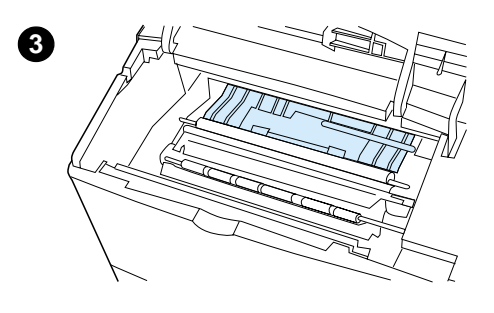

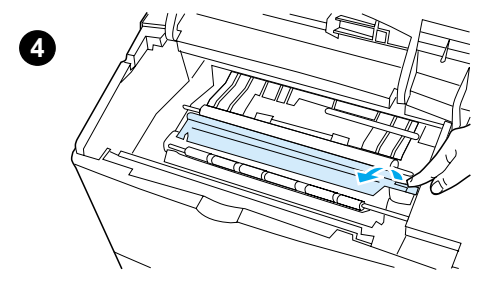

# 清潔程序

- $\mathbf{1}$ 關閉印表機的電源並拔掉電源線。
- $2^{\circ}$ 打開頂蓋,並取出碳粉匣。

#### 警告!

不要將手完全伸入印表機內。旁邊的熱 凝器區域可能很燙!

**in** 

#### 注意

爲防止損壞碳粉匣,請勿將它曝露在光 線下超過幾分鐘。

 $\mathbf{3}$ 請用一塊乾的無絨棉布,將送紙導板 (陰影區域) 上的灰塵擦掉。

#### 註

如果您的衣服沾有碳粉,請用乾布將它 擦掉,並用冷水清洗衣服(熱水會使碳 粉滲入衣服纖維)。

4 使用綠色把手提起紙張存取板,並用 一塊乾的無絨棉布擦掉所有灰塵。

接下頁。

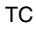

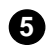

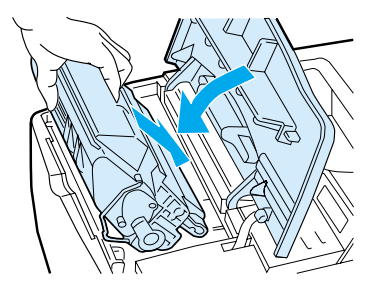

 $5<sub>5</sub>$ 重新安裝碳粉匣,合上頂蓋,再插入 電源線,然後開啓印表機的電源。

I So O

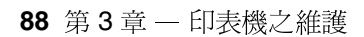

清潔熱凝模組

執行印表機清潔頁,以使熱凝模組沒有沾上有時會累積的碳粉與紙 屑。累積的碳粉與紙屑將會造成列印工作的正面或背面出現斑點(請 參閱第130頁「斑點」)。

為確保最佳的列印品質,HP建議您每次更換碳粉匣時或在您可以設 定的白動排程中使用淸潔百。

您可以兩種方式執行淸潔頁:

- 根據需要,透過印表機控制面板手動執行。
- 依據您所設定的時間間隔自動執行。

完成清潔程序大約需要 2.5 分鐘。在進行清潔時,控制面板上會出現 一則訊息 (PROCESSING CLEANING PAGE | 正在處理清潔頁 | 或 PROCESSING AUTO CLEANING PAGE [正在處理自動淸潔頁])。

### 手動執行清潔頁

爲使清潔百正常工作,請在複印紙上列印清潔百(不要用文件紙、重 磅紙或粗糙的紙張)。

要手動執行清潔頁,請:

- $\mathbf{1}$ 按印表機控制面板上的功能表鍵,直至顯示幕上出現 PRINT QUALITY MENU (列印品質功能表)。
- 按項目鍵,直至顯示幕上出現 CREATE CLEANING PAGE ( 建立清潔  $\mathbf{2}$ 百)。
- 按選擇鍵以建立淸潔頁。印表機將會列印一張具黑色條紋的頁 3 面。
- 4 按照清潔頁上的指示完成清潔程序。

2

## 自動執行清潔頁

您可以使用以下程序將印表機設定爲以您選擇的時間間隔自動列印清 潔百。

爲了使清潔頁在執行中不受干擾,您必須在印表機中使用選定的紙張 尺寸與普涌紙類型。

印表機不會存列印渦程中中斷列印工作。

您可以丟棄自動淸潔程序所產生的輸出頁。

要將清潔頁設定為自動執行,請:

- $\mathbf 1$ 按印表機控制面板上的功能表鍵,直至顯示幕上出現 PRINT QUALITY MENU (列印品質功能表)。
- 按項目鍵,直至顯示幕上出現 AUTO CLEANING PAGE=OFF(自動  $\mathbf{2}$ 清潔頁 = 關閉)。
- 3 按 數値 + 鍵以將 OFF(關閉)變更爲 ON(開啓),然後按選擇 鍵。
- 4 按項目鍵, 直至顯示幕上出現 AUTO CLEANING FREQUENCY=2000 (白動清潔媚率 = 2000)。

預設頻率爲每列印 2,000 頁。要變更此數值,請向上或向下按 - 數值 + 鍵。選項為 1,000、2,000、5,000、10,000 與 20,000 百。

- 5 一旦您選定了頁面頻率,請按選擇鍵以儲存該選擇。
- 6 - 再次按項目鍵,直至顯示幕上出現 CLEANING PAGE SIZE=LETTER (清潔百尺寸 = LETTER)。

您可以選擇在 Letter 尺寸或 A4 尺寸上執行清潔頁。

7 按 - 數值 + 鍵以選擇 A4 或 Letter, 然後按選擇鍵以儲存您的選 摆。

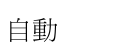

2

執行預防性維護

在印表機控制面板上出現 PERFORM PRINTER MAINTENANCE (執行印表 機維護)的訊息時,則表示您需更換某些零件。這將有助於確保您的 印表機保持最佳效能。

每列印 200,000 頁後,顯示幕上即會出現維護訊息。要檢查印表機已 列印的頁數,請列印組態頁或耗材狀態頁(若需要詳細資訊,請參閱 第152頁「組態頁」或第154頁「耗材狀態頁」)。

要訂購印表機維護套件,請參閱第22頁「訂購資訊」。該套件包 括:

- 熱凝模組
- 捲筒(傳送、拾取與送紙)
- 指示  $\bullet$

印表機維護套件屬於耗材項目,它不在保固的涵蓋範圍之內。

註

 $O$  or

設定警示組態

您可以使用 HP Web JetAdmin 或印表機的內嵌 web 伺服器,設定系 統在出現印表機問題時警示您之組態。警示採取寄發電子郵件訊息至 您的電子郵件帳戶或您所指定的帳戶之形式來通知您。

您可以設定以下各項之組態:

- 您要監控的裝置(此處指印表機)
- 要接收的警示類型(例如,卡紙、紙張用完、碳粉不足、碳粉用  $\bullet$ 盡以及護蓋打開等警示)
- 要轉寄警示的電子郵件帳戶

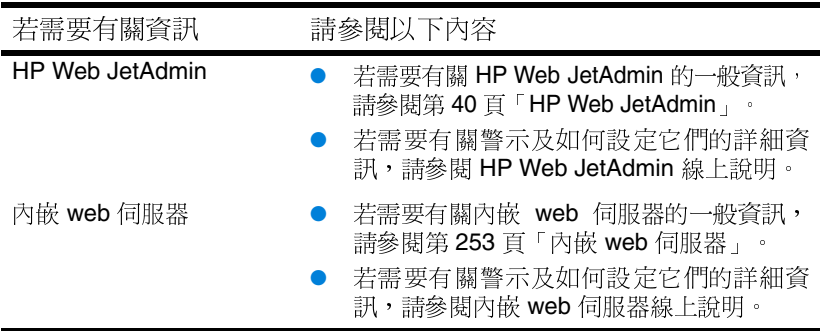

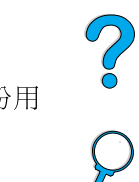

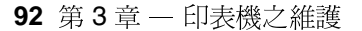

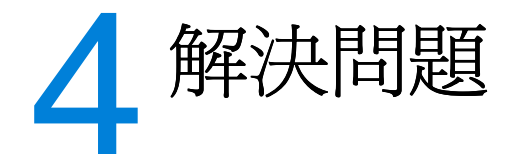

2

## 概沭

本章將協助您排除與解決印表機問題。

#### 清除卡紙 有時,在列印過程中紙張可能會卡住。本章節將協助您找出卡紙的 地方,正確地從印表機中淸除卡紙,並解決重複卡紙的問題。

- 在印表機控制面板顯示幕上可能會出現許多不同的訊息。某些訊息 瞭解印表機訊息 顯示印表機的目前狀態,如 INITIALIZING(正在起始)。其他訊 息可能需要您執行某項動作,如 CLOSE TOP COVER (請合上頂 蓋)。其中有許多訊息是意義明顯而無需加以說明的。但是,某些 訊息表示印表機的問題,或要求採取進一步的動作或更多說明。本 章節列出了以上這些類型的訊息,並告訴您如何解決問題(如果訊 息仍然不消失)。
- 解決輸出品質問 印表機應產生最高品質的列印工作。如果列印工作看起來不清晰鮮 題 明,頁面上出現如線條、斑點或污跡,或者紙張起皺或捲曲等瑕 疵,請使用本章節排除與解決輸出品質問題。

確定印表機問題 您必須先瞭解問題所在,才能解決印表機問題。請使用本章中的流 程圖確定印表機問題,然後按照相對應的故障排除建議執行操作。

檢杳印表機組態 您可以從印表機列印以下資訊頁,它們提供了有關印表機及其組態 的詳細資料。

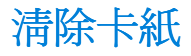

如果印表機控制面板顯示卡紙訊息,請在下一頁圖中顯示的位置杳看 是否有卡紙,然後參閱清除卡紙的程序。另外,您亦可能需要在其他 位置查看是否有卡紙,而不只是在卡紙訊息中顯示的位置查看。如果 卡紙的位置不明顯,請先查看碳粉匣下方的頂蓋區域。

在清除卡紙時,請務必非常小心不要撕破紙張。如果印表機中留有小 紙片,可能會導致額外的卡紙問題。如果重複出現卡紙問題,請參閱 第108頁「解決重複卡紙」。

註

您必須打開印表機的頂蓋,然後再合上,才能清除卡紙訊息。

**ind** 

 $\bigcirc$ 

<span id="page-96-0"></span>卡紙位置

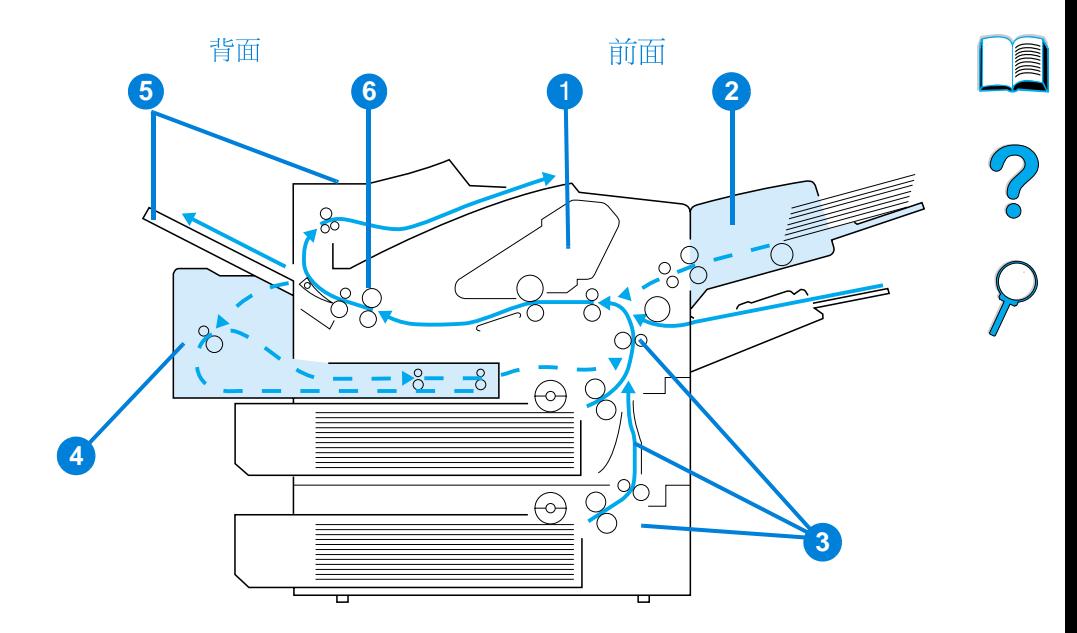

- 頂蓋與碳粉匣區域  $\mathbf{1}$
- 選購的信封送紙器  $2<sup>1</sup>$
- 進紙匣區域  $\mathbf{3}$
- $\overline{\mathbf{4}}$ 選購的雙面列印器
- 輸出區域(頂端及背面)  $5<sup>5</sup>$
- $6\overline{6}$ 熱凝模組區域

卡紙後散落的碳粉可能會留在印表機中,而導致輸出品質問題。在列 印幾頁後這些碳粉即會清除。

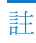

清除卡紙 95

## 清除頂蓋與碳粉匣區域中的 卡紙

打開頂蓋,並取出碳粉匣。  $\mathbf 1$ 

#### 注意

為防止損壞碳粉匣,請勿將它曝露在光線 下超過幾分鐘。

- $\overline{\mathcal{C}}$
- 使用綠色把手提起紙張存取板。  $\mathbf{2}$
- 慢慢地將紙張從印表機中拉出。請勿  $\overline{3}$ 撕破紙張。

#### 註

如果紙張難於取出,請嘗試從進紙匣區域 中清除(請參閱第100頁「清除進紙匣 區域中的卡紙」)。

避免散落的碳粉溢出。用一塊乾的無絨綿 布清潔可能散落在印表機中的碳粉。

如果散落的碳粉掉落在印表機中,可能會 導致短暫的列印品質問題。在列印幾頁 後,散落的碳粉即會從送紙路徑中清除。

如果您的衣服沾有碳粉,請用乾布將它擦 掉,並用冷水清洗衣服(熱水會使碳粉滲 入衣服纖維)。

接下頁。

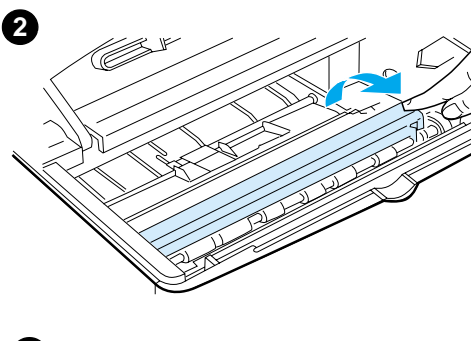

<span id="page-97-0"></span>ß

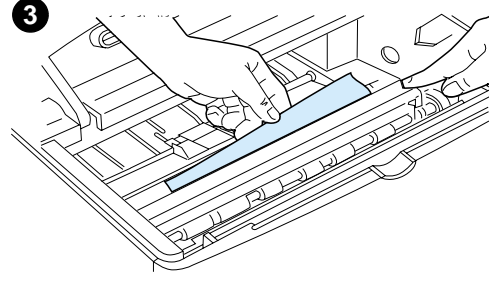

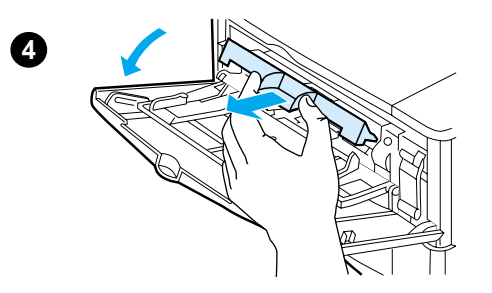

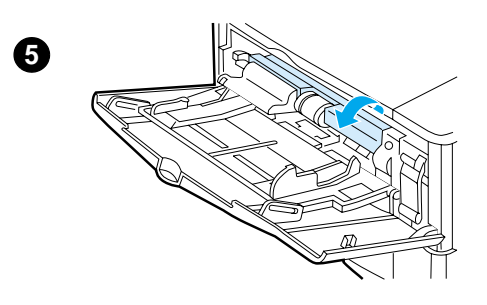

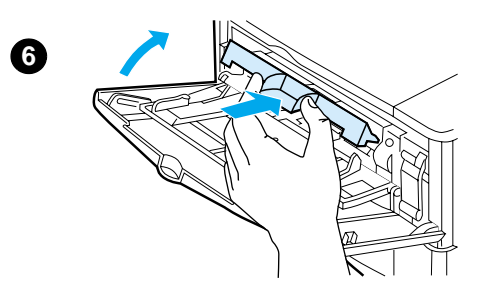

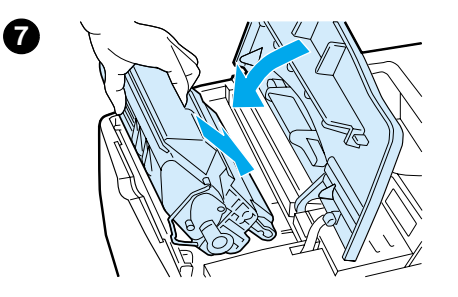

- 打開 1 號紙匣並取下入口蓋,以檢  $\overline{4}$ 查是否尚有其他的卡紙。如果有卡 紙,請將之清除。
- 轉動紙張導板以檢查是否尙有其他卡  $5<sup>1</sup>$ 紙。如果有卡紙,請將之清除。
- 裝回入口蓋並合上 1號紙匣。 6
- $7<sup>7</sup>$ 重新安裝碳粉匣並合上頂蓋。
- 8 如果卡紙訊息仍然存在,表示印表機 中仍有紙張。查看其他位置是否還有 卡紙(請參閱第95頁「卡紙位 置」)。

如果您使用的是非 HP 碳粉匣,控制 面板上可能會出現 NON HP TONER DETECTED (偵測到非 HP 碳粉)的 訊息。按列印鍵以繼續進行。

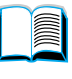

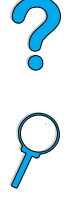

<span id="page-99-0"></span>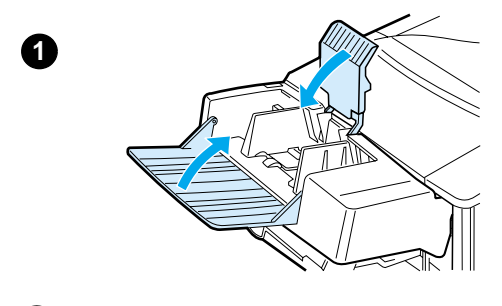

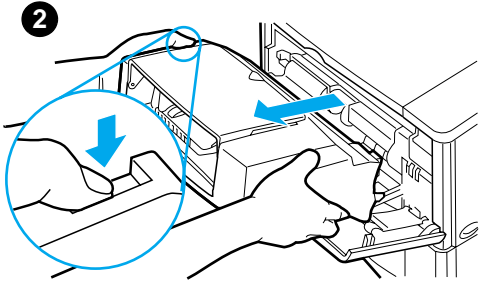

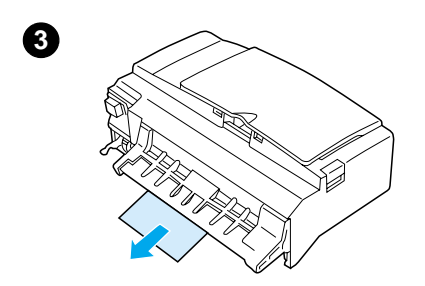

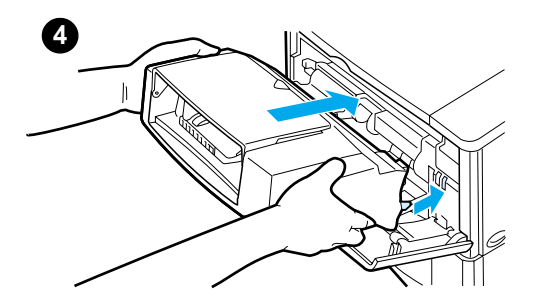

清除選購的信封送紙器中的 卡紙

- 取出所有在信封送紙器中裝入的信  $\mathbf{1}$ 封。放下信封夾並將紙匣延伸板提至 閉合位置。
- $\mathbf{2}$ 按住信封送紙器左側的釋放按鈕。握 住信封送紙器的兩側並小心地將它從 印表機中拉出。
- 慢慢地從信封送紙器與印表機中取出  $\overline{3}$ 所有信封。
- 將信封送紙器插入印表機,直至鎖入  $\overline{\mathbf{4}}$ 正確位置。(信封送紙器右上側的連 接器應插入印表機的槽中。)輕輕地 拉動信封送紙器,以確定它已穩固在 正確位置上。

接下頁。

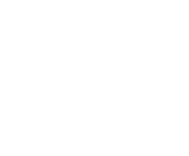

**in** 

 $\overline{C}$ 

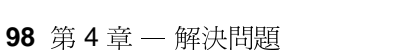

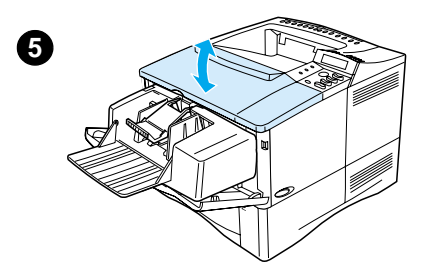

- 5 打開與合上頂蓋,以淸除卡紙訊息。
- 6 如果卡紙訊息仍然存在,表示印表機 中仍有紙張。查看其他位置是否還有 卡紙 (請參閱第 95 頁「卡紙位 置」)。
- 7 重新裝入信封,並確定您已將底下的 信封比頂部的信封稍微多推進印表機 一點 (請參閱第 56 頁「在信封送紙 器中裝入信封」)。

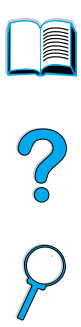

<span id="page-101-0"></span>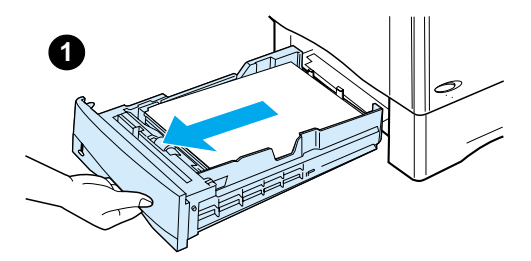

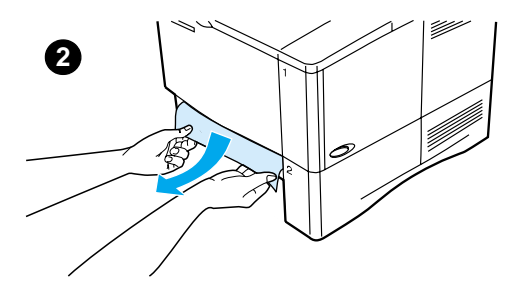

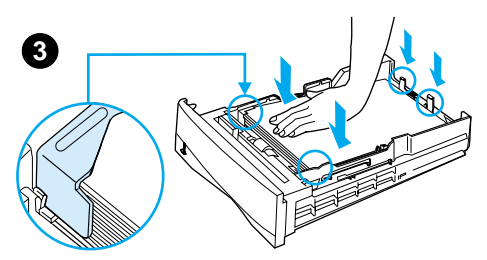

## 清除淮紙匣區域中的卡紙

#### 1號紙匣

慢慢地將紙張從印表機中拉出。如果紙 張的一部份已卡入印表機,請按照第96 百「清除頂蓋與碳粉匣區域中的卡紙」 中的步驟執行。

#### 2號、3號與4號紙匣

對於所有其他紙匣,請按照以下步驟執 行(請參閱第98頁「清除選購的信封 送紙器中的 卡紙」以清除信封送紙器中 的卡紙)。

- 將紙匣從印表機滑出,並取出紙匣中  $\mathbf 1$ 任何損壞的紙張。
- 如果在送紙區域中可以看到紙張的邊  $\overline{2}$ 緣,請慢慢地向下拉動紙張,將其從 印表機中拉出。(請勿筆直地拉出紙 張,否則會撕破紙張。)如果看不到 紙張,請查看頂蓋區域 (請參閱第 96 頁「清除頂蓋與碳粉匣區域中的 卡紙」)。

#### 註

即使紙張不易拉出,亦不要太用力。如 果紙張卡在紙匣中,請嘗試透過以上紙 匣 (如果有的話)或頂蓋區域來取出卡 紙。

 $3<sup>1</sup>$ 確定紙張的四角都已平整放入紙匣 中,並且在前後彈片下方。

接下頁。

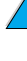

**in** 

2

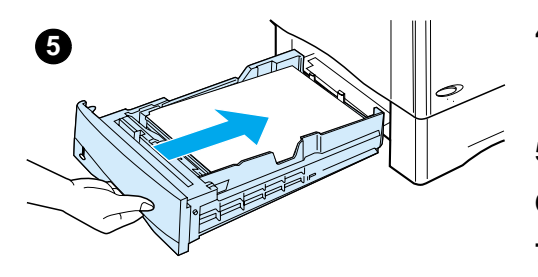

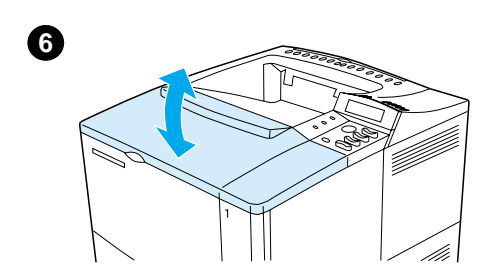

- 確定三種紙張尺寸調整均正確(請參  $\overline{\mathbf{4}}$ 閲第 45 頁「裝入 2 號、3 號與 4 號紙匣」)。
- 將紙匣滑回印表機。 5
- $6\phantom{a}$ 打開與合上頂蓋,以清除卡紙訊息。
- 如果卡紙訊息仍然存在,表示印表機  $\overline{7}$ 中仍有紙張。查看其他位置是否還有 卡紙(請參閱第95頁「卡紙位 置」)。

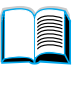

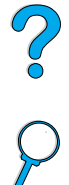

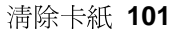

清除選購的雙面列印器中的 卡紙

- 打開雙面列印器的背面機蓋。  $\mathbf 1$
- 2 慢慢地將所有紙張從雙面列印器中拉 出。

**IN** 

 $\sum_{i=1}^{n}$ 

- $\mathbf{3}$ 稍微提起雙面列印器並將其從印表機 中拉出,以取出雙面列印器。
- 從印表機背面,取出 2 號紙匣頂部  $\overline{\mathbf{4}}$ 的所有紙張。(您可能需要將手伸入 印表機內。)

接下頁。

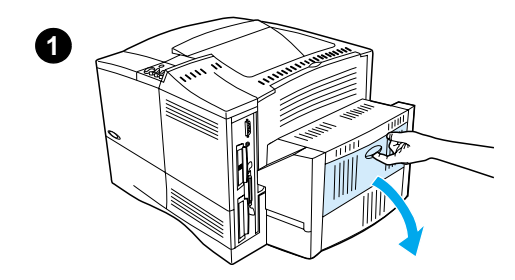

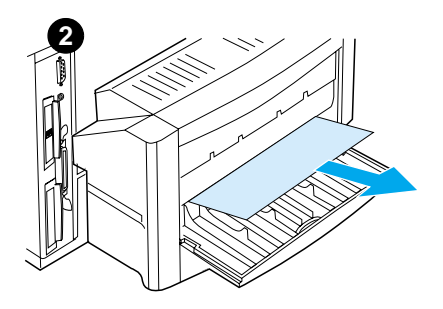

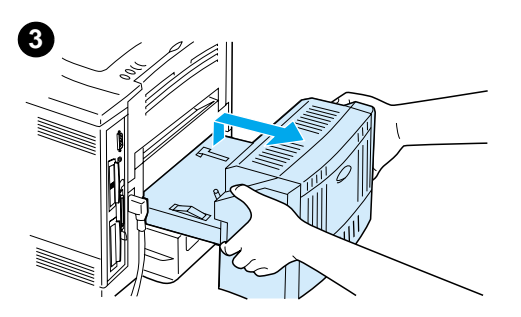

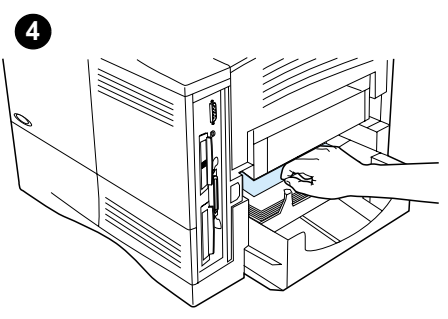

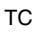

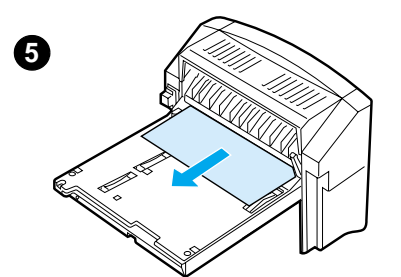

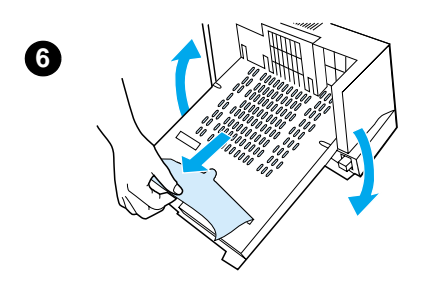

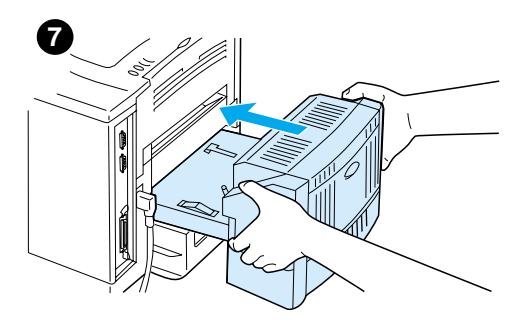

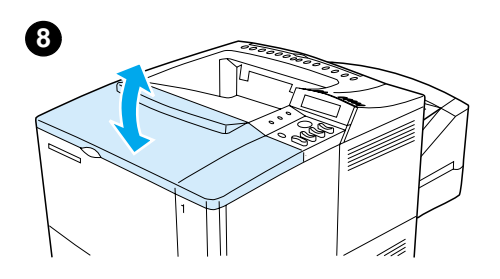

- 5 慢慢地將所有紙張從雙面列印器中拉 出。
- 將雙面列印器翻過來,並取出所有紙  $6<sup>1</sup>$ 張。
- 將雙面列印器插入印表機。  $\overline{7}$
- 打開與合上頂蓋,以淸除卡紙訊息。 8
- 如果卡紙訊息仍然存在,表示印表機  $9^{\circ}$ 中仍有紙張。查看其他位置是否還有 卡紙(請參閱第95頁「卡紙位 置」)。

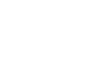

**in** 

 $\frac{1}{2}$ 

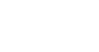

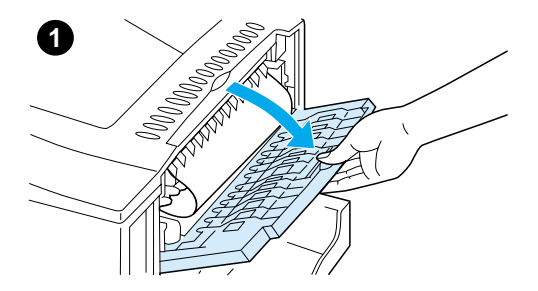

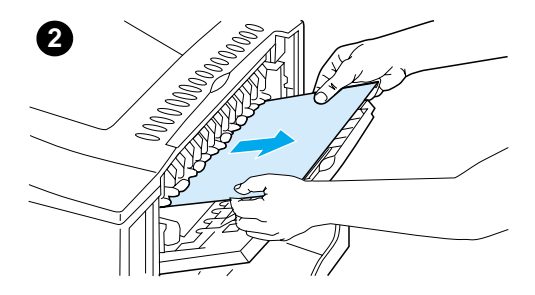

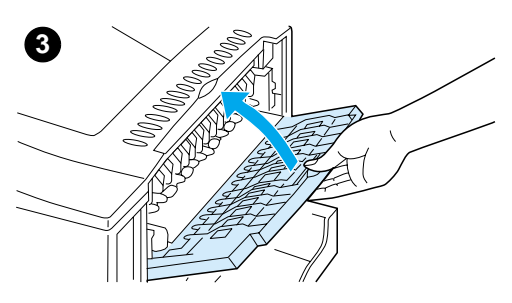

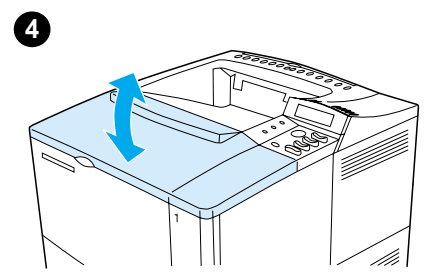

## 清除輸出區域中的卡紙

### 註

如果紙張的大部份仍留在印表機內,最 好诱渦頂蓋區域來將其取出。請參閱第 96 頁「清除頂蓋與碳粉匣區域中的卡 紙」。

- $\mathbf{1}$ 打開後出紙槽。
- $2^{\circ}$ 握住紙張的兩側並慢慢地將紙張從印 表機中拉出。(紙張上可能有散落的 碳粉。請小心不要讓碳粉濺灑到您身 上或印表機中。)

#### 註

如果紙張難以取出,請嘗試將頂蓋完全 打開,以釋放紙張上的壓力。

如果紙張已撕破或您仍然無法取出紙 張,請參閱第105頁「清除熱凝模組區 域中的卡紙」。

- $\mathbf{3}$ 請合上後出紙槽。
- 打開與合上頂蓋,以淸除卡紙訊息。 4
- 5 如果卡紙訊息仍然存在,表示印表機 中仍有紙張。查看其他位置是否還有 卡紙(請參閱第95頁「卡紙位 置」)。

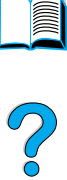

<span id="page-106-0"></span>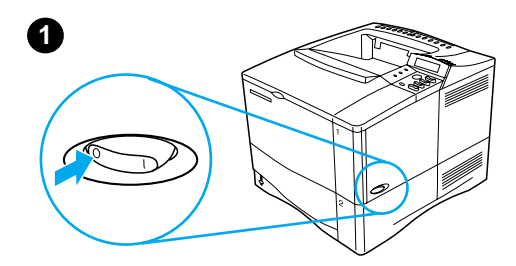

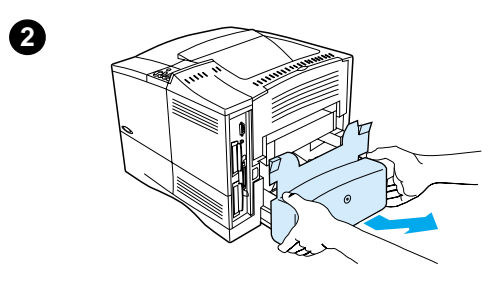

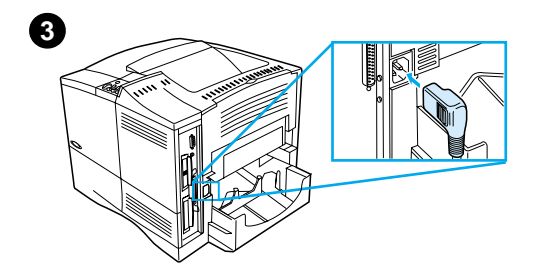

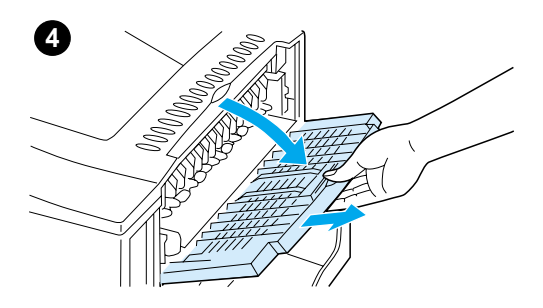

# 清除熱凝模組區域中的卡紙

在以下情況下請使用此程序:

- 在熱凝模組內卡紙且無法淸除時  $\bullet$
- 在您嘗試淸除熱凝模組中的卡紙時頁  $\bullet$ 面被撕破
- $\overline{1}$ 關閉印表機的電源。

#### 警告!

為避免遭到輕微灼傷,請稍等30分鐘以 讓熱凝模組冷卻,再繼續進行此程序。

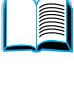

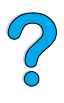

- 轉動印表機使其背面護蓋朝向自己,  $2^{\circ}$ 並卸下 2 號紙匣防塵罩或可選雙面 列印器。
- 拔掉印表機的雷源線。  $3<sup>7</sup>$
- 打開後出紙槽並拉出延伸板。  $\overline{\mathbf{4}}$

#### 接下頁。

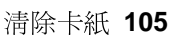

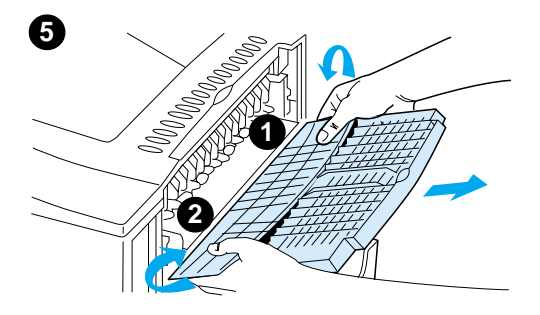

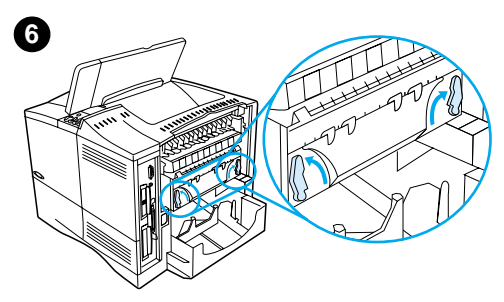

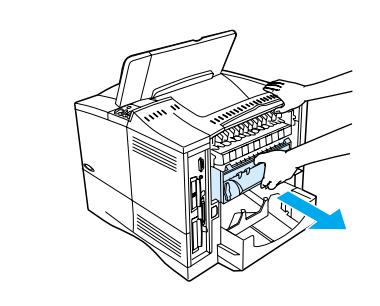

7

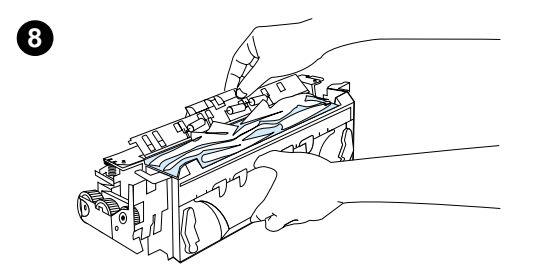

- 5 卸下後出紙槽與延伸板。要執行此步 驟,請稍微將中部向下彎曲,然後依 次鬆開彈片 1 與 2。
- 轉動藍色熱凝模組手柄使其突起,以 6 解除熱凝模組的鎖定。
- $\overline{7}$ 將熱凝模組從印表機中拉出。要將熱 凝模組從印表機中鬆開,請在拉動熱 凝模組時握住印表機背面。請勿拉動 黑色塑膠蓋板。

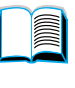

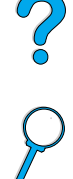

取出卡住的紙張。 8

#### 注意

請勿使用鋒利的物件淸除熱凝模組區域 中的紙張。否則, 您可能會損壞熱凝模 組。

接下百。
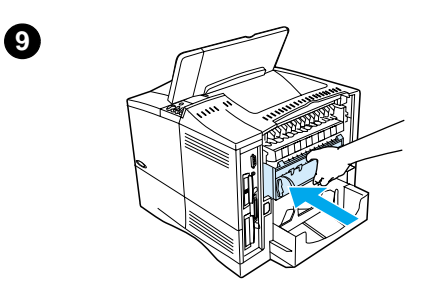

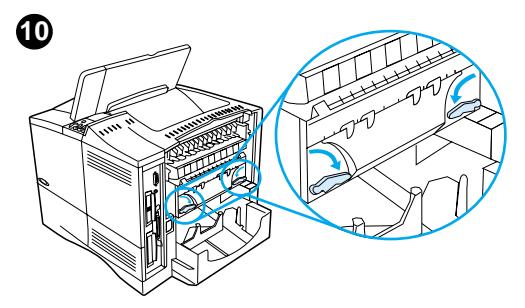

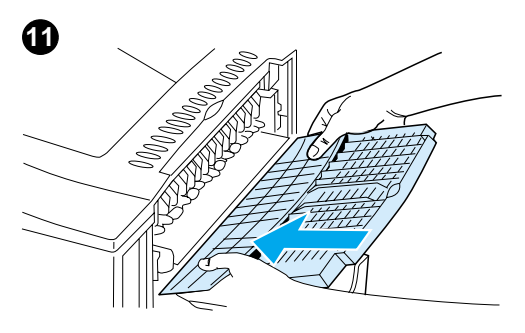

- 9 裝回熱凝模組,請先裝入左側。務必 將熱凝模組穩固地推入印表機。
- 10 將手柄轉動至水平位置,以便將熱凝 模組鎖入定位。
- 11 裝回後出紙槽,請先裝入左側。
- 12 將電源線插入印表機。
- 13 裝回 2 號紙匣防塵罩或可選雙面列 印器。
- 14 重新開啓印表機的電源。
- 15 如果卡紙訊息仍然存在,表示印表機 中仍有紙張。查看其他位置是否還有 卡紙(請參閱第95頁「卡紙位 置」)。

#### 註

由於印表機的電源已關閉,因此您需要 重新傳送列印工作。

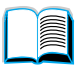

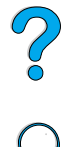

## 解決重複卡紙

如果屢次發生卡紙,請試用下列方法:

- 檢查所有卡紙的位置(請參閱第 94 頁「清除卡紙」)。可能有紙片阻塞 在印表機中。即使印表機路徑中只有一小片碎紙也可能導致重複卡紙。
- 如果使用雙面列印器,請檢杳所有區域 (包括雙面列印器下方的區域)。
- 檢查紙張是否正確地裝入紙匣,三種調整是否均已正確設定,且紙匣不會 過滿。確定紙張在前後彈片下方。(請參閱有關裝入紙張的章節,自第 44頁「裝入1號紙匣」開始。)
- 檢查所有紙匣與紙張處理附件是否已完全插入印表機。(如果在列印工作 期間打開紙匣,可能會導致卡紙。)
- 檢查所有的護蓋與機蓋是否已合上。(如果在列印工作期間打開紙匣護蓋 或機蓋,可能會導致卡紙。)
- 請嘗試列印至不同的出紙槽 (請參閱第42頁「選擇出紙槽」)。
- 紙張可能黏在一起。嘗試將堆疊彎曲以分開紙張。請勿將堆疊以扇形展 開。
- 如果您從1號紙匣列印,請嘗試減少堆疊的紙張數量。
- 如果您從信封送紙器列印,請確定它已正確安裝,而且底下的信封比頂部 的信封稍微多伸進印表機一點 (請參閱第56頁「在信封送紙器中裝入信 封」)。
- 如果您要列印小尺寸紙張,請先送入紙張較窄的一邊(請參閱第 60 頁 「列印自訂尺寸紙張指引」)。
- 將紙匣內的整疊紙張翻面,並嘗試旋轉紙張 180°。
- 檢查您使用的材質特性。請僅使用符合 HP 規格的紙張 (請參閱第 188 頁「紙張規格」)。嘗試使用不同的紙張以杳看問題是否解決。請勿使用 捲曲的、變形的、受損的或不合規格的紙張。
- 檢查是否符合印表機的環境條件(請參閱第201頁「環境規格」)。
- 避免使用已經在印表機或影印機中用過的紙張。
- 請勿在信封或投影片的兩面列印 (請參閱第 52 頁「列印信封」或第 59 頁「列印投影片」)。
- 請僅列印整頁標籤,但請勿在標籤頁的兩面列印 (請參閱第 58 頁「列印 標籤」)。
- 請檢查接通到印表機的電源是否穩定,以及是否符合印表機的規格(請參 閱第 201 頁「電力規格」)。
- 清潔印表機 (請參閱第86頁「清潔印表機」)。
- 如果到了維護的時間,請執行印表機的預防性維護(請參閱第 91頁「執 行預防性維護」)。

?

<span id="page-110-0"></span>瞭解印表機訊息

本章節中的表格說明了印表機控制面板上可能會出現的訊息。印表機 訊息及其含義依字母順序列出,接著是含號碼的訊息。

如果訊息仍然不消失:

- 如果訊息仍然不消失並要求您在紙匣中裝入紙張,或者如果訊息 顯示之前的列印工作仍在印表機的記憶體中,請按列印鍵以列 印,或按取消工作鍵以清除印表機記憶體中的工作。
- 如果在您執行了所有建議採取的動作後訊息仍然不消失,請與 HP 授權的服務或支援供應商聯絡 (請參閱第 157 頁「HP 客戶服務 與支援」)。

並非所有訊息均在本使用指南中說明(其中許多訊息是意義明顯而無 需加以說明的)。

某些印表機訊息會受印表機控制面板的 Configuration Menu (設定功 能表)中的 Auto Continue (自動繼續進行)與 Clearable Warning (可清除的警告)設定值的影響 (請參閱第 221 頁「CLEARABLE WARNINGS=JOB (可清除的警告 = 工作) 」之說明) 。

### 使用印表機線上說明系統

本印表機的控制面板上備有線上說明系統,此功能可提供解決大多數 印表機錯誤的指示。某些控制面板訊息會與存取線上說明系統的指示 交替顯示。

在錯誤訊息中出現? ,或訊息與 FOR HELP PRESS THE ? KEY(按? 鍵以獲得說明)的指示交替顯示時,請按項目鍵的右側以依序瀏覽指 示。

若要結束線上說明系統,請按列印鍵或選擇鍵。

註

註

R

印表機訊息

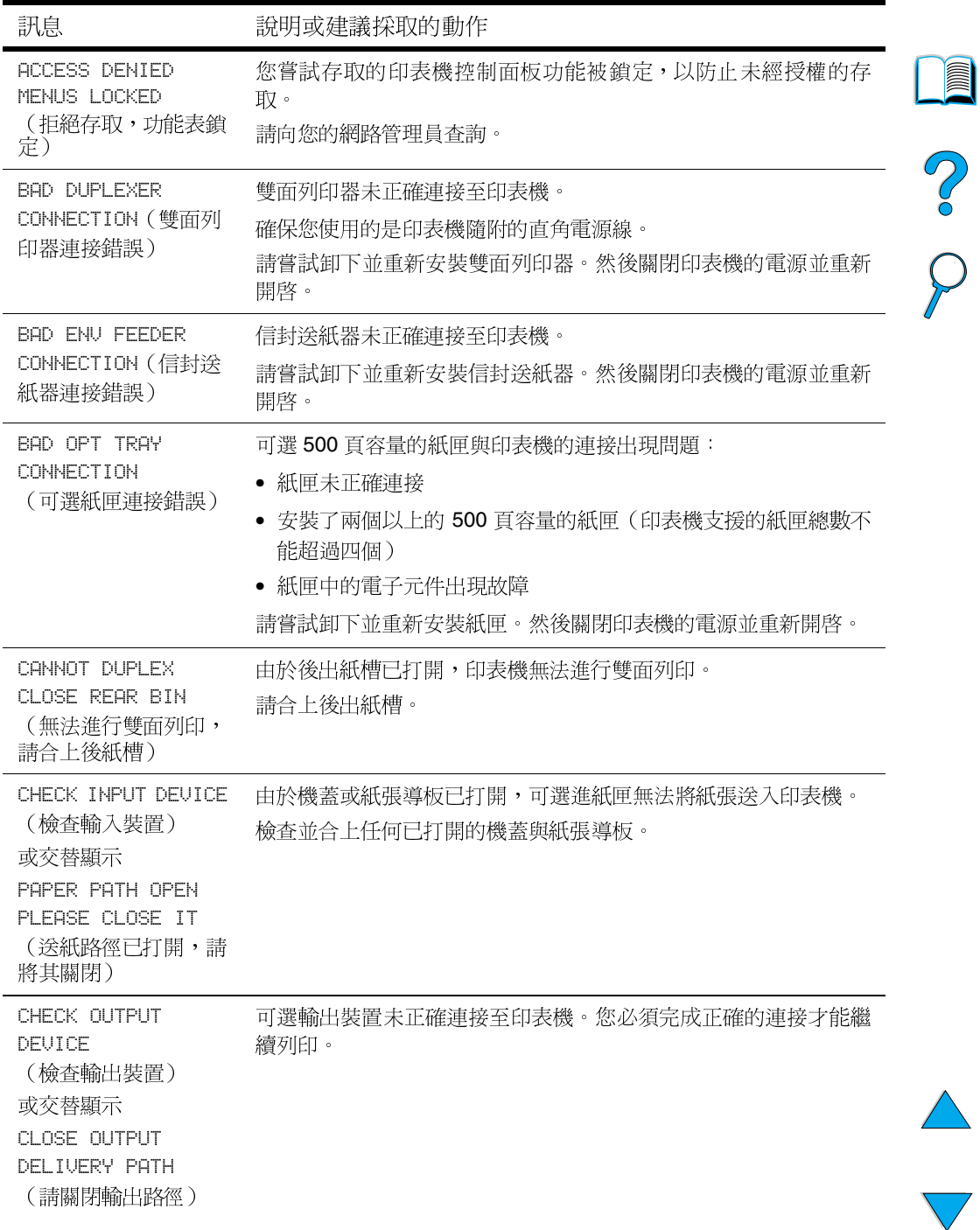

 $\overline{\phantom{a}}$ 

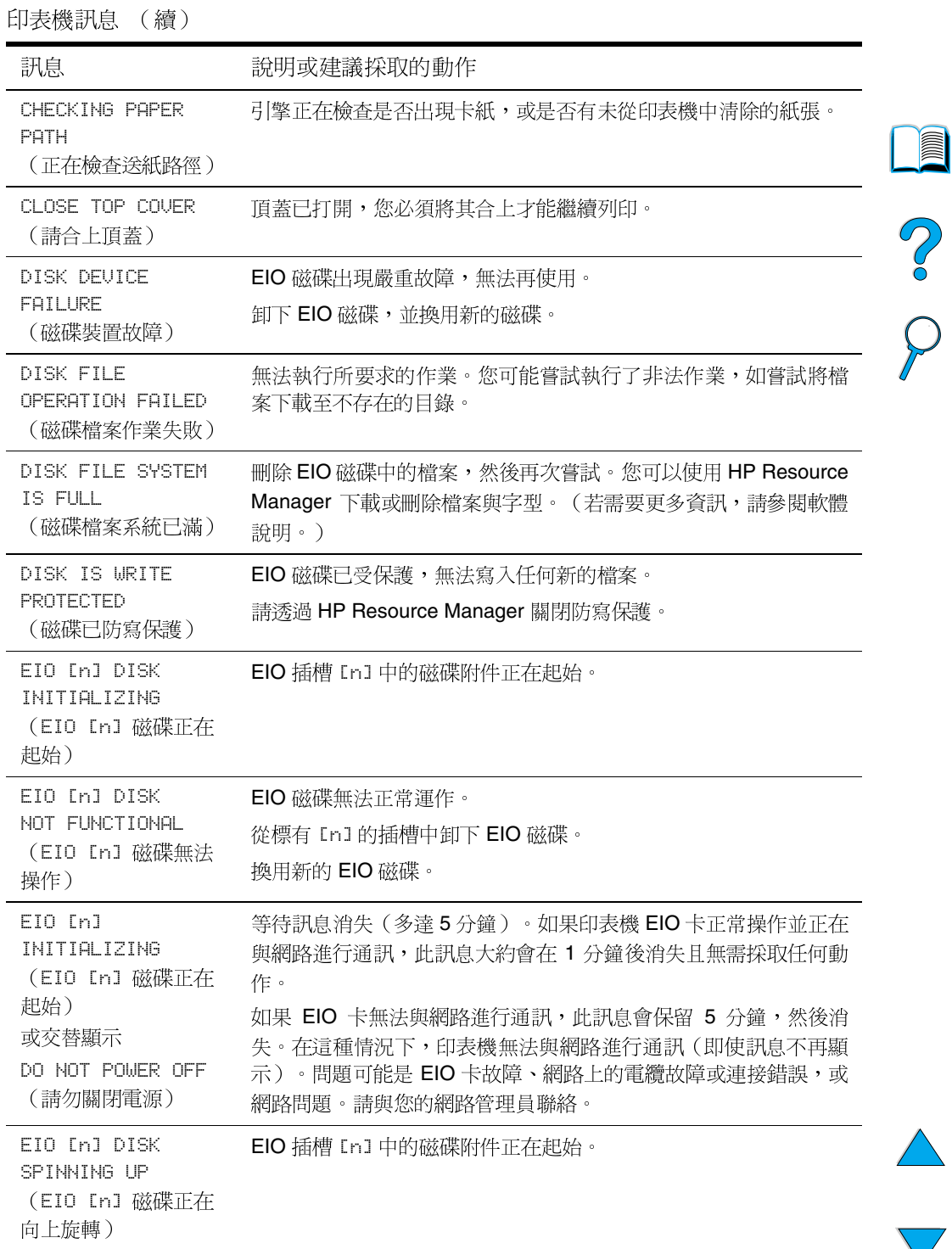

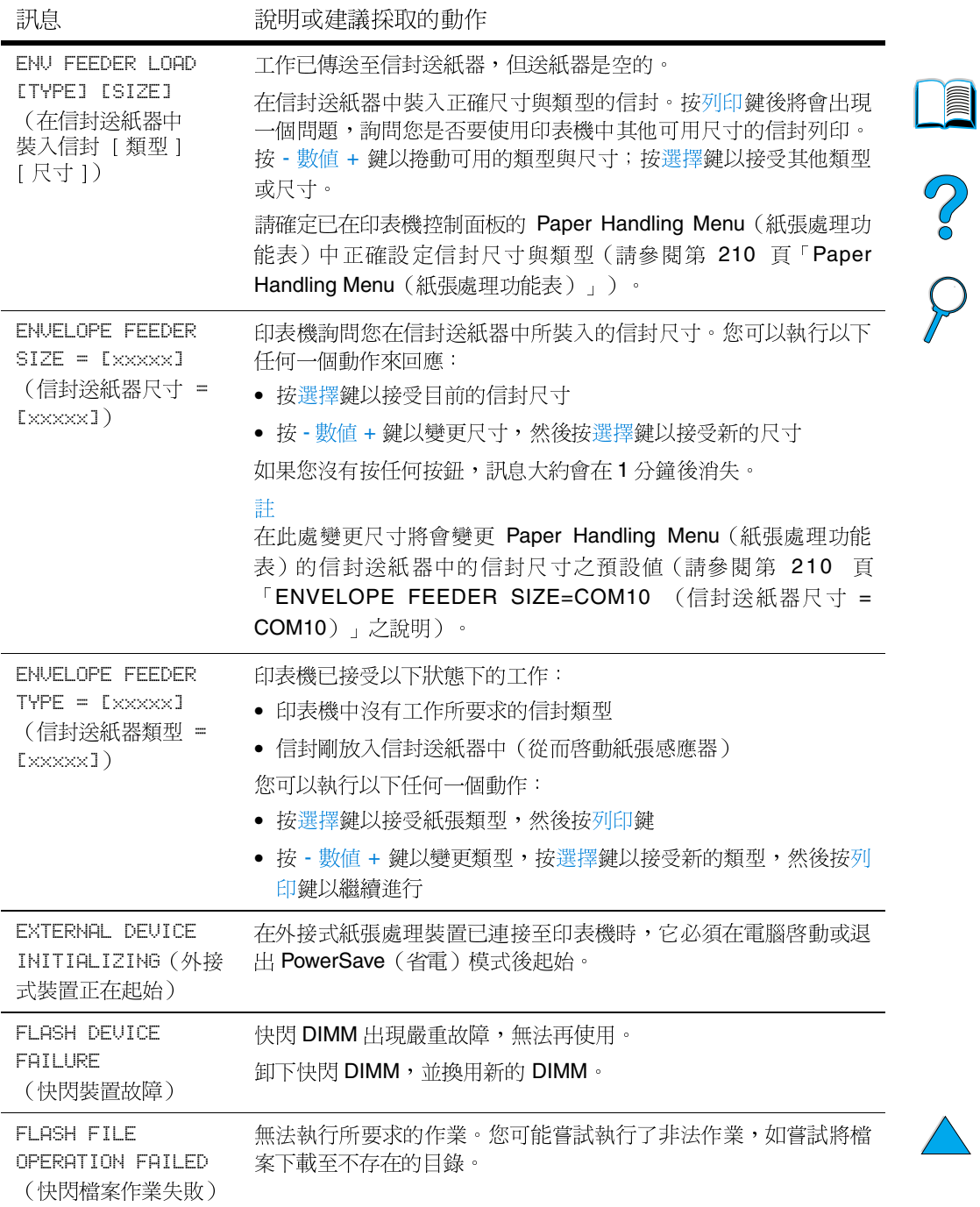

 $\sum_{i=1}^{n}$ 

 $\big)$ 

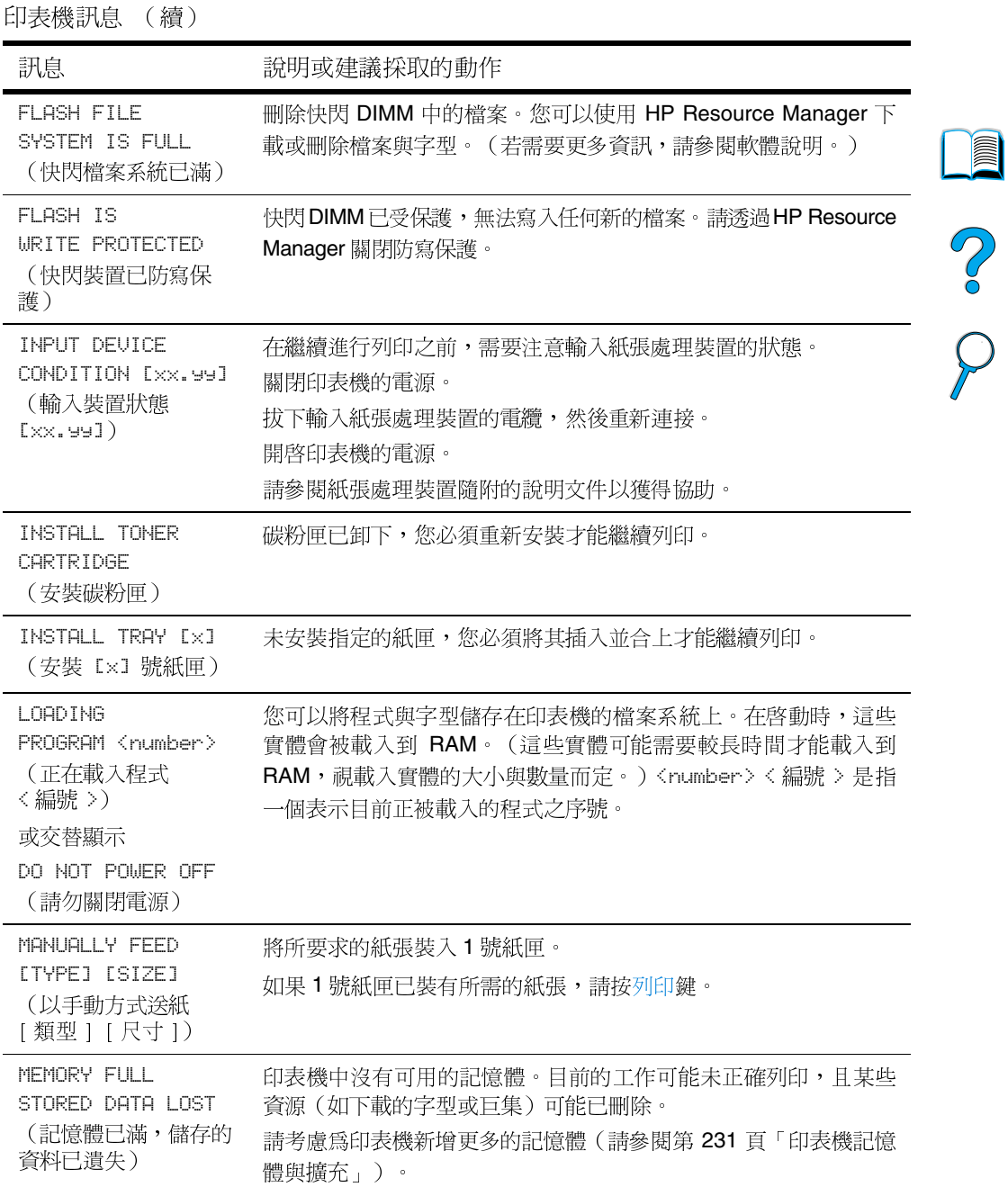

 $\big)$ 

 $\overline{\phantom{0}}$ 

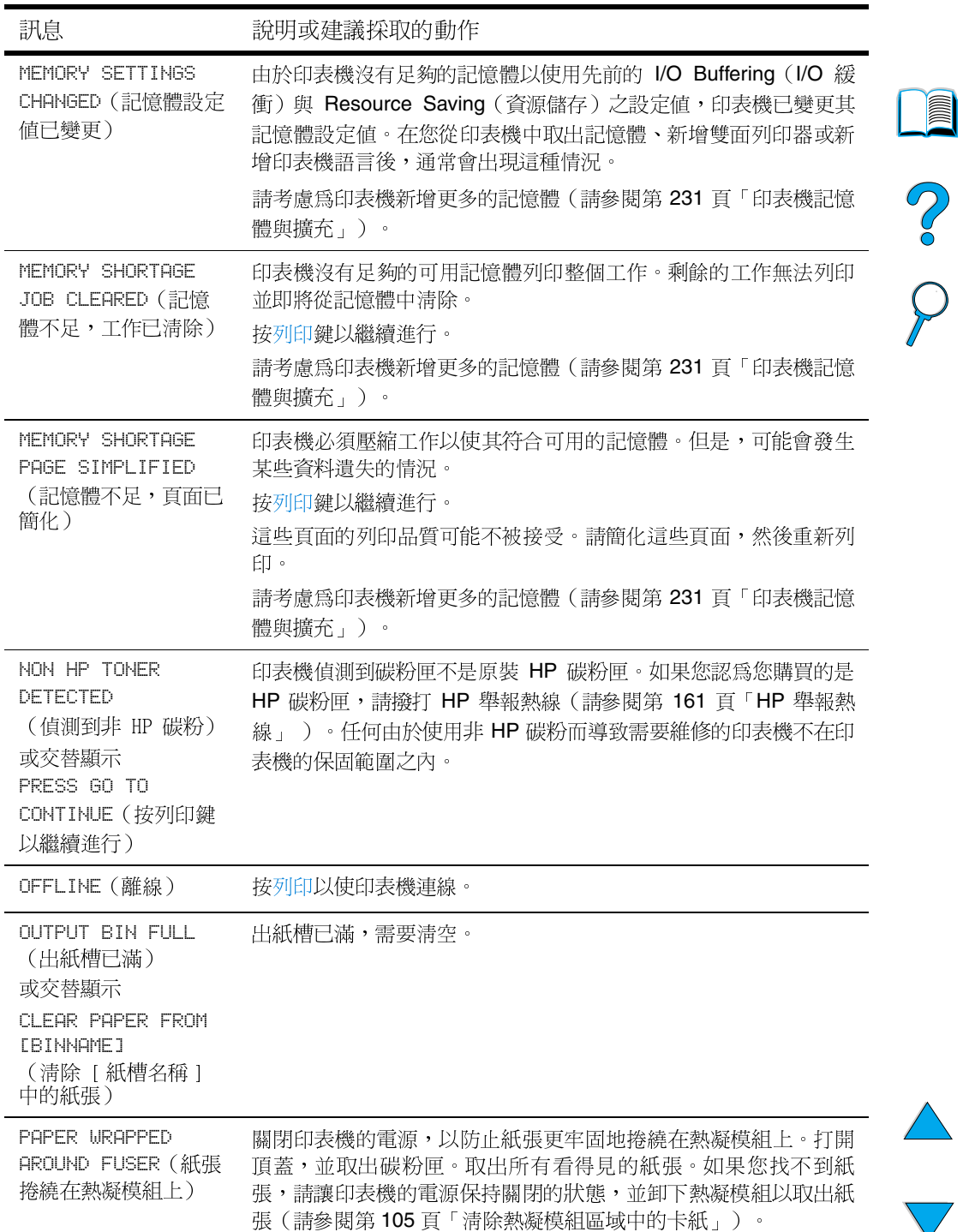

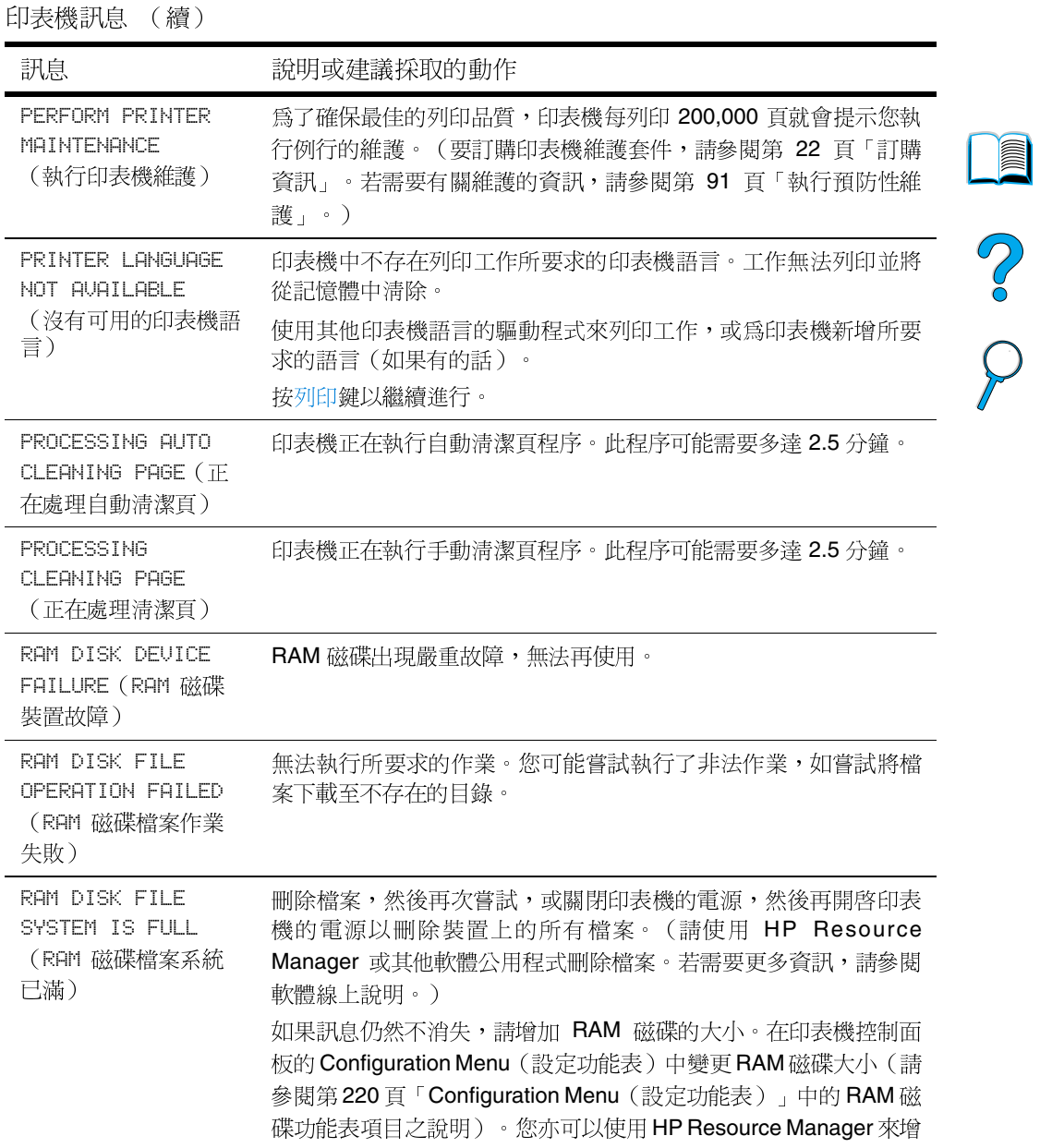

加/減少RAM磁碟大小。

 $\overline{\phantom{0}}$ 

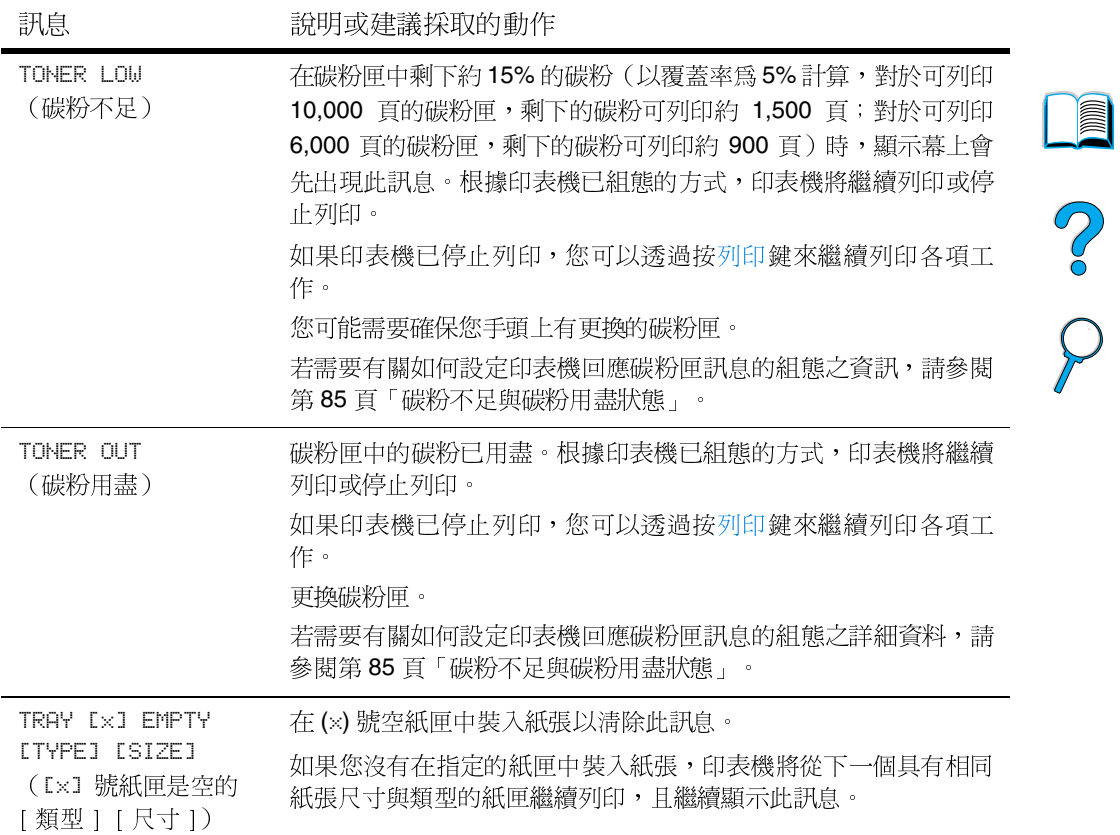

 $\overline{\phantom{0}}$ 

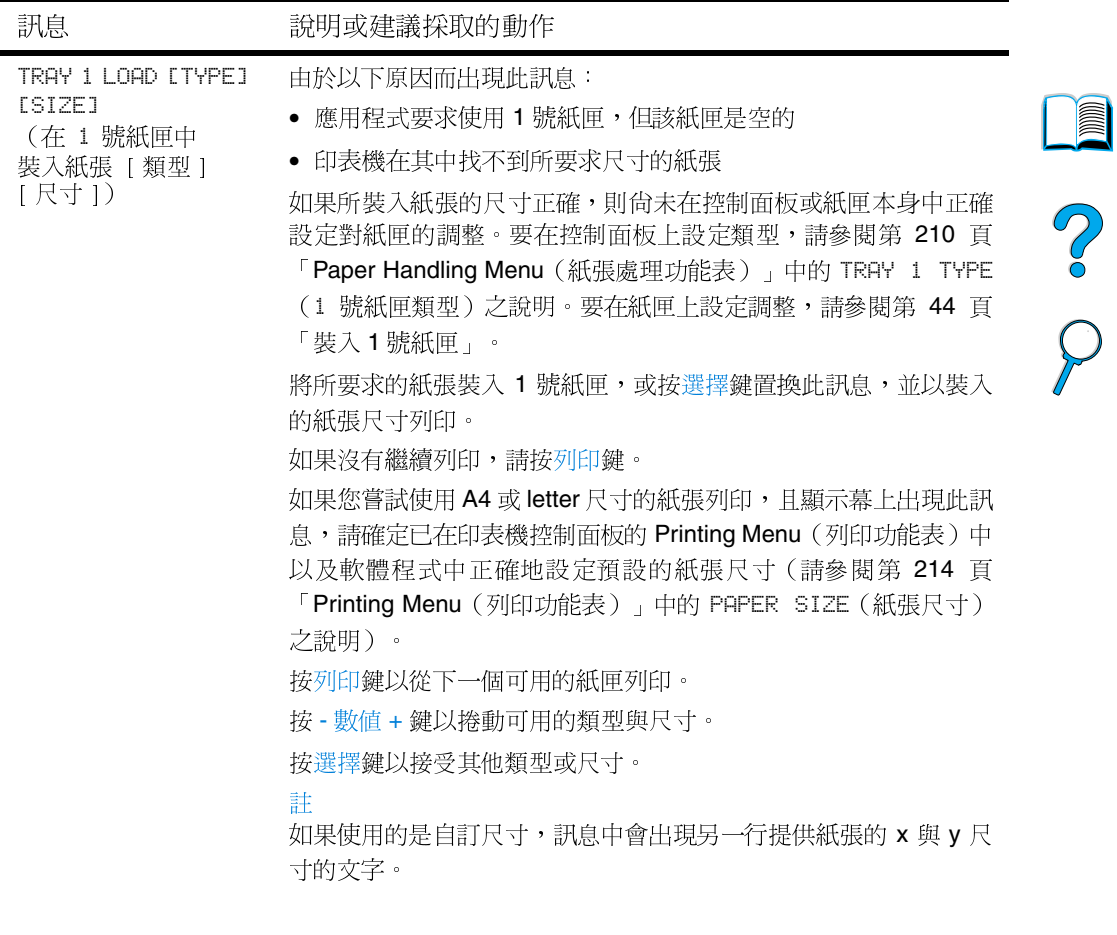

 $\overline{a}$ 

 $\sqrt{2}$ 

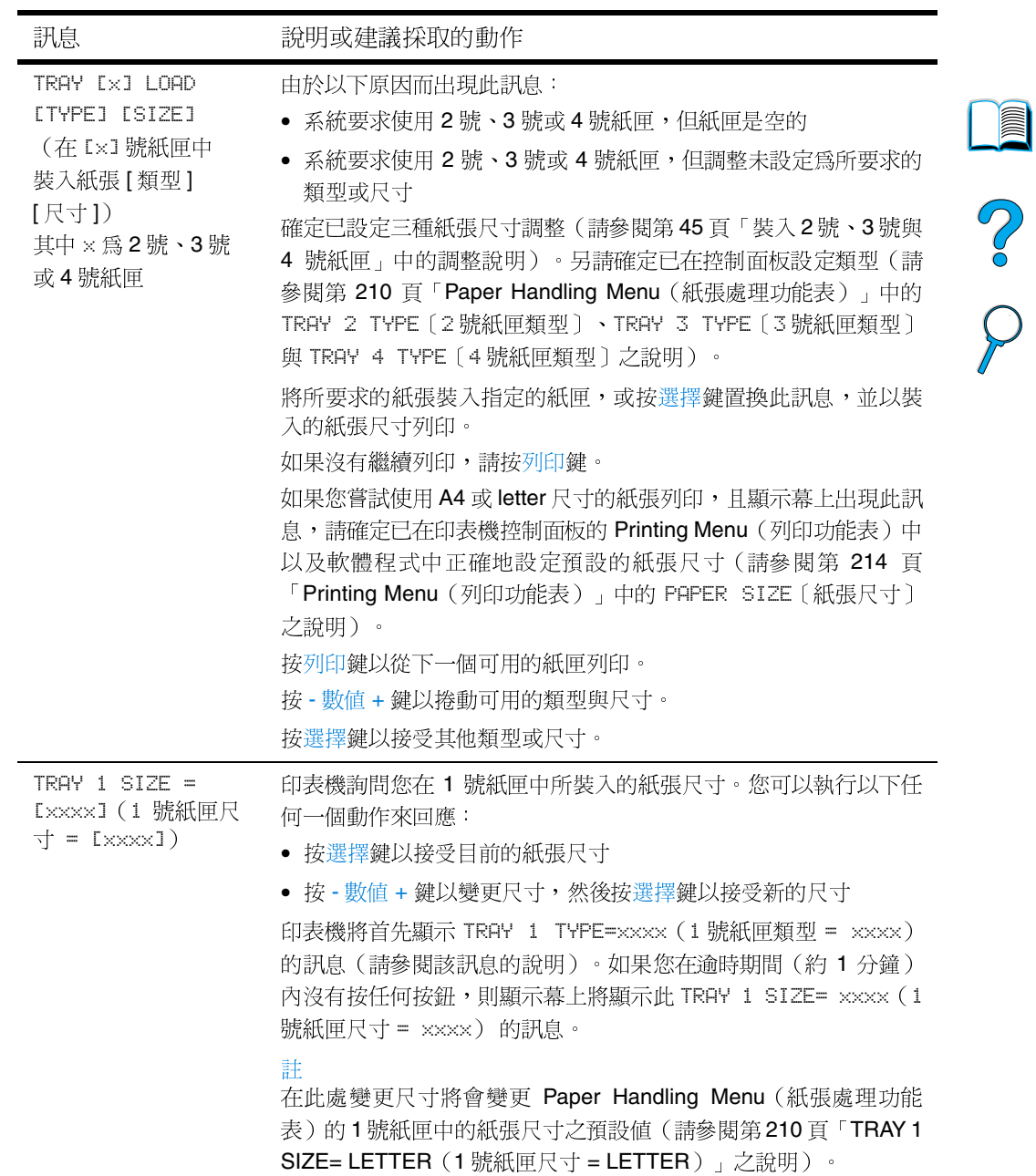

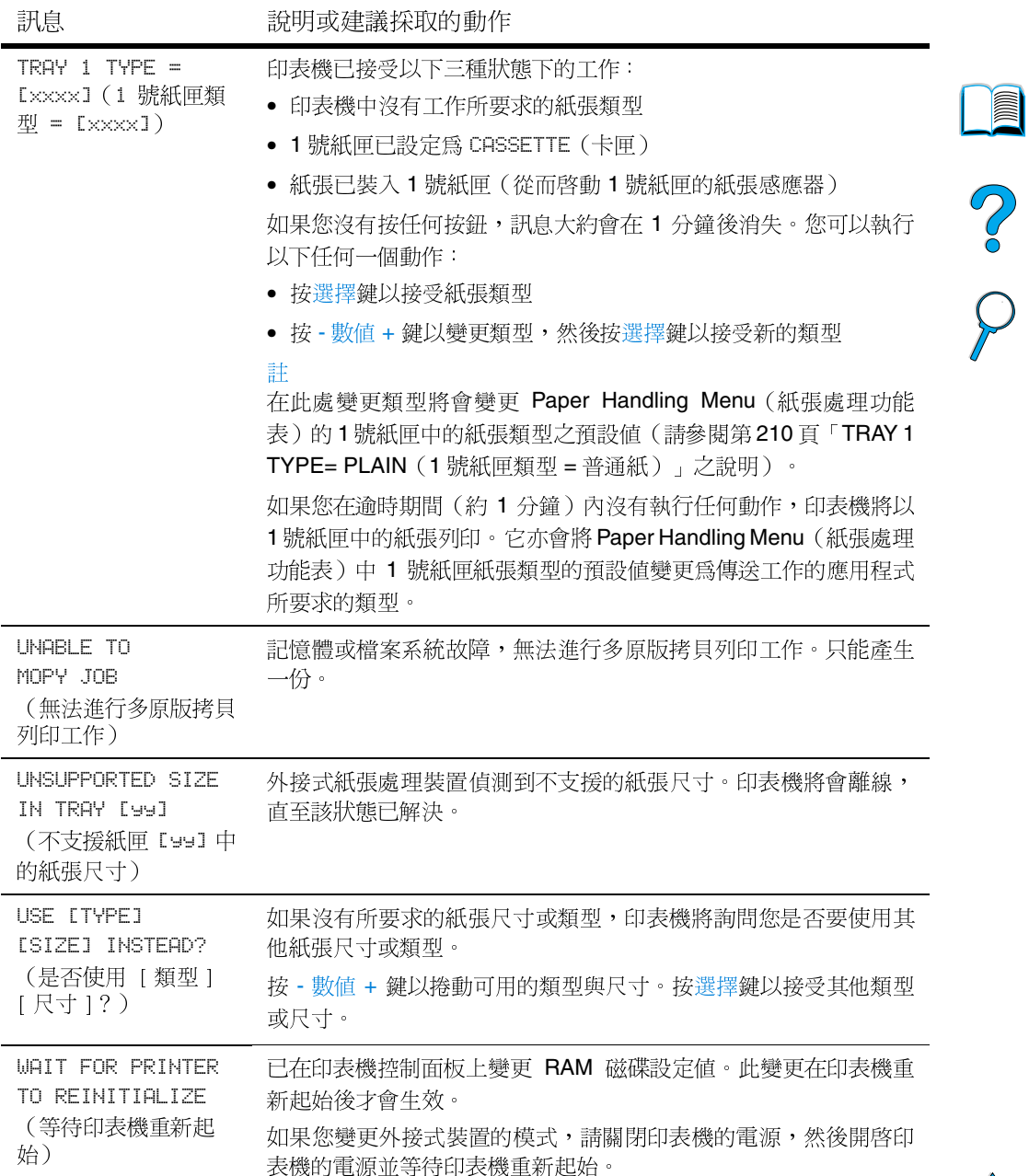

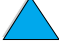

 $\sqrt{2}$ 

℩

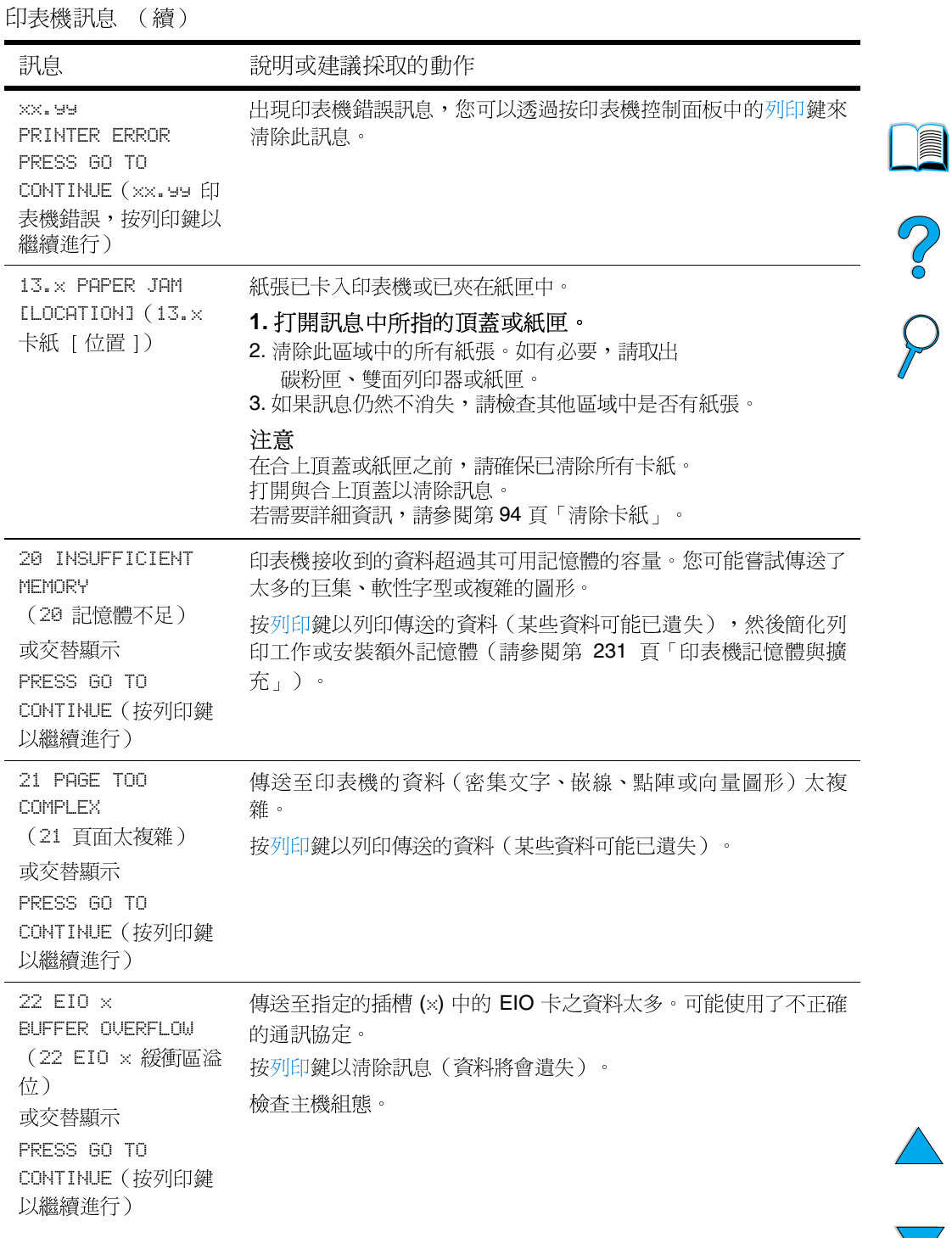

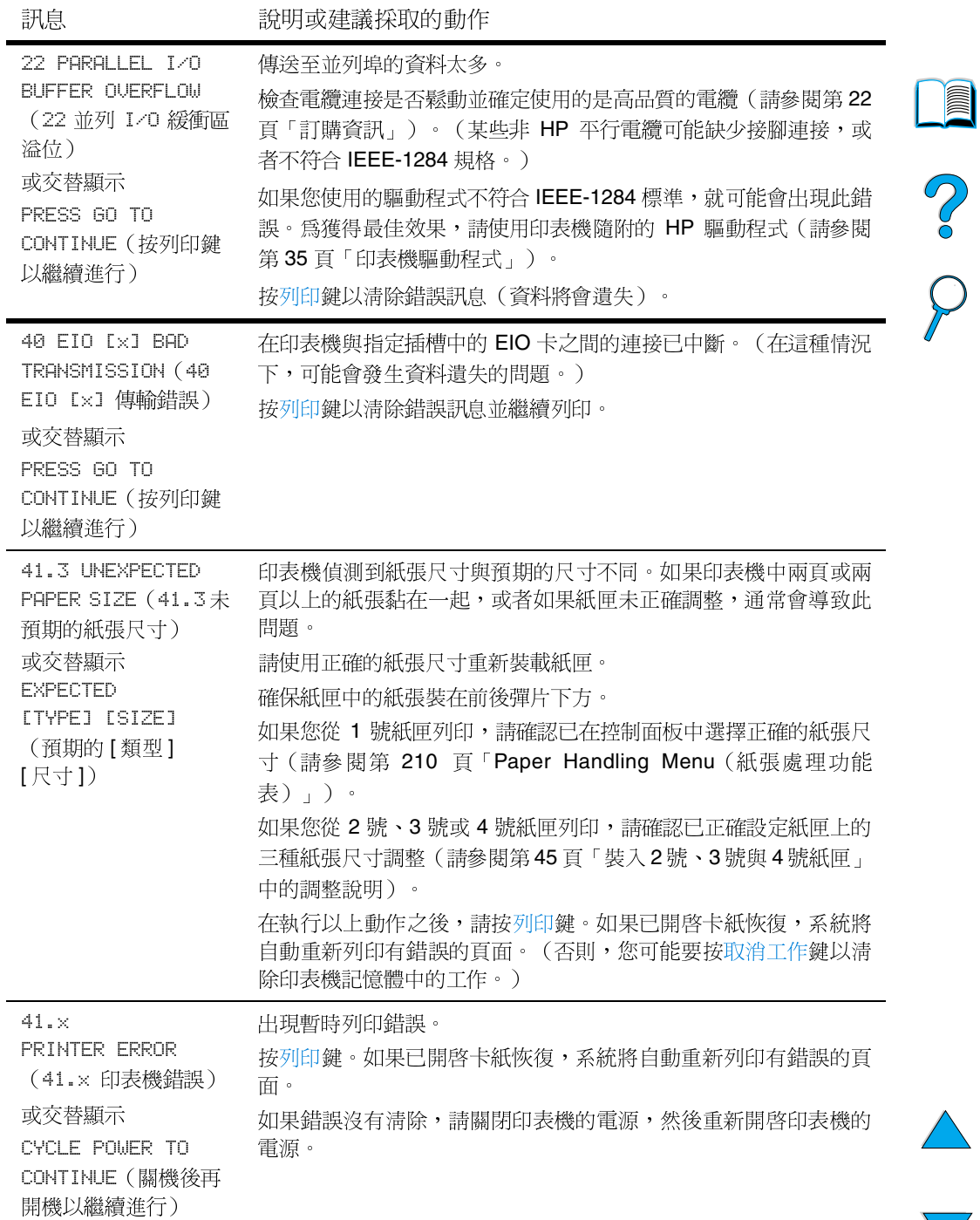

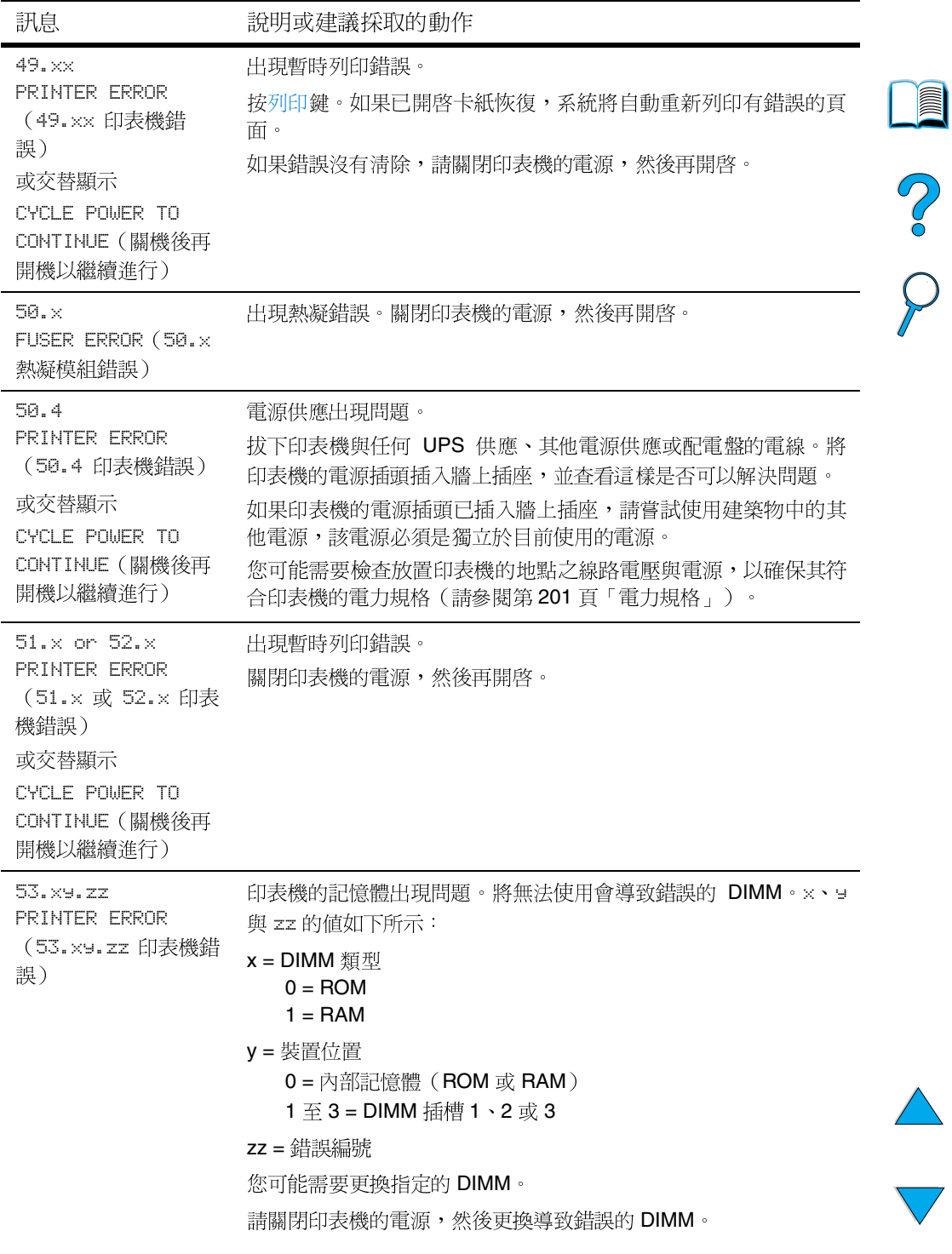

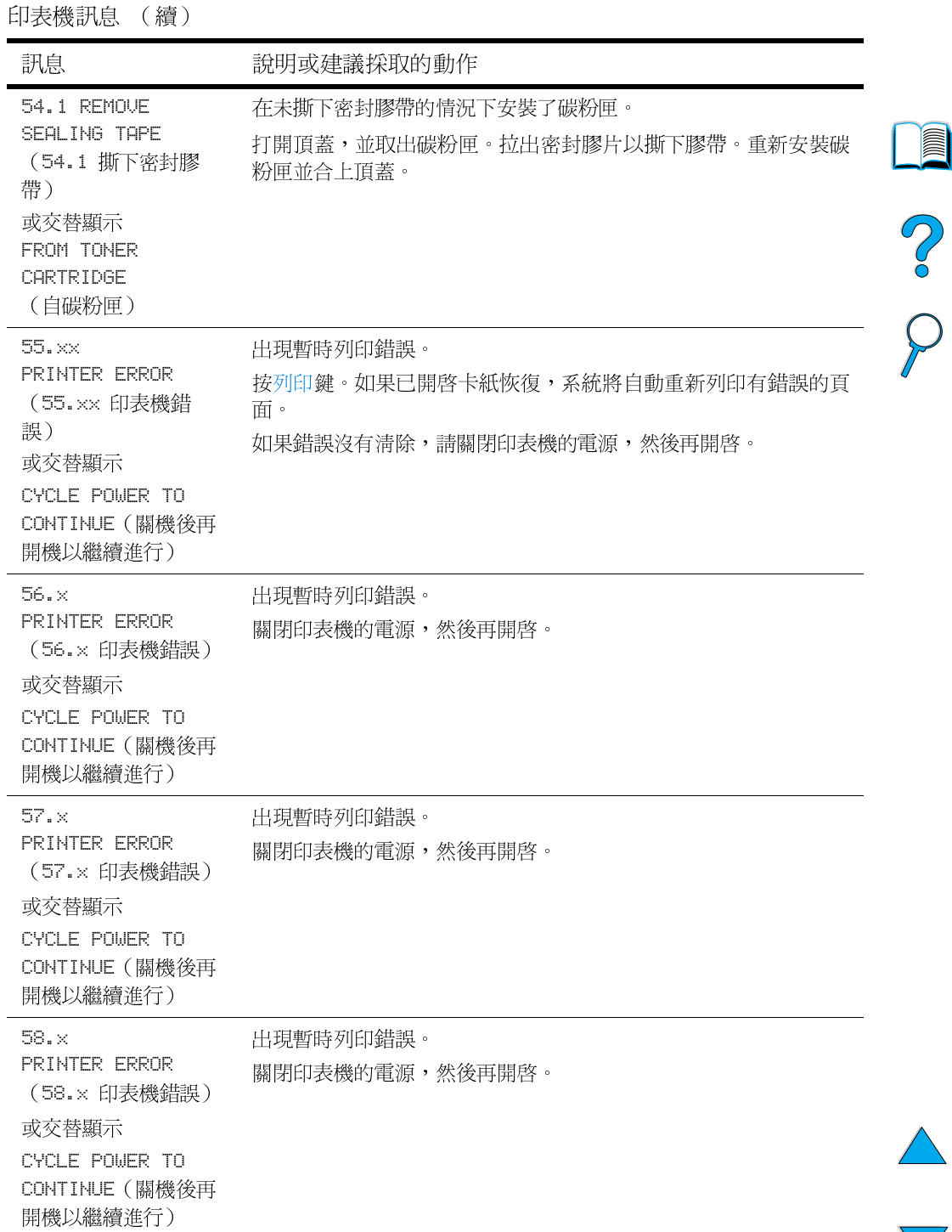

**i** 

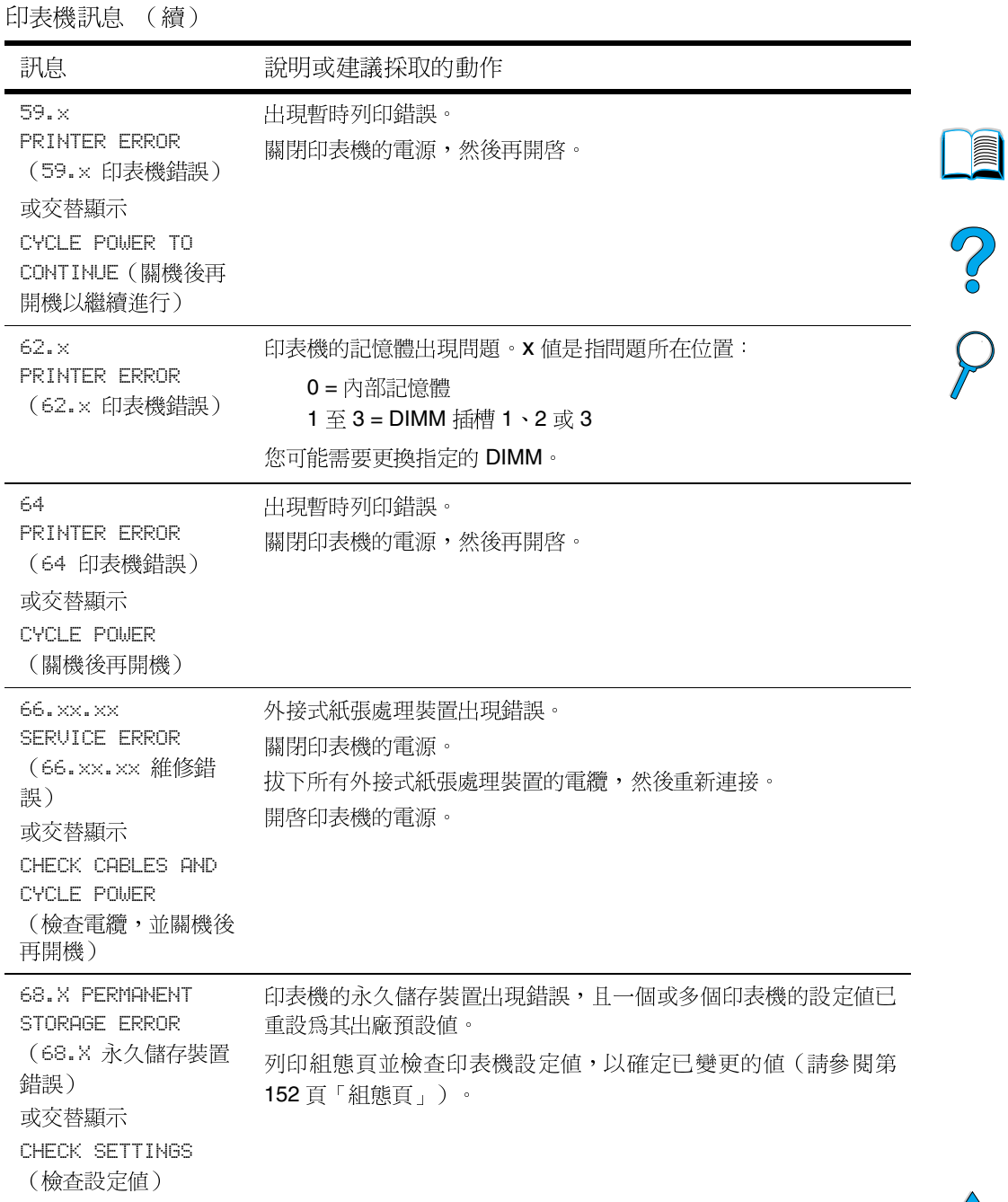

 $\sum$ 

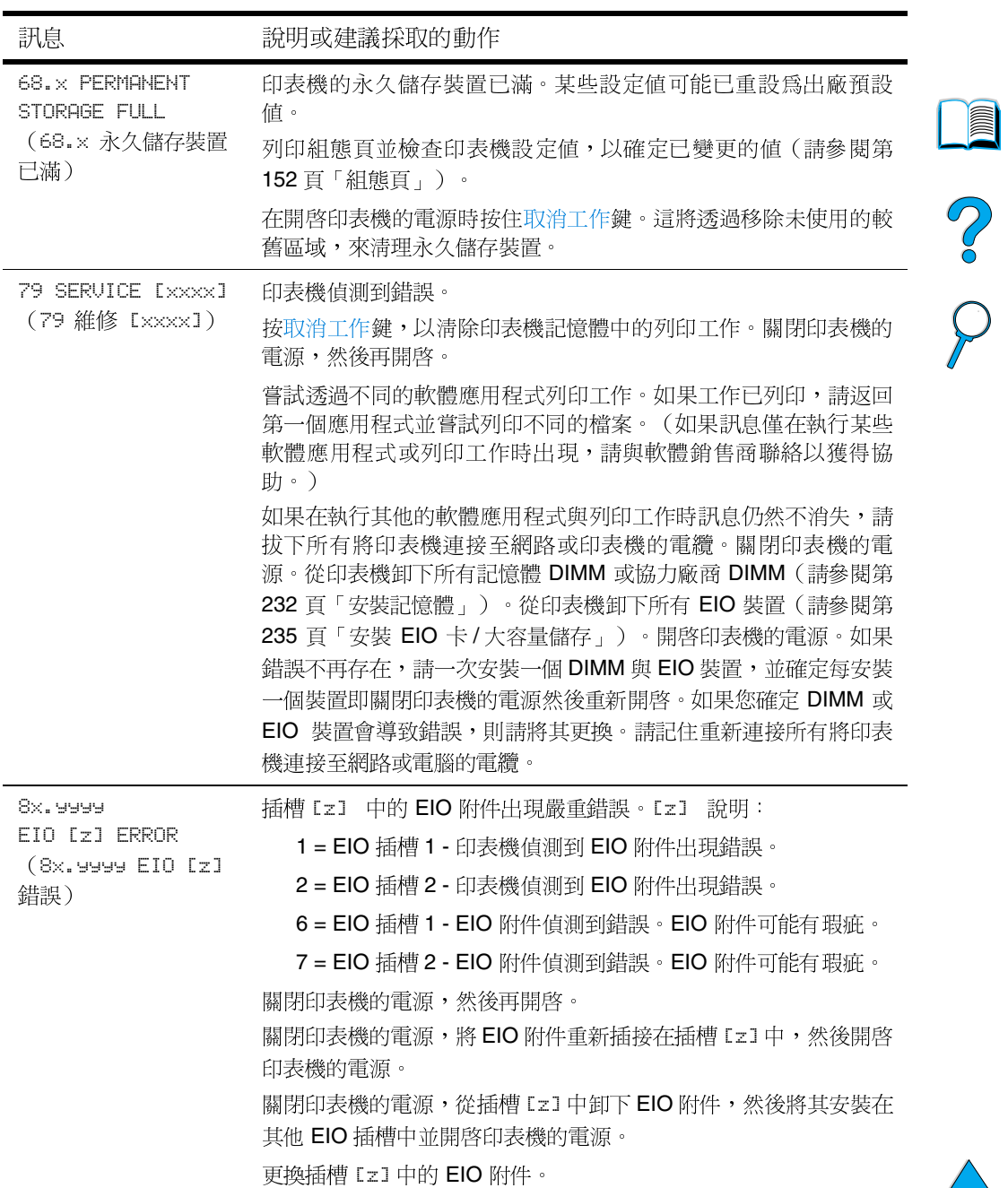

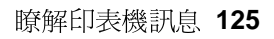

# 多份原件列印磁碟錯誤訊息

下表列出了印表機自動分頁或工作儲存磁碟錯誤頁(在出現錯誤時會 列印)上報告的磁碟多份原件列印錯誤編號。請使用HP Resource Manager 管理磁碟 (請參閱第 37 頁「HP Resource Manager」)。

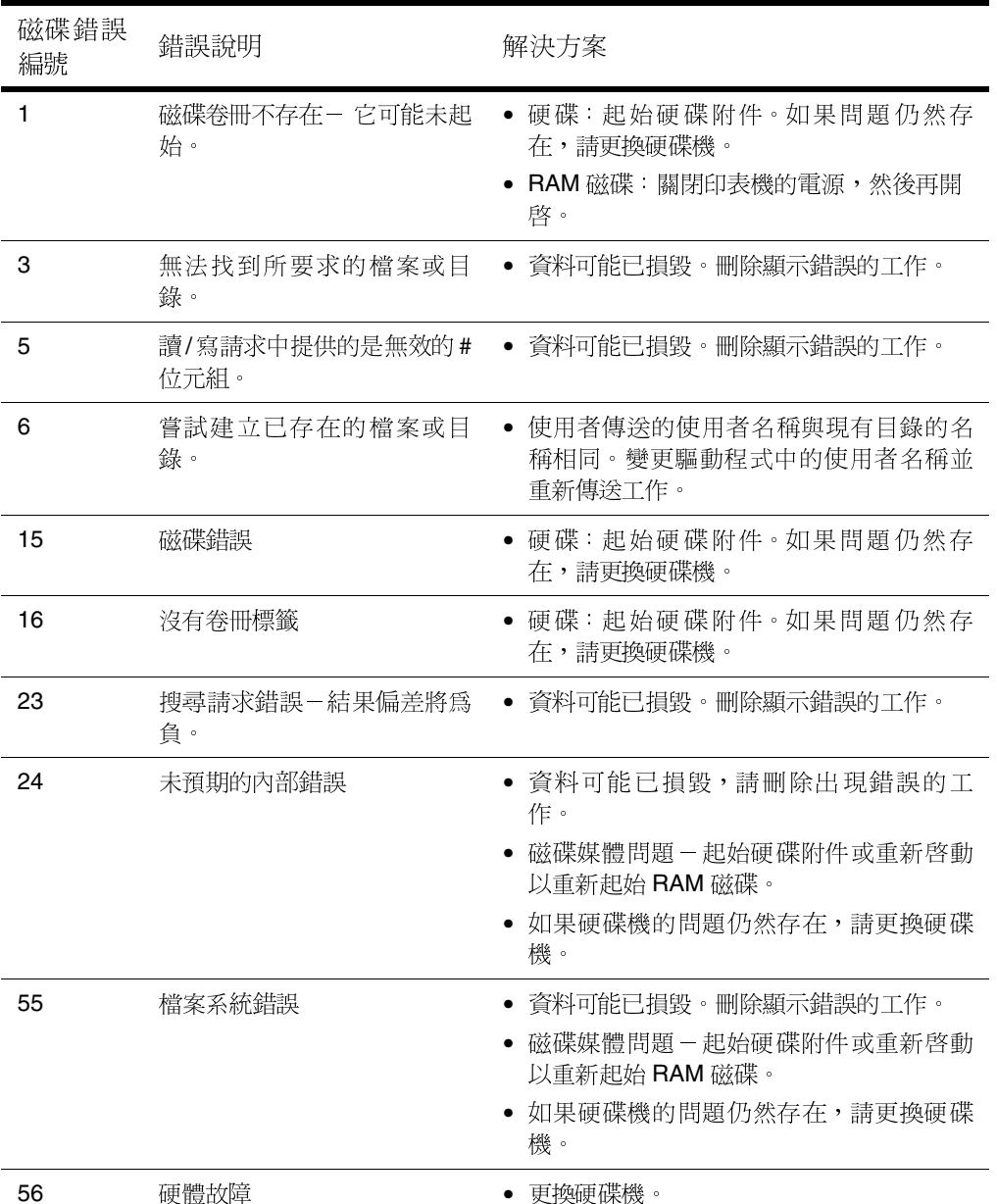

多份原件列印磁碟錯誤訊息

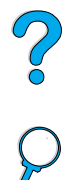

**in** 

**TC** 

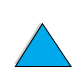

多份原件列印磁碟錯誤訊息 (續)

| 磁碟錯誤<br>編號 | 錯誤說明     | 解決方案                                                      |   |
|------------|----------|-----------------------------------------------------------|---|
| 59         | 已達到最大目錄數 | 已達到可以儲存在磁碟上的最大目錄數。儲存<br>的工作已儲存在爲每個使用者建立的目錄中。<br>要解決此問題,請: | I |
|            |          | • 刪除使用者儲存的所有工作。韌體會自動<br>刪除沒有儲存任何工作的使用者之目錄。                |   |
|            |          | • 刪除磁碟上的其他目錄。                                             |   |
| 70         | 磁碟錯誤     | 請與您的 HP 服務與支援代表聯絡。                                        |   |

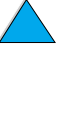

# <span id="page-129-0"></span>解決輸出品質問題

本章節協助您定義列印品質問題並解決此問題。您通常可以透過確保 印表機已正確維護、使用符合 HP 規格的材質或執行清潔頁,輕易地 解決輸出品質問題。

請使用從本頁開始的影像瑕疵表中的範例以確定您遇到的是哪一種輸 出品質問題,然後參閱相應的參考百以排除故障。這些範例由最常用 的解決列印品質問題的方法組成。如果嘗試使用建議的方法之後問題 仍然存在,請與 HP 客戶服務與支援聯絡(請參閱第157頁「服務與 支援」)。

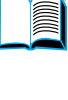

?

註

以下範例描述的是以較窄的一邊先送入印表機的 letter 尺寸紙張。

影像瑕疵表

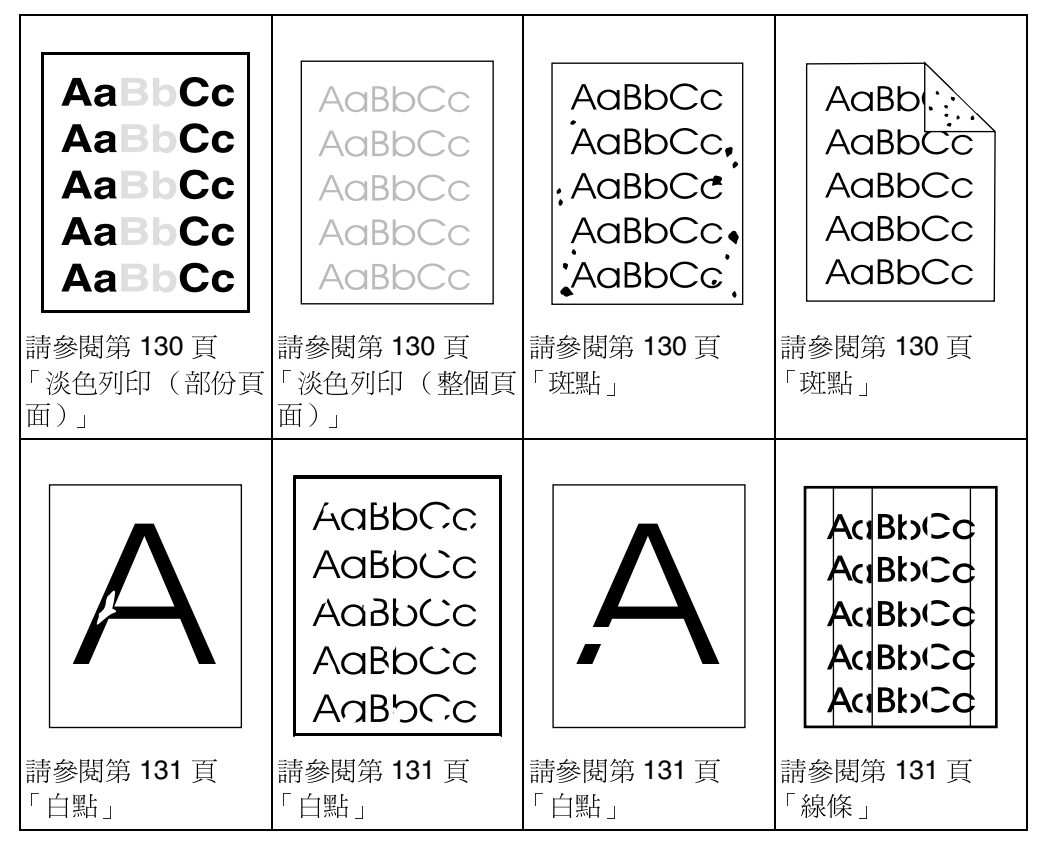

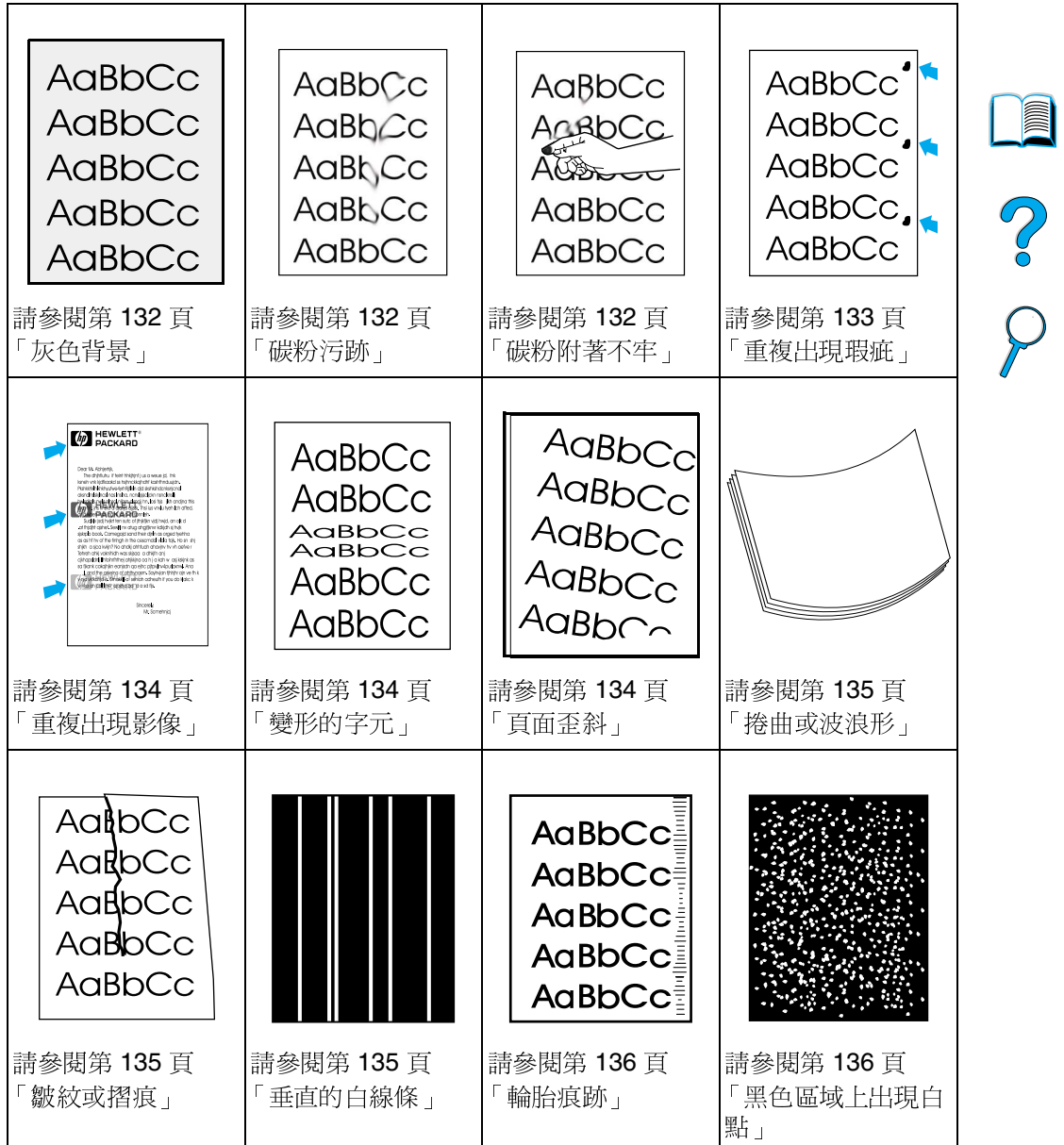

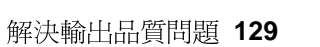

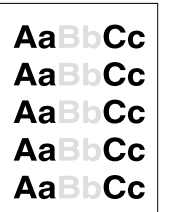

AaBbCc

AaBbCc

AaBbCc

AaBbCc

AaBbCc

## <span id="page-131-0"></span>淡色列印 (部份頁面)

- $\mathbf{1}$ 碳粉匣中的碳粉不足。更換碳粉匣。
- $\overline{2}$ 可能到了維護的時間。您可以诱渦列印一份耗材狀態頁來對此淮 行檢杳 (請參閱第154頁「耗材狀態頁」)。如果到了維護的時 間,請訂購與安裝印表機維護套件(請參閱第91頁「執行預防性 維護 」 )。
- 3 碳粉匣可能幾乎是空的。更換碳粉匣。

# <span id="page-131-1"></span>淡色列印 (整個頁面)

- $\mathbf 1$ 請確定已關閉 – EconoMode(經濟模式)(請參閱第 218 百 「Print Quality Menu (列印品質功能表)」中的 ECONOMODE [ 經濟 模式1)。
- 請使用印表機控制面板上的 Print Quality Menu (列印品質功能  $\mathbf{2}$ 表) 來增加碳粉濃度的設定值 (請參閱第 218 頁「Print Quality Menu (列印品質功能表),中的 TONER DENSITY [碳粉濃度])。
- 嘗試使用不同類型的紙張。  $\mathbf{3}$
- $\overline{\mathbf{4}}$ 碳粉匣可能幾乎是空的。更換碳粉匣。

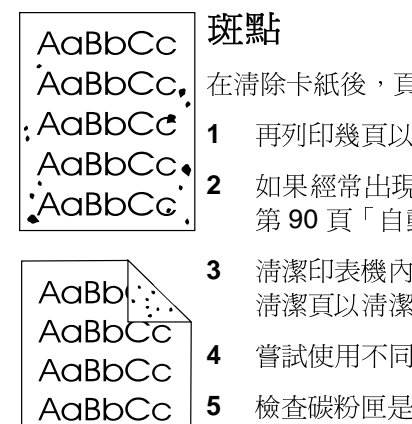

<span id="page-131-2"></span>在清除卡紙後,頁面上可能會出現斑點。

- 再列印幾頁以杳看是否問題會自己解決。
- 如果經常出現斑點,請將印表機設定為自動執行清潔頁(請參閱 第90頁「自動執行淸潔頁」)。
- 清潔印表機內部 ( 請參閱第 86 頁 「 清潔印表機 」 ), 並執行手動 清潔頁以淸潔熱凝模組(請參閱第89頁「手動執行淸潔頁」)。
- 嘗試使用不同類型的紙張。
- 檢杳碳粉匣是否滲漏。如果碳粉匣滲漏,請將其更換。

AaBbCc

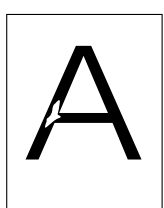

## <span id="page-132-0"></span>白點

1

確定符合印表機的環境規格(請參閱第202頁「一般規格」)。

- $\overline{2}$ 如果紙張很粗糙且碳粉容易擦掉,請嘗試將熱凝模組模式變更為 High 1 或 High 2 (請參閱第 210 頁「Paper Handling Menu (紙 張處理功能表)」),或嘗試使用較光滑的紙張。
- $3<sup>1</sup>$ 嘗試使用不同的紙張類型。

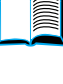

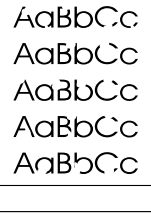

?

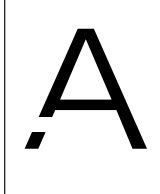

kdBbiCd  $Rb_1C_6$ RhvO

## <span id="page-132-1"></span>線條

- 再列印幾頁以查看是否問題會自己解決。  $1 \quad$
- $2<sup>1</sup>$ 清潔印表機內部(請參閱第86頁「清潔印表機」),並執行手動 清潔百以清潔熱凝模組(請參閱第89百「手動執行清潔百」)。
- 3 更換碳粉匣。
- $\overline{\mathbf{4}}$ 可能到了維護的時間。您可以透過列印一份耗材狀態頁來對此進 行檢查(請參閱第154頁「耗材狀態頁」)。如果到了維護的時 間,請訂購與安裝印表機維護套件(請參閱第91頁「執行預防性 維護 )。

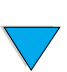

## <span id="page-133-0"></span>灰色背景

- $\mathbf{1}$ 請勿使用已經在印表機中用過的紙張。
- $\mathbf{2}$ 再列印幾百以杳看是否問題會自己解決。
- 將紙匣內的整疊紙張翻面,並嘗試旋轉紙張 180°。 3
- $\overline{\mathbf{4}}$ 請使用印表機控制面板上的 Print Quality Menu (列印品質功能 表) 來減小碳粉濃度的設定值 (請參閱第218頁「Print Quality Menu (列印品質功能表)」中的 TONER DENSITY [碳粉濃度])。
- 5 確定符合印表機的環境規格(請參閱第 202 頁「一般規格」)。
- 6 更換碳粉匣。

<span id="page-133-1"></span>碳粉污跡

另請參閱第133頁「碳粉附著不牢」。

- 再列印幾頁以查看是否問題會自己解決。  $\mathbf 1$
- $\overline{2}$ 嘗試使用不同類型的紙張。
- 3 確定符合印表機的環境規格(請參閱第202頁「一般規格」)。
- 4 清潔印表機內部 (請參閱第 86 百 「清潔印表機」), 並執行手動 淸潔頁以淸潔熱凝模組(請參閱第 89 頁「手動執行淸潔頁」)。
- 5 可能到了維護的時間。您可以透過列印一份耗材狀態頁來對此進 行檢查(請參閱第154頁「耗材狀態頁」)。如果到了維護的時 間,請訂購與安裝印表機維護套件(請參閱第91頁「執行預防性 維護」)。
- 6 更換碳粉匣。

AaBbCc  $A$ a $B$ b $C$ c AaBb<sub>Cc</sub> AaBbCc AaBbCc

AaBbCc

AaBbCc AaBbCc

AaBbCc

AaBbCc

2

## <span id="page-134-0"></span>碳粉附著不牢

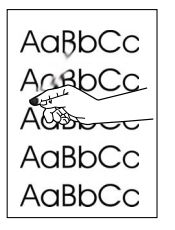

碳粉附著不牢(在此環境下)定義為碳粉可以從頁面上擦掉。

- $\blacktriangleleft$ 如果紙張很厚或很粗糙,請嘗試使用高熱凝模組模式以使碳粉更 牢固地熱凝在紙張上。使用印表機控制面板上的 Paper Handling Menu (紙張處理功能表)中的 CONFIGURE FUSER MODE MENU (設 定熱凝模組模式功能表)。要執行此步驟,請參閱第 210 百 「Paper Handling Menu (紙張處理功能表)」。
- $\mathbf{2}$ 如果您注意到紙張一面的紋理較粗糙,請嘗試在非粗糙的一面上 列印。
- 3 確定符合印表機的環境規格(請參閱第 200 頁「印表機規格」)。

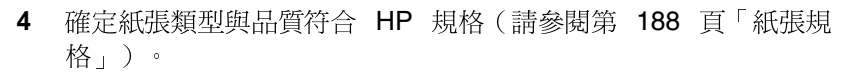

 $5\phantom{.0}$ 可能到了維護的時間。您可以透過列印一份耗材狀態頁來對此進 行檢杳 (請參閱第154頁「耗材狀態頁」)。如果到了維護的時 間,請訂購與安裝印表機維護套件(請參閱第91頁「執行預防性 維護 」) 。

<span id="page-134-1"></span>►重複出現瑕疵  $A$ a $BbCc'$ AaBbCc 另請參閱第134 百「重複出現影像」。 AaBbCc 再列印幾頁以查看是否問題會自己解決。 1 AaBbCc. AaBbCc  $\overline{2}$ 如果瑕疵之間的距離爲 38 公釐 (1.5 英吋 ) 或 94 公釐 (3.76 英 时),則可能需要更換碳粉匣。

- 3 清潔印表機內部 (請參閱第 86 頁「清潔印表機」),並執行手動 清潔頁以淸潔熱凝模組(請參閱第89頁「手動執行淸潔頁」)。
- 可能到了維護的時間。您可以透過列印一份耗材狀態頁來對此進 4 行檢杳 (請參閱第154頁「耗材狀態頁」)。如果到了維護的時 間,請訂購與安裝印表機維護套件(請參閱第91頁「執行預防性 維護」)。

 $\sum_{i=1}^{n}$ 

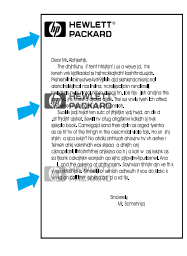

## <span id="page-135-0"></span>重複出現影像

在使用預製表格或大量窄形材質時可能會出現此類瑕疵。

- 1 再列印幾百以杳看是否問題會自己解決。
- 確定紙張類型與品質符合 HP 規格 (請參閱第 188 頁「紙張規  $\overline{2}$ 格」)。
- 3 如果您注意到剛在窄形材質(如信封)上列印後,在寬形紙張(如 letter 或 A4 尺寸的紙張)上列印會出現此類瑕疵,您可以將 Paper Handling Menu (紙張處理功能表) 上的 SMALL PAPER SPEED (小 型紙張速度)設定為 SLOW (低) (請參閱第 210 頁「Paper Handling Menu (紙張處理功能表), )。請注意,這將會減慢列 印涑度。
- $\overline{\mathbf{4}}$ 可能到了維護的時間。您可以透過列印一份耗材狀態頁來對此進 行檢杳 (請參閱第154頁「耗材狀態頁」)。如果到了維護的時 間,請訂購與安裝印表機維護套件(請參閱第91頁「執行預防性 維護」)。

## <span id="page-135-1"></span>變形的字元

- $\mathbf{1}$ 再列印幾頁以查看是否問題會自己解決。
- 確定符合印表機的環境規格(請參閱第202頁「一般規格」)。  $\mathbf{2}$
- $\overline{3}$ 可能到了維護的時間。您可以透過列印一份耗材狀態頁來對此進 行檢查(請參閱第154頁「耗材狀態頁」)。如果到了維護的時 間,請訂購與安裝印表機維護套件(請參閱第91頁「執行預防性 維護」)。

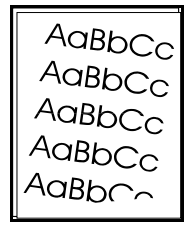

AaBbCc

AaBbCc Aa<mark>BbCc</mark><br>AaBbCc

AaBbCc

AaBbCc

## <span id="page-135-2"></span>直面歪斜

- $\mathbf 1$ 再列印幾頁以查看是否問題會自己解決。
- $\mathbf{2}$ 確認印表機內沒有紙張碎片。
- 3 確定已正確裝入紙張,所有調整均已設定,且紙張處於彈片下方 (請參閱第44頁「裝入1號紙匣」與第45頁「裝入2號、3號 與4號紙匣」)。
- 4 將紙匣內的整疊紙張翻面,並嘗試旋轉紙張 180°。
- 5 確定紙張類型與品質符合 HP 規格 (請參閱第 188 百 「紙張規 格」)。
- 確定符合印表機的環境規格(請參閱第202頁「一般規格」)。 6

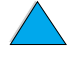

**in** 

 $\frac{1}{2}$ 

## <span id="page-136-0"></span>捲曲或波浪形

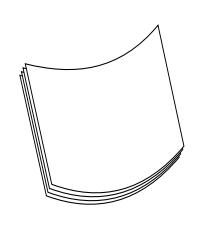

- $\mathbf{1}$ 將紙匣內的整疊紙張翻面,並嘗試旋轉紙張 180°。
- $\overline{2}$ 確定紙張類型與品質符合 HP 規格 (請參閱第 188 頁「紙張規 格」)。
- 3 確定符合印表機的環境規格(請參閱第200頁「印表機規格」)。
- 4 請嘗試列印至不同的出紙槽。
- 如果材質很輕且很光滑,請嘗試使用低熱凝模組模式以降低熱凝 5 過程中的熱度。使用印表機控制面板上的 Paper Handling Menu (紙張處理功能表)中的 CONFIGURE FUSER MODE MENU (設定熱 凝模組模式功能表)。要執行此步驟,請參閱第210頁「Paper Handling Menu (紙張處理功能表) , 。

2

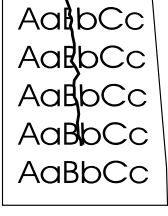

## <span id="page-136-1"></span>皺紋或摺痕

- $\mathbf{1}$ 再列印幾頁以查看是否問題會自己解決。
- $\mathbf{2}$ 確定符合印表機的環境規格(請參閱第202頁「一般規格」)。
- 將紙匣內的整疊紙張翻面,並嘗試旋轉紙張 180°。 3
- $\overline{\mathbf{4}}$ 確定已正確裝入紙張,所有調整均已設定,且紙張處於彈片下方 (請參閱第44頁「裝入1號紙匣」與第45頁「裝入2號、3號 龃4號紙匣」)。
- 確定紙張類型與品質符合 HP 規格 (請參閱第 188 頁「紙張規 5 格」)。
- 6 如果信封有摺痕,請嘗試儲存信封並將其平放。

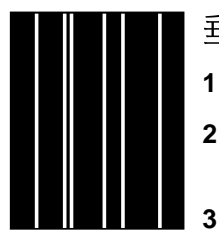

#### <span id="page-136-2"></span>垂直的白線條

- 1 再列印幾頁以查看是否問題會自己解決。
- 確定紙張類型與品質符合 HP 規格 (請參閱第 188 頁「紙張規  $\mathbf{2}$ 格」)。
	- 更換碳粉匣。

## <span id="page-137-0"></span>輪胎痕跡

 $A$ a $B$ b $C$ c $\frac{1}{3}$ AaBbCc AaBbCc **AaBbCc AaBbCc** 

在碳粉匣遠遠超過其額定的 10,000 頁用量時通常會出現此瑕疵(例 如,用很少量的碳粉列印大量的頁面)。

1 更換碳粉匣。

- $2<sup>1</sup>$ 在碳粉量很少時減少列印的頁數。
- $\mathbf{3}$ 如果您在碳粉量很少時無法減少頁數,請使用可列印 6,000 頁的 碳粉匣 (零件編號 C8061A)。

## <span id="page-137-1"></span>黑色區域上出現白點

- 再列印幾頁以查看是否問題會自己解決。 1
- $\mathbf{2}$ 確定紙張類型與品質符合 HP 規格 (請參閱第 188 頁 私張規 格」)。
- 3 確定符合印表機的環境規格(請參閱第202頁「一般規格」)。
- $\overline{\mathbf{4}}$ 更換碳粉匣。

2

# 確定印表機問題

## 故障排除流程圖

如果印表機未正確回應,請使用以下流程圖確定問題。如果印表機沒 有通過一個步驟,請按照相對應的故障排除建議執行。

如果您在按照本指南中的建議執行之後仍然無法解決問題,請與 HP 授權的服務或支援供應商聯絡(請參閱第157頁「HP 客戶服務與支 援」)。

註

Macintosh 使用者:若需要更多故障排除的資訊,請參閱第 144 頁 「用於 Macintosh 使用者的故障排除流程圖」。

#### 1 控制面板是否顯示 READY (就緒) ?

是→

移至步驟 2。

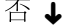

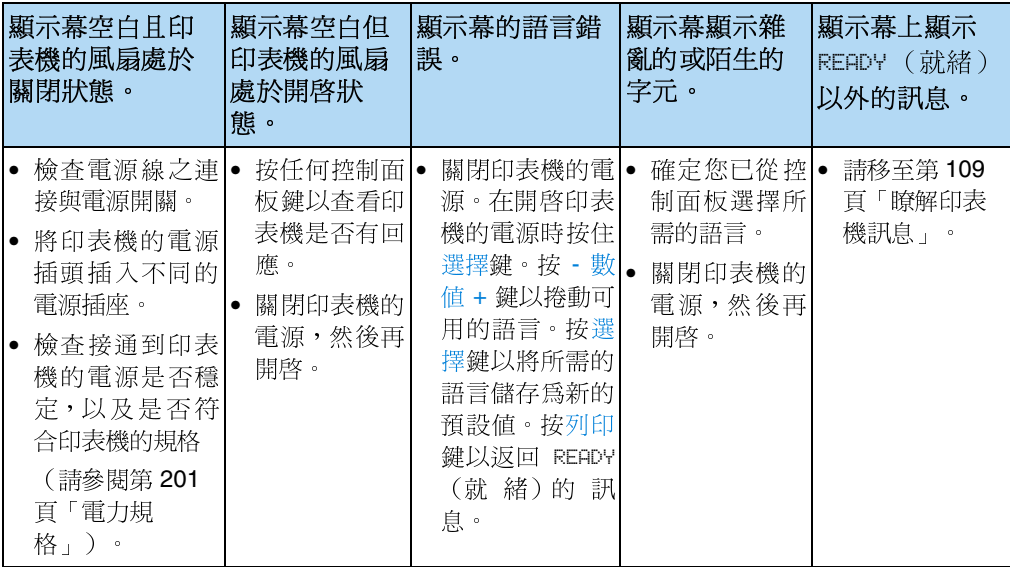

**in** 

#### 2 您是否可以列印組態頁(請參閱第152頁「組態 是→ 請移至步驟 3。 頁」)?

否 ↓

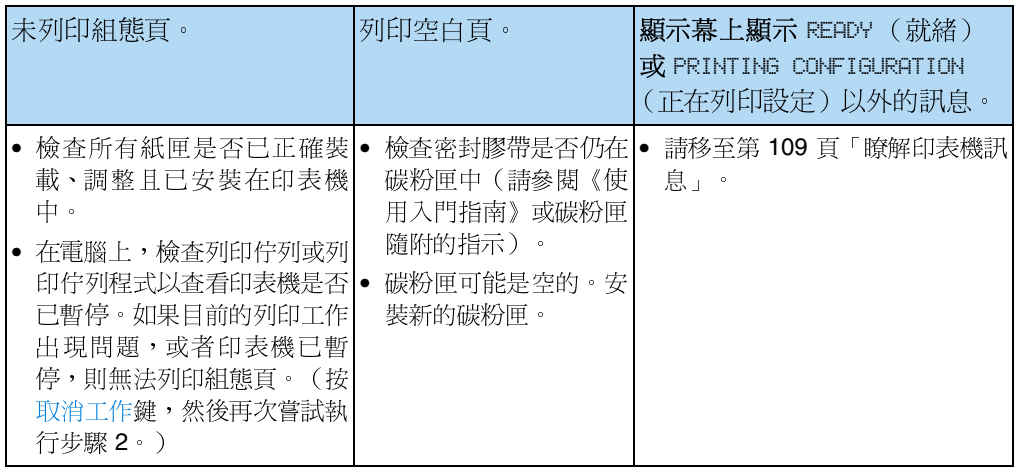

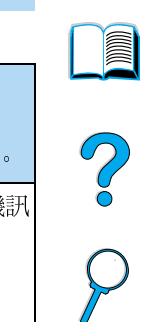

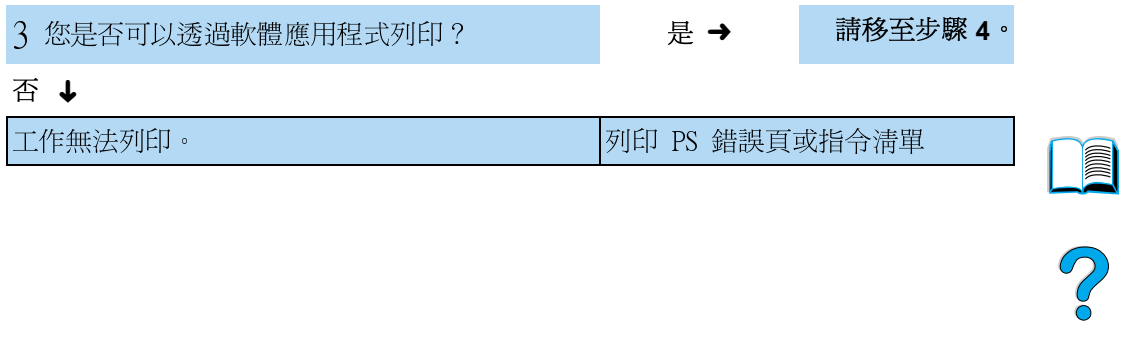

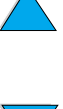

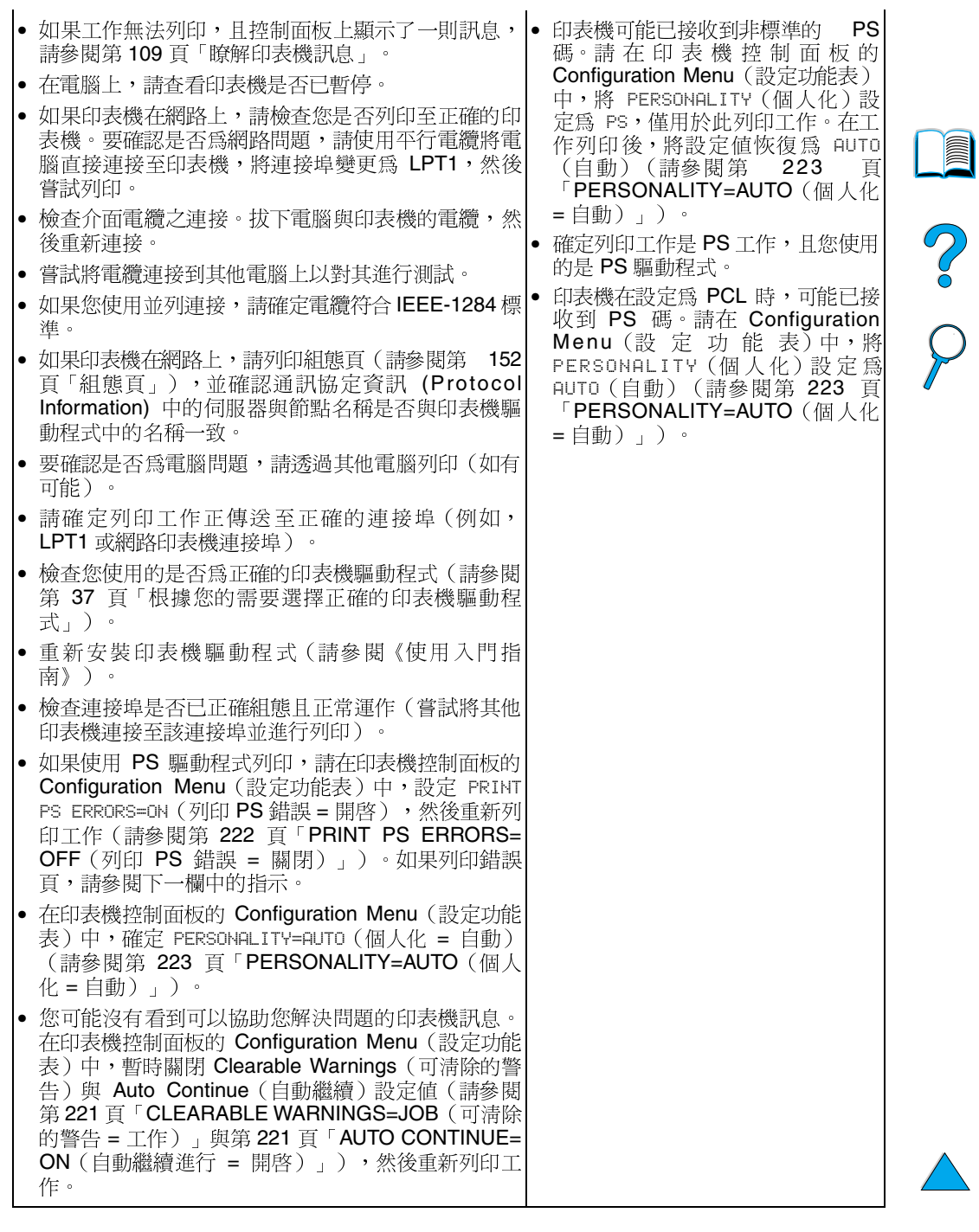

## 4 列印工作是否與預期一樣? (接下頁)

### 否↓

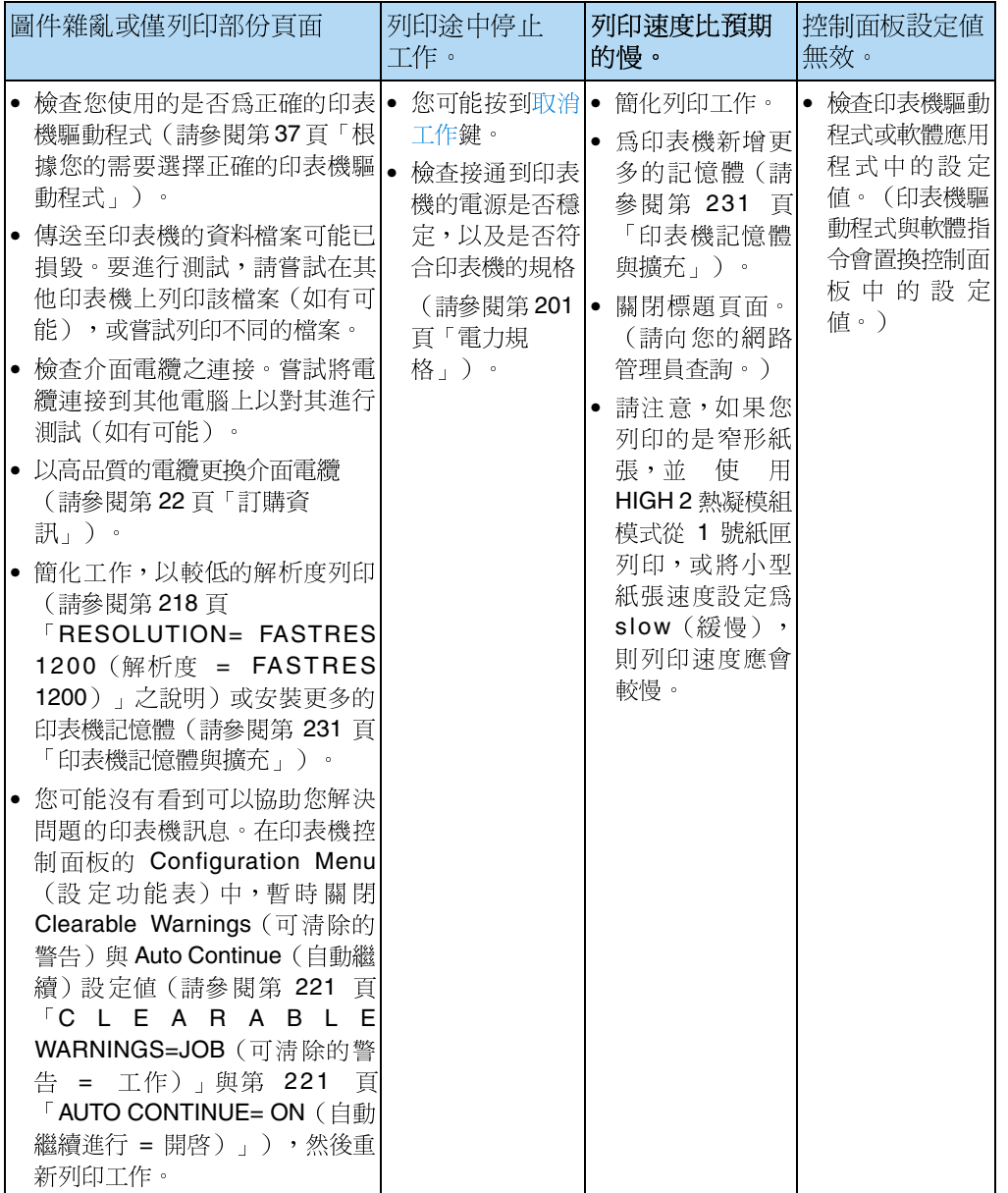

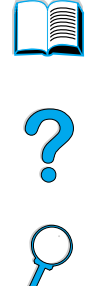

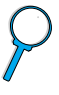

列印工作是否與預期一樣? (續) 是→

請移至步驟 5<sup>。</sup>

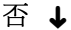

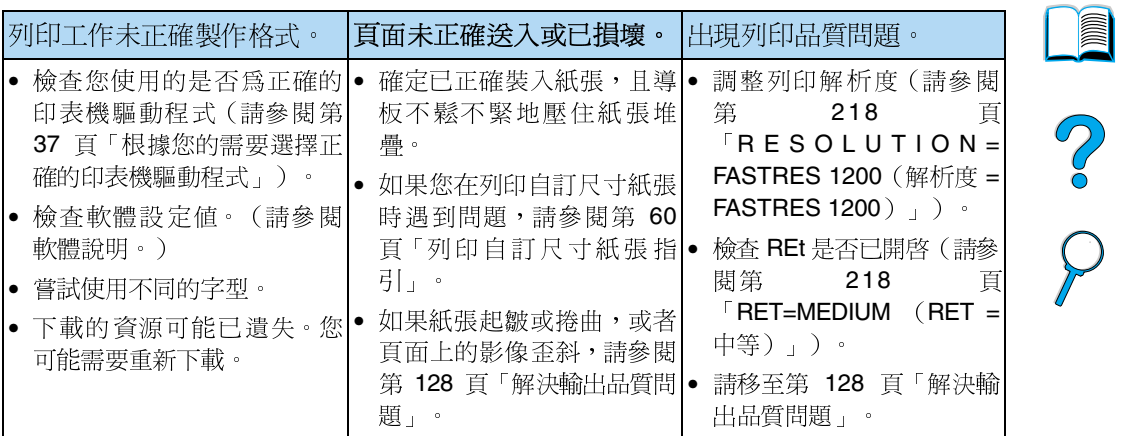
#### 5 印表機是否選擇了正確的紙匣、輸出位置與 紙張處理附件?

是→

有關其他問題,請查閱 目錄、索引或印表機軟 體說明。

## 否 ↓

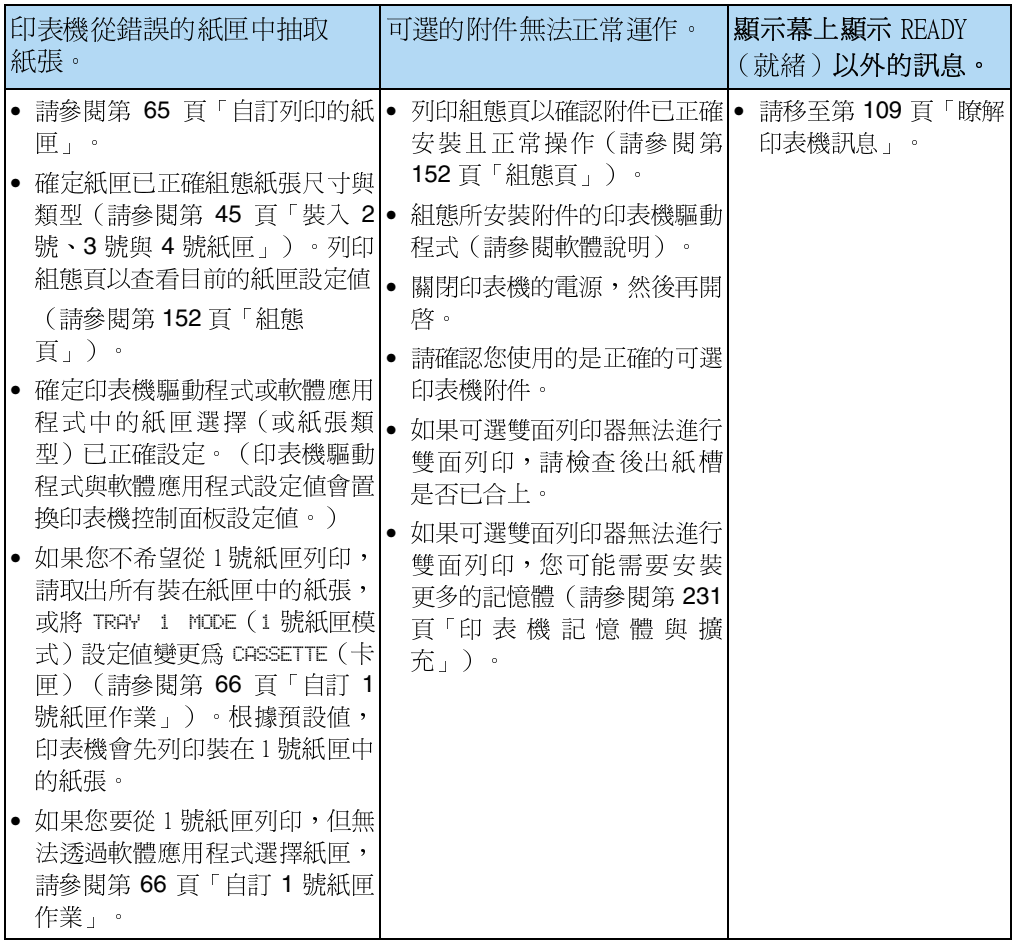

**Allen** 

P 00

# 用於 Macintosh 使用者的故障排除流程圖

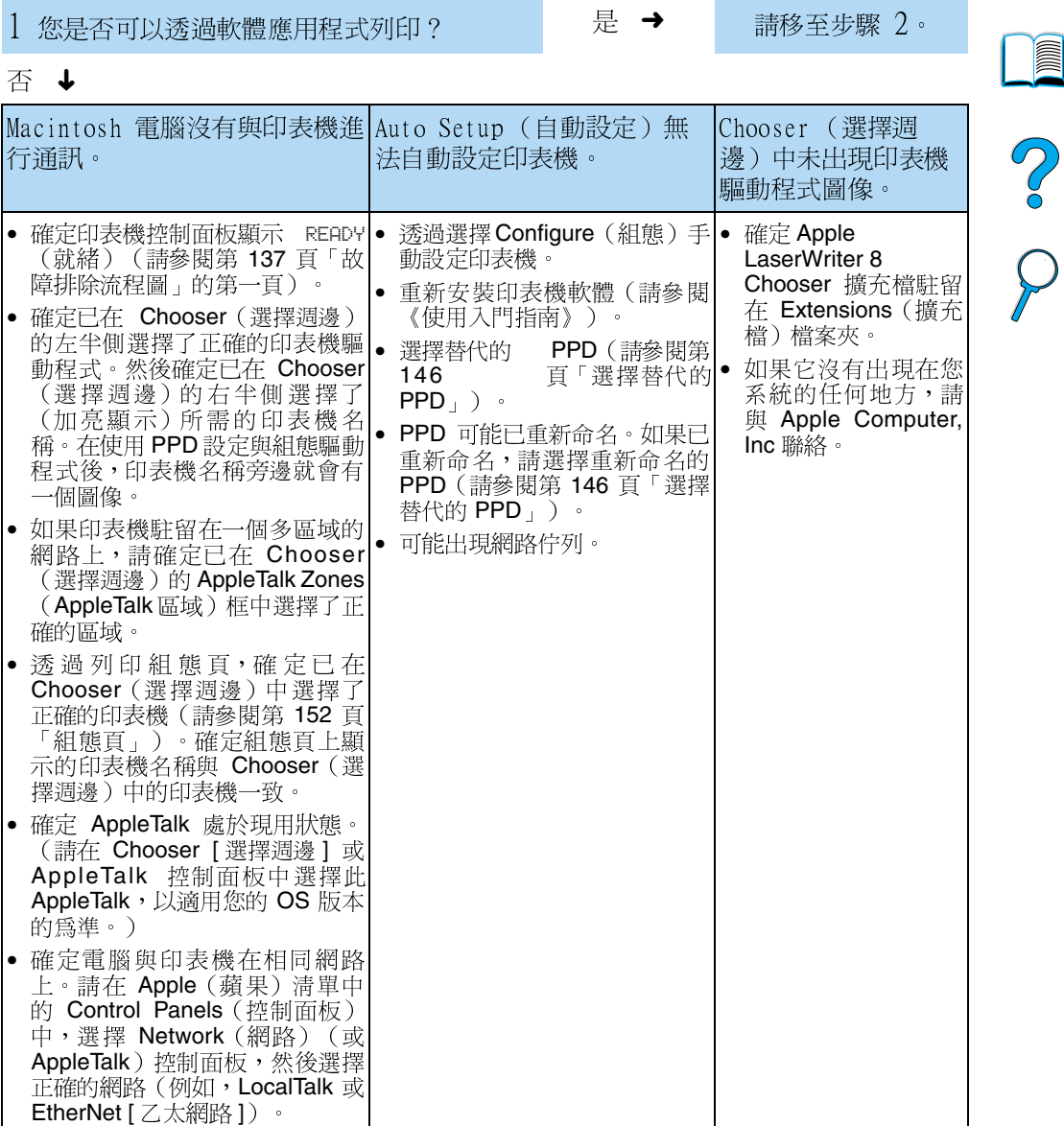

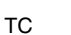

## 2 列印工作是否與預期一樣?

是→

有關其他問題,請查閱目 錄、索引或印表機線上說<br>明。

P.o

否 ↓

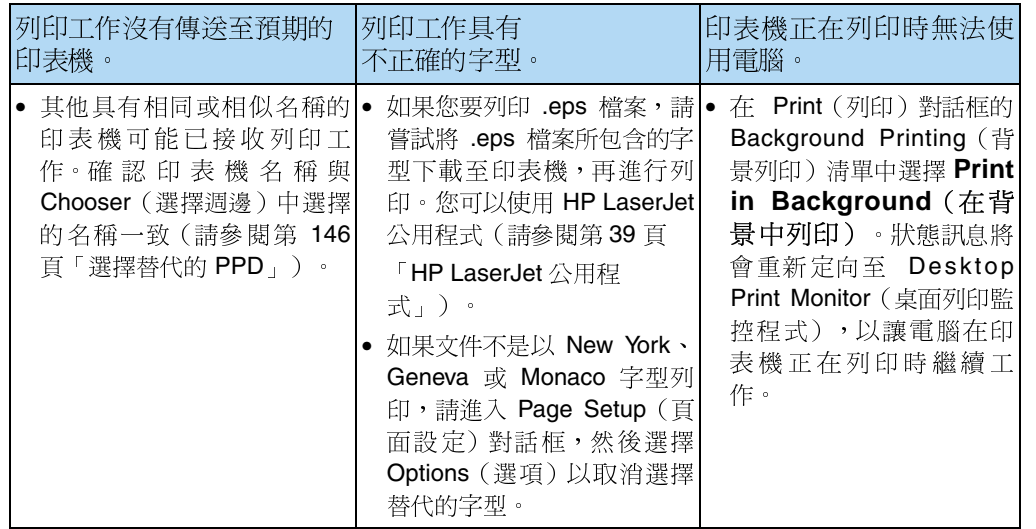

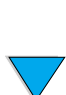

#### <span id="page-147-0"></span>選擇替代的 PPD

- $\mathbf{1}$ 開啓 Apple ( 藾果 ) 清單中的 Chooser ( 選擇调邊 ) 。
- $2<sup>1</sup>$ 按一下 LaserWriter 8 圖像。
- **Zones**  $3<sup>1</sup>$ 如果您在一個多區域的網路上,請在 AppleTalk (AppleTalk 區域)框中選擇印表機所處的區域。
- 請在 Select a PostScript Printer (選擇 PostScript 印表機)框 4 中選擇您要使用的印表機名稱(連按兩下將立即產生下幾個步 驟)。
- Setup (設定)。(在第一次設定時,此按鈕可能顯示 **Create**  $[$ 建立 $] \cdot )$

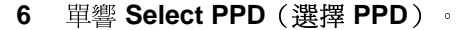

- 7 在列表中尋找所需的 PPD,然後單響 Select (選擇) 。如果未列 出所需的 PPD,請選擇以下其中一個選項:
	- 爲印表機選擇有相似功能的 PPD。
	- 在其他檔案夾中選擇 PPD。
	- 單響 Use Generic (使用一般的)以選擇一般的 PPD。一般的 PPD 可讓您進行列印,但限制您存取印表機的功能。
- 8 在 Setup(設定) 對話框中,單響 Select(選擇),然後單響 OK (好)以返回 Chooser (選擇週邊)。

如果您手動選擇 PPD, 在 Select a PostScript Printer (選擇 PostScript 印表機)框中選定的印表機旁邊可能不會出現圖像。在 Chooser (選擇週邊) 中, 依次單響 Setup (設定) 、Printer Info (印表機資訊)及 Update Info (更新資訊),以使圖像出現。

9 **關閉 Chooser**(選擇淍邊)。

#### 爲印表機重新命名

如果您要為印表機重新命名,請先為其重新命名,然後才在 Chooser (選擇週邊)中選擇它。如果您在 Chooser(選擇週邊)中選擇印表 機後再重新命名,您必須返回至 Chooser (選擇週邊) ,然後 再次選擇它。

請使用 HP LaserJet 公用程式中的 Set Printer Name (設定印表機名 稱)功能為印表機重新命名。

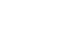

註

**Dilli** 

?

# 排除可選印表機硬碟附件故障

### 排除可選印表機硬碟附件故障

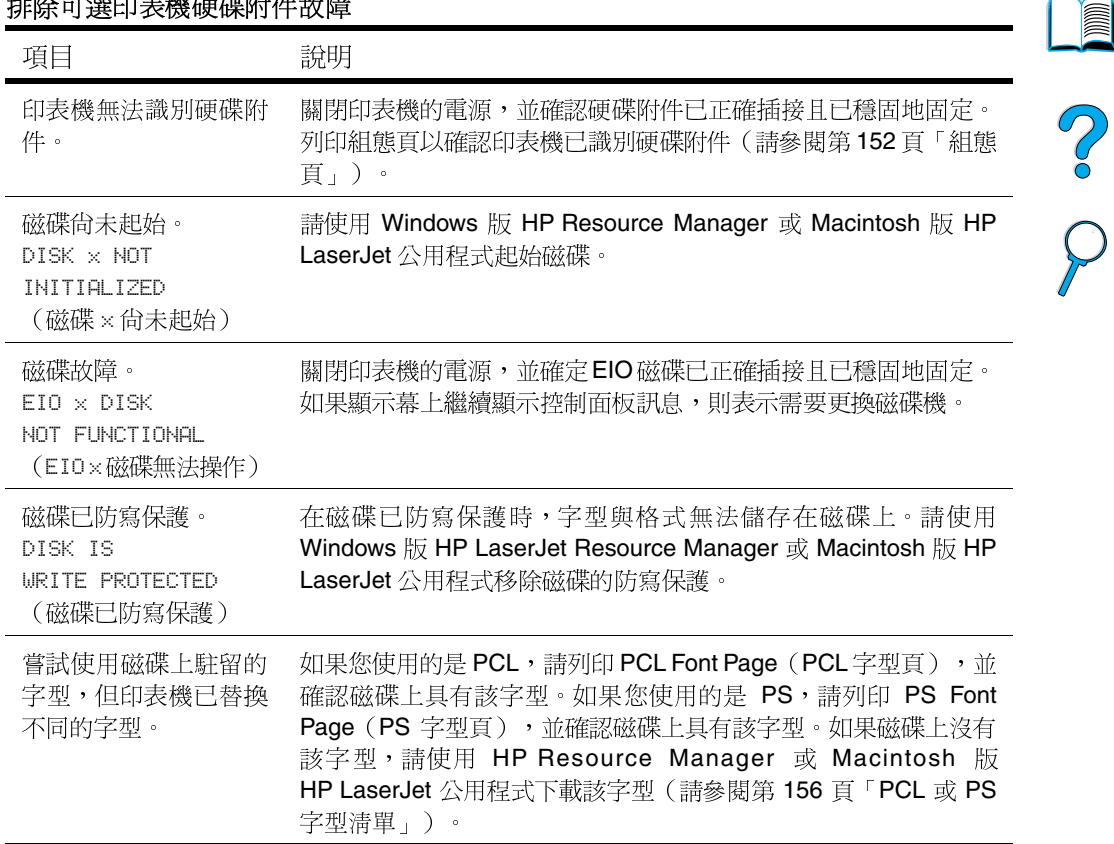

# 排除 PS 故障

#### PS 故障排除

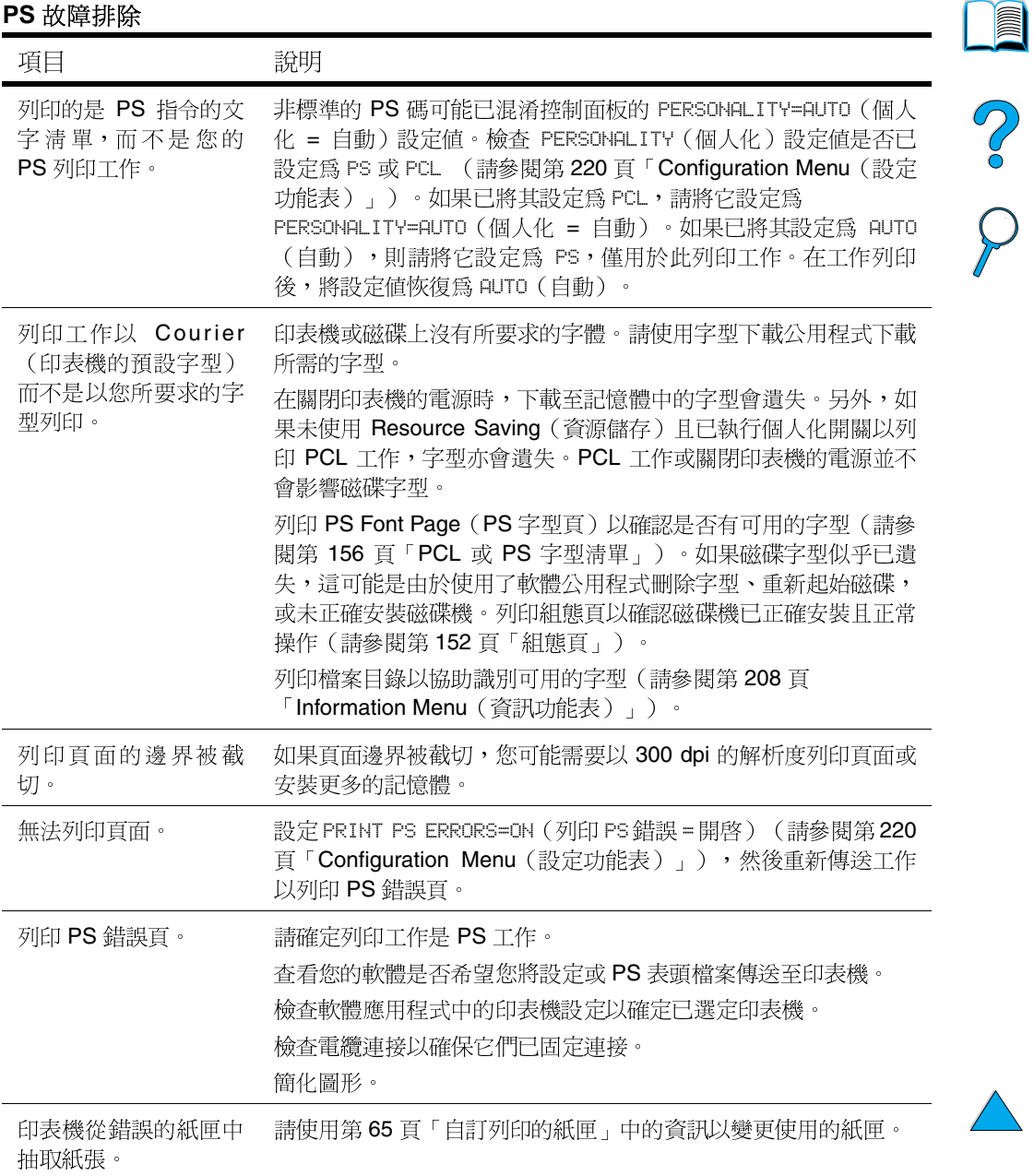

# 排除可選 HP 快速紅外線接收器故障

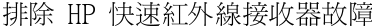

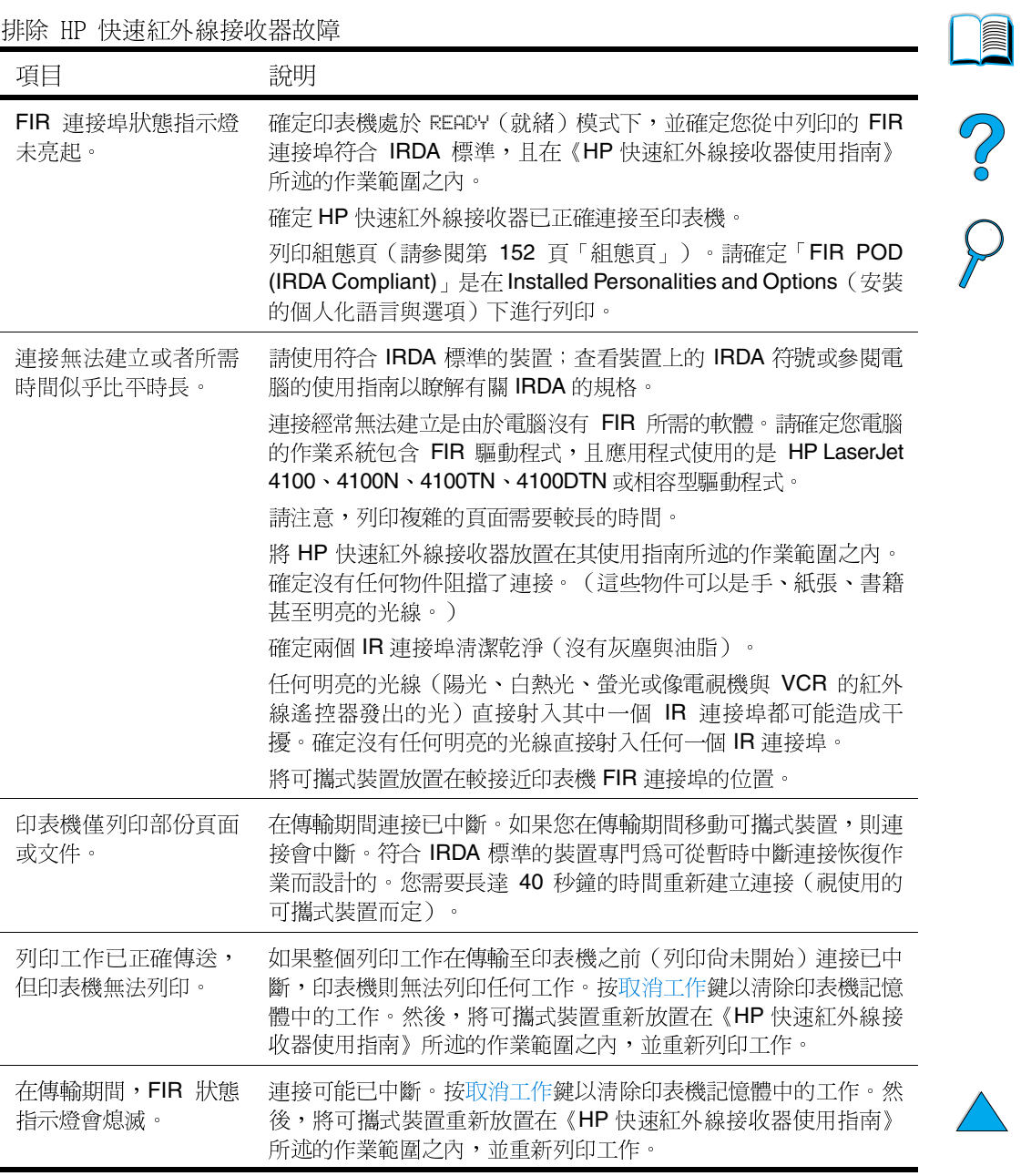

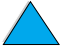

# 與可選 HP JetDirect 列印伺服器進行涌訊

如果印表機包含可選 HP JetDirect 列印伺服器,但您無法與網路上的 印表機進行通訊,請檢查列印伺服器的作業。

- 查閱 HP JetDirect 組態頁 (要列印,請參閱第 152 頁「組態 頁」)。
- 如果 HP JetDirect 組態頁上沒有出現「I/O CARD READY」 (I/O 卡就緒)的訊息,請參閱HP JetDirect Print Server Administrator's Guide (HP JetDirect 列印伺服器管理員指南)的 故障排除音節。

如果印表機包含 HP JetDirect 10/100TX 列印伺服器,請查看列印伺 服器是否可以連結至網路:

- 查看列印伺服器上的連結速度指示燈(10 或 100)。如果以上兩 個指示燈均已熄滅,則表示列印伺服器無法連結至網路。
- 講杏閣 HP JetDirect 組態百。「LOSS OF CARRIER ERROR」 (載波錯誤損失)訊息表示列印伺服器無法連結至網路。

如果列印伺服器無法連結,請確認所有電纜均已正確連接。如果所有 雷纜均已正確連接但列印伺服器仍然無法連結,請按照以下步驟重新 組態列印伺服器:

- $\mathbf{1}$ 請使用 EIO Menu (EIO 功能表)手動設定連結速度 (10 或 100 Mbps) 與雙工模式 (全或半雙工), 以使其與網路相符 (請 參閱第 227 頁「EIO Menu (EIO 功能表)」)。例如,如果網路 開關上的連接埠設定為 100TX 全雙工作業, 您必須將列印伺服器 設定為 100TX 全雙工作業。
- 2 關閉印表機的雷源並重新開啓,然後檢杳列印伺服器作業。如果 列印伺服器無法連結,請試用不同的網路電纜。

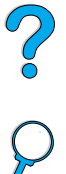

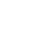

檢杳印表機組態

诱渦印表機控制面板,您可以列印提供了有關印表機及其目前組熊的 詳細資料之頁面。在此爲您說明以下資訊頁:

- 功能表選擇圖
- 組態百
- 耗材狀態頁(包括有關碳粉匣使用的資訊)
- PCL 或 PS 字型清單

若需要印表機資訊頁的完整清單,請參閱印表機控制面板中的 Information Menu (資訊功能表) (第 208 頁「Information Menu (資訊功能表)」)。

請將這些頁面放在容易取得的地方,以便於故障排除時之用。在您要 與 HP 客戶服務聯絡時,它們亦很有用。

### 功能表選擇圖

若要查看控制面板中可用功能表與項目的目前設定值,您可以列印一 份控制面板功能表選擇圖:

- $\mathbf 1$ 請按印表機控制面板上的功能表鍵,直至顯示幕上出現 INFORMATION MENU (資訊功能表)。
- 請按項目鍵,直至顯示幕上出現 PRINT MENU MAP (列印功能表選  $\mathbf{2}$ 擇圖)。
- 按選擇鍵以列印功能表選擇圖。 3

您可能要將此功能表選擇圖存放在印表機附沂,以便於參考。根據印 表機目前安裝的選件,功能表選擇圖的內容可能有所不同。(其中許 多數值可以诱渦印表機騙動程式或軟體應用程式予以置換。)

若需要控制面板項目與供選値之完整清單,請參閱附錄 B。若要變更 控制面板的設定值,請參閱第31頁「控制面板功能表」。

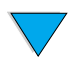

?

## <span id="page-153-0"></span>組態頁

註

註

請使用組熊頁檢視目前的印表機設定值、協助排除印表機故障或確認 可選附件的安裝,如記憶體(DIMM)、紙匣及印表機語言。

如果已安裝 HP JetDirect 列印伺服器卡 (HP LaserJet 4100N、4100TN 與 4100DTN 印表機), 印表機亦會列印出 HP JetDirect 組態頁。

要在控制面板上列印組熊頁,請:

- 按功能表鍵,直至顯示幕上出現 INFORMATION MENU (資訊功能  $\mathbf{1}$ 表)。
- 2 按項目鍵,直至顯示幕上出現 PRINT CONFIGURATION (列印組 熊)。
- 3 - 按選擇鍵以列印該頁。請記下自上次維護的頁面。

下一頁包含組態頁的範例。根據印表機目前安裝的選件,組態頁的內 容可能有所不同。

您亦可以從內嵌 web 伺服器獲取組態資訊。若需要詳細資訊,請參閱 第253頁「內嵌 web 伺服器」。

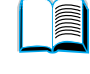

Po P

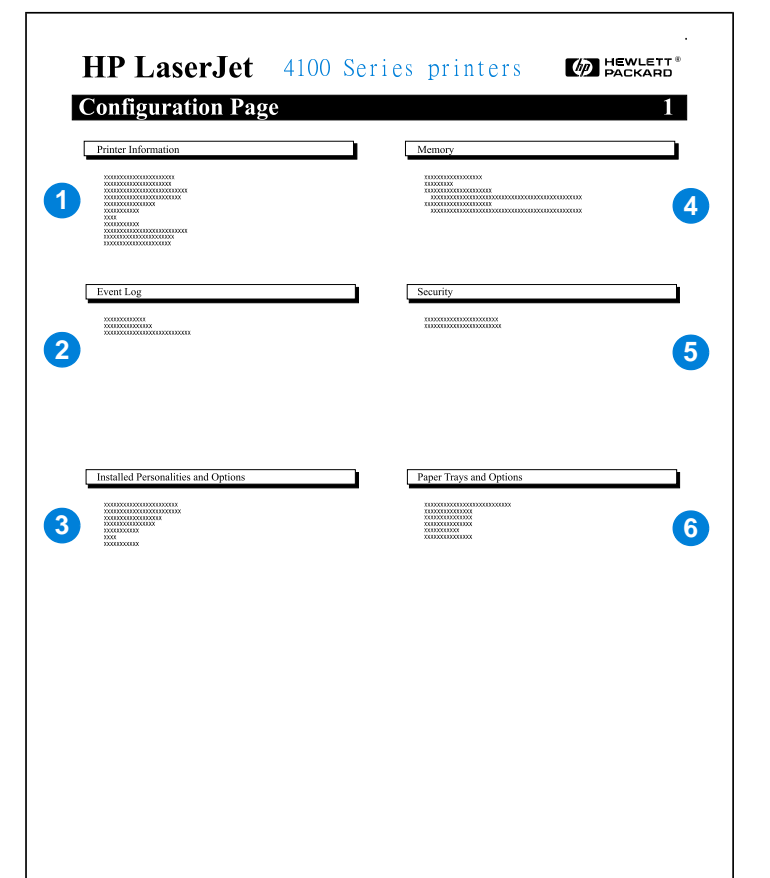

- 1 印表機資訊 (Printer Information)
- 2 事件記錄 (Event Log)
- 3 安裝的個人化與選件 (Installed Personalities) and Options)
- 4 記憶體 (Memory)
- 5 安全性 (Security)
- 6 紙匣與選件 (Paper Trays and Options)

列出序號、HP JetSend IP 位址、百數及印表機的其他 資訊。

列出事件記錄中的項目數、可檢視的最多項目數以及 最後三個項目。

列出已安裝的所有印表機語言(如 PCL 與 PS),並 列出每個 DIMM 插槽與 EIO 插槽中所安裝的選件。

列出印表機記憶體、PCL 驅動程式工作空間 (DWS) 以 及 I/O 緩衝區與資源儲存資訊。

列出印表機控制面板鎖定、控制面板密碼及磁碟機的 狀態。

列出所有紙匣的尺寸設定值,並列出已安裝的可選紙 張處理附件。

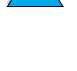

?

# <span id="page-155-0"></span>耗材狀態頁

請使用耗材狀態頁以獲取有關已安裝在印表機中的碳粉匣、碳粉匣中 剩餘的碳粉量以及已處理的頁數與工作量之資訊。此頁面亦可讓您知 道您應排定下次預防性維護的時間(請參閱第91頁「執行預防性維 護」)。

要在控制面板上列印耗材狀態頁,請:

- 按功能表鍵,直至顯示幕上出現 INFORMATION MENU (資訊功能  $\mathbf 1$ 表)。
- $\overline{2}$ 按項目鍵,直至顯示幕上出現 PRINT SUPPLIES STATUS PAGE (列 印耗材狀態頁)。
- 3 按選擇鍵以列印該頁。
- 下一頁包含耗材狀態頁的範例。

您亦可以從內嵌 web 伺服器獲取耗材狀態資訊。若需要詳細資訊,請 參閱第253頁「內嵌 web 伺服器」。

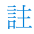

Coo O

耗材狀態頁

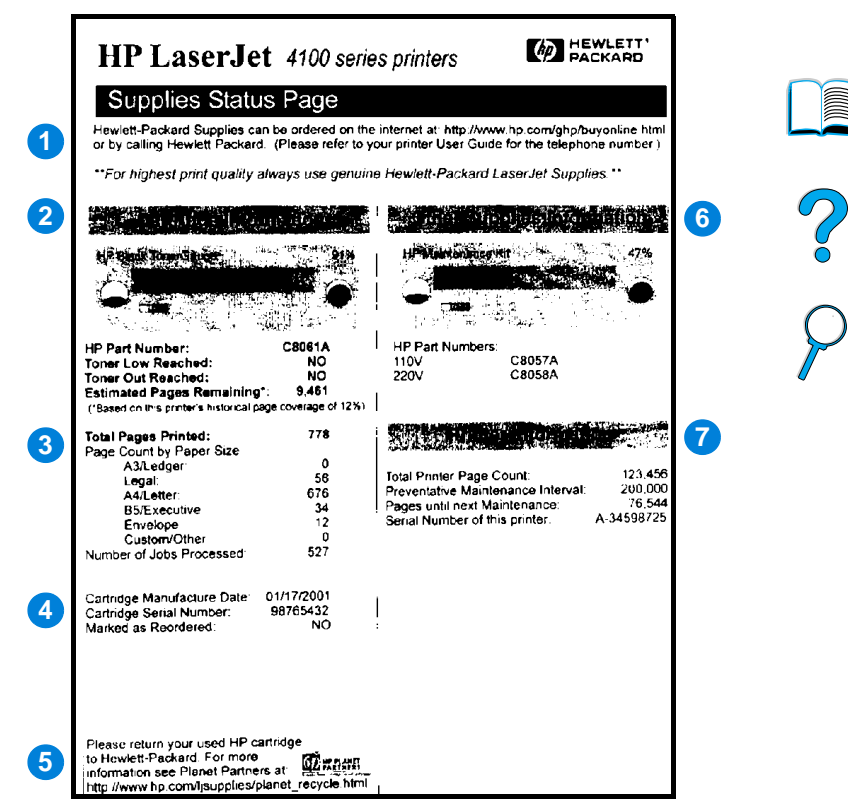

- 1 耗材網站 (Supplies website)
- 2 碳粉匣資訊 (Cartridge information)
- 3 列印統計資料 (Printing statistics)
- 4 製造資訊 (Manufacture information)
- 5 回收網站 (Recycling website)
- 6 維護套件計量 (Maintenance kit gauge)
- 7 印表機資訊 (Printer information)

可诱過網際網路訂購耗材的當地網站。

有關碳粉匣中可用的碳粉量、碳粉匣零件編號以及碳粉匣 中剩餘的碳粉量估計可列印的百數之資訊。

有關已處理的總頁數與工作量之統計資料。

碳粉匣製造日期與序號。

有關退回用過的 HP 碳粉匣之資訊的網站。

一種可讓您知道維護套件使用了多少的百分比之計量。

印表機百數總計、預防性維護時間間隔、下次維護應執行 的百面以及印表機序號。

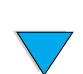

# <span id="page-157-0"></span>PCL 或 PS 字型清單

請使用字型淸單杳看印表機目前安裝的字型有哪些。(字型淸單亦顯 示了可選硬碟附件或快閃 DIMM 上儲存的字型。)

#### 列印 PCL 或 PS 字型清單

- 1 請按印表機控制面板上的功能表鍵,直至顯示幕上出現 INFORMATION MENU (資訊功能表)。
- 請按項目鍵,直至顯示幕上出現 PRINT PCL FONT LIST (列印  $\mathbf{2}$ PCL 字型清單)或 PRINT PS FONT LIST (列印 PS 字型清單)。
- 3 請按選擇鍵以列印字型清單。

PS 字型淸單顯示了所安裝的 PS 字型,並提供了這些字型的樣本。以 下說明了可以在 PCL 字型清單中找到的資訊:

- Font(字型)提供了字型名稱與樣本。
- Pitch/Point(字距/點數)顯示了字型的字距/點數大小。
- Escape Sequence 一種 PCL 5e 程式指令,用以選擇指定的字型。 (請參見字型淸單頁底部的圖註。)

若需要有關使用印表機指令诱渦 DOS 應用程式選擇字型的涿步指示, 請參閱第 240 百「選擇 PCL 5e 字型」。

- Font # (字型編號)是用以從印表機控制面板 (非軟體應用程式) 選擇字型的編號。請勿將字型編號與字型識別碼混淆(如下所 述 )。此編號顯示了儲存字型所在的 DIMM 插槽。
	- · SOFT (軟):下載的字型, 在下載其他字型替換它們之前, 或關閉印表機的電源之前,它們駐留在印表機中。
	- INTERNAL (內建) : 永久駐留在印表機中的字型。
- Font ID (字型識別碼) 是您透過軟體下載軟字型時為其指定的 編號。

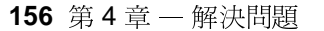

註

Co O

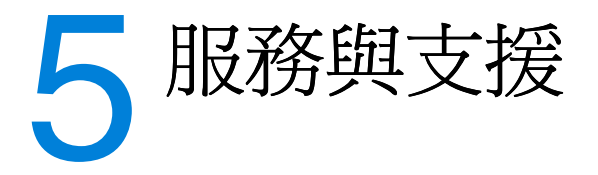

# <span id="page-158-1"></span>HP 客戶服務與支援

## 線上服務

若需要 24 小時全天候存取資訊,我們建議您使用本章節列出的服 務。

### <span id="page-158-0"></span>**World Wide Web**

您可從以下 URL 取得印表機驅動程式、更新的 HP 印表機軟體、以及 產品與支援資訊:

美國 <http://www.hp.com/support/lj4100>

您亦可從以下網站取得印表機驅動程式:

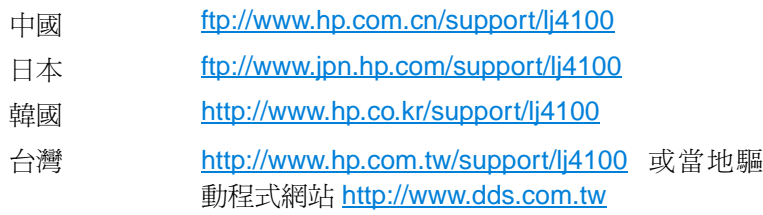

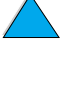

 $\frac{1}{2}$ 

#### 軟體公用程式與電子資訊

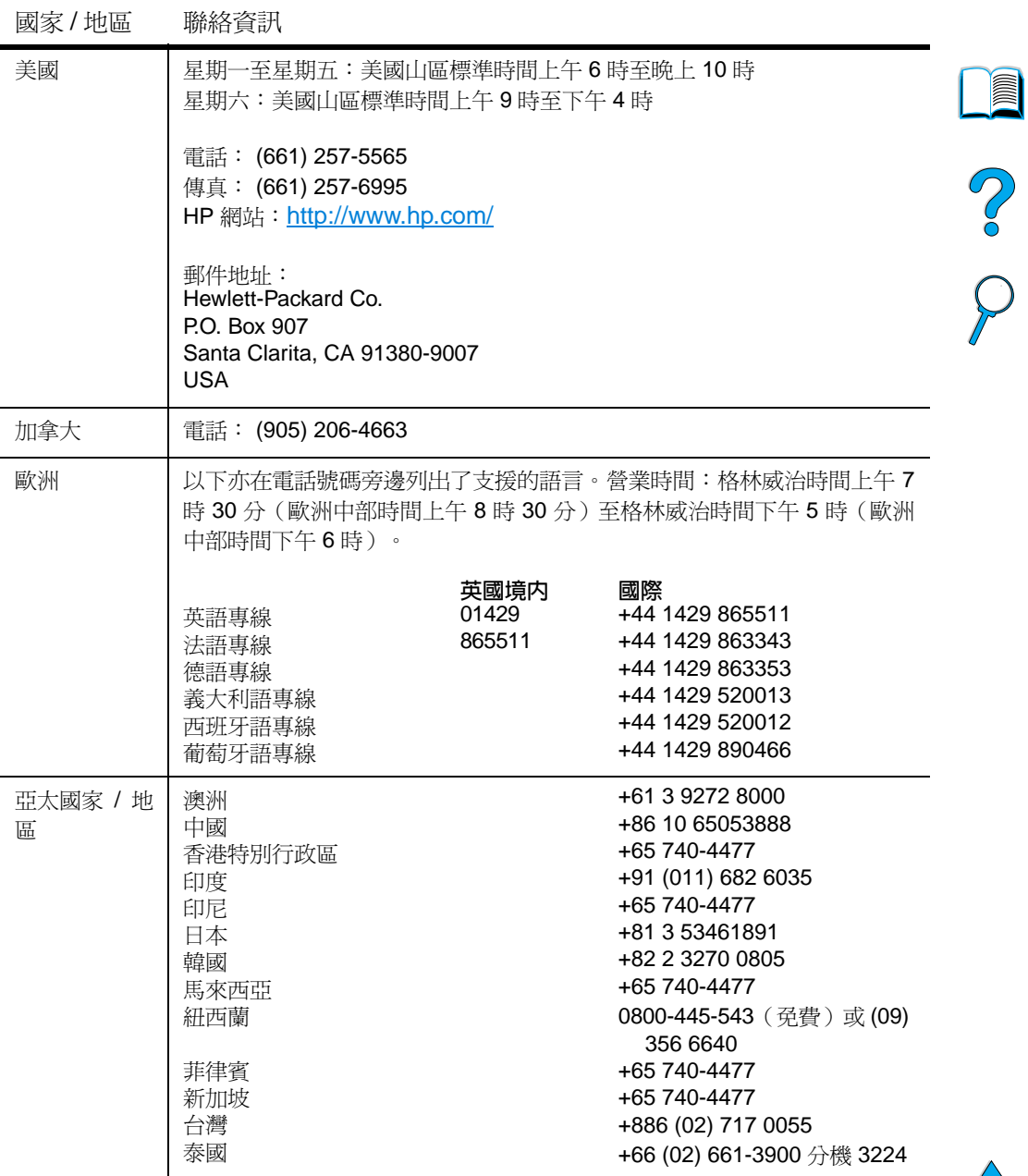

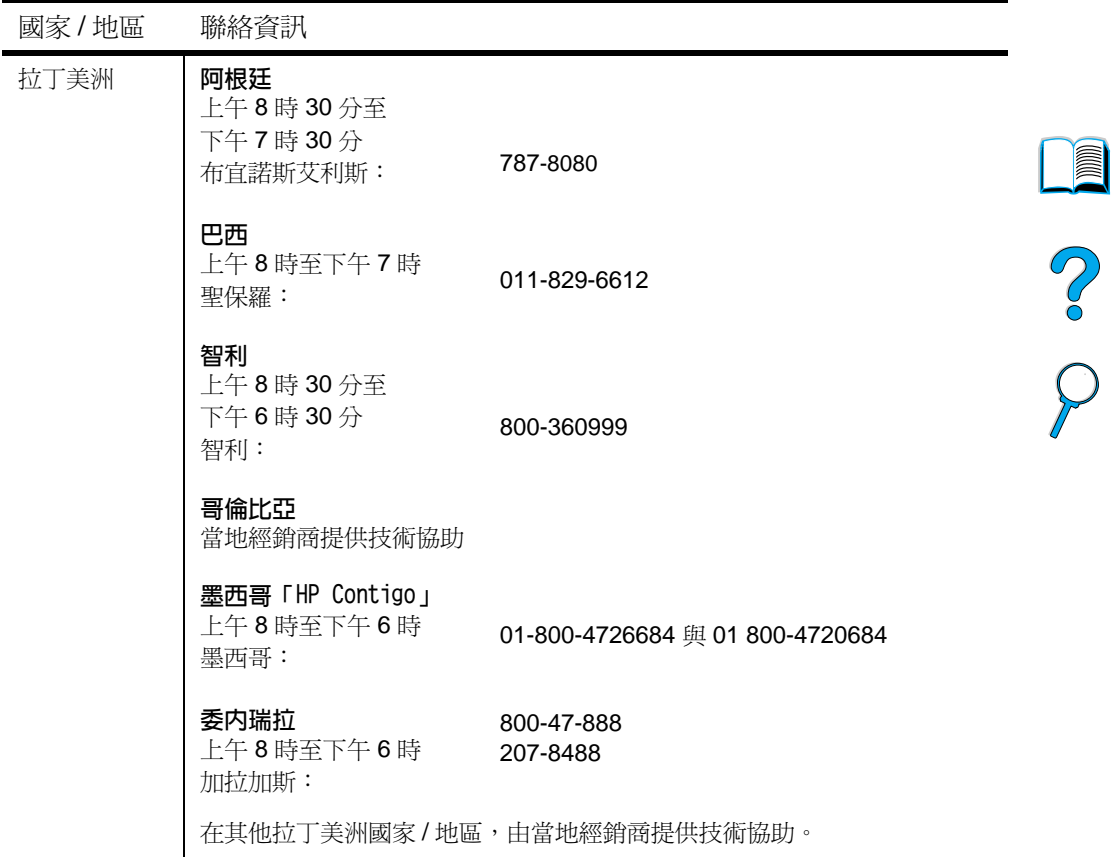

### 向 HP 直接訂購附件或耗材

要訂購附件或耗材,請:

- 撥打 (800) 752-0900 (美國)或 (800) 387-3154 (加拿大)
- 瀏覽您所在國家 / 地區的當地 HP LaserJet 耗材網站 (列印一份耗 材狀態頁以取得 URL, 如第 154 頁「耗材狀態頁」所述)

### 向 HP 直接訂購原裝 HP 零件

在美國,請撥打 (800) 227-8164。

 $\overline{\phantom{0}}$ 

### HP 維修零件資訊 CD

這是一個功能确大的 CD 版零件資訊工且,專為讓使用者可快速輕易 地存取零件資訊,如各種 HP 產品的定價及建議庫存清單而設計。在美 國或加拿大要訂閱此項每季推出的服務,請撥打 (800) 336-5987。在 亞太國家 / 地區,請撥打 (65) 740-4484。另外, 您亦可在世界各地诱 過 World Wide Web 於 http:/www.hp.com/go/partsinfo 存取零件識別 與定價資訊。

#### HP 輔助支援 CD

此支援工具提供了一個完整的線上資訊系統,專門為提供有關 HP 產 品的技術及產品資訊而設計。在美國或加拿大要訂閱此項每季推出的 服務,請撥打 (800) 457-1762。在香港特別行政區、印尼、馬來西亞 或新加坡,請撥打 Mentor Media (65) 740-4477。

#### <span id="page-161-0"></span>HP 授權的經銷商與支援

要杳詢有關 HP 授權的經銷商與支援的資訊,請撥打 243-9816 (美 國 ) 或 (800) 387-3867(加拿大)。

#### HP 維護合約

請撥打 (800) 743-8305(美國)或 (800) 268-1221(加拿大)。

#### HP 保固升級服務

HP 保固升級服務 (HP SupportPack) 是一套維護合約,此合約將基本 LaserJet 產品保固(1年)升級,並且將服務時間延長至5年。

HP 保固升級服務由 HP 經銷商負責銷售,以僅適用於3年服務套件的 壓縮版本提供 (您必須向 HP 註冊才可獲得服務),或者以適用於 1 年、2年、3年、4年或5年服務套件的電子版本提供(您可以透過傳 真或在 World Wide Web 上完成註冊)。

若需要有關訂購與價格的詳細資訊,請與您當地的 HP 經銷商聯絡, 或瀏覽 HP 網站 (http://www.hp.com/go/printerservices)。

**MAN** 

?

# HP 舉報熱線

在您安裝 HP LaserJet 碳粉匣後印表機訊息顯示碳粉匣是非 HP 碳粉 匣,請撥打 HP 舉報熱線 (1-877-219-3183, 北美洲的免付費電 話)。HP 將協助您確定產品是否為原裝的,並採取步驟解決問題。

如果您發現以下情況,您的碳粉匣可能不是原裝 HP 碳粉匣:

- 您遇到很多有關碳粉匣的問題
- 碳粉匣看起來與平常看到的不同(例如,拉動膠片或包裝盒不一 樣)

?

**FOR A** 

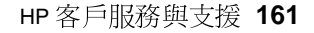

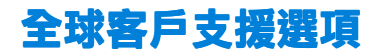

第171頁「全球各國家/地區銷售與服務辦事處」包含此處未列出之國 家 / 地區的地址和電話號碼。

# <span id="page-163-0"></span>美國與加拿大的 HP 客戶服務中心與產品維修協 助

若需要有關技術支援及識別產品是否需要維修的協助,請於星期一至星 期五上午6時至下午6時(美國山區標準時間)撥打(208) 323-2551 (美國)或(905)206-4663(加拿大),此服務在保固期內孕費。但 是,您必須負擔長途電話費。在撥打此服務電話時,請務必在系統旁 邊並已準備好印表機序號。

如果您知道印表機需要維修,請撥打 (800) 243-9816 ,以杳詢離您最 近的 HP 授權的服務供應商之地址。

如果印表機保固期已過,請撥打保固期後電話協助以取得產品問題的 解答。請於星期一至星期五上午7時至下午6時(美國山區標準時 間)撥打 (900) 555-1500 (每分鐘 2.50 美元 \*,僅限於美國),或撥 打 (800) 999-1148 (每次通話 25 美元 \*, 用 Visa 或 MasterCard 付 帳,限於美國與加拿大)。僅在您接通技術支援服務人員時,才開始 計費。\*價格可能會有變更。

# <span id="page-164-0"></span>歐洲 HP 客戶服務中心所用的語言與各國家 / 地區 可用的選項

營業時間: 星期一至星期五, 歐洲中部時間 (CET) 上午 8時 30 分至 下午6時

在保固期內,HP提供免費電話支援服務。撥打以下列出的電話號 碼,您可以接通隨時準備協助您的支援服務人員。如果您在保固期屆 滿後需要支援,您也可使用同樣的電話號碼得到付費的支援。服務費 按每次通話計算。在致電 HP 時,請準備好以下資訊:產品編號、序 號、購買日期以及問題之說明。

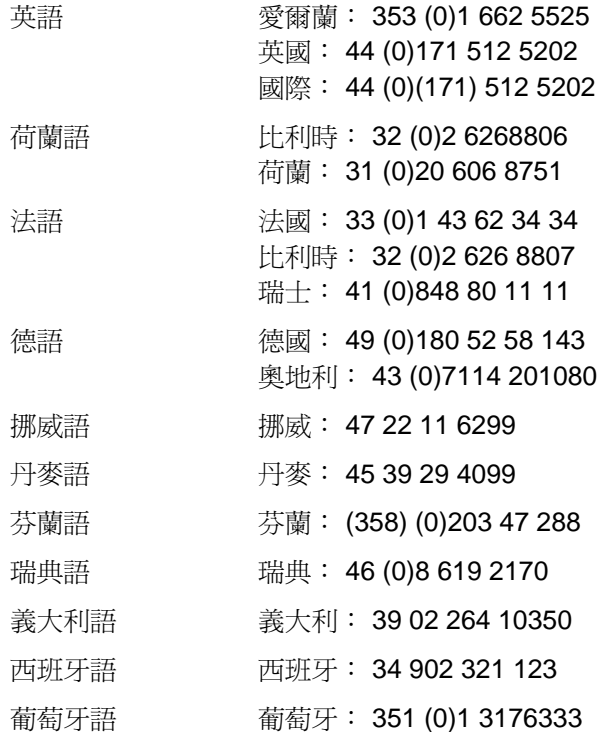

 $\bigcirc$ 

# 各國家/地區支援電話號碼

在保固期內, HP 提供免費電話支援服務。撥打以下列出的電話號 碼,您可以接通隨時準備協助您的支援服務人員。如果您在保固期屆 滿後需要支援,您也可使用同樣的電話號碼得到付費的支援。服務費 按每次通話計算。在致電 HP 時,請準備好以下資訊:產品編號、序 號、購買日期以及問題之說明。

如果您在保固期屆滿後需要支援、其他產品維修服務,或者如果以下 沒有列出您所在的國家/地區,請參閱第171頁「全球各國家/地區銷 售與服務辦事處」。

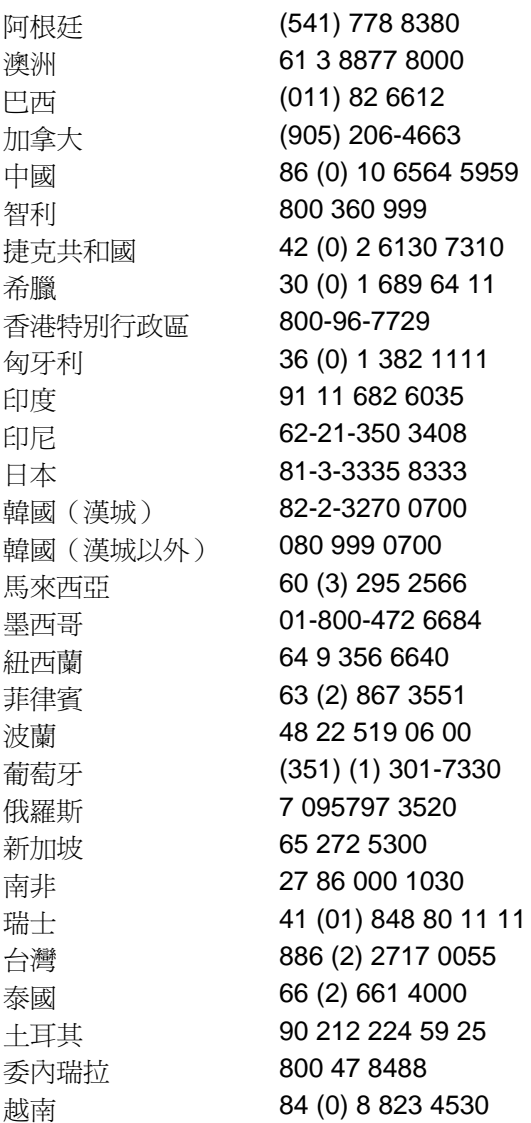

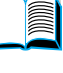

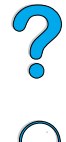

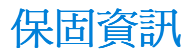

有關保固聲明,請參閱第167頁「惠普科技有限保固聲明」與第168 百「碳粉匣使用壽命的有限保固」。您亦可以在 World Wide Web 上 找到印表機保固資訊 (請參閱第157頁「World Wide Web」)。

保固期內及過後的服務:

- 如果印表機硬體在保固期內出現故障,請參閱第 162 百「美國與 加拿大的 HP 客戶服務中心與產品維修協助」或第163頁「歐洲 HP 客戶服務中心所用的語言與各國可用的選項」。
- 如果印表機硬體在保固期過後出現故障,而且您具有 HP 維護合 約或 HP 保固升級服務,請按合約上的指示提出服務要求。
- 如果您沒有 HP 維護合約或 HP 保固升級服務,請與 HP 授權的服 務或支援供應商聯絡 (請參閱第160頁「HP 授權的經銷商與支 援」)。

如果您要渾泠設備以淮行維修,請參閱以下的重新句裝指引。

# 重新句裝印表機指引

- 卸下並保留安裝在印表機中的任何 DIMM (雙排直插式記憶體模 組) (請參閱第232頁「安裝記憶體」)。
- 卸下並保留安裝在印表機中的任何可選附件(如雙面列印器或硬 碟)。
- 卸下並保留碳粉匣。

為防止損壞碳粉匣,請將它存放在原包裝材料中,或將它儲存在盒子 內,以澼孕曝露在光線下。

- 如有可能,請用原來的包裝箱及包裝材料。(運送時因包裝不良 而浩成的損壞,客戶必須自己承擔責任。)如果您已丟棄印表機 的包裝材料,請與您當地的郵寄服務公司聯絡,以獲得有關重新 包裝印表機的資訊。
- 如有可能,請附上列印樣本,以及 50-100 張列印不正確的紙張或 任何其他材質。
- 附上一份塡妥的服務資訊表(第 166 頁「服務資訊表」)。
- HP 建議您購買運送裝置的保險。

?

 $\varphi$ 

注意

# <span id="page-167-0"></span>服務資訊表

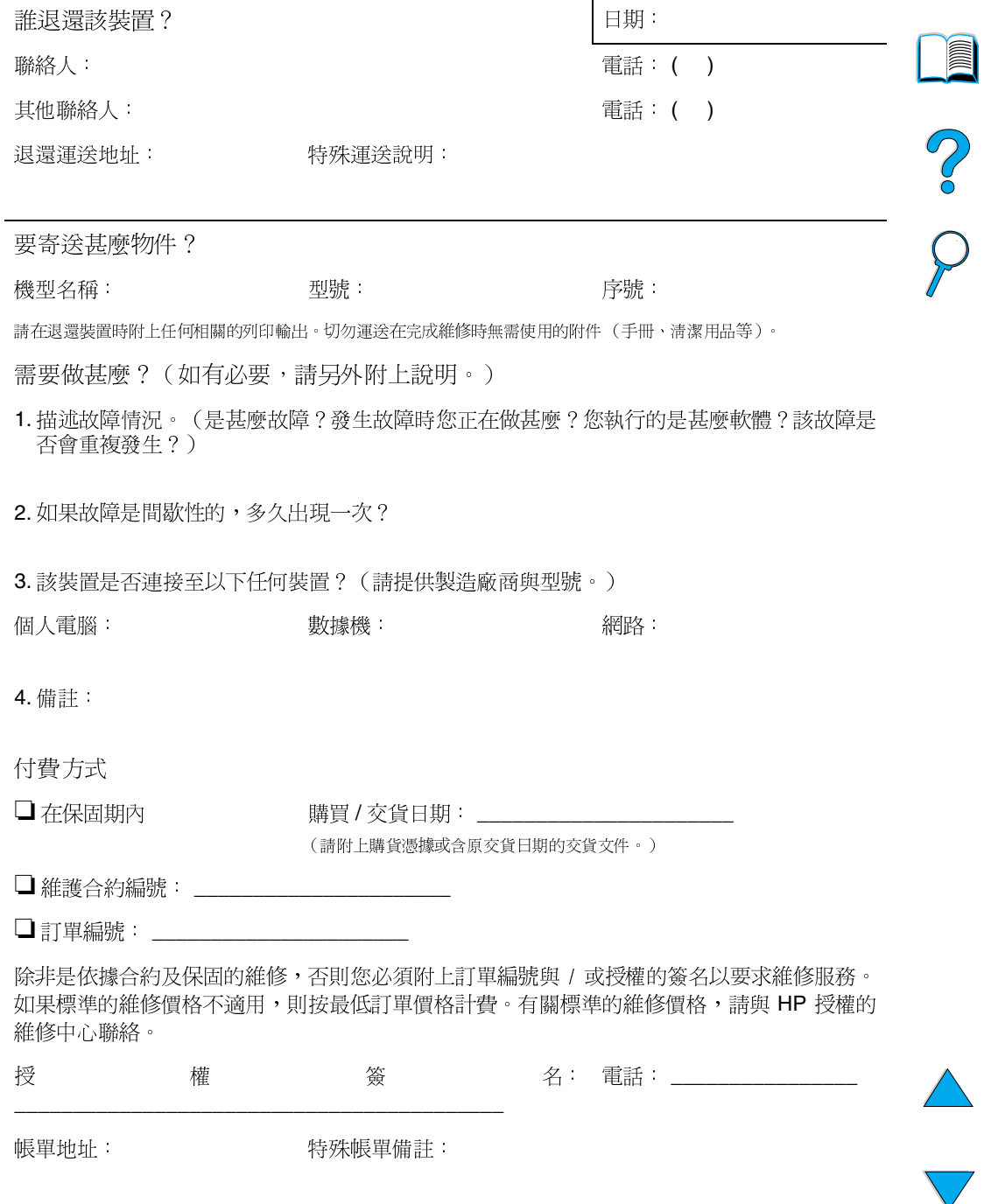

# <span id="page-168-0"></span>惠普科技有限保固聲明

HP 產品 保固期限 HP LaserJet  $4100 \cdot 4100N$ 1年,送回HP或 4100TN \ 4100DTN 授權的經銷商維修

- 1. HP 向其產品的最終使用者 顧客保證, 自購買日起的以上所述之期限內, HP 硬 體、附件與耗材在材料與成品上沒有缺陷。如果 HP 在保固期內獲悉此類缺陷,則 HP 可選擇決定修理或更換證明確有缺陷的產品。所更換的產品可能是全新的或在 效能方面與全新的產品相似的同類產品。
- $2^{\circ}$ HP 保證自購買日起的以上所流之期限內,該 HP 軟體將可正常執行程式指令,日 在正常安裝與使用的情況下,其材料與成品都不含缺陷。如果 HP 在上述保固期內 獲悉此類缺陷,HP將更換由於這類缺陷而未能執行程式指令的軟體媒體。
- 3 HP 並不保證產品的作業不會被岔斷或完全無錯。如果 HP 無法在合理的時間內依 照保固中的情況修理或更換產品,您將具有在立即退回產品之後按照購買價格獲得 退款的權利。
- $\overline{\mathbf{4}}$ HP 產品中可能包含再製零件,其效能與新零件相等或可能曾被偶爾使用渦。
- 5 本保固不適用於由以下原因所引起的缺陷: (a) 不正確或不適當的維護或校準; (b) 使用非 HP 提供的軟體、介面、零件或耗材; (c) 未經授權的修改或使用不當; (d) 存不符合產品操作規格的情況下作業;(e)場地進備或維護不當。
- 6 在地方法令允許的範圍内,上述保固聲明是唯一專有的。不論是書面或口頭承諾, № 不作其他明示的或暗示性的保固,並特別否認有關銷售合適性、滿意性的品質 **以及適合特定用途之默許保固**。一些國家/地區、州或省不允許對暗示性保固期限 進行限制,因此上述的限制或排除情況可能不適用於您。本保固賦予您具體的法律 權利,您亦可能擁有其他的權利,這些權利可能會因國家 / 地區、因州或因省份而 里。
- $\overline{7}$ 在地方法令允許的範圍内,本保固聲明中的補償為您唯一專有的補償。除上述任何 情況下,HP 或其供應商對由於本資料的使用而引起的直接、特殊、偶發或引發的 損害槪不負責(包括營利或資料損失);不論這是基於合同、侵權或其他法律理 論。一些國家 / 地區、州或省不允許排除或限制偶發或引發的損害,因此上述限制 或排除情況可能不適用於您。

除了法律允許的範圍外,本聲明中包含的保固條款不得拒絶、限制或修改,並且只要 您購買 HP 產品,就賦予這些法定權利。

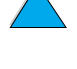

**Dollar** 

 $\bigotimes$ 

# <span id="page-169-0"></span>碳粉匣使用壽命的有限保固

註

下述保固適用於本印表機隨附的碳粉匣。本保固取代所有1996年7月 19日以前的保固。

HP 保證其碳粉匣在碳粉用盡之前的使用壽命中,不會有材料與成品 上的缺陷。在您的印表機顯示碳粉不足訊息時,表示 HP 碳粉已用 盡。HP 可選擇決定替換證明確有缺陷的產品,或按原購買價格退 款。

本保固不適用於重新填裝碳粉、碳粉用盡、濫用或使用不當或以任何 方式擅自變更碳粉匣。

本有限保固賦予您具體的法律權利。您亦可能擁有其他的權利,這些 權利可能會因州、因省及因國家 / 地區而異。

**在適用的法律允許的範圍內,不論是根據本保固或其他理論基礎, 惠** 普科技對任何偶發、引發、特殊、間接、懲罰、或懲罰性損壞或者營 利損失,概不負責。

 $\mathcal{E}$ 

# HP 軟體使用授權條款

注意:使用此軟體應遵循以下規定的 HP 軟體使用授權條款。使用此軟體表示 您接受這些使用授權條款。如果您不接受這些使用授權條款,且該軟體隨其他 產品一起搭售,您可以退還整個未用過的產品,並獲得全額退款。

除非您與 HP 簽訂了個別協議,否則您使用隨附軟體必須遵守以下使用授權條 款。

#### 使用授權

HP 授予您使用一份軟體的權利。「使用」是指儲存、載入、安裝、執行或顯 示軟體。您不能修改軟體,或停用軟體的任何授權或控制功能。如果您獲授權 「同時使用」此軟體,允許同時使用此軟體的使用者不可超過最大的授權使用 者數。

#### 所有權

此軟體與其版權屬 HP 或其協力供應商所有。您的權限並未授予您為軟體命名 或擁有此軟體的權力,並且不是出售軟體的任何權利。如果違反這些使用授權 條款,HP的協力供應商有權保護其權利。

#### 複製與改編

唯有基於備份目的,或在電腦中使用此軟體且複製或改編是必要的步驟時,您 才得以複製或改編此軟體。在您複製或改編時必須複製原始軟體中所有的版權 涌告。您不能將此軟體複製到任何公共網路上。

#### 禁止反組譯或解密

除非事先經 HP 書面許可,否則不得對此軟體進行反組譯或反編譯。在某些管 轄區,有限的反組譯或反編譯可能不需要獲得 HP 的同意。在提出請求時,您 應向 HP 提供有關任何合理的反組譯及反編譯的詳細資訊。除非解密是執行軟 體的一個必要部份,否則不得對此軟體進行解密。

#### 轉讓

**在轉讓此軟體時,您的使用授權將自動終止。轉讓時,您必須將此軟體(包括** 任何副本與相關的說明文件)一起交給受轉讓者。受轉讓者必須接受這些使用 授權條款作爲轉讓的一個條件。

#### 終止

如果 HP 發現您違反這些使用授權條款中的仟何一條, HP 可終止您的使用授 權。終止時,您必須立即毀掉此軟體與任何形式的所有副本、改編版本或合併 部份。

#### 出口要求

您不得在違反有關法律或法規的情況下出口或轉出口此軟體或任何副本或改編 版本。

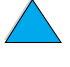

**in** 

 $\overline{C}$ 

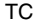

#### 美國政府限制說明

此軟體與任何隨附說明文件完全是用私人費用開發的。在交付與授權使用它們 時,將它們作為「商用電腦軟體」(在DFARS 252.227-7013 [1988年10月]、 DFARS 252.211-7015 [1991年5月]或DFARS 252.227-7014 [1995年6月]中 定義)或作為「商業物件」 (在 FAR 2.101 (a) 中定義) 或作為「受限制電腦 軟體」(在 FAR 52.227-19 [1987年6月]中定義)(或任何同等機構條例或 合約條款),視情況而定。對於這類軟體與任何隨附說明,您只有本產品所涉 及的有關 FAR 或 DFARS 條款或 HP 標準軟體協議中規定的權利。

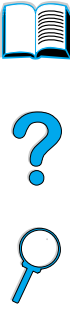

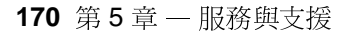

# <span id="page-172-0"></span>全球各國家/地區銷售與服務辦事處

註 在致電 HP 銷售與服務辦事處之前,請務必根據「HP 客戶服務與支 援 - 章節中列出的電話號碼與適當的客戶服務中心聯絡。請勿將產品 退還這些辦事處。您可從適當的 HP 客戶服務中心取得產品退還資訊 (請參閱第 [157](#page-158-1) 頁「HP 客戶服務與支援」)。

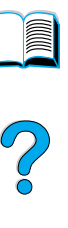

### **Europe**

### **Albania**

Gener-Al sh.p.k. Hewlett-Packard Distributor Tirana Trade Centre Rr. 'Durresit' Tirana Phone Number: +355-42-23519 Fax: +355-42-27966

### **Austria**

#### **Wien**

Hewlett-Packard Ges.m.b.H Elektronische Meßtechnik Lieblgasse1 1222 Vienna Phone Number: 01/25000-7006 Fax: 01/25000-6558

### **Belarus**

Belhard 709, 2 Melnicayte Street Minsk 220600 Phone Number: 375-172-238985 Fax: 375-172-268426

### **Belgium**

Hewlett-Packard Belgium S.A./N.V. Boulevard de la Woluwe 100-102 B 1200 Brussels Phone Number: (32/2) 778-34-17 Fax: (32/2) 778-34-14

### **Bulgaria**

S&T Bulgaria Ltd. Hewlett-Packard Distributor 2, "Iatashka" St. Sofia 1618 Phone Number: +359-2-955 9573 Fax: +359-2-955 9290

### **Croatia (local name: Hrvatska)**

Hermes-Plus Hewlett-Packard Distributor Slandrove 2 SE 1231 Crnuce Phone Number: 38-512 331061 Fax: 38-512 331930

### **Cyprus**

Handled by G-Systems, Greece

## **Czech Republic**

Hewlett-Packard Ceskoslovenski sro Novodvorska 82 14200 Praha 414 Phone Number: +420-2-613-07310 Fax: +420-2-474 3293

### **Denmark**

Hewlett-Packard A/S Kongevejen 25 DK-3460 Birkerød Phone Number: (45) 45 99-10-00 Fax: (45) 45-82-06-30 E-Mail Address: test\_measurement@hp.dk

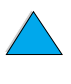

### **Finland**

Hewlett-Packard Oy Street Address: Piispankalliontie 17 02200 ESPOO Finland P.O.Box Address: P.O. Box 68 02201 ESPOO Phone Number: 358-9-8872 2100 Fax: 358-9-8872 2923 E-Mail Address: tmodirect@finland.hp.com

### **France**

Hewlett-Packard France Test et Mesure Z.A. de Courtaboeuf 1 Avenue du Canada 91947 Les Ulis Phone Number: 01 69 29 41 14 Fax: 01 69 29 65 09

### **Germany**

#### **Böblingen**

Hewlett-Packard GmbH Elektronische Me ßtechnik Postfach 14 30 71004 B öblingen Phone Number: 0180/524-63 30 Fax: 0180/524-63 31

#### **Bad Homburg**

Hewlett-Packard GmbH Elektronische Me ßtechnik Hewlett-Packard Stra ße 1 61352 Bad Homburg Phone Number: 0180/524-6330 Fax: 0180/524-6331

#### **Berlin**

Hewlett-Packard GmbH Elektronische Me ßtechnik L ützowplatz 15 10785 Berlin Phone Number: 0180/524-6330 Fax: 0180/524-6331

#### **Hamburg**

Hewlett-Packard GmbH Elektronische Me ßtechnik Überseering 16 22297 Hamburg Phone Number: 0180/524-6330 Fax: 0180/524-6331

#### **Hannover**

Hewlett-Packard GmbH Elektronische Me ßtechnik Baumschulenallee 20-22 30625 Hannover Phone Number: 0180/524-6330 Fax: 0180/524-6331

#### **Leipzig**

Hewlett-Packard GmbH Elektronische Me ßtechnik Wehlitzer Strasse 2 04435 Schkeuditz Phone Number: 0180/524-6330 Fax: 0180/524-6331

#### **München**

Hewlett-Packard GmbH Elektronische Me ßtechnik Eschenstra ße 5 82024 Taufkirchen Phone Number: 0180/524-6330 Fax: 0180/524-6331

#### **Nürnberg**

Hewlett-Packard GmbH Elektronische Me ßtechnik Emmericher Stra ße 13 90411 N ürnberg Phone Number: 0180/524-6330 Fax: 0180/524-6331

#### **Ratingen**

Hewlett-Packard GmbH Elektronische Me ßtechnik Pempelfurt Stra ße 1 40882 Ratingen Phone Number: 0180/524-6330 Fax: 0180/524-6331

#### **Waldbronn (Karlsruhe)**

Hewlett-Packard GmbH Elektronische Me ßtechnik Hewlett-Packard-Str. 8 76337 Waldbronn Phone Number: 0180/524-6330 Fax: 0180/524-6331

Hewlett-Packard GmbH Herrenberger Stra ße 130 7030 B öblingen Phone Number: (49) 7031/14-0 Fax: (49) 7031/14-2999

?

### **Greece**

G-Systems Hewlett-Packard Distributor 76, Ymittou Street 11634 Athens Phone Number: (30/1) 7264045 Fax: (30/1) 7264020

### **Hungary**

Hewlett-Packard Magyarorszag KFT. Erzsébet királyne útja 1/c 1146 Budapest Phone Number: (36) 1 4618110 Fax: (36) 1 4618222

### **Ireland**

Hewlett-Packard Ireland Limited Hewlett-Packard House Stradbrook Road Blackrock, Co. Dublin Ireland Phone Number: 01 615 8222 Fax: 01 284 5134

### **Italy**

#### **Napoli**

Hewlett-Packard Italiana S.p.A. Via Emanuele Gianturco, 92/G 80146 Napoli (Na) Phone Number: (39/81) 0-73-40-100 Fax: (39/81) 0-73-40-216

#### **Roma Eur**

Hewlett-Packard Italiana S.p.A. Viale del Tintoretto, 200 00142 Roma Eur Phone Number: (39/6) 54-831 Fax: (39/6) 54-01-661

#### **Torino**

Hewlett-Packard Italiana S.p.A. Via Praglia 15 10044 Pianezza (To) Phone Number: (39/11) - 9685.1 Fax: (30/11) - 968.5899

For information on any products or services call: 02 92 122 241

Hewlett-Packard Italiana S.p.A. Via G. di Vittorio 9 20063 Cernudsco s/N

#### **Milan**

Phone Number: (39/2) 92-122-241 Fax: (39/2) 92-104 069 Kazakhstan Scan East Karasat-Batyr street 82 Almaty 480012 Phone Number: 7-3272-622020 Fax: 7-3272-621843

### **Macedonia, The Former Yugoslav Republic of**

Hermes-Plus Hewlett-Packard Distributor Celovska 73 61000 Liubliana Slovenia Phone Number: 61/193322 Fax: 61/55597

### **Netherlands**

Hewlett-Packard Nederland B.V. Postbox 667 1180 AR Amstelveen **Netherlands** Phone Number: (31/20) 547-6669 Fax: (31/20) 547-7765

### **Norway**

Hewlett-Packard Norge AS Drammensveien 169 Postboks 60 Skøyen N-0212 OSLO Phone Number: +47 22 73 57 59 Fax: +47 22 73 56 19 E-Mail Address: test\_measurement@norway.hp.com

### **Poland**

Hewlett-Packard Polska Ochota Park Office Aleje Jerozolimskie 181 02-222 Warszawa Phone Number: +48 (22) 6087700 Fax: +48 (022) 6087600

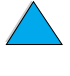

2000

### **Portugal**

Hewlett-Packard Portugal S.A. Av. Marginal, Ed. Parque Oceano Piso 5°-G-St° Amaro de Oeiras 2780 Oeiras Phone Number: (353/1) 482 8500 Fax: (353/1) 441-7071

### **Romania**

S&T Romania SRL Hewlett-Packard Distributor Centrul Sitraco-Plata Unirii Bd. Dimitries Cantemir 1 Etaj II-210 Sector 4 Phone Number: +40 1 250 6175

#### **Bucuresti**

Phone Number: (40/1) 3307320 Additional phone number(s): (40/1) 3307217, (40/1) 3307218 Fax: (40/1) 3307310 Service Hot Line: (40/1) 3307300

#### **Russian Federation**

Hewlett-Packard Company Representative Office Kosmodamianskaya naberezhnaya 52, Bldg. 1 113054 Moscow Phone Number: +7 (095) 9169811 Fax: +7 (095) 916848 Slovakia (Slovak Republic)

#### **S&T Slovakia**

Hewlett-Packard Distributor Polianky 5 SK 844 J4 Bratislava Phone Number: (+4217) 82 20 26 or 82 20 98 Fax: (421) 7 763408

### **Slovenia**

Hermes-Plus Hewlett-Packard Distributor Slandraa 2 1231 Ljubljana-Crnuce Phone Number: (386) 61-1895 200 Fax: (386) 61 1895 201

### **Spain**

#### **Barcelona**

Hewlett-Packard Española, S.A. Avda. Diagonal, 605 08028 Barcelona Phone Number: 34 93 401 91 00 Fax: 34 93 430 84 68

#### **Madrid**

Hewlett-Packard Española, S.A. Crta N-VI km 16,500 28230 Las Rozas, Madrid Phone Number: (34/91) 6311323 Fax: (34/91) 6311469

#### **Sevilla**

Hewlett-Packard Española, S.A. Avda. Luis de Morales, 32 Edifico Forum, planta 3&supa;, mòdulo1 41018 Sevilla Phone Number: 34-95-455 2600 Fax: 34-95-455 2626

#### **Valencia**

Hewlett-Packard Española, S.A. Plaza de América, 2 2 B Edificio Zurich 46004 Valencia Phone Number: 34-96-398 2200 Fax: 34-96-398 2230

#### **Vizcaya**

Avda de Sugaazarte Hewlett-Packard Española, S.A. Avda de Zugazarte, 8 Edif El Abra, 4 48930 Las Arenas, Guecho Phone Number: 34-94-481 80 00 Fax: 34-94-481 80 40

#### **Sweden**

#### **Kista**

Hewlett-Packard Sverige AB Skalholtsgatan 9 164 97 Kista Phone Number: (46/8) 444 22 77 Fax: (46/8) 444 25 25 E-Mail Address: testmeasurement@sweden.hp.com

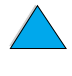

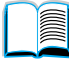

 $\frac{1}{2}$ 

#### **Göteborg**

Hewlett-Packard Sverige AB Vädursgatan 6 Box 5328 S-402 27 GÖTEBORG Sweden Phone Number: (46/31) 35 18 00 Fax: (46/31) 35 18 99

### **Switzerland**

#### **Berne**

Hewlett-Packard (Schweiz) AG Elektronische Meßtechnik Meriedweg 11 3172 Niederwangen/Bern Phone Number: (01) 735 72 36 Fax: (01) 735 77 03

#### **Geneva**

Hewlett-Packard (Suisse) SA Elektronische Meßtechnik 39, rue de Veyrot 1217 Meyrin 1 Phone Number: (01) 735 72 36 Fax: (01) 735 77 03

#### **Zürich**

Hewlett-Packard (Schweiz) AG Elektronische Meßtechnik In der Luberzen 29 8902 Urdorf/Zürich Phone Number: (01) 735 72 36 Fax: (01) 735 77 03

## **Turkey**

#### **Ankara**

Hewlett-Packard Bilgisayar ve Olcum Sistemleri A.S. Karum Is Merkezi No:461 (B-Asansoru) Iran Cad.No.21 06680, Kavaklydere - Ankara Phone Number: (90/312) 468 87 70 Fax: (90/312) 468 87 78

#### **Istanbul**

Hewlett-Packard Bilgisayar ve Olcum Sistemleri A.S. 19 Mayis caddesi Nova/Baran Plaza K.12 Sisli 80220 Istanbul Phone Number: (90/212) 224 59 25 (12 lines) Fax: (90/212) 224 59 39

### **Ukraine**

S&T Ukraine Ltd. 50, Popudrenko Street 243660 Kiev Phone Number: 380-44-559 4763 Fax: 380-44-559 5033

## **United Kingdom**

Hewlett-Packard Limited (T4) Cain Road Bracknell Berkshire RG12 1HN Phone Number: 01344 366666 Fax: 01344 362852 Contact HP E-Mail Address: uktmo\_sales@hp.com

### **Uzbekistan**

ABM Worldwide Technologies 15, Movaraunnakhr Street Tashkent 700060 Phone Number: 7-3712-1333689 Fax: 7-3712-406485

## **Yugoslavia**

IBIS Instruments Pariske Komune 22 11070 N. Beograd Phone Number: 381-11-609650 Fax: 381-11-699627

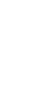

Co O

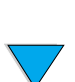

## **Latin America and South America**

### **Argentina**

Hewlett-Packard Argentina Montañeses 2140 1428 Buenos Aires Phone Number: (54 1) 787-7115 Fax: (54 1) 787-7287

### **Belize**

Atendido por El Salvador

### **Bolivia**

Atendido por Uruguay

### **Brazil**

#### **São Paulo**

Hewlett-Packard Brasil SA R. Aruna 125 Tambore - Barueri - SP 06460-101 Phone Number: (011) 829-6612 Fax: (011) 829-0018

#### **Rio de Janeiro**

Hewlett-Packard Brasil Rua Lauro Mueller, 116 Grupo 803 Edifício Torre Rio Sul 22290-160 Botafogo Rio de Janeiro Phone Number: (55-21) 541-4404 Fax: (55-21) 295-2195

### **Chile**

ASC. S.A. (Multi-Industry) Los Alerces 2363 Santiago, Chile Phone Number: (56-2) 237-0707 Fax: (56-2) 239-7179

COASIN Chile Ltda. (Telecom) Holanda 1292 Santiago, Chile Phone Number: (562) 225-0643 Fax: (562) 274-4588

Rimpex Chile (Datacom) Avda. Pedro de Valdivia 1646 Santiago, Chile Phone Number: 562-340-7701/7702 Fax: 562-274-4107

## **Colombia**

Instrumentación Ltda. Calle 115 No. 11-A-10 Bogotá, Colombia Phone Number: (57-1) 612-1313 Fax: (57-1) 612-0805

Sycom, S.A. (Datacom) Avenida El Dorado 9010 Bogotá, Colombia Phone Number: (57-1) 410-1303 Fax: (57-1) 410-1196

## **Costa Rica**

COASIN COSTA RICA, S.A. Del Centro Cultural en San Pedro 200 Mts Norte, 25 Mts Oeste Casa # 3552 San José, Costa Rica Phone Number: (506) 283-8325 Fax: (506) 225-6349

### **Dominican Republic**

Esacomp, S.A. Calle Seminario No. 55 Ens. Piantini Santo Domingo, República Dominicana Phone Number: (809) 563-6350 Fax: (809) 565-0332

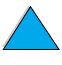

P.O

### **Ecuador**

Complementos Electrónicos S.A. Av. General Enriquez 1800 San Rafael, Ecuador Phone Number: (593-2) 334257 Fax: (593-2) 331595

### **El Salvador**

**SETISA** Col. Roma Pje. Carbonell, No. 28 San Salvador, El Salvador Phone Number: (503) 223-0993 Fax: (503) 279-2077

### **Guatemala**

EPTEL 12 Ave. 17-35 Zona 10 Guatemala Phone Number: (502) 363-0423 Fax: (502) 363-0443

### **Honduras**

Atendido por Setisa, El Salvador

### **Mexico**

Hewlett-Packard de México SA de CV Dr. Atl No. 1, Desp. 102 Edif. Tepeyac Zona Rio 22320 Tijuana, B.C. México Phone Number: (66) 34-38-01 Fax: (66) 34-38-04

Hewlett-Packard de México, S.A. de C.V. Prolongación Reforma 700 Col. Lomas de Santa Fé 01210 Mexico, D.F. Phone Number: (52-5) 258-4389/258- 4392 Fax: (52-5)258-4301 HP DIRECT: 01-800-506-4800

Hewlett-Packard de Mexico S.A. de C.V. Rio Nilo 4049-12 Cd. Juarez, Chih. 32310 Mexico Phone Number: (52-16) 11-0777 Fax: (52-16) 13-7622

## **Nicaragua**

Atendido por El Salvador

### **Paraguay**

Atendido por Uruguay

### **Peru**

COASIN Peru S.A. (Redes Privadas) Calle 1 - No. 891 CORPAC Lima 27, Peru Phone Number: (511) 224-3380 Fax: (511) 224-1509

SATEL S.A. (Gobierno y redes publicas) Enrique Palacios No. 155 Lima 18 - Peru Phone Number: (511) 446-2253/241- 8085/446-0281 Fax: (511) 444-0305

## **Trinidad and Tobago**

Borde Communications 1 Valsayn Road Curepe, P.O. Box 897 Port-of-Spain, Trinidad Phone Number: (809) 663-2087 Fax: (809) 645-3352

## **United States**

Hewlett-Packard Company 5200 Blue Lagoon Dr., #950 Miami, FL 33126 Phone Number: 305-265-5561 Fax: 305-267-4288 E-Mail Address: britton\_bentley@hp.com

### **Uruguay**

Conatel S.A. Ejido 1690 Montevideo, Uruguay Phone Number: (598) 2-920314 Fax: (598) 2-920660

### **Venezuela**

Hewlett-Packard de Venezuela 3ra. Transversal Los Ruices Nrte Edf. Segre, Piso 1,2 y 3 Caracas, Venezula Phone Number: (58-2) 207-8357 Fax: (58-2) 207-8361

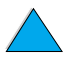

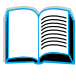

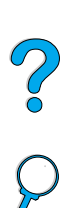

## **Asia and the Pacific**

### **Australia**

#### **Melbourne**

Hewlett-Packard Australia Ltd. 31-41 Joseph Street Blackburn, VIC 3130 Phone Number: 1 800 629 485 (toll free) Additional phone number(s): (61 3) 9210 5408 Fax: (61 3) 9210-5489

#### **Perth**

Measurement Innovation (WA) Pty. Ltd. Kishorn Court Suite 3, 58 Kishorn Road Mount Pleasant, WA 6153 Phone Number: (61/9) 316-2757 Fax: (61/9) 316-1392 Mobile: 61-18-33-6434

#### **Sydney**

Hewlett-Packard Australia Ltd. 17-23 Talavera Road North Ryde, N.S.W. 2113 Phone Number: (61/2) 9950-7444 Fax: (61/2) 9888-9072

### **Bangladesh**

Jiu International Ltd 60 East Tejturi Bazar, 2nd Floor Farmgate Dhaka Bangladesh Phone Number: 880-2-913-0480 Fax: 880-2-871-034 E-Mail Address: jiu@bangla.net

Brunei Darussalam Kompouter Wisman Sdn Bhd Block A, Unit 1, Ground Floor Abdul Razak Complex Jalan Gadong 3180

Negara Brunei Darussalem Phone Number: 673-2-423918/425603 Fax: 673-2-441492 Telex: 0809-2447

### **China**

#### **Beijing**

China Hewlett-Packard Co. Ltd. 10/F, HP Building No. 2 Dong San Huan Nan Lu Chao Yang District Beijing 100022, P. R. China Phone Numbers: 86-6564 3888

#### **Chengdu**

China Hewlett-Packard Co. Ltd. 22/F Daye Road No. 39 Daye Road Chengdu 610016 PRC Phone Number: (86/28) 666-3888 Fax: (86/28) 666-5377

#### **Guangzhou**

China Hewlett-Packard Co. Ltd. 7/F T.P.Plaza 9/109, Liu Hua Road Guangzhou 510010 PRC Phone Number: (86/20) 8669-3888 Fax: (86/20) 8669-5074 Telex: 44556 GPHGZ CN

#### **Shanghai**

China Hewlett-Packard Co., Ltd. 10-12/F Novel Building No. 887 Huai Hai Zhong Lu Shanghai, 200020 Phone Number: (86/21) 6474-3888 Fax: (86/21) 6267-8523 Telex: 086-33577 CHPSB CN

#### **Shenyang**

China Hewlett-Packard Co., Ltd. 12/F Shenyang Sankei Torch Building No. 262 Shifu Road, Shenhe **District** Shenyang 110013 PRC Phone Number: (86/24) 2790170, 2790171 Fax: (86/24) 2790232

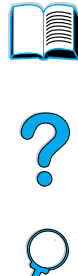
#### **Xi'an Branch Office**

3/F East New Technology Trade Center A16 Yanta Lu Zhong Duan Xi'an 710054 PRC Phone Number: (86/29) 552 9379 Fax: (86/29) 552 9243

# **Hong Kong**

#### 惠普科技

17-21/F Shell Tower, Times Square 1 Matheson Street Causeway Bay Hong Kong, PRC 電話號碼: (852) 2599-7889 值直: (852) 2506-9233 香港特別行政區

#### 惠普科技(香港特別行政區)

17-21/F Shell Tower, Times Square 1 Matheson Street Causeway Bay Hong Kong, PRC 電話號碼: (852) 2599-7777 傳真: (852) 2506-9251

# **India**

#### **Bangalore**

Hewlett-Packard India Pvt. Ltd. Embassy Point 150 Infantry Road Bangalore 560001 Phone Number: (91/80) 225-3024 or 209-1808 Fax: (91/80) 225-6186 Telex: 845-2773 HP IN

#### **Calcutta**

Hewlett-Packard India Pvt. Ltd. 708 Central Plaza 2/6 Sarat Bose Road Calcutta 700 020 Phone Number: (91/33) 745 4755 Additional phone number(s): 91-33-475- 4755 Fax: (91/33) 748 571

#### **Hyderabad**

Hewlett-Packard India Pvt. Ltd. 5-9-13 Taramandal Complex 9th Floor, Saifabad Hyderabad 500 004 Phone Number: (91/40) 232-679 Fax: (91/40) 220.012 or 231.756 Telex: 425-2422 HPIL IN

#### **Mumbai**

Hewlett-Packard India Pvt. Ltd. Unit-3, B-Wing Ground Floor, Neelam Center Hind Cycle Road Worli, Mumbai 400 025 Phone Number: (91/22) 493-4722 or 493-4723 Additional phone number(s): 91-22-493- 9978-79 or 91-22-493 Fax: (91/22) 493-7823 Telex: 11-76812 HPIB IN

#### **New Delhi**

Hewlett-Packard India Ltd. Chandiwalla Estate Ma Anandmai Ashram Marg, Kalkaji New Delhi 110 019 Phone Number: (91-11) 682-6000 Fax: (91-11) 682-6030

# **Indonesia**

#### **Bandung**

P.T. Berca Hardayaperkasa Jalan Tengku Angkasa No. 33 Bandung 40132 Phone Number: (62-22) 250-8100 Fax: (62-22) 250-6757

#### **Jakarta**

P.T. Berca Hardayaperkasa Jalan Abdul Muis No. 62 Jakarta 10160-Indonesia Phone Number: (62/21) 380 0902 Fax: (62/21) 381 2044

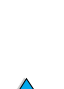

P P

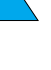

## **Korea, Republic of**

#### **Seoul**

Hewlett-Packard Korea Ltd. HP Korea House 25-12 Yoido-dong Youngdeung po-ku Seoul 150-010 Phone Number: (82/2)-769-0114 Fax: (82/2) 784-7084

#### **Taegu**

Hewlett-Packard Korea Ltd. 18/F, Young Nam Tower B/D 111 Shin Cheon-dong, Dong-Gu **Taegu** Phone Number: (82/53) 754-2666 Fax: (82/53) 752-4696

#### **Taejeon**

Samsung Hewlett-Packard Korea Ltd. 8/F Hyundai Bldg, 1298 Doonsan-dong, Seo-gu **Taejeon** Phone Number: 82-42-480-2800 Fax: 82-42-480-2828

# **Malaysia**

#### **Kuala Lumpur**

Hewlett-Packard Sales (Malaysia) Sdn Bhd Ground Floor, Wisma Cyclecarri 288 Jalan Raja Laut 50350 Kuala Lumpur Phone Number: 1-800-88-8848 Toll Free Fax: (60/3) 298-9157

#### **Penang**

Hewlett-Packard Sales (Malaysia) Sdn Bhd Bayan Lepas Free Trade Zone 11900 Bayan Lepas Penang Phone Number: (60/4) 642-3502 Fax: (60/4) 642-3511

# **New Zealand**

Hewlett-Packard New Zealand Ltd. 186-190 Willis Street **Wellington** Phone Number: 0800-738-378 (international 64-4-802-6800) Fax: (64-4) 802-6881

## **Pakistan**

#### **Islamabad**

Mushko Electronics (Pvt) Ltd. 68-W Sama Plaza, Blue Area, G-7 Islamabad 44000 Pakistan Phone Number: 92-51-828-459/810-950 Fax: 92-51-816-190 Telex: 54001 Muski Pk

#### **Karachi**

Mushko Electronics (Pvt) Ltd. Oosman Chambers Abdullah Haroon Road Karachi 74400 Phone Number: 92-21-566-0490 Fax: 92-21-566-0801 Telex: 29094 MUSKO PK

# **Philippines**

Hewlett-Packard Philippines Corporation 9th Floor, Rufino Pacific Tower 6784 Ayala Avenue Makati City 1229 Phone Number: (63-2) 894-1451 Fax: (63-2) 811-1080, 811-0635 Online Sales: (63-2) 893-9959

## **Singapore**

Hewlett-Packard Singapore (Sales) Pte Ltd 450 Alexandra Road Singapore 119960 Phone Number: 65 275 3888 Additional phone number(s): HP Direct: 1 800 292-8100 Application Support: 65-374-4242 Hardware Service Hotline: 65-375-8350 Fax: 65 274 7887

# **Sri Lanka**

Precision Technical Services (PVT) Ltd. No. 2, R.A. De Mel Mawatha Colombo 00500 Phone Number: (941) 597-860 Fax: (941) 597-863

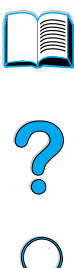

# 台灣

#### 中壢

惠普科技台灣股份有限公司 中壢市高雙路 20號 平鎮 32404 桃園縣 電話號碼 (886/3) 492-9666 傳真: (886/3) 492-9669

#### 高雄

惠普科技台灣股份有限公司 高雄市苓雅區四維四路 10號 12樓 電話號碼 (886/7) 330-1199 傳真: (886/7) 330-8568

#### 台中

惠普科技台灣股份有限公司 台中市文心路 一段 540 號 10 樓 電話號碼 (886/4) 327-0153 傳真: (886/4) 326-5274

#### 台灣

惠普科技台灣股份有限公司 惠普科技大廈 台北市復興北路 337 號 8 樓 台北 105, 台灣 電話號碼: (886-2) 712-0404 傳真: (886-2) 718-2928 HP DIRECT Basic Tools **免費電話 080-212-535** 

# **Thailand**

Hewlett-Packard (Thailand) Ltd. 23rd-25th floor Vibulthani Tower 2 3199 Rama IV Road Klong Toey, Bangkok 10110 Phone Number: (66-2) 661-3900-34 Fax: (66-2) 661-3946

## **Vietnam**

System Interlace 39 Mai Hac De Street Hai Ba Trung District Hanoi Vietnam Phone Number: 844-229-808/9 Fax: 844-229-553

## **Japan**

#### **Aichi**

Hewlett-Packard Japan Ltd. Nagoya Kokusai Center Bldg. 1-47-1 Nakono Nakamura-ku, Nagoya-shi Aichi 450

Hewlett-Packard Japan Ltd. Nakane-Nissei Bldg. 4-25-18 Nishi-machi, Toyota-shi Aichi 471

#### **Akita**

Hewlett-Packard Japan Ltd. Nihonseimei Akita Chuodori Bldg. 4-2-7 Nakadori, Akita-shi Akita 010

#### **Chiba**

Hewlett-Packard Japan Ltd. WBG Malibu East Bldg. 19F 2-6 Nakase Mihama-ku, Chiba-shi Chiba 261-71

#### **Fukuoka**

Hewlett-Packard Japan Ltd. Daisan Hakata-Kaisei Bldg. 1-3-6 Hakataekiminami Hakata-ku, Fukuoka-shi Fukuoka 812

#### **Hiroshima**

Hewlett-Packard Japan Ltd. Nissei-Heiwakoen Bldg. 3-25 Nakajima-cho Naka-ku, Hiroshimashi Hiroshima 730

#### **Hokkaido**

Hewlett-Packard Japan Ltd. Sumitomo-seimei Sapporo Chuo Bldg. 1-1-14 Minaminijo-higashi Chuo-ku, Sapporo-shi Hokkaido 060

#### **Hyogo**

Hewlett-Packard Japan Ltd. 1-3-2 Muroya Nishi-ku, Kobe-shi Hyogo 651-22

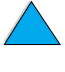

 $\infty$ 

#### **Ibaraki**

Hewlett-Packard Japan Ltd. Mito Yomiuri-Kaikan Bldg. 2-4-2 Minami-machi, Mito-shi Ibaraki 310

Hewlett-Packard Japan Ltd. Tsukuba-Mitsui Bldg. 1-6-1 Takezono, Tsukuba-shi Ibaraki 305

#### **Ishikawa**

Hewlett-Packard Japan Ltd. Kanazawa MK Bldg. 98-8 Sainen-machi, Kanazawa-shi Ishikawa 920

#### **Kanagawa**

Hewlett-Packard Japan Ltd. 3-2-2 Sakado Takatsu-ku, Kawasaki-shi Kanagawa 213

Hewlett-Packard Japan Ltd. 9-32 Tamuracho, Atsugi-shi Kanagawa 243

#### **Kyoto**

Hewlett-Packard Japan Ltd. Maeda SN Bldg. 518 Akinono-cho Nijyo-Kudaru Karasuma, Nakagyo-ku Kyoto 604

#### **Miyagi**

Hewlett-Packard Japan Ltd. Yamaguchi Bldg. 1-1-31 Ichibancho Aoba-ku, Sendai-shi Miyagi 980

#### **Nagano**

Hewlett-Packard Japan Ltd. Forum Honjo Bldg. 2-4-1 Honjo, Matsumoto-shi Nagano 390

#### **Osaka**

Hewlett-Packard Japan Ltd. Chuo Bldg. 5-4-20 Nishinakajima Yodogawa-ku, Osaka-shi Osaka 532

#### **Saitama**

Hewlett-Packard Japan Ltd. Mitsui-seimei Omiya Miyamachi Bldg. 2-96-1 Miyamachi, Omiya-shi Saitama 330

Hewlett-Packard Japan Ltd. Nissei-Kumagaya Bldg. 2-42 Miya-machi, Kumagaya-shi Saitama 360

#### **Shizuoka**

Hewlett-Packard Japan Ltd. Kawasei-Rinkyo Bldg. 6-6 Hosojima-cho Hamamatsu-shi Shizuoka 435

#### **Tochigi**

Hewlett-Packard Japan Ltd. Chiyodaseimei-Utsunomiya Bldg. 2-3-1 Odori, Utsunomiya-shi Tochigi 320

#### **Tokyo**

Hewlett-Packard Japan Ltd. 9-1 Takakura-cho, Hachioji-shi Tokyo 192-8510

Hewlett-Packard Japan Ltd. NAF Bldg. 3-8-20 Takaido-higashi, Suginami-ku Tokyo 168

# **Middle East and Africa**

# **Algeria**

**RTI Algeria** 26, Bis rue Mohammed Hadj-Ahmed (ex. Rue Jean Pierre Dinet) 16035 Hydra Alger Algerie Phone Number: 213-2-606450

## **Angola**

Handled by HP South Africa

# **Bahrain**

BAMTEC P.O. Box 10373 Capital centre Shop 116 Road 1405 Area 314 Manama Phone Number: 9-73-275678 Fax: 9-73-276669 Telex: 8550 WAEL BN

# **Egypt**

ORASCOM Onsi Sawiris & Co P.O. Box 1191 160, 26th July Street Aguza/Cairo Phone Number: (202) 3015287 Fax: (202) 3442615 Telex: 92768 orscm un

# **Iran (Islamic Republic of)**

Evertech 11 bis, rue Toepffer 1206 Geneve Phone Number: +41-22-346 92 92 Fax: +41-22-346 86 91 Telex: 421 787

# **Israel**

Computation and Measurement Systems (CMS) Ltd. 11, Hashlosha Street Tel-Aviv 67060 Phone Number: 972 (03) 538-03-80 Fax: 972 (03) 537-50-55 Telex: 371234 HPCMS

## **Jordan**

Scientific & Medical Supplies Co. P.O. Box 1387 Amman Phone Number: (962/6) 62-49-07 Fax: (962/6) 62-82-58 Telex: 21456 sabco jo

# **Kuwait**

Al-Khaldiya Electronics & Electricals Equipment Co. P.O. Box 830 Safat 13009 Phone Number: (965) 48 13 049 Fax: (965) 48 12 983

# **Lebanon**

Computer Information Systems C.I.S. Lebanon Street Chammas Bldg. P.O. Box 11-6274 Dora-Beirut Phone Number: (961/1) 405-413 Fax: (961/1) 601.906 Tel/fax: (3579) 514-256 (Cyprus Based Line) Telex: 42309 chacis le

#### **Malawi**

Handled by HP South Africa

#### **Mauritius**

Handled by HP South Africa

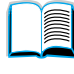

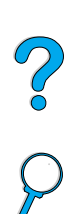

#### **Morocco**

**SICOTEL** Complexe des Habous Tour C, avenue des Far Casablanca 01 Phone Number: +212 (02) 31-22-70 Fax: +212 (02) 31-65-45 Telex: 27604

## **Mozambique**

Handled by HP South Africa

## **Namibia**

Handled by HP South Africa

# **Nigeria**

Management Information Systems Co. Ltd. 3 Gerrard Road P.O. Box 53386 Ikoyi, Lagos Phone Number: 234-1-2691307 Fax: 234-1-2692755 Telex: 23582 DATEC NG

## **Oman**

IMTAC LLC P.O. Box 51196 Al Hayek Street Mina al Fahal Muscat Phone Number: (968) 707-727, (968) 707-723 Fax: (968) 796-639, (968) 797-709

## **Qatar**

Qatar Datamations Systems Al Ahed Building, 5th floor Al Muthof Street Doha Phone Number: 974/43.99.00 Fax: 974/43.21.54 Telex: 4833

# **Saudi Arabia**

Modern Electronics Establishment P.O. Box 22015 Prince Musad Ibn Abdulaziz St. Riyadh 11495 Phone Number: (966/1) 476-3030 Fax: (966/1) 476-2570 Additional Fax: (966/1) 476-7649 cable ROUFKO

Modern Electronics Establishment P.O. Box 22015 al Nimer Building Riyadh 11495 Phone Number: (01) 4624266 Fax: (01) 4624404 Additional Fax: (966/1) 476-7649

# **South Africa**

Hewlett-Packard South Africa (Pty.) Ltd. P.O. Box 120, Howard Place 7450 Cape Town Phone Number: 27 21 658-6100 Fax: 27 21 685-3785

Hewlett-Packard South Africa (Pty.) Ltd. Private Bag Wendywood 2148 Phone Number: 27-11-806 1173 Fax: 27-11-806 1213

# **Tunisia**

Precision Electronique 5, rue de Chypre-Mutuelle Ville 1002 Tunis Belvedere Phone Number: (216/1) 785-037 Additional phone number(s): (216/1) 890- 672 Fax: (216/1) 780-241 Telex: (0409) 18238 TELEC TN

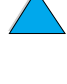

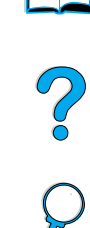

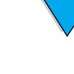

# **United Arab Emirates**

Emitac Ltd. Block RBS Arenco Bldg. Zabel Road P.O. Box 8391 Dubai Phone Number: (971/4) 37-75-91 Fax: (971/4) 37-08-99

Emitac Ltd. P.O. Box 2711 Abu Dhabi Phone Number: (971/2) 77-04-19 Fax: (971/2) 72-30-58

# **Zambia**

Handled by HP South Africa

# **Zimbabwe**

Handled by HP South Africa

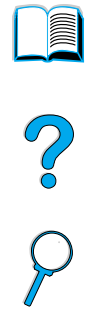

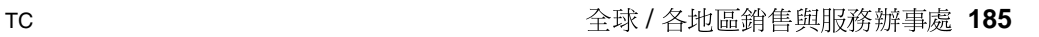

No of

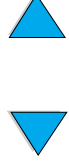

186 第5章 一服務與支援

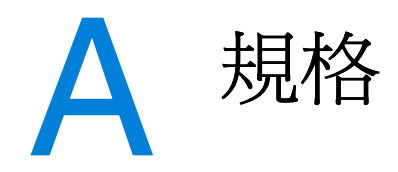

# 2000

# 概述

本附錄包括:

- 紙張規格  $\bullet$
- 印表機規格  $\bullet$
- 產品相容性一覽表  $\bullet$

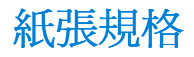

HP LaserJet 印表機提供您優良的列印品質。它可以使用多種材質, 例如單張紙 (包括再生紙)、信封、標籤、投影片及自訂尺寸的紙 張。紙張的磅數、紋理及濕度等特性,都是影響印表機效能與輸出品 質的重要因素。

印表機可以使用多種符合本手冊的指引所指定的紙張與其他列印材 質。使用不符合指引的紙張可能會造成下列問題:

- 列印品質低劣
- 經常性的卡紙 ●
- 印表機渦早耗損而需要維修

為獲得最佳列印效果,請僅使用高品質的材質(例如 HP 品牌的紙張 與列印材質)。惠普科技不建議您使用其他的品牌。由於它們不是HP 的產品,因此 HP 無法影響或控制其品質。

即使紙張符合本手冊中所有的指引,列印效果仍可能不盡人意。原因 可能是使用不當、溫度與濕度不合滴,或是其他惠普科技無法控制的 因素。

在大量購買紙張之前,請確定紙張符合本使用指南與 HP LaserJet 印 表機系列紙張規格指南中所沭的需求。(要訂購此指南,請參閱第 22 頁「訂購資訊」,或瀏覽我們的耗材網站: http://www.hp.com/go/ljsupplies。)請務必在大量購買紙張之前先測

試紙張。

注意

註

使用不符合 HP 規格的紙張可能會浩成印表機故障而需要維修。此類 維修並不包括在惠普科技所提供的產品保證或維護合約中。

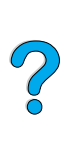

**TC** 

# <span id="page-190-0"></span>支援的紙張尺寸與磅數

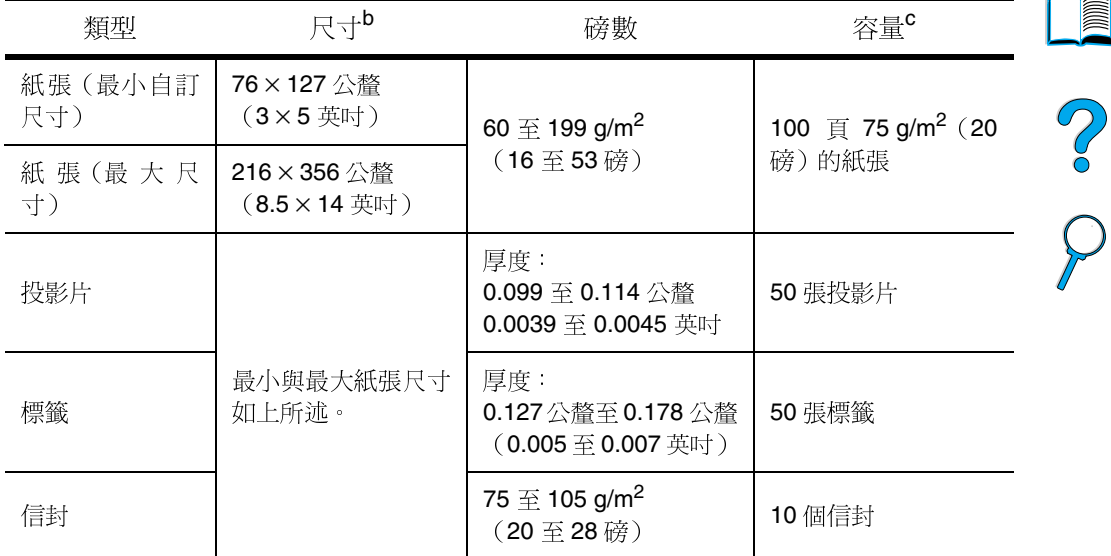

#### 支援的紙張尺寸與磅數(單面列印)-1號紙匣<sup>a</sup>

a. 若需要有關雙面列印的資訊,請參閱第 191 頁「支援的紙張尺寸與磅數 - 雙面列印附件 (雙面列印器)」。

b. 印表機支援多種不同尺寸的紙張。若要瞭解支援的尺寸,請查閱印表機軟體。若要列印自訂 尺寸的紙張,請參閱第60頁「列印卡片、自訂尺寸的紙張及重磅紙」。

c. 根據紙張磅數、厚度、及環境因素, (紙匣)容量可能有所不同。

| 規格                                              | 尺寸a                                                                                     | 磅數                                                   | 容量 <sup>b</sup>                   |
|-------------------------------------------------|-----------------------------------------------------------------------------------------|------------------------------------------------------|-----------------------------------|
| Letter                                          | 216×279 公釐<br>(8.5×11 英吋)                                                               |                                                      |                                   |
| A4                                              | 210×297 公釐<br>(8.3×11.7 英吋)                                                             |                                                      |                                   |
| Executive                                       | 191×267公釐<br>$(7.3 \times 10.5 \; \text{Fft})$                                          |                                                      |                                   |
| Executive (JIS) $($<br>$\exists$ <sup>c</sup> ) | 216×330 公釐<br>$(8.5 \times 13$ 英时)                                                      |                                                      |                                   |
| 16K (自訂 <sup>c</sup> )                          | 197×273 公釐<br>(7.75×10.75 英吋)                                                           |                                                      | 500 $\bar{p}$ 75 g/m <sup>2</sup> |
| Legal                                           | 216×356 公釐<br>(8.5×14 英吋)                                                               | 60 $\overline{\pm}$ 105 g/m <sup>2</sup><br>(16至28磅) | (20磅)的紙張<br>50 張投影片               |
| B5 (ISO) (自訂 <sup>c</sup> )                     | 176×250 公釐<br>$(6.9 \times 9.9$ 英吋)                                                     |                                                      |                                   |
| <b>B5 (JIS)</b>                                 | 182×257 公釐<br>(7.2×10 英吋)                                                               |                                                      |                                   |
| A <sub>5</sub>                                  | 148×210公釐<br>$(5.8 \times 8.2 \; \text{#} \text{m}^2)$                                  |                                                      |                                   |
| 自訂 <sup>c</sup>                                 | 148×210公釐<br>至 216×356 公釐<br>$\sqrt{r}$ $\alpha$ , $\alpha$ $\alpha$ $\pm\pi$ , $\beta$ |                                                      |                                   |

支援的紙張尺寸與磅數 - 2號、3號與 4號紙匣

a. 印表機支援多種不同尺寸的紙張。若要瞭解支援的尺寸,請查閱印表機軟體。

b. 根據紙張磅數、厚度及環境因素, (紙匣) 容量可能有所不同。

 $(5.8 \times 8.2$ 英吋 至 8.5×14 英吋)

若要列印自訂尺寸的紙張,請參閱第60頁「列印卡片、自訂尺寸的紙張及重磅紙」。 C.

2000

| 類型                     | 尺寸                                                        | 磅數                                           | 容量     |  |
|------------------------|-----------------------------------------------------------|----------------------------------------------|--------|--|
| Monarch<br>$(+7-3/4)$  | 98.4×190.5 公釐<br>$(3.88 \times 7.50 \; \text{Fft})$       |                                              |        |  |
| Commercial 10<br>(410) | 104.9 × 241.3 公釐<br>$(4.13 \times 9.5 \; \text{Fm})$      |                                              |        |  |
| DL ISO                 | 110×220公釐<br>(4.33×8.66 英吋)                               | 75 $\pm$ 105 g/m <sup>2</sup><br>(20 至 28 磅) | 75 個信封 |  |
| C <sub>5</sub> ISO     | 162×229 公釐<br>$(6.38 \times 9.02 \; \text{#} \text{m}^2)$ |                                              |        |  |
| <b>B5 ISO</b>          | 176×250公釐<br>$(6.93 \times 9.84 \; \text{#} \text{m}^2)$  |                                              |        |  |

支援的紙張尺寸與磅數 - 可選用的信封送紙器

<span id="page-192-0"></span>支援的紙張尺寸與磅數 - 雙面列印附件(雙面列印器)

| 類型              | 尺寸                                                     | 磅數                                                   |
|-----------------|--------------------------------------------------------|------------------------------------------------------|
| Letter          | 216×279 公釐<br>$(8.5 \times 11 \; \text{#} \text{m}^2)$ |                                                      |
| A4              | 210×297 公釐<br>$(8.3 \times 11.7$ 英吋)                   |                                                      |
| Executive       | 184×267 公釐<br>(7.3×10.5 英吋)                            | 60 $\overline{\pm}$ 105 g/m <sup>2</sup><br>(16至28磅) |
| Legal           | 216×356 公釐<br>$(8.5 \times 14 \; \text{#} \text{m})$   |                                                      |
| <b>B5 (JIS)</b> | 182×257 公釐<br>$(7.2 \times 10$ 英叶)                     |                                                      |

# <span id="page-193-0"></span>支援的紙張類型

本印表機支援下列的紙張類型:

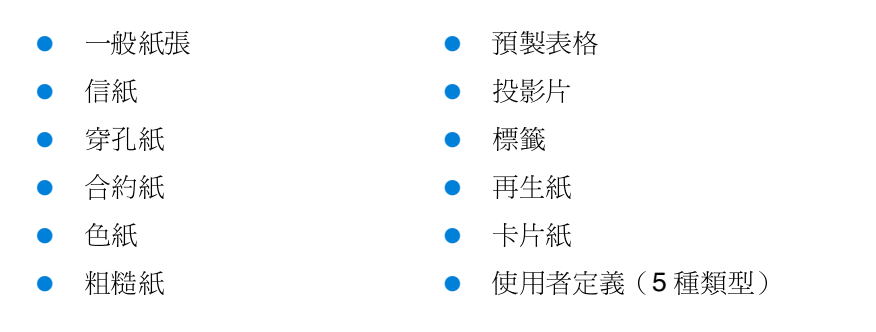

# 使用紙張的指引

為獲得最佳列印效果,請使用傳統的 75至 90 g/m2 (20至 24磅)紙 張。請確定紙張品質良好,無切縫、劃痕、撕裂、污點、起毛、灰 塵、起皺、缺孔,以及百邊捲曲或彎曲等情形。

如果您不知道所裝紙張的類型(例如文件紙或再生紙),請參照紙張 包裝上的標籤說明。

有些紙張會浩成列印品質問題、卡紙,或損壞印表機。

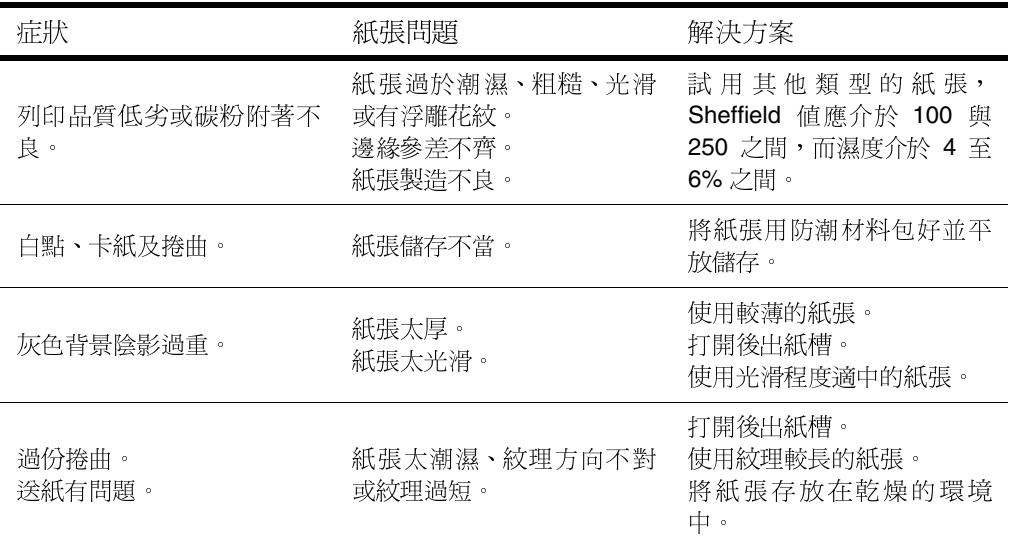

**Alli** 

Po P

請勿使用以低溫油墨印製的信紙,例如用熱感列印的紙張。

請勿使用浮印信紙。

本印表機利用高溫與高壓將碳粉熱凝在紙張上。使用有色紙或預製表 格時,請確定其油墨能在印表機熱凝時產生的 230°C (446°F) 高溫下 抵受 0.05秒。

請勿使用已經在印表機或影印機中使用過的紙。(請勿在信封、投影 片或標籤的兩面列印)。

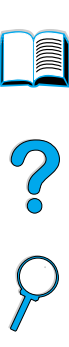

註

## 紙張磅數換算表

使用下表來換算美制文件紙磅數到其他規格的大約磅數。例如,要換 算20磅的美制文件紙到美制封面紙的磅數,請先找出文件紙的磅數 (第三行、第二欄),然後沿著該行找出封面紙的磅數(第四欄)。 換算磅數即為 28 磅。

陰影區域表示該種紙張的標準磅數。

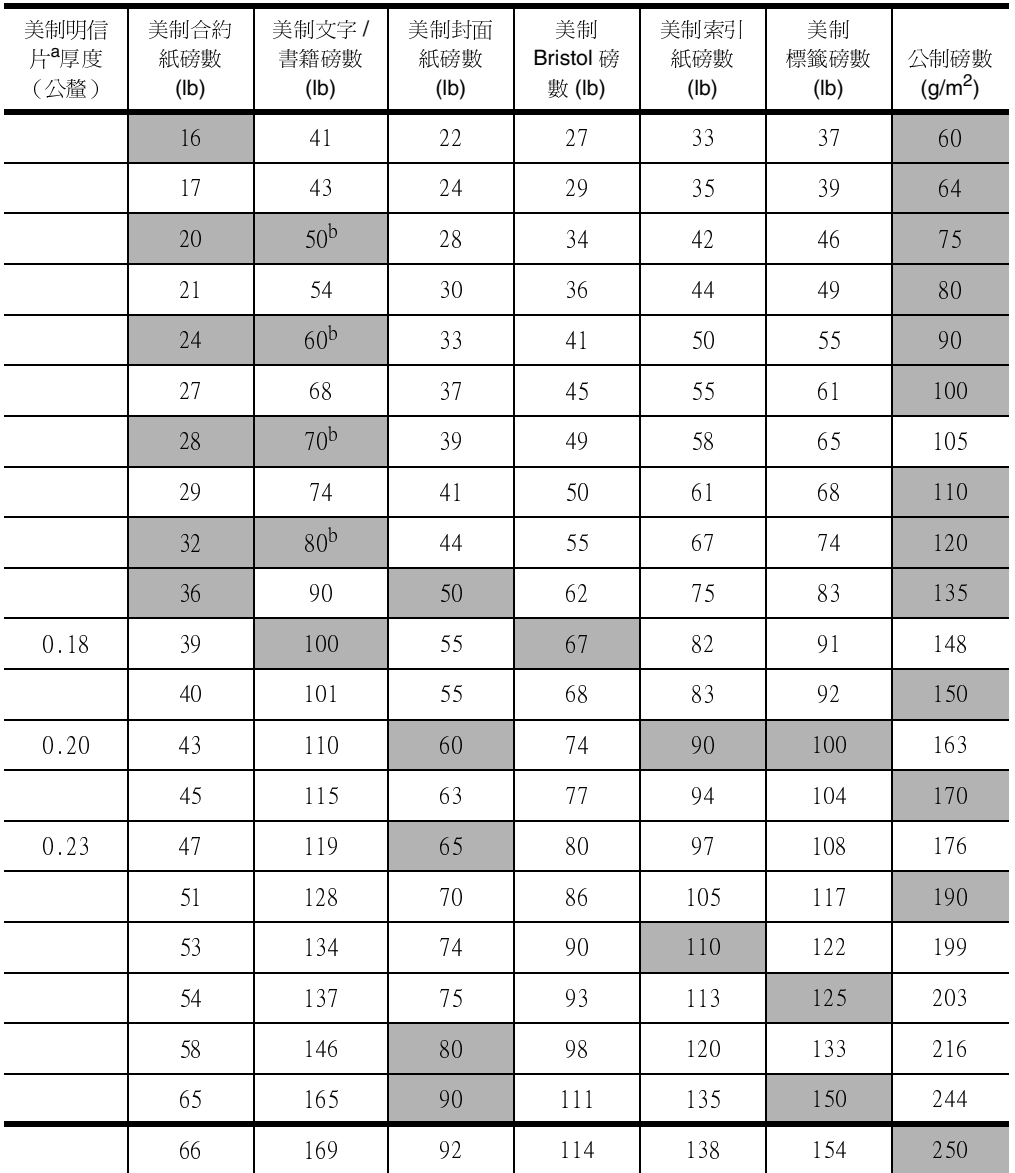

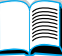

S O

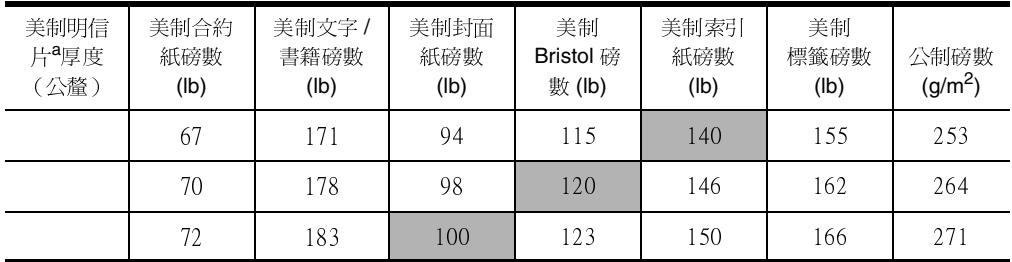

a.

美制明信片的尺寸爲近似值,僅供參考。<br>文字與書籍級別在實際中按 **51、61、71 及 81 計算,但標準的書籍 / 文字級別為 50、60、**<br>70 及 80。 b.

 $\frac{1}{2}$ 

**III** 

# 標籤

注意

爲澼免捐壞印表機,請僅使用建議用於雷射印表機的標籤。

若您在列印標籤時遇到問題,請使用 1 號紙匣並打開後出紙槽。

請勿在同一張標籤上多次列印,否則可能會發生剝落與黏染現象。

#### 標籤的成份特性

在選擇標籤時,請考慮下列各項目的品質:

- 黏膠:黏膠原料必須在印表機的 230°C (446°F) 最高溫度下保持 穩定。
- 格式:切勿使用底紙曝露的標籤。否則標籤可能會脫落,從而浩 成嚴重卡紙。
- 捲曲:列印前,標籤必須平放,且任何方向的捲曲不得超過 13公釐 (0.5 英时)。
- 狀態:切勿使用有摺皺、氣泡或有其他剝落跡象的標籤。 有關列印標籤的說明,請參閱第58頁「列印標籤」。

# 投影片

印表機所用的投影片必須能承受印表機的最高溫度 230℃ (446°F)。 請關上後出紙槽,將投影片列印至上出紙槽。

如果您在列印投影片時遇到問題,請使用 1 號紙匣。請務必取出出紙 匣中的每一張投影片,以免它們黏在一起。

注意 爲澼免損壞印表機,請僅使用建議用於雷射印表機的投影片。

有關列印投影片的說明,請參閱第59頁「列印投影片」。

**Filling** 

2

#### 信封的成份特性

信封的成份特性非常重要。信封的摺線千變萬化,不僅在不同的製造 廠商之間存在差異,甚至在同一廠商所生產的一箱信封中亦是如此。 是否能順利在信封上淮行列印取決於信封的品質。

在選擇信封時,請考慮以下列出的每一項。現在,許多信封製造廠商 已生產為雷射印表機作最佳化處理的信封。

- 磅數:信封的磅數應在 75 至 105 q/m<sup>2</sup> (20 至 28 磅) 之間,否 則可能會導致卡紙。
- 成份特性:列印前,信封必須平放,且捲曲不得超過6公釐 (0.25 英吋), 亦不得內含空氣。(含有空氣的信封可能會造成 列印問題)。
- 狀態:請確定信封沒有起皺、劃痕或其他破損。
- 1 號紙匣中的信封尺寸: 從 76 × 127 公釐 (3 × 5 英吋)至  $216 \times 356$  公務 (8.5  $\times$  14 革时) 。
- 可選信封送紙器中的信封尺寸:從 Monarch (#7-3/4) (98.4 × 190.5 公釐, 或 3.88 × 7.50 英吋)至 B5 (ISO) (176×250公釐,或6.93×9.84 英时)。

如果您沒有可選信封送紙器,請使用1號紙匣列印信封(請參閱第52 百「列印信封」)。有關使用可選信封送紙器列印信封的說明,請參 閱第54頁「自動送入信封(選購的信封送紙器)」。如果信封捲 曲,請嘗試打開後出紙槽。

#### 兩邊接縫的信封

兩邊接縫的信封在兩端均有垂直接縫,而沒有對角線接縫。如果製作 不良,則此款式的信封可能較容易起皺。請確定接縫一直延伸至信封 的末端。

#### 有黏條或口蓋的信封

具有自黏膠條或多個同摺信封口蓋的信封,其所使用的黏膠必須能抵 受印表機的高溫與壓力。多餘的口蓋與黏條可能會浩成起皺、摺痕或 卡紙。

**MA** 

Po P

#### 信封的邊界

下表所示為 Commercial #10 或 DL 規格信封的標準地址邊界。

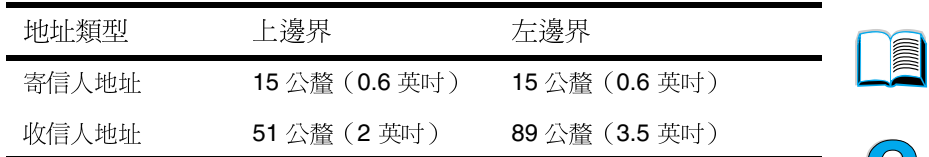

註

為獲得最佳的列印效果,邊界的位置與信封邊緣的距離不應少於15公 釐(0.6 英时)。

#### 信封的保存

妥善保存信封有助於獲得良好的列印品質。信封應平放儲存。如果信 封內混入空氣並形成氣泡,則在列印時信封可能會起皺。

# 卡片紙與重磅紙

許多類型的卡片紙都可以從1號紙匣列印,包括索引卡與明信片。由 於某些卡片紙的成份特性較適宜雷射印表機使用,因此列印效果比其 他卡片紙為佳。

為了使印表機發揮最佳效能,在1號紙匣中請勿使用磅數大於 199 a/m<sup>2</sup> (53磅)的紙張,在其他紙匣中請勿使用磅數大於 105 g/m<sup>2</sup> (28 磅) 的紙張。太厚的紙張可能會浩成送紙失敗、紙張堆疊、卡紙、碳粉熱 凝不良、列印品質低劣,或機械過度耗損的問題。

如果沒有裝滿紙匣, 目紙張紋理較短、平滑度在 100 至 180 Sheffield 之間,則印表機亦可以使用較厚的紙張列印。

註

 $\frac{1}{\sqrt{2}}$ 

卡片紙的成份特性

- 平滑度:卡片紙的平滑度應在 100 至 180 Sheffield 的範圍內。
- 成份特性:卡片紙在平放時的捲曲不得超過 5 公釐(0.2 英吋)。 應使用紋理較短的卡片紙,以改淮送紙狀況並減少印表機耗損。
- 狀態:請確定卡片紙沒有起皺、劃痕或其他破損。
- 尺寸:請僅使用以下尺寸範圍內的卡片紙:
	- 最小: 76 × 127 公釐 (3 × 5 英时)
	- 最大: 216×356公釐 (8.5×14 英吋)

在1號紙匣中放入卡片紙之前,請確定卡片紙外觀正常、並無破損, 亦確定卡片紙沒有黏在一起。

卡片紙指引

- 如果卡片紙捲曲或卡住,請嘗試從1號紙匣列印並打開後出紙槽。
- 將邊界設定爲距離紙張邊緣至少6公釐(0.24 英吋)。

?

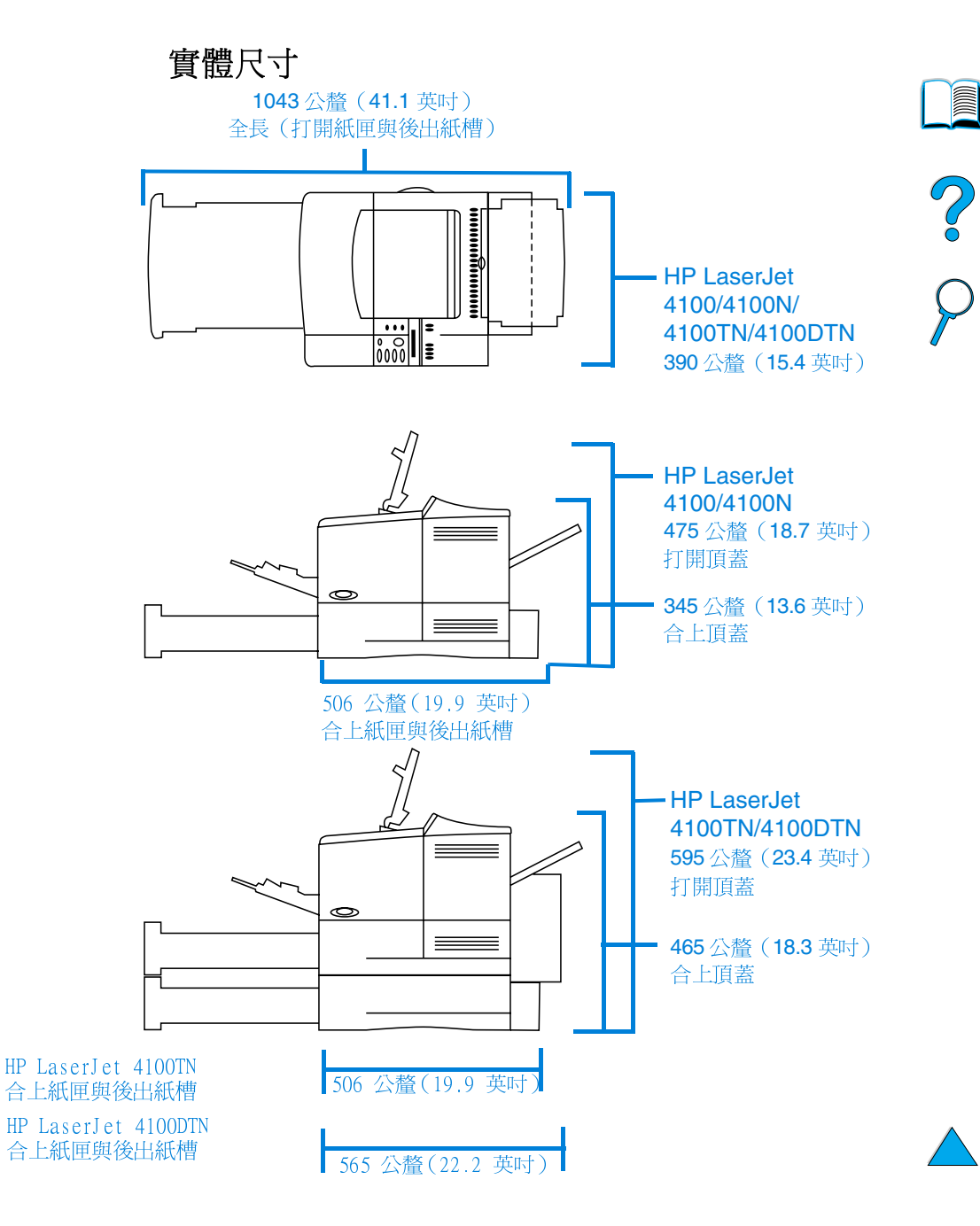

# 印表機重量 (不包括碳粉匣)

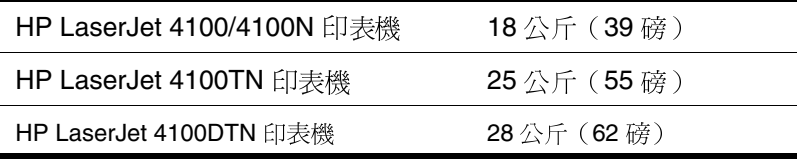

環境規格

電力規格

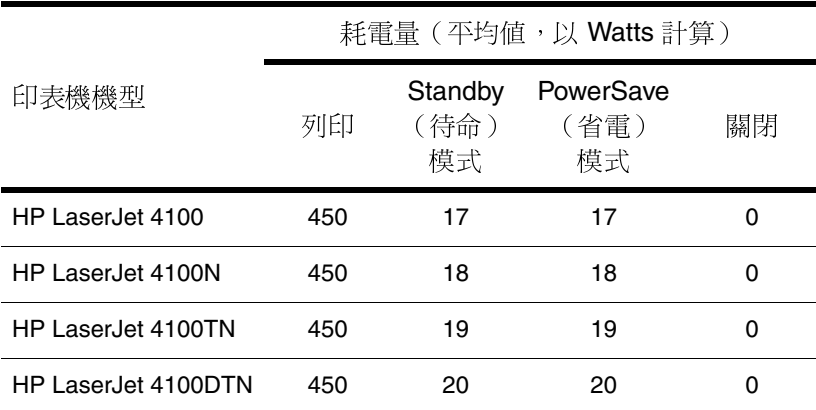

數值可能會有所更改。請瀏覽 http://www.hp.com/support/lj4100,以 取得最新資訊。

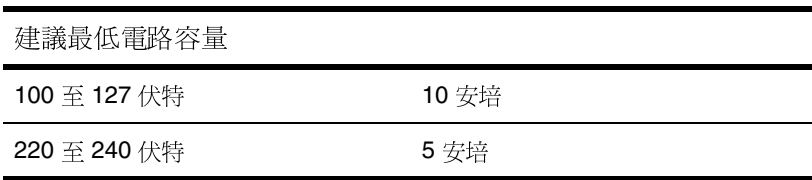

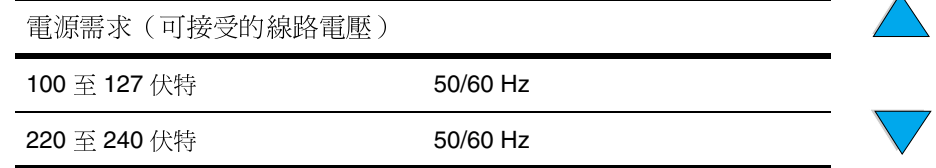

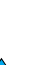

é

# 噪音排放 (根據 ISO 9296 標準)

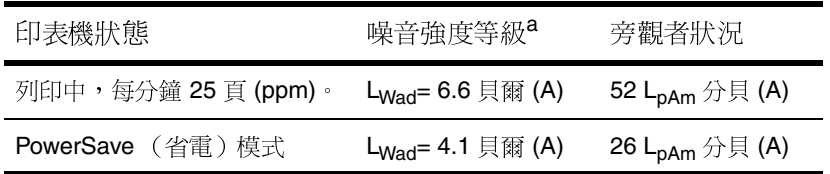

a. 您可以在獨立式房間或隔間內安裝噪音強度 L<sub>Wad</sub>>=6.3 貝爾 (A) 的印表 機。

一般規格

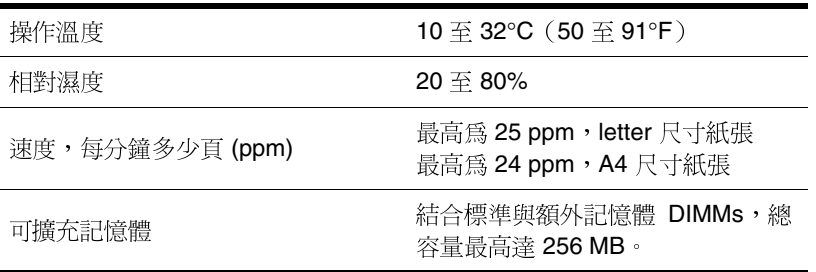

2000

# 產品相容性一覽表

#### 產品相容性一覽表

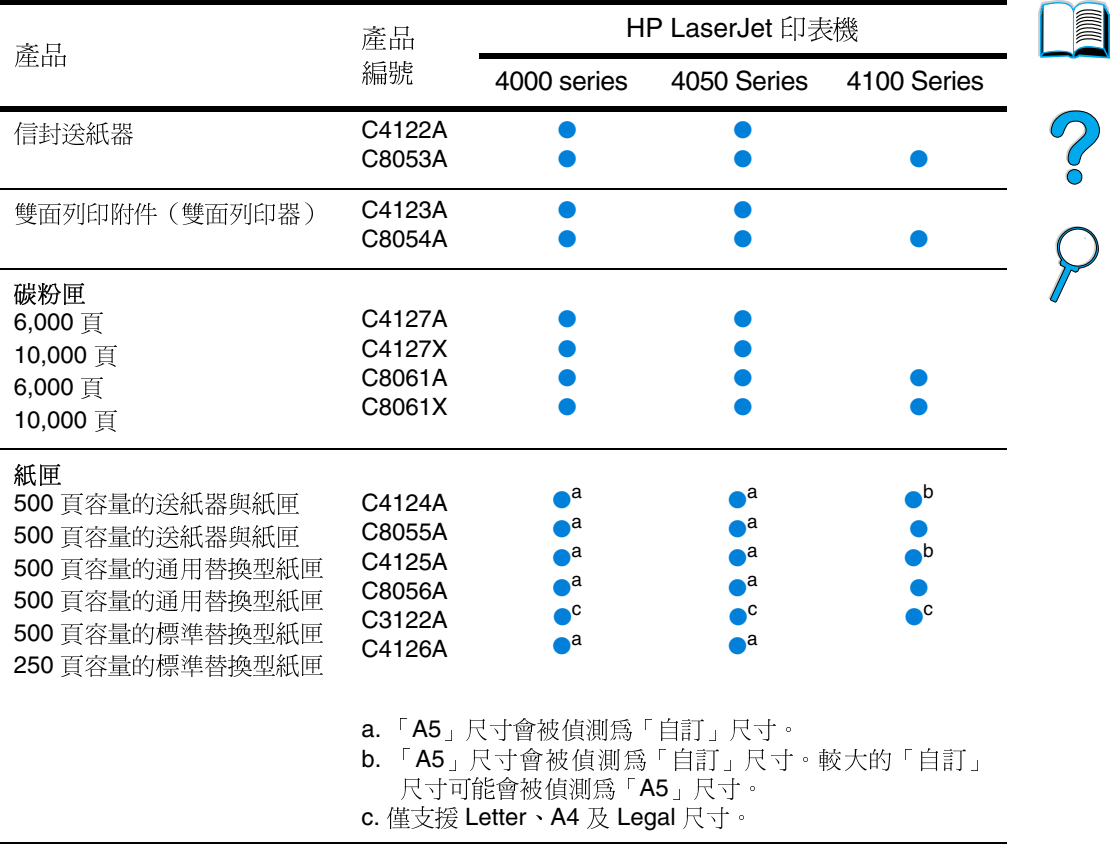

 $\sqrt{2}$ 

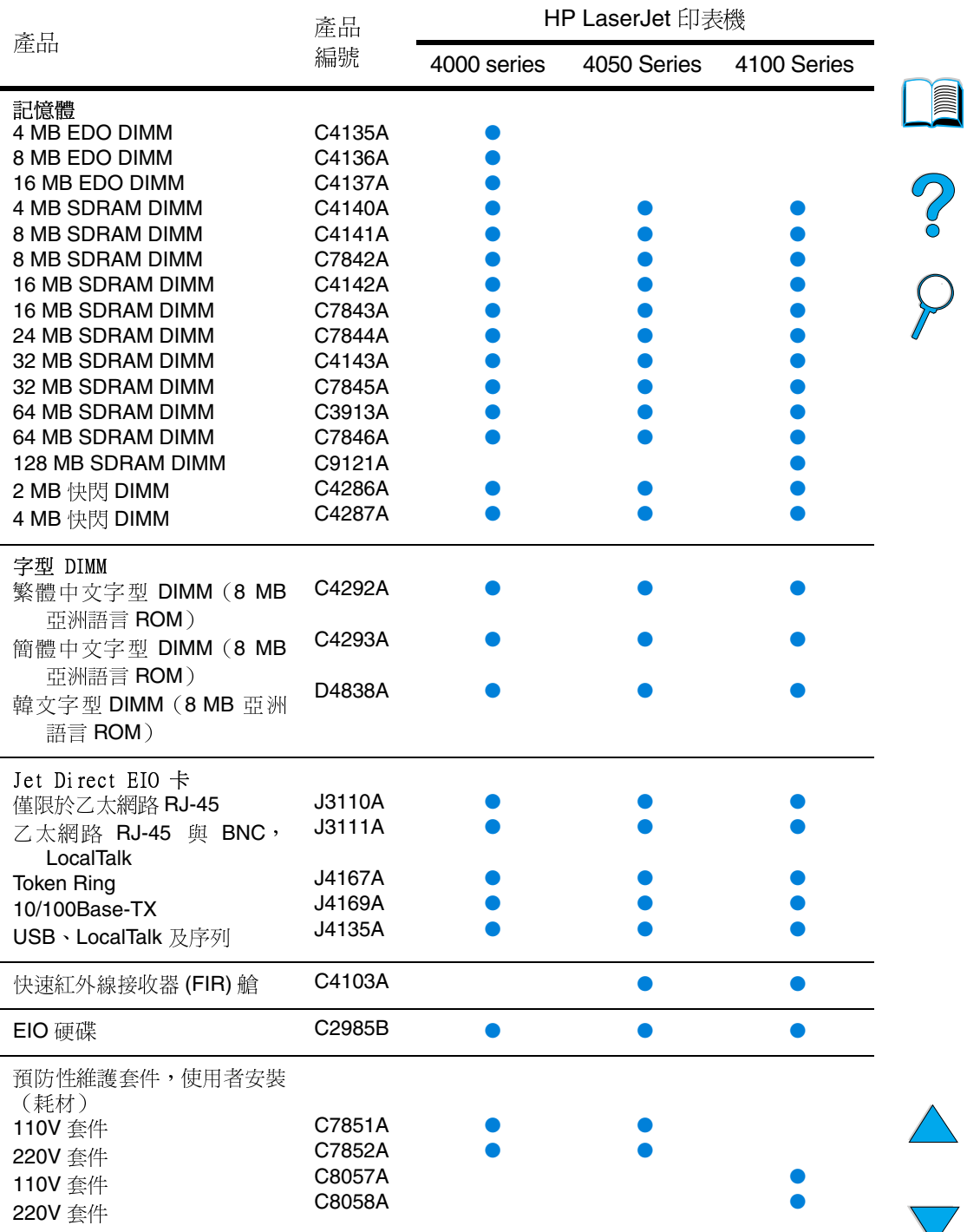

#### 產品相容性一覽表 (續)

# 控制面板功能表

# **Alle** ?

# 概沭

您可以诱過電腦上的印表機驅動程式或軟體應用程式來執行大部份的 例行列印工作。這是控制印表機的最簡便方法,並且它將會置換控制 面板的設定值。請參閱與軟體相關的說明檔案,或若需要更多有關存 取印表機驅動程式的資訊,請參閱第36頁「存取 Windows 印表機驅 動程式」。

您亦可以透過變更印表機控制面板的設定值來控制印表機。使用控制 面板可以存取印表機驅動程式或軟體應用程式不支援的印表機功能。

# 控制面板功能表選擇圖

您可以從控制面板列印功能表選擇圖,以瞭解目前的印表機組態(請 參閱第31頁「列印控制面板功能表選擇圖」)。本附錄列出了印表 機所有的項目與可能的數值。

某些功能表或功能表項目僅在印表機安裝了特定選項之後才會出現。 例如, Quick Copy Jobs Menu (快速複印工作功能表)僅會在印表機 安裝了硬碟附件後出現。

# Quick Copy Jobs Menu (快速複印工作功能表)

此功能表提供儲存在印表機硬碟附件上的快速工作之清單。使用者可 以從控制面板列印或刪除這些工作。若需要更多有關使用此功能表的 資訊,請參閱第69頁「列印工作保留功能」。

僅在您安裝了硬碟附件並將快速複印工作儲存在其上後,此功能表才 會出現。

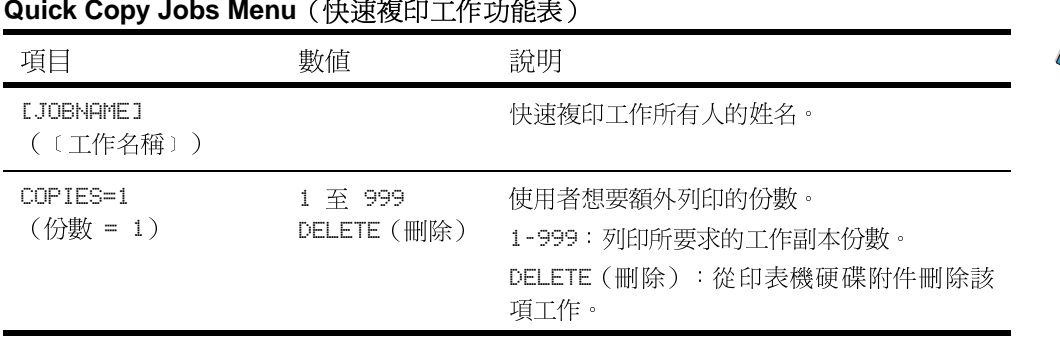

?

註

# **Private/Stored Jobs Menu** (保密/儲存的工作功能表)

此功能表提供印表機硬碟附件上的儲存工作之淸單。使用者可以從控 制面板列印或刪除這些工作。若需要更多有關使用此功能表的資訊, 請參閱第73頁「列印保密文件」與第75頁「儲存列印工作」。

註

僅在您安裝了硬碟附件並且硬碟上具有保密或儲存的工作時,此功能 表才會出現。

## Private/Stored Jobs Menu (保密 / 儲存的工作功能表)

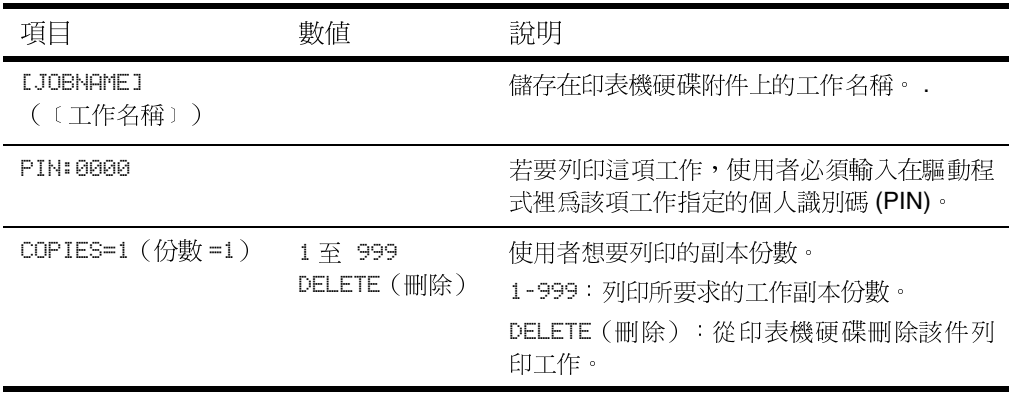

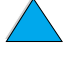

I

?

# <span id="page-209-0"></span>Information Menu (資訊功能表)

此功能表包含印表機資訊頁,它們提供了有關印表機及其組態的詳細 資料。要列印資訊頁,請捲動至所需的頁,然後按選擇鍵。

#### Information Menu (資訊功能表)

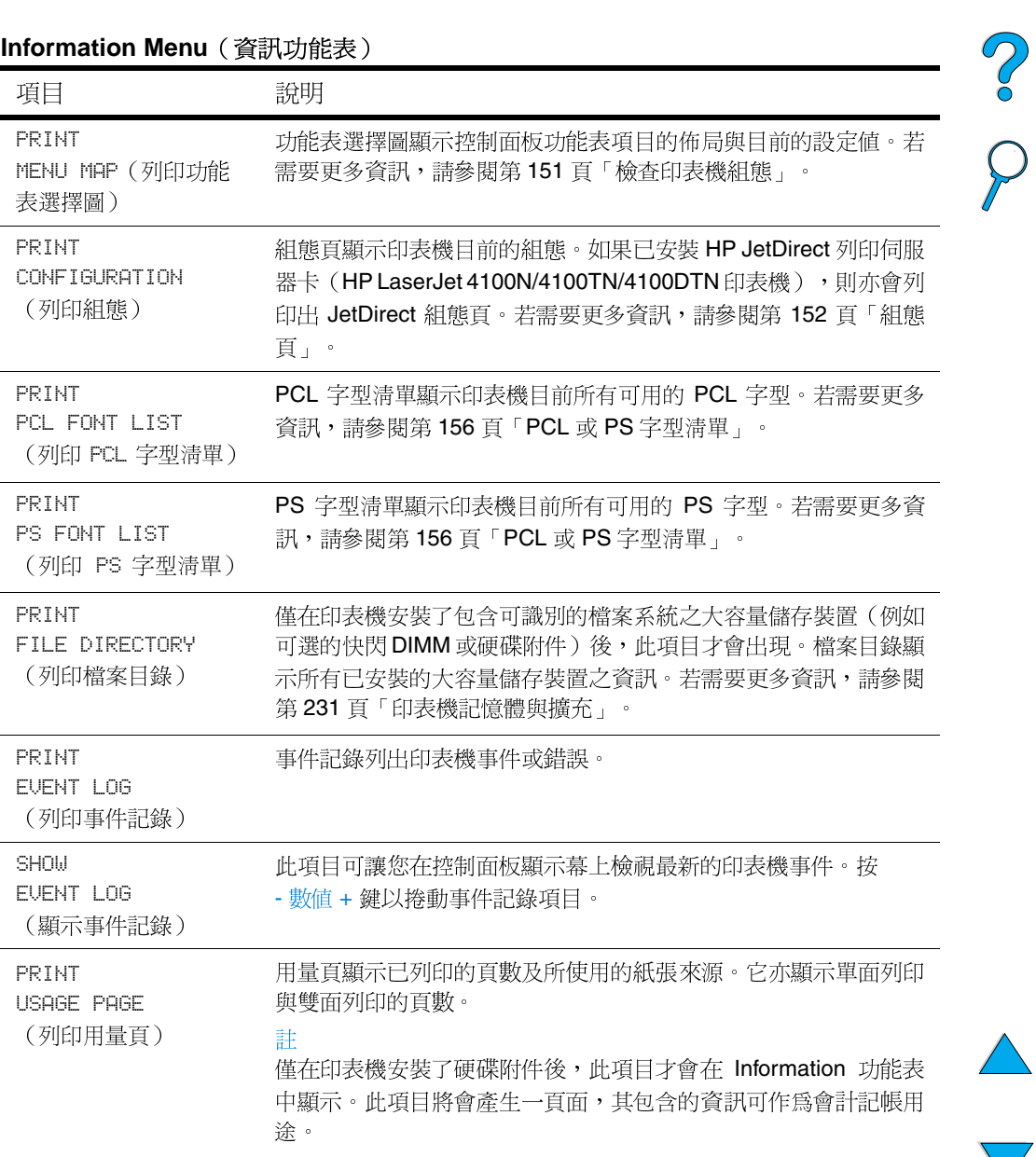

**MAN** 

#### Information Menu (資訊功能表) (續)

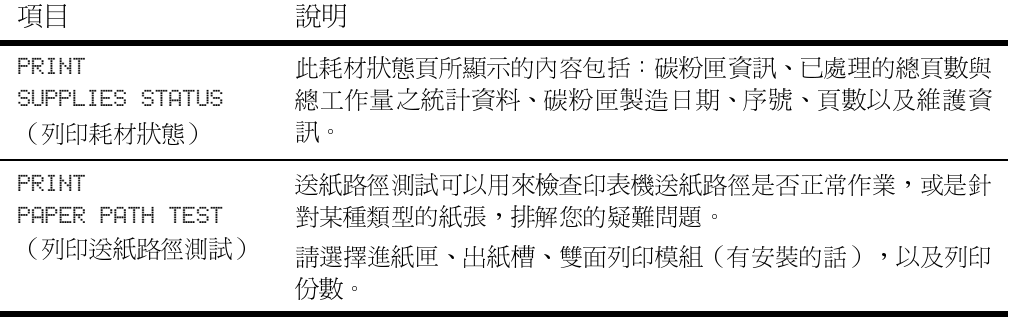

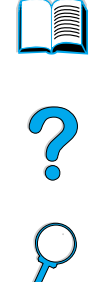

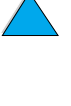

 $\sum$ 

# Paper Handling Menu (紙張處理功能表)

在控制面板中正確組態紙張處理的設定值之後,您便可以透過印表機 驅動程式或軟體應用程式,選擇適當的紙張類型與尺寸以進行列印。 若需要更多資訊,請參閱第67頁「根據紙張類型與尺寸列印(鎖定 紙匣)」。

您可以從軟體應用程式或印表機驅動程式(如果已安裝適當的驅動程 式)存取此功能表中的某些項目(例如雙面列印與手動送紙)。印表 機驅動程式與軟體應用程式的設定值會置換控制面板中的設定值。若 需要更多資訊,請參閱第62頁「使用印表機驅動程式中的功能」。

Paper Handling Menu (紙張處理功能表)

| 項目                                                           | 數值                                                       | 說明                                                                                                    |
|--------------------------------------------------------------|----------------------------------------------------------|----------------------------------------------------------------------------------------------------|
| <b>ENUELOPE FEEDER</b><br>SIZE=COM10<br>(信封送紙器尺寸 =<br>COM10) | 有關所支援的紙張<br>尺寸,請參閱第<br>189 頁「支援的紙<br>張尺寸與磅數」<br>$\sim$ 0 | 僅在安裝了可選的信封送紙器之後,此項目才<br>會出現。按照目前裝在信封送紙器的信封尺寸<br>來設定數值。                                                                                                    |
| <b>ENVELOPE FEEDER</b><br>TYPE=PLAIN<br>(信封送紙器類型 =<br>普通紙)   | 有關所支援的紙張<br>類型,請參閱第<br>192 頁「支援的紙<br>張類型」。               | 僅在安裝了可選的信封送紙器之後,此項目才<br>會出現。按照目前裝在信封送紙器的信封類型<br>來設定數值。                                                                                                    |
| TRAY 1 MODE=<br>FIRST (1 號紙匣模<br>式 = 首先)                     | FIRST (首先)<br><b>CASSETTE</b><br>(卡匣)                    | 決定印表機將如何使用1號紙匣。<br>FIRST (首先):如果 1 號紙匣中裝有紙張,<br>印表機將先從該紙匣中抽取紙張。<br>CASSETTE (卡匣): 您必須使用 TRAY 1<br>SIZE (1 號紙匣尺寸) 選項 (位於此功能表中<br>TRAY 1 MODE=CASSETTE (1<br>號紙匣模式 =<br>卡匣)的下一項)為1號紙匣指定紙張尺寸。<br>如此可將 1 號紙匣當作備用紙匣使用。<br>若需要更多資訊,請參閱第 66 頁「自訂 1 號<br>紙匣作業」。 |
| TRAY 1 SIZE=<br>LETTER (1 號紙匣尺<br>$\tau$ = LETTER)           | 有關所支援的紙張<br>尺寸,請參閱第<br>189 頁「支援的紙<br>張尺寸與磅數」。            | 此項目僅在 TRAY 1 MODE= CASSETTE (1號<br>紙匣模式=卡匣)時出現。按照目前裝在1號<br>紙匣中的紙張尺寸來設定數值。                                                                                                    |
| TRAY 1 TYPE=<br>PLAIN (1 號紙匣類<br>型 = 普通紙)                    | 有關所支援的紙張<br>類型,請參閱第<br>192 頁「支援的紙<br>張類型」。               | 此項目僅在 TRAY 1 MODE= CASSETTE (1號<br>紙匣模式=卡匣)時出現。按照目前裝在1號<br>紙匣中的紙張類型來設定數値。                                                                                                    |

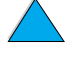

 $\sum_{i=1}^{n}$ 

| 項目                                        | 數值                                         | 說明                                                                                                    |  |
|-------------------------------------------|--------------------------------------------|----------------------------------------------------------------------------------------------------|--|
| TRAY 2 TYPE=<br>PLAIN (2 號紙匣類<br>型 = 普通紙) | 有關所支援的紙張<br>類型,請參閱第<br>192 頁「支援的紙<br>張類型」。 | 按照目前裝在2號紙匣中的紙張類型來設定數<br>值。                                                                                                    |  |
| TRAY 3 TYPE=<br>PLAIN (3 號紙匣類<br>型 = 普通紙) | 有關所支援的紙張<br>類型,請參閱第<br>192 頁「支援的紙<br>張類型」。 | 僅在安裝了選購的第三個紙匣之後,此項目才<br>會出現。按照目前裝在3號紙匣中的紙張類型<br>來設定數值。                                                                                                    |  |
| TRAY 4 TYPE=<br>PLAIN (4 號紙匣類<br>型 = 普通紙) | 有關所支援的紙張<br>類型,請參閱第<br>192 頁「支援的紙<br>張類型」。 | 僅在安裝了選購的第四個紙匣之後,此項目才<br>會出現。按照目前裝在4號紙匣中的紙張類型<br>來設定數值。                                                                                                    |  |
| MANUAL FEED=OFF<br>(手動送紙 = 關閉)            | OFF(關閉)<br>ON (開啓)                         | 以手動方式從 1號紙匣送紙,而不是自動從紙<br>匣送紙。在MANUAL FEED=ON (手動送紙=開<br>啓),且1號紙匣空白時,印表機會在接收到<br>列印工作時離線,並顯示 MANUALLY FEED<br>LPAPER SIZEJ (以手動方式送紙〔紙張尺<br>寸〕)。<br>若需要更多資訊,請參閱第68頁「從1號紙<br>匣手動送紙」。 |  |
| DUPLEX=OFF<br>(雙面 = 關閉)                   | OFF (關閉)<br>ON (開啓)                        | 僅在安裝了選購的雙面列印模組之後,此項目<br>才會出現。將設定值設定為 ON (開啓)以在<br>紙張的兩面 (雙面) 列印; 或設定為 OFF (關<br>閉)以在紙張的一面 (單面) 列印。<br>若需要更多資訊,請參閱第 47 頁「在紙張的<br>兩面列印 (選購的雙面列印器)」。                                 |  |
| BINDING=<br>LONG EDGE<br>(裝訂 = 長邊 )       | LONG EDGE<br>(長邊)<br>SHORT EDGE<br>(短邊)    | 僅在安裝了選購的雙面列印模組並開啓了雙面<br>列印模組選項時,此項目才會出現。在進行雙<br>面列印(在紙張的兩面列印)時選擇裝訂邊。<br>若需要更多資訊,請參閱第 49 頁「用於在紙<br>張的兩面列印之版面選項」。                                                                   |  |

Paper Handling Menu (紙張處理功能表) (續)

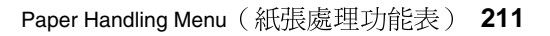

| 項目                                                              | 數值                       | 說明                                                                                                    |  |
|-----------------------------------------------------------------|--------------------------|----------------------------------------------------------------------------------------------------|--|
| SMALL PAPER<br>SPEED=NORMAL<br>(小型紙張速度 =<br>正常)                 | NORMAL (正常)<br>SLOW (慢速) | 如果在交替列印信封(或小型紙張)與標準尺<br>寸的紙張時出現問題,請選擇 SLOW(慢速)。<br>完成列印後,請務必將速度設回 NORMAL(正<br>當)。<br>選定了 SLOW(慢速)之後,印表機會在每列<br>印一頁之間暫停片刻,以減少重複出現影像的<br>問題(請參閱第 134 頁「重複出現影像」)。<br>若需要更多資訊,請參閱第 52 頁「列印信<br>封」。                                                                          |  |
| <b>CONFIGURE FUSER</b><br>MODE MENU=NO<br>(組態熱凝模組模式<br>功能表 = 否) | NO (否)<br>YES (是)        | 組態與每種紙張類型相關的熱凝模組模式。<br>(僅在您使用某些類型的紙張列印時,遇到碳<br>粉附著不牢的問題,才需這樣做。)<br>NO(否):不可使用熱凝模組模式功能表的項<br>目。<br>YES (是): 會出現其他的項目 (請參閱以下<br>內容)。<br>註<br>要檢視各紙張類型的預設熱凝模組模式,請選<br>擇 YES(是),然後捲動回 Information Menu<br>(資訊功能表),並列印一份功能表選擇圖<br>(請參閱第 208 頁「Information Menu(資訊<br>功能表)」)。 |  |

Paper Handling Menu (紙張處理功能表) (續)

| 項目                          | 數值                                                                       | 說明                                                                                                    |  |
|-----------------------------|--------------------------------------------------------------------------|----------------------------------------------------------------------------------------------------|--|
| [TYPE]=NORMAL<br>(〔類型〕= 正常) | NORMAL (正常)<br>$L$ O $U$ (低)<br>HIGH 1 (高 1)<br>HIGH $2(\overline{a} 2)$ | 此項目僅在 CONFIGURE FUSER<br>MODE<br>(組態熱凝模組模式功能表 = 是 )<br>MENU=YES<br>時出現。根據預設値,大部份的紙張類型均設<br>定為 NORMAL (正常)熱凝模組模式。以下模<br>式除外:          |  |
|                             |                                                                          | ROUGH=HIGH 1 (粗糙 = 高 1)                                                                                                    |  |
|                             |                                                                          | TRANSPARENCY=LOW(投影片 = 低)                                                                                                    |  |
|                             |                                                                          | NORMAL (正常) 熱凝模組模式提供的熱凝模<br>組溫度可以使大部份常用的紙張獲得最佳效<br>果。                                                                                |  |
|                             |                                                                          | LOW(低)熱凝模組模式提供的溫度較低,有<br>助於減少輕磅紙的捲曲。但是,碳粉的附著效<br>果可能會欠佳。                                                                             |  |
|                             |                                                                          | HIGH 1 (高1) 熱凝模組模式提供較高的熱凝<br>模組溫度。如果您在使用紋理粗糙的紙張或重<br>磅紙時遇到碳粉附著不牢的問題,請使用<br>HIGH1 $($ 高 $1)$ 。                                        |  |
|                             |                                                                          | HIGH 2(高2)熱凝模組模式使用與 HIGH 1<br>(高 1)相同的高溫,但它會減慢印表機的列<br>印速度,從而使非常粗糙的紙張獲得最佳的熱<br>凝效果。HIGH 2 (高 2) 僅適用於 <b>A4、Letter</b><br>與 Legal 尺寸。 |  |

Paper Handling Menu (紙張處理功能表) (續)

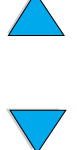

# Printing Menu (列印功能表)

您可以從軟體應用程式或印表機驅動程式(如果已安裝適當的驅動程 式)存取此功能表中的某些項目。印表機驅動程式與軟體應用程式的 設定値會置換控制面板中的設定值。若需要更多資訊,請參閱第62 頁「使用印表機驅動程式中的功能」。

## Printing Menu (列印功能表)

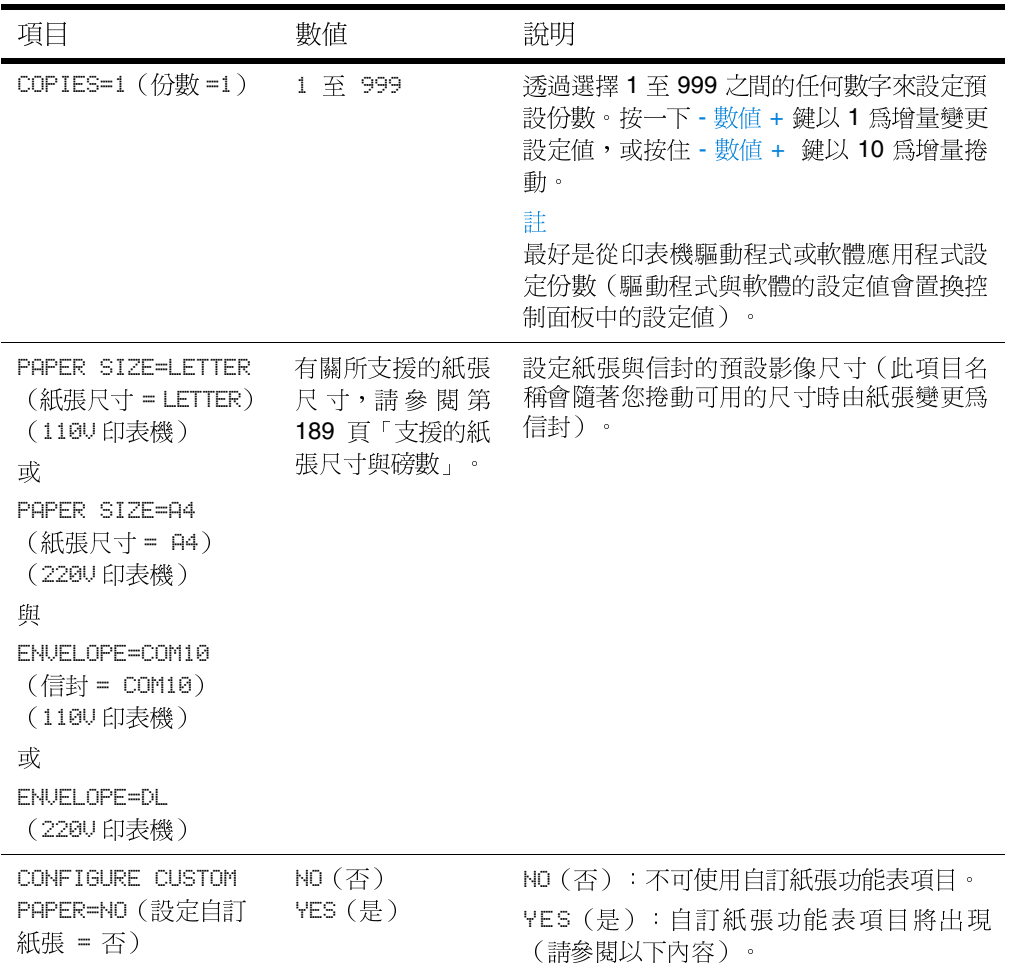

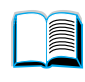

 $\frac{1}{2}$
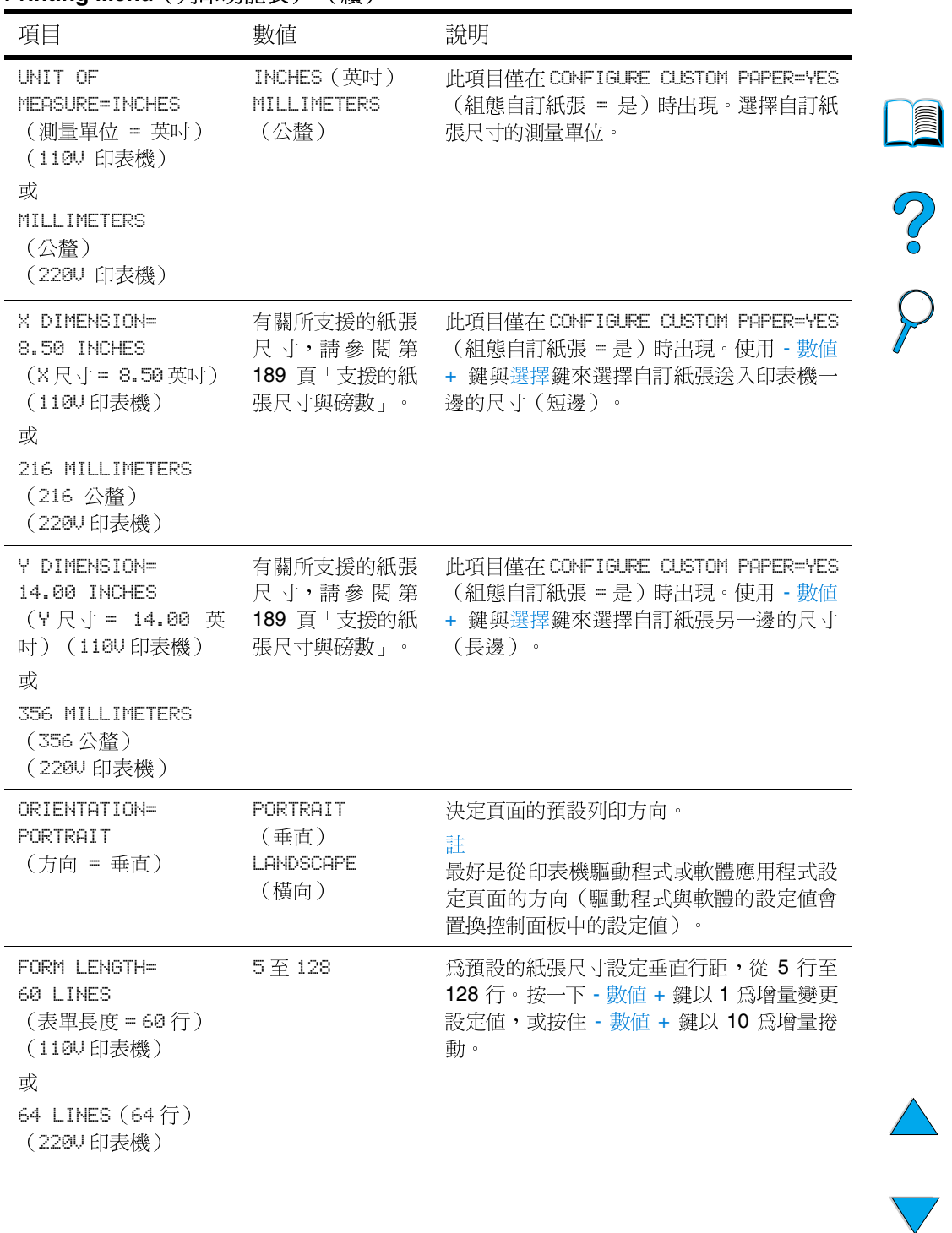

# Printing Menu (列印功能表) (續)

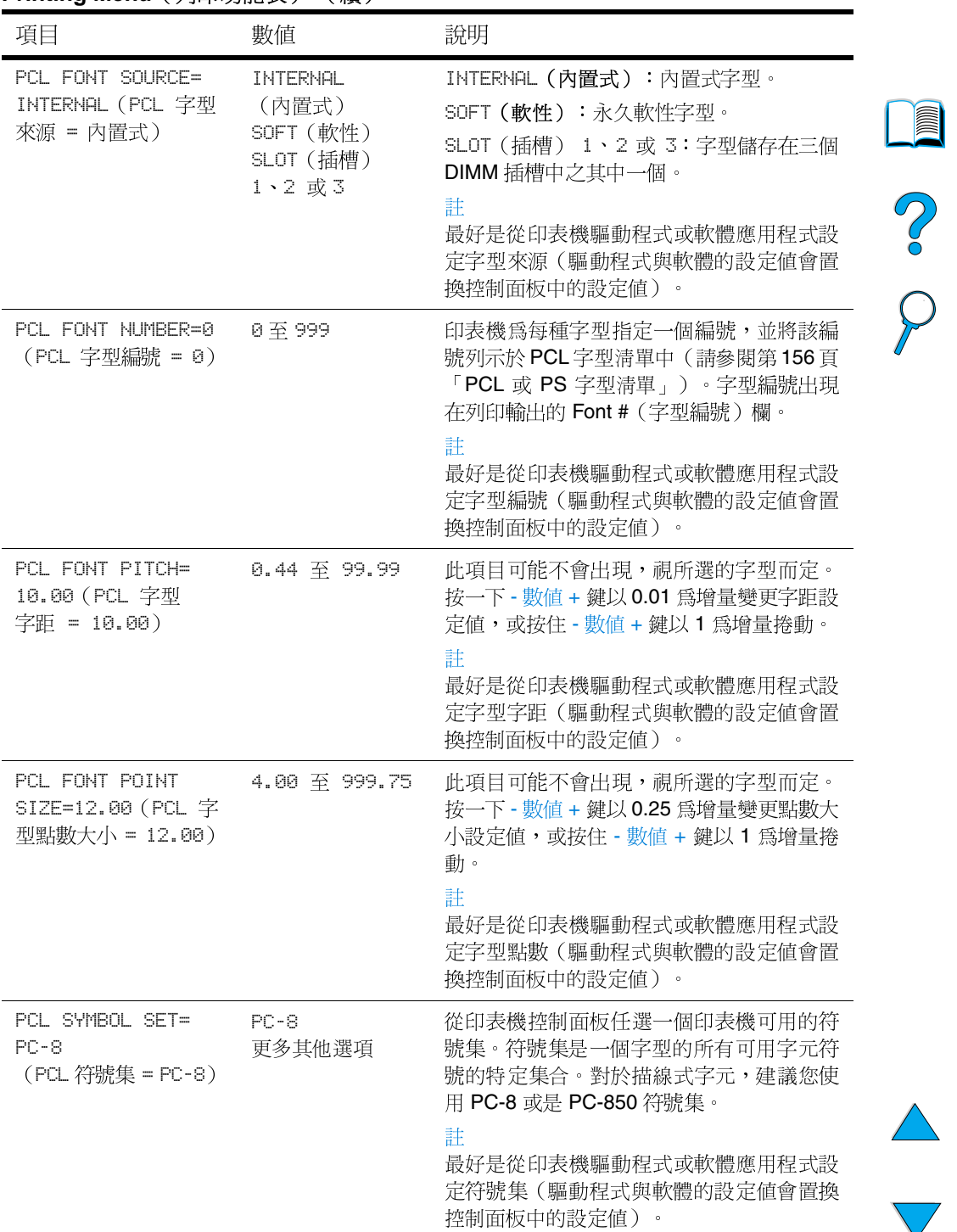

# Printing Menu (列印功能表) (續)

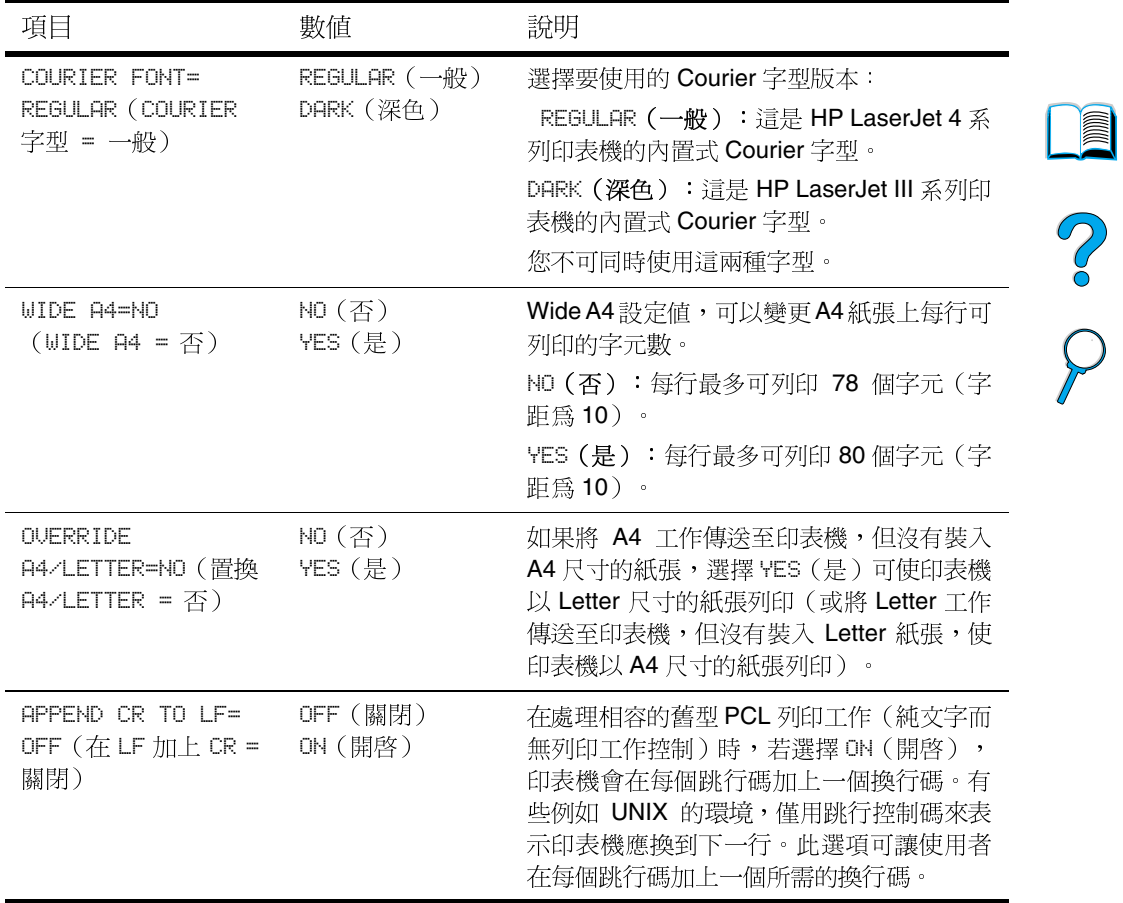

# Printing Menu (列印功能表) (續)

# Print Quality Menu (列印品質功能表)

您可以從軟體應用程式或印表機驅動程式(如果已安裝適當的驅動程 式)存取此功能表中的某些項目。印表機驅動程式與軟體應用程式的 設定値會置換控制面板中的設定值。若需要更多資訊,請參閱第62 頁「使用印表機驅動程式中的功能」。

## Print Quality Menu (列印品質功能表)

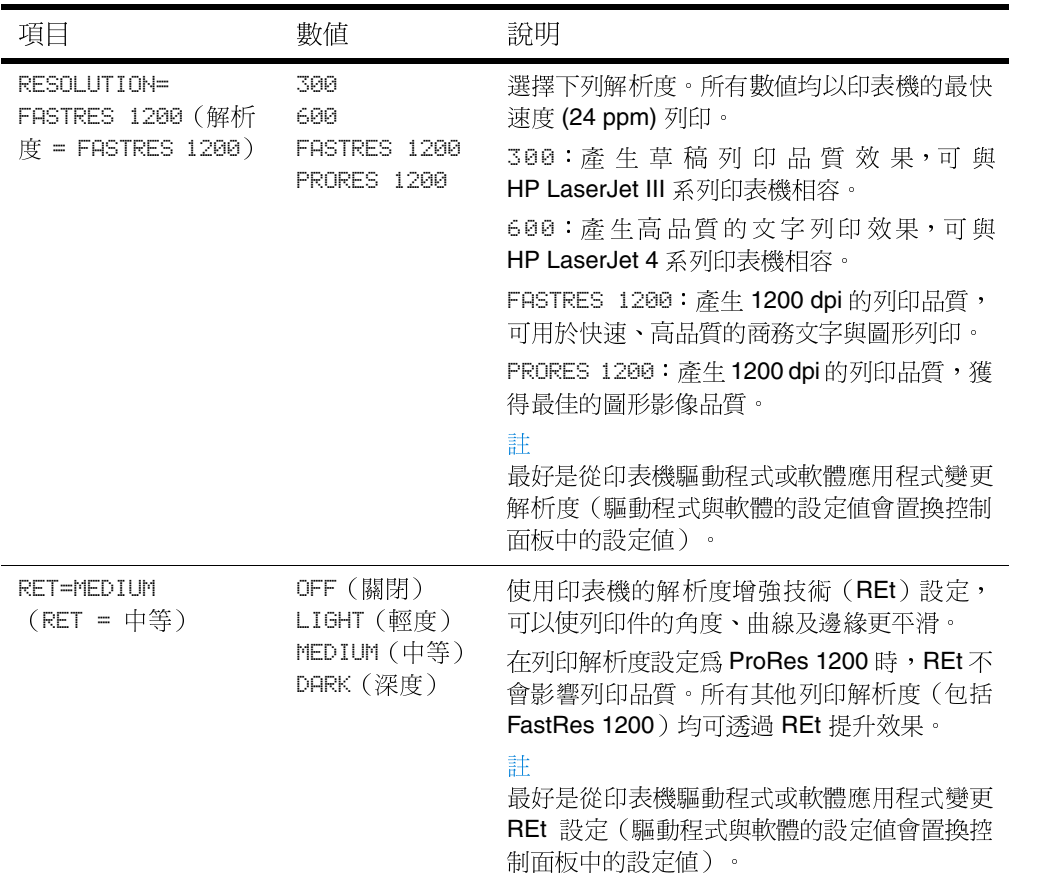

 $\frac{1}{2}$ 

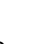

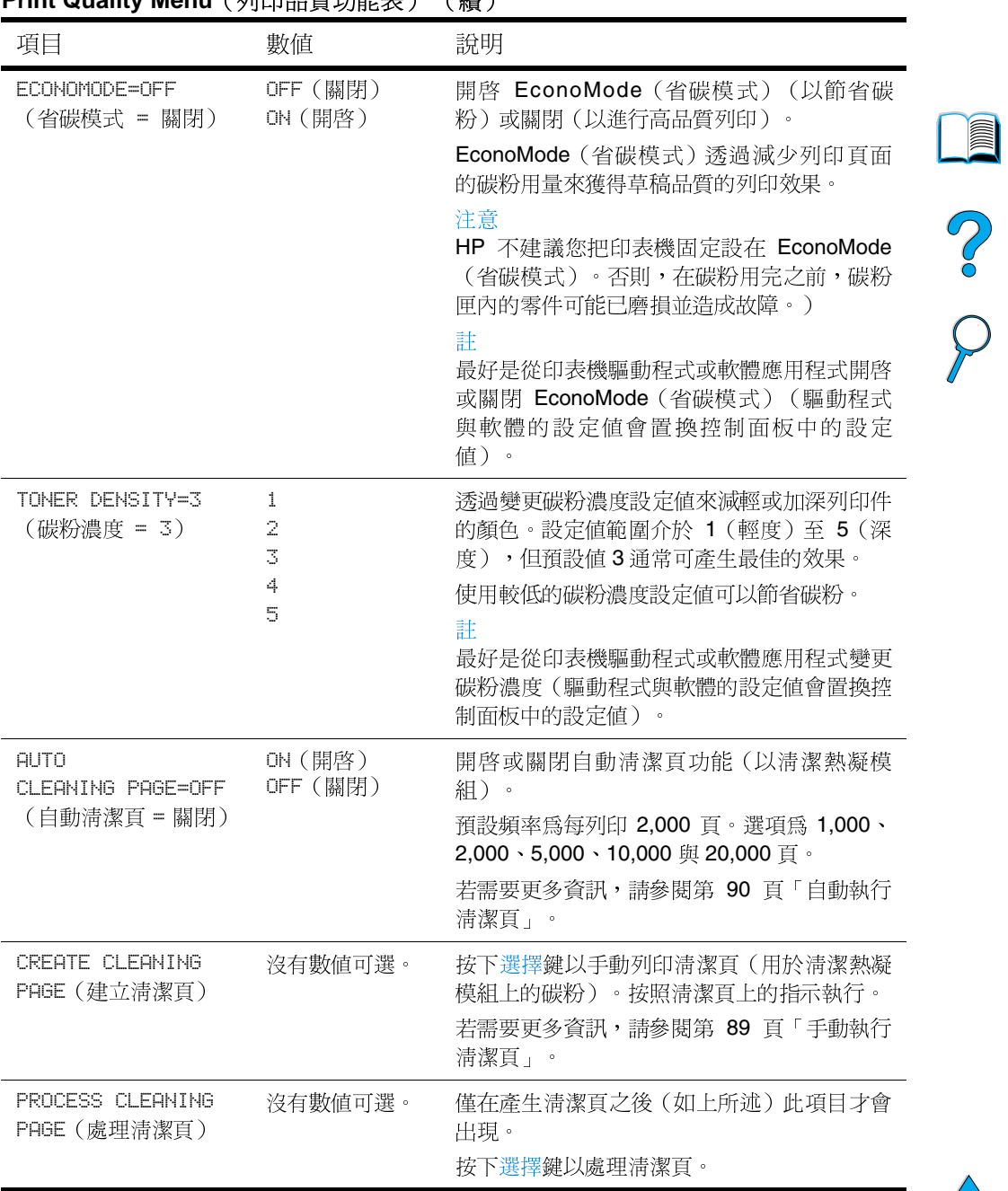

#### Print Quality Menu (列印品質功能表) (續)

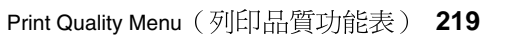

# <span id="page-221-0"></span>Configuration Menu (設定功能表)

此功能表中的項目會影響印表機的運作方式。請依據您的列印需求來 設定印表機。

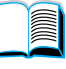

C.o

## Configuration Menu (設定功能表)

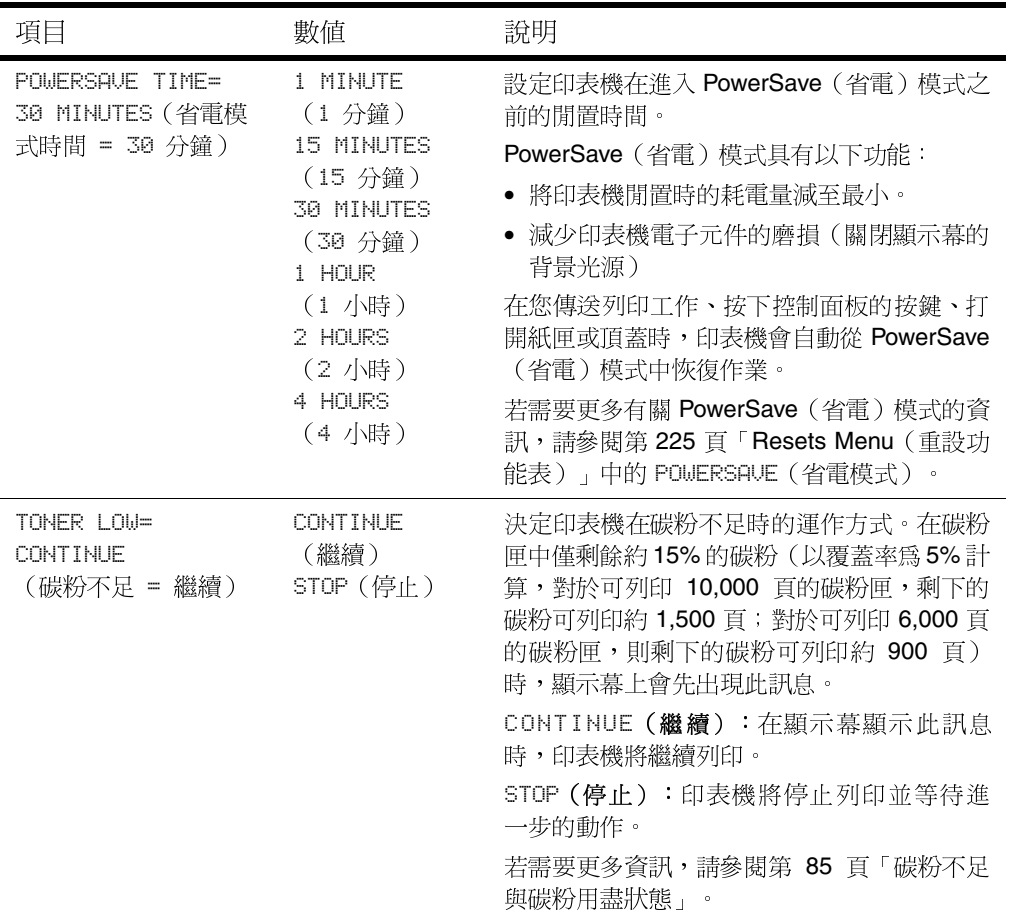

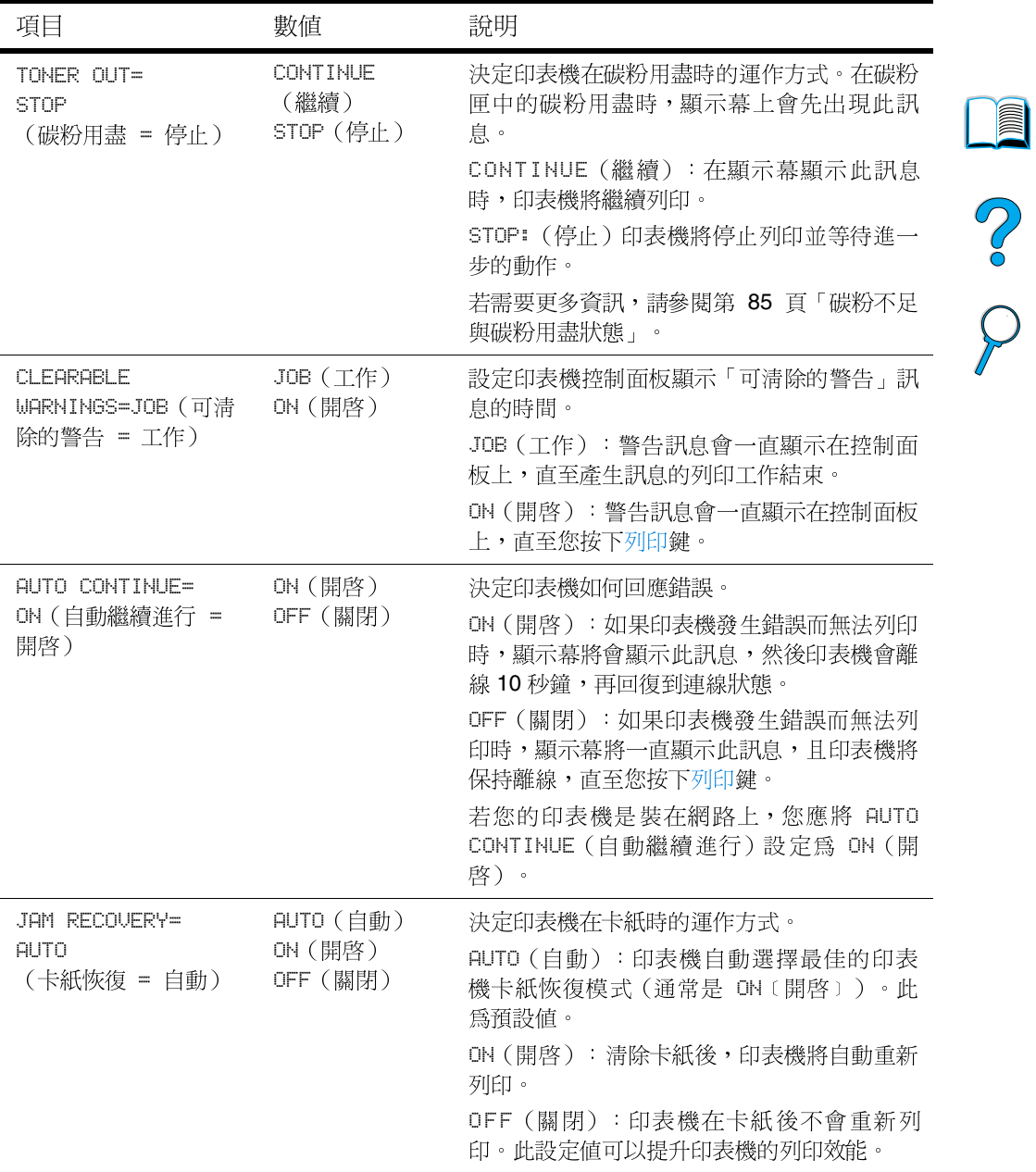

# Configuration Menu (續) (設定功能表)

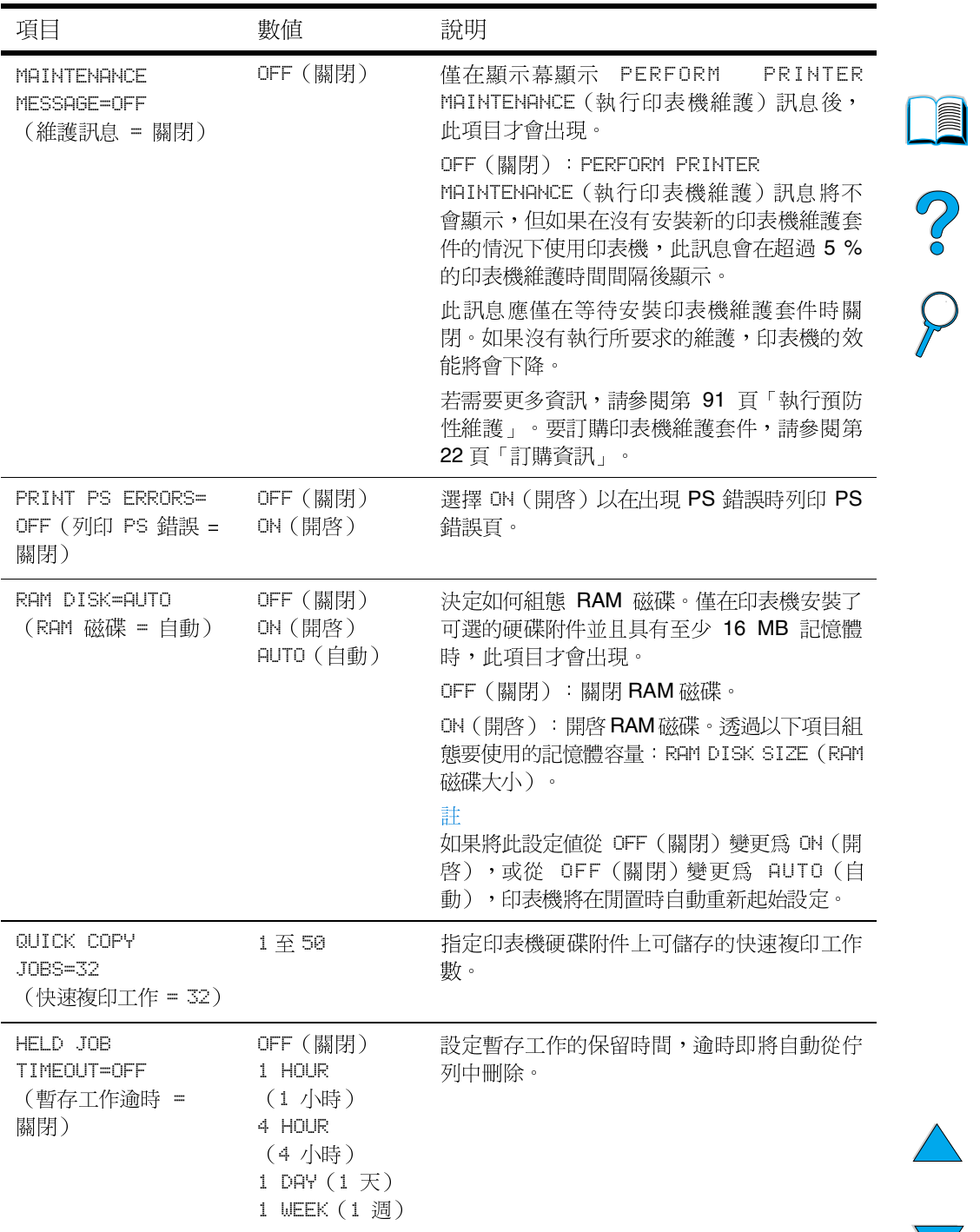

# Configuration Menu (續) (設定功能表)

| 項目                             | 數值                      | 說明                                                                                          |  |
|--------------------------------|-------------------------|---------------------------------------------------------------------------------------------|--|
| PERSONALITY=AUTO<br>(個人化 = 自動) | AUTO (自動)<br>PCL.<br>PS | 選擇預設的印表機語言(個人化)。可選擇的<br>數值,將依據您印表機實際安裝的可用印表機<br>語言而有所不同。                                    |  |
|                                |                         | 通常您不需變更印表機語言(預設値是 AUTO<br>〔自動〕) 。如果您將其變更為特定的印表機<br>語言,則除非向印表機傳送了特定的軟體指<br>令,否則印表機將不會自動切換語言。 |  |
|                                |                         |                                                                                             |  |

Configuration Menu (續) (設定功能表)

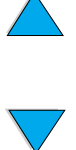

# I/O Menu (I/O 功能表)

I/O (輸入/輸出) 功能表中的項目會影響印表機與電腦之間的通訊。

### I/O Menu (I/O 功能表)

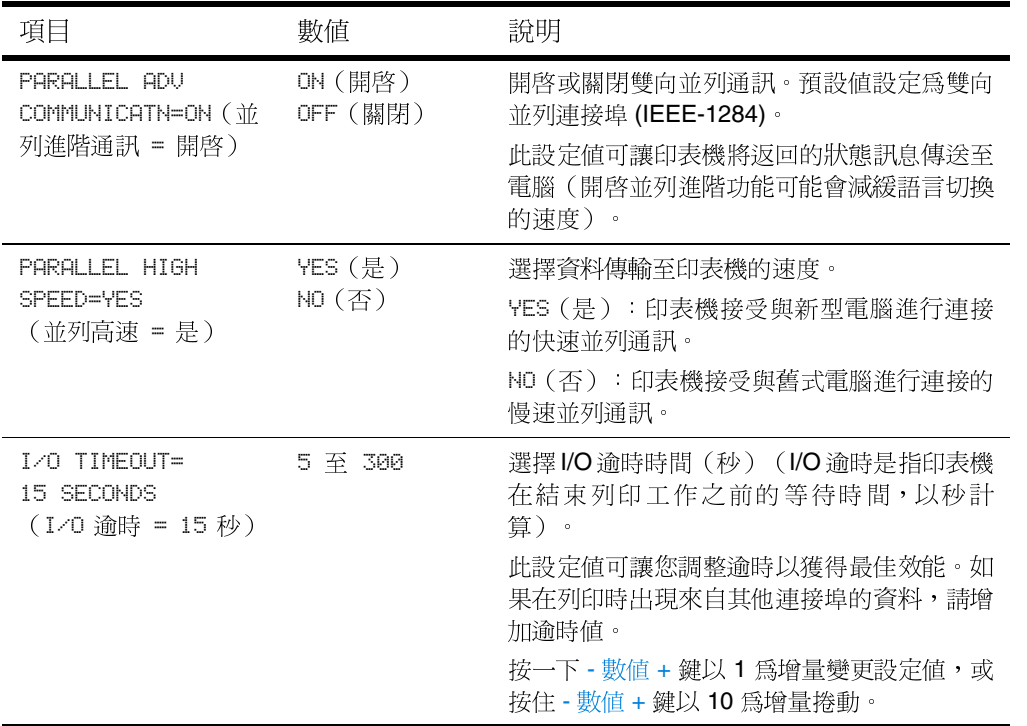

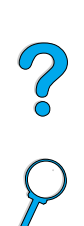

# <span id="page-226-0"></span>Resets Menu (重設功能表)

請小心使用此功能表中的重設與還原選項。在選擇這些項目時,您可 能會潰失已緩衝的百面資料或印表機組熊値。僅在以下情況時重設印 表機:

- 您要澴原印表機的預設値
- 印表機與電腦之間的涌訊中斷  $\bullet$
- 您同時使用序列與並列 I/O 連接埠,而其中一個連接埠發生問題

Resets Menu (重設功能表)中的預設與還原項目會清除印表機中的 所有記憶體,然而取消工作鍵只會清除目前的工作。

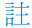

如果印表機上沒有硬碟附件,工作保留功能將被刪除。

#### 項目 設明 數值 NEW TONER NO (否) 僅在您使用非 HP 的碳粉匣時才將數值變更為 YES (是) YES (是)。YES (是) 可讓印表機知道已安 CARTRIDGE=NO 裝了新的非 HP 碳粉匣並將碳粉量重設為裝 (新的碳粉匣 = 否) 滿。 **RESET MEMORY** 沒有數值可選。 此項目會清除印表機緩衝區與現用的 I/O 輸入 (重設記憶體) 緩衝區,並將控制面板重設為目前設定值。 在列印工作時,重設記憶體會潰失資料。 RESTORE FACTORY 沒有數值可選。 此項目執行簡單的重設並還原大部份的出廠預 SETTINGS. 設值。此項目也會清除現用 I/O 的輸入緩衝 (還原出廠預設値) 區。 在列印工作時,重設記憶體會遺失資料。 還原出廠預設值不會影響 HP JetDirect 列印伺 服器上的網路參數設定值。

## Resets Menu (重設功能表)

 $\sim$ 

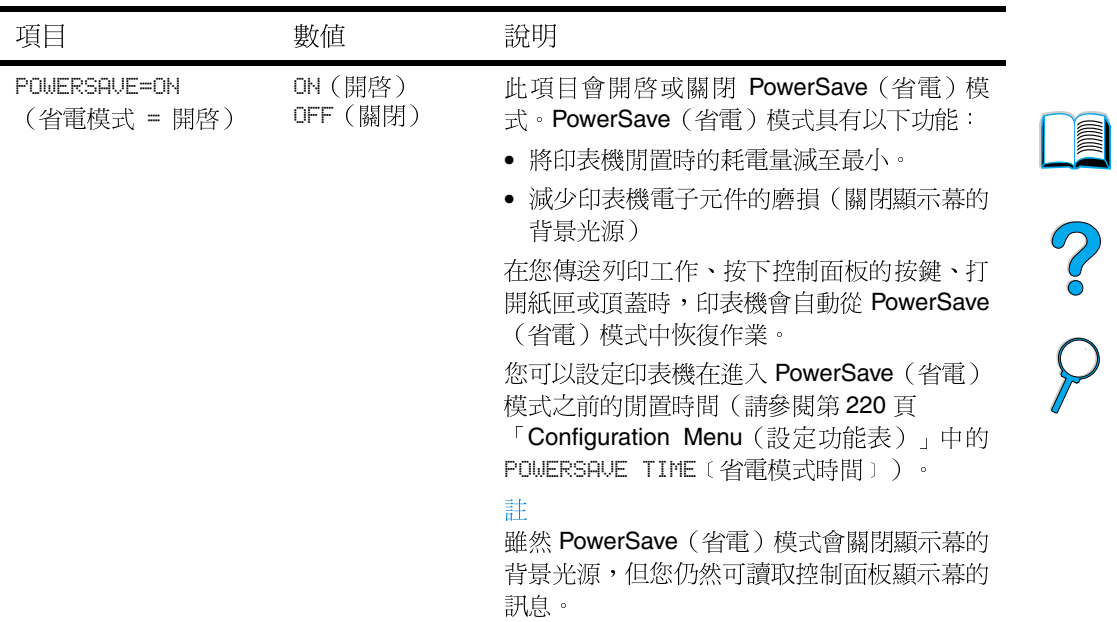

# Resets Menu (重設功能表)

# EIO Menu (EIO 功能表)

僅在 EIO 裝置安裝於印表機(例如 HP JetDirect 列印伺服器)的 EIO 插槽時,EIO(增強型輸入/輸出)功能表才會出現。功能表中的項目 視所安裝的特殊附件產品而定。如果印表機包含 HP JetDirect 列印伺 服器 EIO 卡,則您可以使用 EIO Menu (EIO 功能表)組態基本的網 路參數。這些參數及其他參數也可透過HP Web JetAdmin 組熊。

EIO Menu (EIO 功能表)

| 項目                             | 數値                | 說明                                                                                                    |
|--------------------------------|-------------------|----------------------------------------------------------------------------------------------------|
| CFG NETWORK=NO<br>(CFG 網路 = 否) | NO (否)<br>YES (是) | 選擇是否要存取 HP JetDirect 功能表。<br>NO(否):略過 <b>HP JetDirect</b> 功能表。<br>YES(是):存取 HP JetDirect 功能表。您必<br>須在每次存取功能表時將此項目變更爲 YES<br>(是)。 |
| IPX/SPX=ON<br>(IPX/SPX = 開啓)   | ON(開啓)<br>OFF(關閉) | 選擇 IPX/SPX 通訊協定堆疊(例如在 Novell<br>NetWare 網路中)為開啓 (ON)或關閉<br>$(OFF)$ .                                                             |
| DLC/LLC=0N                     | ON(開啓)            | 選擇 DLC/LLC 通訊協定堆疊爲開啓(ON)或                                                                                                    |
| (DLC/LLC = 開啓)                 | OFF(關閉)           | 關閉(OFF)。                                                                                                    |
| TCP/IP=ON                      | ON(開啓)            | 選擇 TCP/IP 通訊協定堆疊爲開啓(ON)或關                                                                                                    |
| (TCP/IP = 開啓)                  | OFF(關閉)           | 閉(OFF)。                                                                                                    |
| ATALK=ON                       | ON(開啓)            | 選擇 Apple EtherTalk 通訊協定堆疊為開啓                                                                                                    |
| (ATALK = 開啓)                   | OFF(關閉)           | (ON)或關閉(OFF)。                                                                                                    |

 $\frac{1}{2}$ 

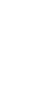

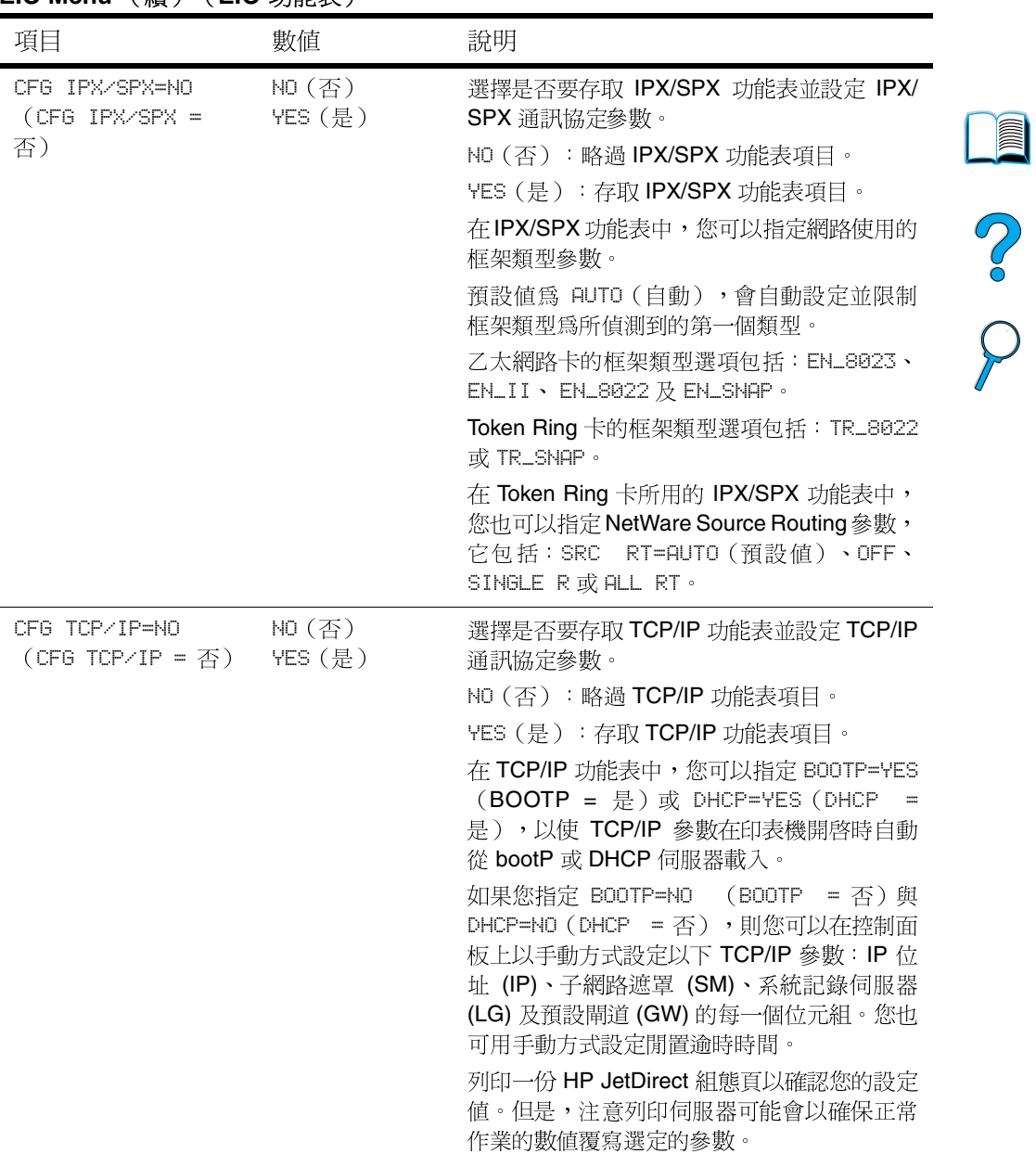

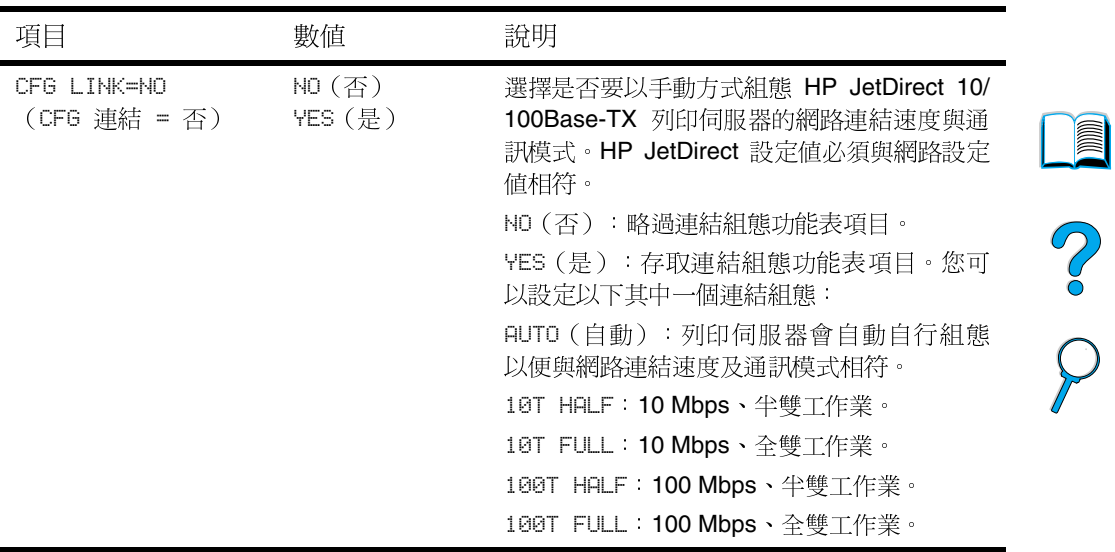

# EIO Menu (續) (EIO 功能表)

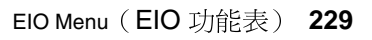

 $\sum$ 

No of O

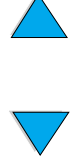

# 印表機記憶體與擴充

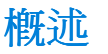

本印表機具有三個雙排直插式記憶體模組(DIMM)槽,以淮行以下 升級:

- 更多的印表機記憶體 DIMM 有 4、8、16、32、64 及 128 MB 等規格,最多可升級至 256 MB。
- 快閃 DIMM 記憶體 有2與4MB等規格;快閃 DIMM 有別於標 準印表機記憶體,即使在關閉印表機的電源後,仍可永久儲存下 載項目至印表機。
- 在 DIMM 上的附件字型、巨集及樣式。
- 其他 DIMM 的印表機語言與印表機選項。

先前 HP LaserJet 印表機所使用的單排直插式記憶體模組 (SIMM) 與印 表機不相容。

如果您經常列印複雜圖形或 PS 文件、使用雙面列印器列印、使用多 種下載字型、或以 ProRes 1200 解析度模式列印, 您就可能要為印表 機新增更多的記憶體。新增的記憶體亦可讓您更靈活地支援列印工作 保留功能,如快速複印。

本印表機具有兩個增強型輸入/輸出(EIO)槽,以擴充以下的印表機功 能:

- 網路卡。
- 用於序列、USB 或 AppleTalk 的連接卡。
- 大容量儲存裝置,如硬碟。  $\bullet$

若需要有關訂購的資訊,請參閱第22頁「訂購資訊」。

要瞭解印表機安裝的記憶體容量,或 EIO 槽中安裝的裝置,請列印組 熊頁(請參閱第152頁「組熊頁」)。

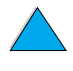

**MA** 

註

Ø

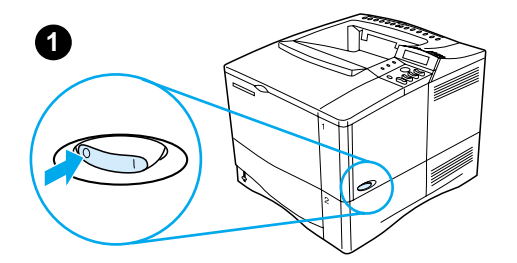

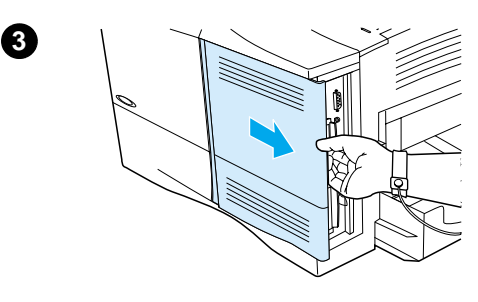

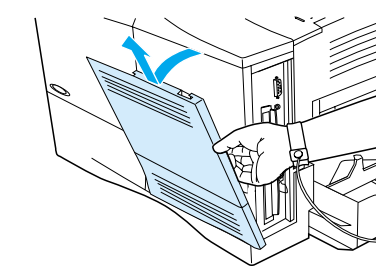

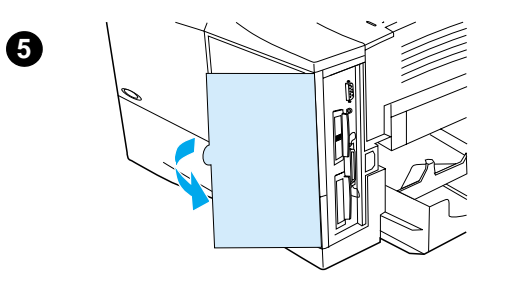

## 注意

靜電可能會損壞雙排直插式記憶體模組 (DIMM)。在處理 DIMM 時,請戴上防靜 電護腕套,或經常觸摸 DIMM 防靜電包 裝的表面,然後才觸摸印表機露出的金 屬部份。

如果您尚未執行此操作,則請在新增更 多記憶體之前,列印組態頁以瞭解印表 機安裝的記憶體容量(請參閱第152頁 「組態頁」)。

- 關閉印表機的電源。  $\mathbf 1$
- 2 拔下電源線與任何電纜。
- 握住護蓋(如圖所示),並平穩地將  $\overline{\mathbf{3}}$ 其向印表機背面拉動,直至它停止。
- 4 從印表機卸下護蓋。
- 5 拉動金屬彈片以打開 DIMM 機門。

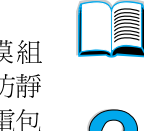

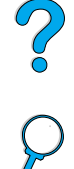

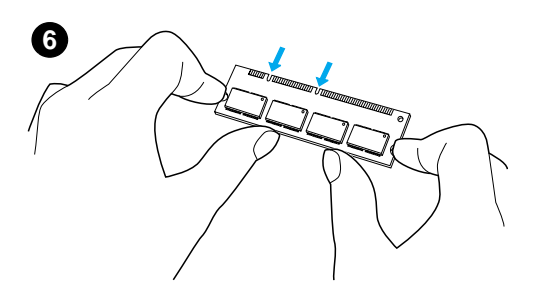

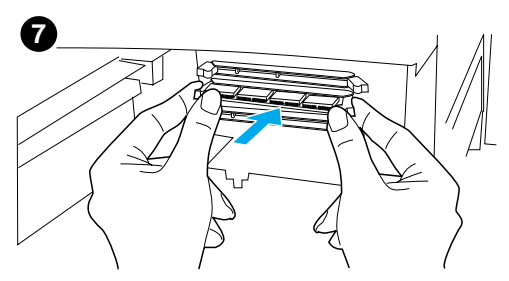

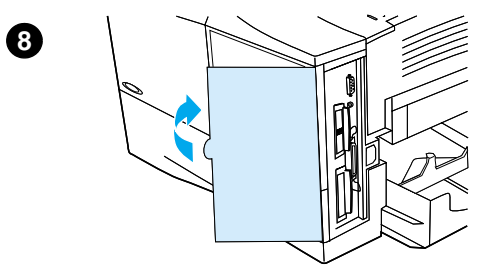

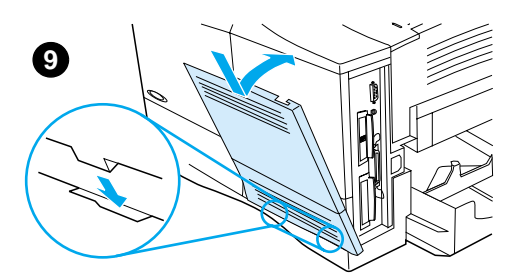

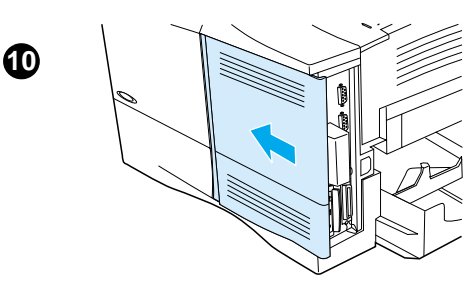

- 6 從防靜電包裝中取出 DIMM。用手指 夾住 DIMM 側緣,而拇指頂住後緣。 將 DIMM 的凹口與 DIMM 插槽對齊 (檢查 DIMM 插槽兩側的固定鎖是否 打開或向外)。
- 直接將 **DIMM**  $\overline{7}$ 按入插槽(穩固按 下)。確定 DIMM 兩側的固定鎖向內 扣入鎖定。(要取出 DIMM, 必須鬆 開鎖定。)

 $\bigcirc$ 

# 注意

請勿移動或取出下層插槽中的 DIMM。

- 8 關閉 DIMM 機門。確定鎖入正確位 置。
- 9 將護蓋底部安裝回印表機。確定護蓋 底部的彈片插入印表機的相應插槽。 將護蓋向上推至印表機。
- 10 將護蓋滑向印表機前方,直至其卡入 定位。重新連接所有雷纜與電源線, 然後開啓印表機雷源並測試 DIMM (請參閱第234頁「檢查記憶體的安 裝」)。

<span id="page-235-0"></span>檢杳記憶體的安裝

請按照此程序確認 DIMM 是否已正確安裝。

- $\mathbf{1}$ 在開啓印表機電源時,檢查印表機控制面板是否顯示 READY (就 緒)的訊息。如果出現錯誤訊息,則 DIMM 可能未正確安裝。查 看印表機訊息 (請參閱第109頁「瞭解印表機訊息」)。
- $\mathbf{2}$ 列印新的組態頁 (請參閱第152頁「組態頁」)。
- 檢查組態頁上的記憶體部份,然後將其與 DIMM 安裝之前所列印 3 的組態頁相比較。如果記憶體容量未增加,則 DIMM 可能未正確 安裝 (請重複安裝程序)或 DIMM 可能有瑕疵 (請試用新的  $DIMM$ )  $\cdot$

So O

註

註

如果您安裝了印表機語言(個人化語言),請檢查組態頁上的 Installed Personalities and Options (安裝個人化語言與選項)部份。 此區域應列出新的印表機語言。

# 儲存資源 (永久資源)

您下載至印表機的公用程式或工作有時包含資源(例如,字型、巨集 或樣式)。內部標記為永久的資訊將保留在印表機記憶體中,直至您 關閉印表機的電源。

如果您要利用 PDL (頁面描述語言) 將資源標記為永久,請使用以下 指引。若需要有關技術的詳細資訊,請參閱 PCL 或 PS 中適當的 PDL 參考。

- 請僅在絕對必要時才將資源標記為永久,以便在印表機雷源開啓 時,它們仍保留於記憶體中。
- 請僅在印表機的列印工作開始而非正在列印時,將永久資源傳送 至印表機。
- 過度使用永久資源或在印表機正在列印時下載它們,可能會降低印表 機的效能或其列印複雜百面的能力。

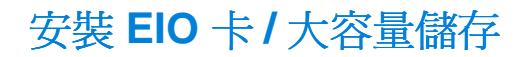

請按照以下程序安裝 EIO 卡或大容量儲存裝置:

- $\mathbf{1}$ 關閉印表機電源。
- 卸下印表機背面 EIO 1 或 EIO 2 槽中的兩顆螺絲與護蓋。  $\mathbf{2}$
- $\mathbf{3}$ 將 EIO 卡或大容量儲存裝置安裝到 EIO 槽中,然後旋緊螺絲。請 參看下圖以瞭解 EIO 卡的方向。

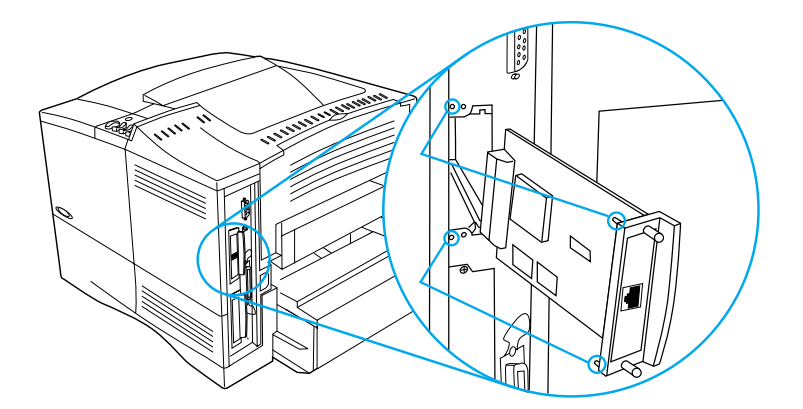

開啓印表機的電源,並列印組態頁以確認新的 EIO 裝置是否被識  $\overline{\mathbf{4}}$ 別(請參閱第152頁「組態頁」)。

若需要有關將 EIO 卡連接至網路與安裝網路軟體的資訊,請參閱第33 頁「印表機軟體」及印表機隨附的使用入門指南。

使用 HP Resource Manager 以管理大容量儲存裝置上的字型(請參 閱第37頁「HP Resource Manager」)。若需要更多資訊,請參閱 印表機驅動程式線上說明。

HP 會不斷推出新的軟體工具,以與您的印表機及附件配合使用。您 可诱過網際網路免費獲得這些工具。請參閱第157頁「線上服務」, 以瞭解如何瀏覽 HP 網站以獲得更多資訊。

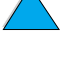

**Alli** 

?

No of

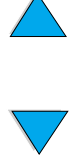

印表機指令

概沭

大多數軟體應用程式無需您輸入印表機指令。如有必要,請參閱電腦 與軟體的說明文件以尋找輸入印表機指令的方法。

#### PCL<sub>5e</sub> PCL 5e 印表機指令會告訴印表機執行的工作或使用的字型。本附錄 為已經熟悉 PCL 5e 指令結構的使用者提供快速參考。

- $HP-GI/2$ 印表機使用 HP-GL/2 圖形語言, 即可列印向量圖形。印表機需退出 PCL 5e 語言並進入 HP-GL/2 模式, 方可以 HP-GL/2 語言進行列印, 您可诱渦傳送印表機 PCL 5e 代碼來完成此動作。某些軟體應用程式 可诱渦其驅動程式進行語言切換。
- $P.IL$ HP 印表機工作語言 (PJL) 提供有關 PCL 5e 與其他印表機語言的控 制。PJL 提供的四個主要功能為:切換印表機語言、分隔工作、組態 印表機及讀取印表機返回的狀態資訊。PJL 指令可用以變更印表機預 設值。
- 註 本附錄後部的表格包含常用的 PCL 5e 指令(請參閱第 241 百「常用 的 PCL 5e 印表機指令 , ) 。若需要如何使用 PCL 5e、HP-GL/2 及 PJL 指令的完整清單與說明,請參閱HP PCL/PJL 參考設定,可從CD 上取得 (HP 零件編號 5961-0975) 。

?

# 瞭解 PCL 5e 印表機指令語法

使用印表機指令之前,請比較以下字元:

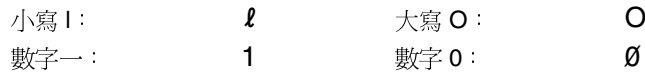

大多數印表機指令使用小寫字母1(l)與數字一(1),或大寫字母 O(O) 與數字零(Ø)。這些字元可能不會如此處所示的出現在您的螢幕上。您 必須使用指定用於 PCL 5e 印表機指令的正確字元與大小寫。

下圖顯示了一個典型印表機指令的要素(本例爲一個選擇頁面方向的 指令)。

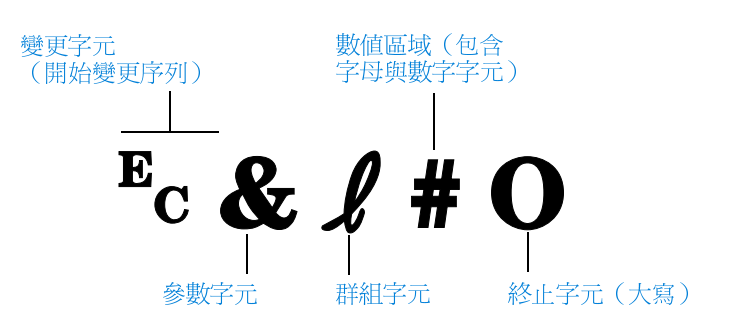

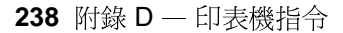

# 組合變更序列

多個變更序列可以組合成一個變更序列字串。組合代碼時,有三個重 要規則:

- 1 在所有將被組合的指令中, Ec 字元後面的首兩個字元 (參數字元 及群組字元 - 請參閱上一頁的圖示) 必須相同。
- 2 在組合變更序列時,將各變序列中的大寫(終止)字元更換成小 寫。

2

3 組合變更序列的最後一個字元必須大寫。

以下的範例是傳送變更序列字串至印表機,以選擇 legal 紙張、橫向 列印以及每英吋 8行:

## $E_C & 23A E_C & 21O E_C & 28D$

將以上指令組合成以下較短的變更序列後,可傳送相同的印表機指 令:

### $E<sub>C</sub> & 13a1o8D$

# 輸入變更字元

印表機指令永遠以變更字元 (Ec) 開頭。

下表顯示了如何透過幾種 MS-DOS® 軟體應用程式輸入變更字元的方 式。

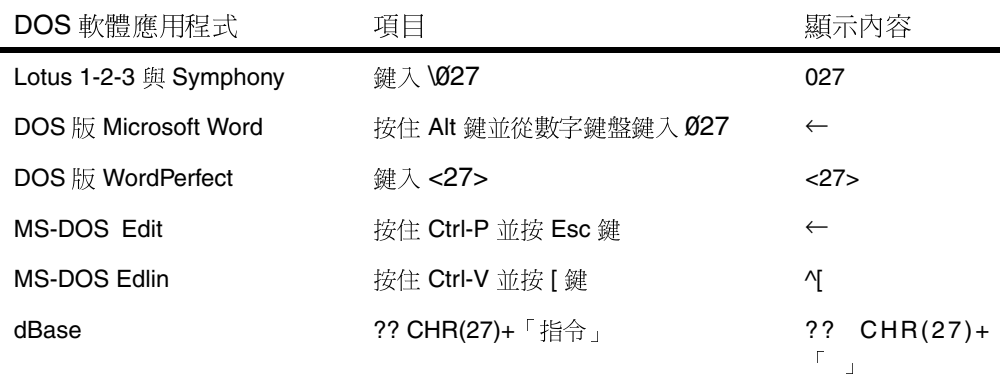

# 選擇 PCL 5e 字型

印表機字型淸單爲選擇的字型提供 PCL 5e 印表機指令 (請參閱第 156 頁「PCL 或 PS 字型清單」以取得如何列印清單的相關資訊)。 以下所示為一個樣本。

具有一個用以輸入符號集的變數方塊與一個用以輸入點數大小的變數 方塊。您必須填寫這些變數,否則印表機將使用預設值。例如,如果 您要使用一個具有描線字元的符號集時,請選擇 10U (PC-8) 或 12U (PC-850) 符號集。其他常用的符號集代碼列在從下一百開始的表格 中。

 $\overline{2}$ 1 **DEWLETT** #Cotor Laser,bet<sup>-ros</sup> PCL Internal Securities and Britainness  $\alpha$ ziece. Cost 3D Vox: 0 Courier **Consecutive** Soone . eessis .<br>Serika katalu **El**event too CG Time Soon. lease paco colet CC Those Peld T. EW1007 1002 Scoto.  $-0000$ .<br>Galeri  $\delta m_{\rm B}$  $\epsilon_{L3}$ **AGNA** CG These Gold Israel 3000 66522 641011 1018 .<br>Cità Conecca  $5000$  $<\!{\rm s}\!>\!>\!$ ≣oodita nas CG Crosso Sold sook .<del>...</del><br>300133 1200 172 Conega dos  $<\psi_{\rm{SC}}$  : CG Crago Sold eath **Scop** kready.  $\overline{\phantom{0}}$  $\sqrt{2}$  (called 100)

字型清單

- 符號集  $\mathbf{1}$
- 點數大小  $\overline{2}$

註

字型的字距可分爲「固定」或「比例」兩種。印表機包含固定字型 (Courier、Letter Gothic 及 Lineprinter) 與比例字型 (CG Times、 Arial<sup>®</sup>、Times New Roman<sup>®</sup> 及其他)。

固定字距的字型通常會用在試算表與資料庫等應用程式,以讓每一欄 垂直對齊。比例字距的字型一般用於文字與文書處理應用程式。

**FOR A** 

?

# <span id="page-242-0"></span>常用的 PCL 5e 印表機指令

# 常用的 PCL 5e 印表機指令

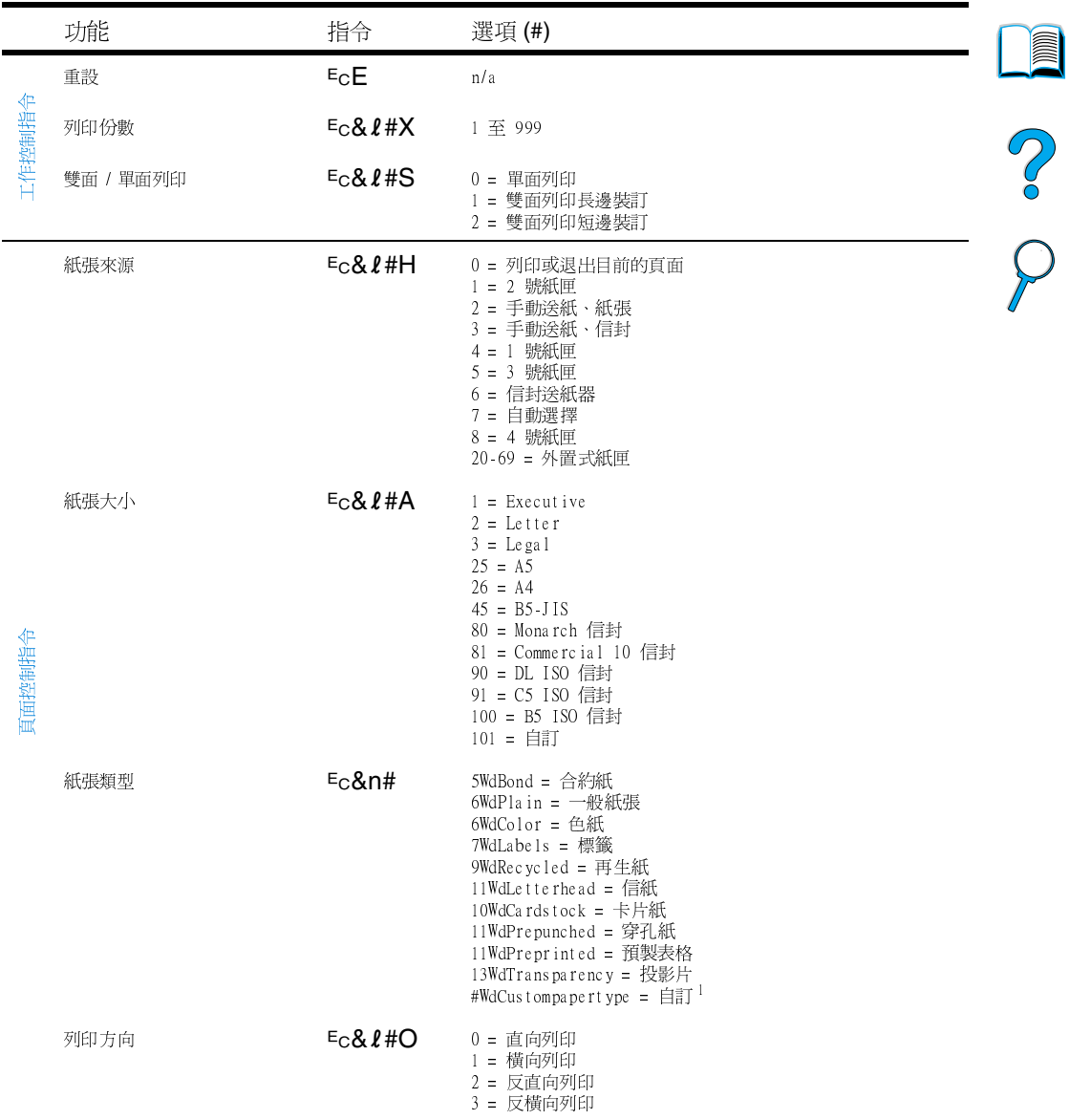

 $\overline{\blacktriangledown}$ 

# 常用的 PCL 5e 印表機指令 (續)

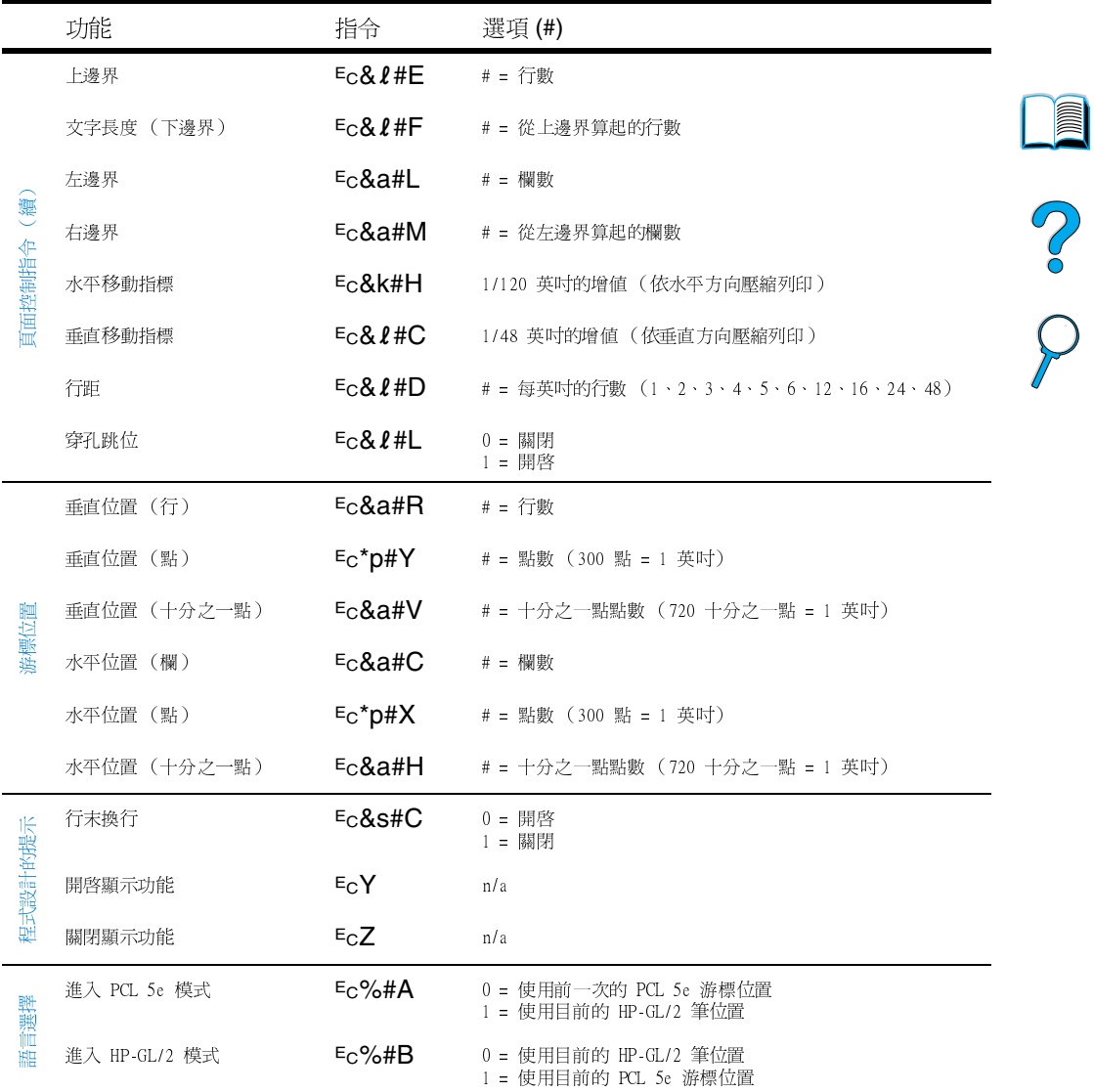

℩

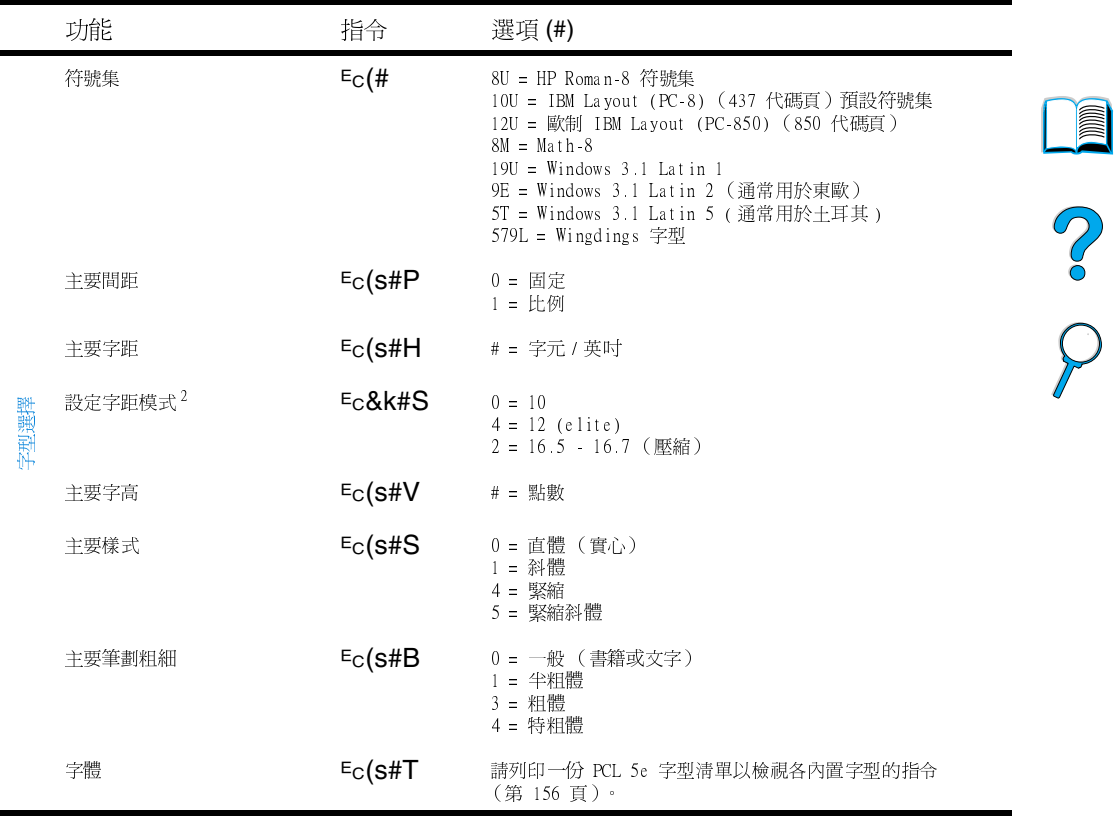

## 常用的 PCL 5e 印表機指令 (續)

 $^{-1}$ 使用自訂紙張時,請用紙張名稱取代指令中的「Custompapertype」,然後將名稱的字元數加上 1,取代「#」。 <sup>2</sup>建議使用主要字距指令。

℩

 $\overline{\phantom{0}}$ 

No of

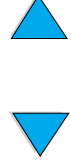

244 附錄 D - 印表機指令

# 管制資訊

# FCC 規則

此設備經測試證明符合 FCC 規則第 15 部份中關於 B 級數位裝置的限 制規定。這些限制規定的宗旨,是為了針對在住宅區安裝時所造成的 有害干擾,提供合理的保護措施。此設備會產生、使用並散發射頻能 量。如果未遵照指示安裝與使用此設備,則其可能會對無線電通訊造 成有害干擾。但是,這並不保證在個別的安裝中不會產生干擾。若透 過關閉與開啓此設備,確定它對無線電或電視接收造成有害干擾,我 們建議使用者嘗試以下一種或多種方法來排除干擾:

- 重新調整接收天線的方向或位置。
- 將設備與接收器之間的距離拉遠。
- 將裝置連接到與接收器雷路相異的雷源插座上。
- 請向您的經銷商或經驗豐富的無線電/電視技術人員查詢。

未經 HP 明確同意擅自變更或修改印表機,可能會導致使用者失去操 作此設備的權力。

您需要使用屏蔽介面雷纜以符合 FCC 規則第 15 部份中關於 B 級限制 規定的要求。

2

註

環境產品管理計劃

# 保護環境

惠普科技致力於提供符合環境要求的優質產品。HP LaserJet 印表機 在設計上具有多種屬性,可將對環境的影響降至最低。

本 HP LaserJet 印表機治除了:

臭氧產生

本印表機在雷子照相渦程中使用雷荷捲筒,因此不會產生可感覺 到的臭氧 (O3)。

本 HP LaserJet 印表機的設計減少了:

能源消耗

印表機處於低功率( 省雷 ) 模式時, 能源消耗量會大幅度下降。 這不僅節省天然資源,也節省使用成本,且不影響印表機的高性 能。本產品符合能源之星的要求。能源之星是一項自願計劃,它 是專爲鼓勵開發節省能源的辦公產品而建立的。

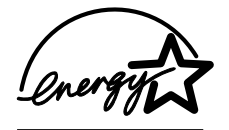

能源之星是美國 EPA 在美國的註冊服務商 標。作爲能源之星的夥伴,惠普科技確認本產 品符合能源之星的節約能源指引方針。

碳粉治耗

EconoMode (經濟模式)可節省許多碳粉, 因而可死長碳粉匣 的使用壽命。

紙張使用量

取決於您所使用的軟體程式類型,您可要求印表機將文件的多個 **百面列印在一張紙上。這種多頁縮印功能和印表機自動雙面列印** 功能,均可提供雙面列印,從而減少紙張使用量並減少對天然資 源的需求。

**MAN** 

200

本 HP LaserJet 印表機還可透過以下方式保護環境:

## 用於回收的塑料標記

超過 25 克的塑料零件均標有符合國際標準的標記,便於在印表機 報廢時識別可回收再用的塑料零件。

# ● HP Planet Partners (HP 全球夥伴)碳粉匣回收計劃

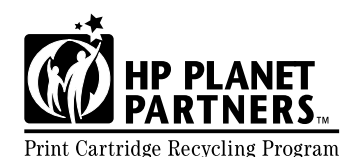

在超過25個國家/地區中,本產品 的碳粉匣均可透過 HP Planet Partners 碳粉匣回收計劃退回給 HP。每個新的 HP LaserJet 碳粉匣 與消耗品包裝都隨附有多種語言的 計劃資訊與說明。

自 1990年以來, HP Planet Partners 碳粉匣回收計劃已回收了三 千九百多萬個用過的 LaserJet 碳粉匣。如果沒有這項計劃,這些 碳粉匣可能已被丟棄在世界各地的垃圾處理廠裡。這些 HP LaserJet 碳粉匣將送往回收中心, 然後成批裝運給我們分解可回 收零件的回收夥伴。經過分類的材料會被轉化為原材料,供其他 工業製浩各種有用的產品。

要獲得更多有關 Planet Partners 回收計劃的資訊,請瀏覽 http:// www.lisupplies.com/planetpartners .

# 向收美國银向的碳粉匣

對於美國退回的碳粉匣,HP Planet Partners 是一項簡單易用的免 費回收 HP LaserJet 碳粉匣的方法。如果您每年只用幾個碳粉匣, 您僅需使用每個 HP LaserJet 碳粉匣句裝中預付郵資的郵寄標籤, 然後按照其中的指示執行即可。若需要退回多個碳粉匣,HP 建議 您成批退回。您只需將兩個或多個碳粉匣捆在一起,然後貼一張 句裝中隨附的預付郵資日預先塡妥地址的 UPS 標籤即可。

若要一次退回大量碳粉匣、需要更多的郵寄標籤或更多資訊,請 致電 1-800-340-2445 (美國),或瀏覽 HP LaserJet 耗材網站 http://www.ljsupplies.com/planetpartners .

**in** 

 $\bigcirc$ 

## 回收非美國退回的碳粉匣

對於非美國之國家/地區退回的碳粉匣,請杳閱包裝內的碳粉匣回 收資訊以獲取有關在您所在國家 / 地區回收碳粉匣的指示。如果該 資訊中未列出您所在的國家 / 地區, 或您需要有關 Planet Partners 計劃的進一步資訊,請與您當地的 HP 銷售與服務辦事 處腦絡。

#### ● 再牛紙張

本印表機可以使用符合 HP LaserJet 印表機系列紙張規格指南中 所列規格的再生紙張。請參閱第22頁「訂購資訊」以訂購該指 南。本印表機亦可使用符合 DIN 19309 規格的再生紙張。

為確保 HP LaserJet 印表機達到預期的使用壽命, HP 提供下列服 務:

#### $\bullet$ 延長保固

HP 保固升級服務提供 HP 硬體產品與所有 HP 提供的內部元件之 保固。硬體維護期限為三年,自 HP 產品購買日期算起。客戶必 須在購買 HP 產品後的 90 天內購買 HP 保固升級服務。要獲取有 關 HP 保固升級服務資訊 (請參閱第 157 頁 「HP 客戶服務與支 援」)。

#### ● 備用零件與消耗品供應

本產品停止牛產之後至少5年內,HP 仍會繼續供應備用零件與消 耗品。

# 材料安全資料表

您可以诱渦瀏覽 http://www.hp.com/go/msds 並選擇 HP LaserJet 圖 示,來獲得碳粉匣 / 磁鼓材料安全資料表 (MSDS)。

如果您無法連上網際網路,請致電美國的 HP FIRST (即時傳真服 務)以獲取材料安全資料表:

- 在美國與加拿大境內,請致電 (800) 231-9300  $\bullet$
- 美國與加拿大以外的國家 / 地區,請致電 (404) 329-2009  $\bullet$

選擇某個索引以檢視可用文件清單。索引 7 包含印表機產品的材料安 全資料表。

**MAN** 

S<br>O

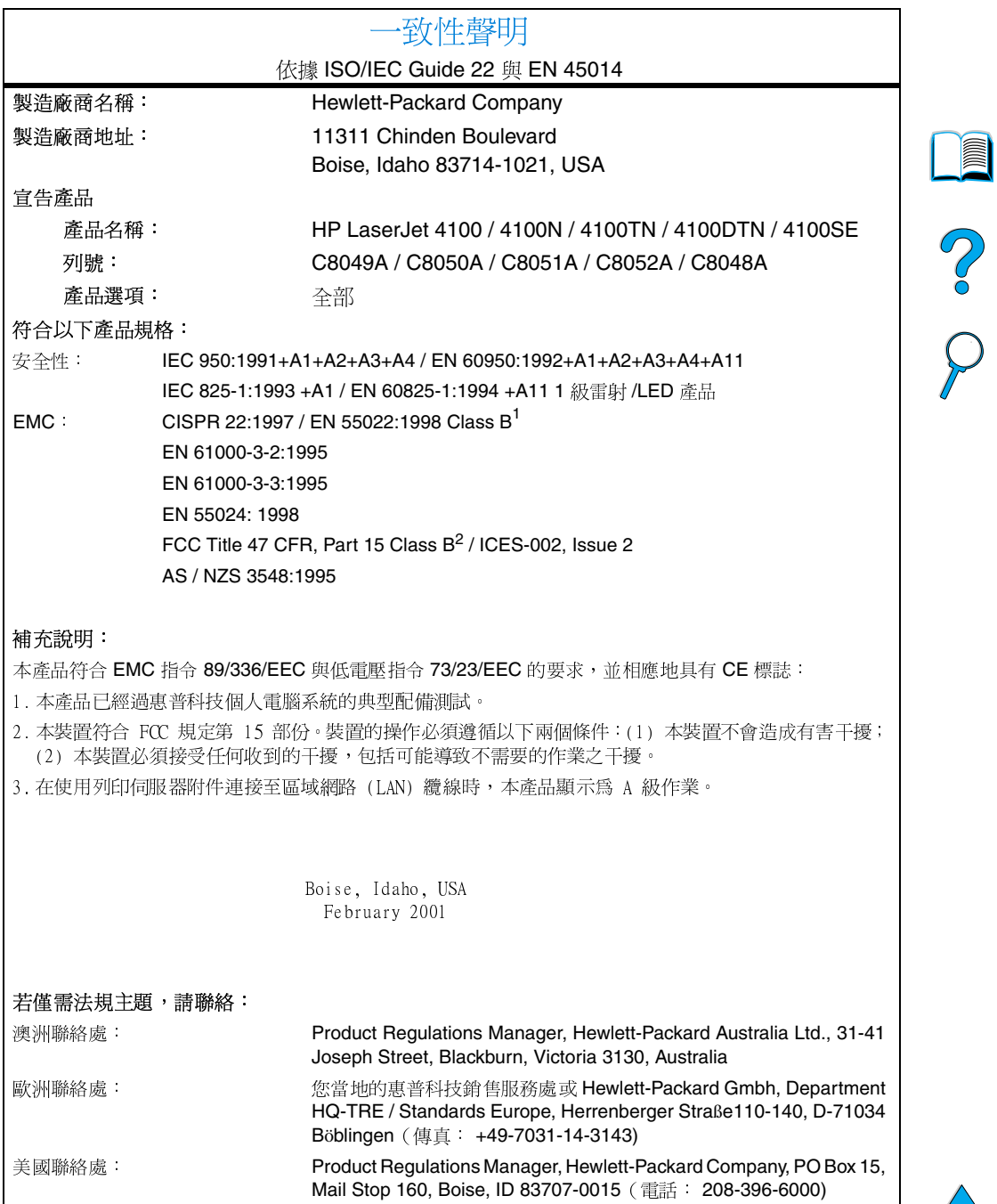

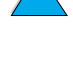

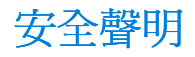

# 雷射安全聲明

美國食品與醫藥管理局的裝置與放射衛生中心 (CDRH), 已經對 1976 年8月1日以後製造的雷射產品執行了相關規則。在美國銷售的產品 必須嚴格灣循此規則。根據 1968 年的健康與安全輻射控制法案 (Radiation Control for Health and Safety Act) 制定的美國健康和人類 勤務處 (DHHS) 輻射效能標準, 將本印表機認證為「1級, 雷射產 品。由於印表機內放出的輻射完全被限制在保護罩與外殼內,因此在 使用者正常操作的情況下,雷射光束不會放射出來。

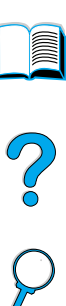

**WARNING!** 除本使用者指南中指定的操作外,其他任何控制、調整或執行程序皆 有可能讓您受到有害輻射的危害。

# 加拿大 DOC 規則

符合加拿大 EMC B 級要求。

«Conforme á la classe B des normes canadiennes de compatibilité électromagnétiques. «CEM».»

사용자 안내무 (B금 기기)

이 기기는 비업무용으로 전자파장해 검정을 받은 기 기로서, 주거지역에서는 물론 모든지역에서 사용할 수 있읍나다.

# VCCI 聲明(日本)

この装置は、情報処理装置等電波障害自主規制協議会(VCCI)の基 準に基づくクラスB情報技術装置です。この装置は、家庭環境で使用す ることを目的としていますが、この装置がラジオやテレビジョン受信機 に近接して使用されると、受信障害を引き起こすことがあります。 取り扱い説明書に従って正しい取り扱いをして下さい。

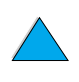
# <span id="page-252-1"></span>**Luokan 1 laserlaite**

## **Klass 1 Laser Apparat**

<span id="page-252-0"></span>HP LaserJet 4100, 4100N, 4100TN, 4100DTN laserkirjoitin on käyttäjän kannalta turvallinen luokan 1 laserlaite. Normaalissa käytössä kirjoittimen suojakotelointi estää lasersäteen pääsyn laitteen ulkopuolelle. Laitteen turvallisuusluokka on määritetty standardin EN 60825-1 (1994) mukaisesti.

### **Varoitus!**

Laitteen käyttäminen muulla kuin käyttöohjeessa mainitulla tavalla saattaa altistaa käyttäjän turvallisuusluokan 1 ylittävälle näkymättömälle lasersäteilylle.

# **Varning!**

Om apparaten används på annat sätt än i bruksanvisning specificerats, kan användaren utsättas för osynlig laserstrålning, som överskrider gränsen för laserklass 1.

#### HUOLTO

HP LaserJet 4100, 4100N, 4100TN, 4100DTN -kirjoittimen sisällä ei ole käyttäjän huollettavissa olevia kohteita. Laitteen saa avata ja huoltaa ainoastaan sen huoltamiseen koulutettu henkilö. Tällaiseksi huoltotoimenpiteeksi ei katsota väriainekasetin vaihtamista, paperiradan puhdistusta tai muita käyttäjän käsikirjassa lueteltuja, käyttäjän tehtäväksi tarkoitettuja ylläpitotoimia, jotka voidaan suorittaa ilman erikoistyökaluja.

### **Varo!**

Mikäli kirjoittimen suojakotelo avataan, olet alttiina näkymättömälle lasersäteilylle laitteen ollessa toiminnassa. Älä katso säteeseen.

### **Varning!**

Om laserprinterns skyddshölje öppnas då apparaten är i funktion, utsättas användaren för osynlig laserstrålning. Betrakta ej strålen.

Tiedot laitteessa käytettävän laserdiodin säteilyominaisuuksista:

Aallonpituus 775-795 nm Teho 5 mW Luokan 3B laser

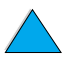

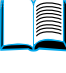

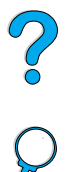

No of

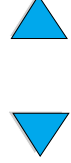

# 內嵌 web 伺服器

# <span id="page-254-0"></span>概述

此印表機備有內嵌 web 伺服器。透過個人電腦的標準 web 瀏覽器來 存取內嵌 web 伺服器,可讓您獲取有關印表機的資訊,其中包括:

- 控制面板訊息
- 消耗品等級  $\bullet$
- 紙匣組熊  $\bullet$
- 印表機控制面板功能表設定  $\bullet$
- 印表機組熊百
- 印表機事件記錄
- 印表機使用 (列印工作類型)  $\bullet$
- 網路資訊

您亦可以使用內嵌 web 伺服器來執行列印工作管理功能, 此功能通常 由印表機控制面板執行。這些功能包括:

- 變更印表機設定值  $\bullet$
- 變更印表機組態  $\bullet$
- 取消列印工作

概述 253

?

# 存取內嵌 web 伺服器

要使用內嵌 web 伺服器,您必須具有一個 IP 網路與 web 瀏覽器。

<span id="page-255-0"></span>請將指定給印表機的 IP 位址鍵入 web 瀏覽器中, 以存取內嵌 web 伺 服器。例如,如果印表機的 IP 位址是 123.456.789.123,則您應在 web 瀏覽器中鍵入 http://123.456.789.123。

如果您不知道印表機的 IP 位址,則您可以在印表機組熊百中找到。若 需要有關列印組態頁的更多資訊,請參閱第 152 頁「組態頁」。

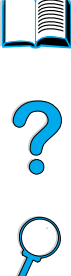

# 內嵌 web 伺服器頁

內嵌 web 伺服器具有三個不同的部份,用於提供有關印表機的詳細資 訊。

- 首頁  $\bullet$
- 裝置百
- 網路頁

內嵌 web 伺服器的各不同部份位於 web 瀏覽器螢幕之右側。按一下 您要檢視的部份。在不同部份之下的內容是一個您可能經常使用到的 其他網站之淸單。

內嵌 web 伺服器中的各頁均已存取網際網路的說明。若需要有關特殊 **百的資訊,請按一下說明圖示**。

註

註

# <span id="page-256-1"></span>首百

內嵌 web 伺服器的首頁是有關印表機的資訊頁。其中包括:

印表機狀態頁

<span id="page-256-6"></span>此頁顯示印表機控制面板與目前顯示的訊息,同時亦顯示了不同 的控制面板狀熊指示燈與按鈕,因此您可透過此頁來變更印表機 控制面板功能表的設定值。此頁也將顯示消耗品的使用壽命等級 與進紙匣材質的組態。

• 組態百

<span id="page-256-10"></span>印表機組態頁可透過內嵌 web 伺服器中的網站顯示。有關的更多 資訊,請參閱第152頁「組熊頁」。

● 事件記錄頁

<span id="page-256-7"></span>此頁顯示印表機事件記錄。有關的更多資訊,請參閱第153頁 「事件記錄 (Event Log)」。

耗材百

<span id="page-256-9"></span><span id="page-256-3"></span>此頁顯示印表機消耗品的等級。

● 用量百

此頁顯示印表機所使用的各種材質類型之數量。

• 裝置識別頁

<span id="page-256-0"></span>此頁可讓您爲網路管理的需要來命名裝置,並顯示印表機的 IP 位 址與伺服器。

# <span id="page-256-2"></span>裝置頁

內嵌 web 伺服器的裝置百可讓您诱渦個人雷腦組態印表機。這些百可 被密碼保護。在變更印表機的組態之前,請務必向您的網路管理員查 詢。

組熊印表機頁  $\bullet$ 

<span id="page-256-11"></span><span id="page-256-4"></span>此頁可讓您組態所有印表機的設定值。

警示百

此頁可讓您組熊在各種不同印表機事件產生時要以電子方式涌知 的人。

雷子郵件百

<span id="page-256-8"></span><span id="page-256-5"></span>輸入電子郵件位址至此頁的人將會收到印表機事件的電子通知。

訂購耗材頁

此頁顯示不同消耗品的剩餘壽命,亦顯示訂購耗材的 HP 網站之 連結。

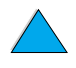

**Alle** 

So O

聯絡資訊頁

<span id="page-257-6"></span>有關印表機資訊的主要聯絡點之名稱與電子郵件位址已輸入至此 頁。主要聯絡點通常是網路管理員。

安全保護頁

<span id="page-257-3"></span>此頁用於組態內嵌 web 伺服器的密碼資訊。密碼資訊應僅由網路 管理員組熊。

• 其他連結頁

<span id="page-257-4"></span>此頁用以進入內嵌 web 伺服器中的其他網站。這些網站將顯示在 各個內嵌 web 伺服器頁的導覽列上。

• 更新率百

<span id="page-257-2"></span><span id="page-257-1"></span>此頁用以組態內嵌 web 伺服器從印表機獲取相關印表機狀態資訊 的頻率。

- 語言頁 您可以诱過此頁組熊內嵌 web 伺服器所顯示的語言。
- 裝置識別頁

<span id="page-257-5"></span>此頁可讓您爲網路管理的需要來命名裝置,並顯示印表機的 IP 位 址與伺服器。

# <span id="page-257-0"></span>網路頁

此內嵌 web 伺服器部份可讓網路管理員組態印表機的 HP JetDirect  $\ddot{\mp}$ 

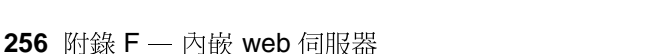

?

# 索引

#### **Symbols**

- 數值 + 鍵 30  $\overline{?}$ 控制面板上 29 控制面板訊息中 31

#### **Numerics**

1號紙匣 卡匣與優先模式 66 列印信封 52 在雙面列印時定位紙張 48 自訂作業 66 位置 19 受支援的紙張尺寸與磅數 189 定位特殊紙張 51 信封規格 197 容量 189 送紙 設定手動 211 清除卡紙 100 設定尺寸 210 設定印表機將如何使用 (模式) 210 設定類型 210 透過控制面板設定尺寸 67 裝入 44 裝入訊息 117 說明 44 1號紙匣延伸板 44 100 頁容量的紙匣。請參閱 1號紙匣 10Base-T 卡,訂購 22 10Base-TX 卡, 訂購 22 1200 dpi, 設定解析度為 218 2 頁縮印 64 2號紙匣 在雙面列印時定位紙張 48 付置 19 受支援的紙張尺寸與磅數 190 定位特殊紙張 51 清除卡紙 100 設定類型 211 連接錯誤訊息 110 透過控制面板設定尺寸 67 裝入 45 裝入訊息 118 說明 45 調整紙張 45 3孔紙 48 3號紙匣 在雙面列印時定位紙張 48

受支援的紙張尺寸與磅數 190 定位特殊紙張 51 清除卡紙 100 設定類型 211 連接錯誤訊息 110 透過控制面板設定尺寸 67 裝入 45 裝入訊息 118 說明 45 調整紙張 45 300 dpi, 設定解析度為 218 4號紙匣 在雙面列印時定位紙張 48 受支援的紙張尺寸與磅數 190 定位特殊紙張 51 清除卡紙 100 設定類型 211 連接錯誤訊息 110 透過控制面板設定尺寸 67 裝入 45 裝入訊息 118 說明 45 調整紙張 45 500 頁容量的紙匣 在雙面列印時定位紙張 48 位置 19 受支援的紙張尺寸與磅數 190 定位特殊紙張 51 訂購 22 容量 190 連接錯誤訊息 110 圖示 21 600 dpi, 設定解析度為 218

#### 英文字母

A4 紙張 以 Letter 尺寸的紙張置換 217 設定每行的字元數 217 Acrobat Reader 10 使用文件 9 網站 12 Adobe Acrobat Reader 10 使用文件 9 網站 12 Apple EtherTalk 設定値 227 Apple LaserWriter 印表機驅動程式 39 Apple Mac OS 印表機驅動程式 34

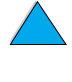

Co O

Auto Cleaning Page (自動清潔頁)設定 值 219 AutoCAD 印表機驅動程式 34 Background Printing (背景列印) (Macintosh) 145 CD 用於 HP 輔助支援 160 獲取維修零件資訊 160 CFC 的使用 246 CFG 設定値 IPX/SPX 228 **TCP/IP 228** 網路 227 Chooser (選擇週邊),故障排除 144 Configuration Menu (設定功能表) 109, 220 Courier 字型, 設定 217 CR/LF (換行碼/跳行碼)設定 217 Create Cleaning Page (建立清潔頁)設 定值 219 dBase, 輸入變更字元 239 **DIMM** 列印字型清單 156 安裝 231 訂購 22 處理靜電 232 圖示 21 說明 231 擴充 231 DLC/LLC 設定値 227 DOC (一致性聲明) U.S. 249 加拿大 250 DOS Edit, 輸入變更字元 239 DOS Edlin, 輸入變更字元 239 DOS 版 Microsoft Word, 輸入變更字元 239 DOS 版 Word Perfect, 輸入變更字元 239 DOS,輸入變更字元 239 DRAMM DIMM,訂購 22 EconoMode 設定値 219 Edlin, 輸入變更字元 239 EIO Menu (EIO 功能表) 227  $EIO +$ 安裝 235 訂購 22 說明 21 EIO 插槽 位置 20 EIO 槽 說明 231 瞭解安裝的裝置 231 Etalk 設定値 227 EtherTalk 設定値 227 FastRes 1200 218 FastRes 解析度 16

FCC 規則 245 FIR (快速紅外線)。請參閱快速紅外線  $(FIR)$ HIGH 1 (高1) 與 HIGH 2 (高2) 熱凝 模組模式設定値 213 HP JetAdmin 軟體 用以設定類型與尺寸設定值 68 HP JetDirect Print Server Administrator 掇 Guide (HP JetDirect 列印伺服 器管理員指南) 13 HP JetDirect 列印伺服器 安裝 235 訂購插卡 22 通訊 150 圖示 21 HP JetDirect 列印伺服器卡 使用內嵌 web 伺服器組態 256 組熊網路參數 227 **HP JetSend** 安裝 38 網站 38 說明 38 HP LaserJet 公用程式 印表機 CD 上 33 說明 39 HP LaserJet 列印系統 34 HP LaserJet 紙張 22 HP Planet Partners 計劃 網站 247 說明 247 **HP Resource Manager** 可用於 Macintosh 37 安裝於何處 33 說明 37 HP UltraPrecise 碳粉 16 HP Web JetAdmin 33 用以設定警示組熊 92 用以檢查碳粉量 84 安裝 40 網站 40 HP Web JetAdmin 軟體 诱渦網路管理 40 HP 快速紅外線接收器使用指南 14 HP 保固升級服級 248 HP 保固升級服務 160 HP 授權的經銷商 160 HP 軟體使用授權條款 169 HP 維護合約 165 HP 輔助支援 160 HP 舉報熱線 161 HP-GL/2 指令 237 HP-UX 印表機軟體 40 I/O Menu (I/O 功能表) 224  $IO +$ 安裝 235 說明 21

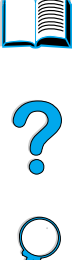

I/O 涌訊設定值 224 I/O 插槽 位置 20 I/O 渝時設定値 224 I/O 槽 說明 231 瞭解安裝的裝置 231 IBM OS/2 印表機驅動程式 34 Information Menu (資訊功能表) 208 IP 列印, 組態 39 IP 位址, 以具有內嵌 web 伺服器的裝置 顯示 255 IPX/SPX 設定値 227 JetAdmin · 請參閱 HP Web JetAdmin JetDirect Print Server Administrator 掇 Guide (JetDirect 列印伺服器管理 員指南) 13 JetDirect 列印伺服器。請參閱 HP JetDirect 列印伺服器 JetSend · 請參閱 HP JetSend LaserJet 公用程式。請參閱 HP LaserJet 公用程式 LaserJet 紙張。請參閱 HP LaserJet 紙張 LaserWriter 印表機驅動程式 39 Letter 尺寸的紙張, 取代 A4 列印 217 LocalTalk  $+$ , 訂購 22 Lotus 1-2-3, 輸入變更字元 239 Macintosh HP LaserJet 公用程式 39 PPD 35, 39, 146 可取得 HP Resource Manager 37 印表機 CD 上的軟體 33 印表機驅動程式 37, 39 使用紅外線列印 77 故障排除流程圖 144 爲印表機重新命名 146 軟體 39 選擇替代的 PPD 146 Microsoft Windows 印表機 CD 上隨附的軟體 33 印表機字型 16 印表機驅動程式 35 使用紅外線列印 77 組態驅動程式 36 網路軟體 33 MS-DOS · 請參閱 DOS MSDS (材料安全資料表) 248 n 百縮印 64 NetWare 組態參數 40 設定 227 網路 36 Novell NetWare 組態參數 40 設定 227 網路 36 OS/2 印表機驅動程式 35

Paper Handling Menu (紙張處理功能 表) 210 PC-8 符號集 216 PC-850 符號集 216 **PCL** 列印字型清單 156 指令 237 設定字型字距 216 設定字型來源 216 設定字型編號 216 設定字型點數大小 216 設定爲印表機語言 223 設定符號集設定値 216 選擇字型 240 PCL 5e 印表機驅動程式 印表機隨附的 35 何時使用 37 PCL6印表機驅動程式 印表機隨附的 35 何時使用 37 PCL 字型清單 列印 156 在控制面板功能表選擇圖中的位置 208 說明 156 **PCL** 的符號集 216 PCL 指令 241 PCL 點陣圖字型 37 PDF (可攜式文件格式) 文件 列印 12 使用 9 使用縮圖瀏覽 11 放大與縮小比例 10 指引 9 尋找單字 11 尋找資訊 10 圖示 9 檢視 10 PhoneNET 介面, 訂購 22 PJL (印表機工作語言) 指令 237 Planet Partners 計劃 網站 247 說明 247 PostScript Level 2 模擬 35 PostScript Type 1 37 PostScript Type 42 37 PostScript 印表機描述檔 (PPD) · 請參 閱 PPD (PostScript 印表機描述 檔) PostScript · 請參閱 PS PowerSave (省電)模式 耗電量 201 PowerSave (省電模式) 設定 220 PPD (PostScript 印表機描述檔) Macintosh 39 印表機 CD 上 33 選擇替代的 146

Print Quality Menu (列印品質功能表) 218 Printing Menu (列印功能表) 214 Private/Stored Jobs Menu (私人/儲存 的工作功能表 )**207** Process Cleaning Page (處理淸潔頁) 設定 219 ProRes 解析度 16 **PS** 列印字型清單 156 列印錯誤頁 139 設定為印表機語言 223 設定錯誤頁列印 222 PS 印表機驅動程式 印表機隨附的 35 何時使用 37 PS 字型清單 列印 156 在控制面板功能表中的位置 208 說明 156 PS 錯誤頁 222 Quick Copy Jobs Menu (快速複印工作 功能表) 206 Quick Sets 63 **RAM 磁碟問題 115** 磁碟設定値 222 Reader 網站 12 Reader for Adobe Acrobat 10 ReadMe.txt 檔案 33 ReadMe.wri 檔案 33 Red Hat Linux 40 Reset Memory (重設記憶體)設定値 225 Resets Menu (重設功能表) 225 Resource Manager · 請參閱 HP Resource Manager Restore Factory Settings (還原出廠預設 值) 225 REt 設定 218 RIP ONCE 62 safety statements laser products in Finland 251 SIMM, 與印表機相容 231 Solaris 安裝印表機軟體 40 與 HP Web JetAdmin 配合使用 40 Sun Solaris 安裝印表機軟體 40 與 HP Web JetAdmin 配合使用 40 SuSE Linux 40 Symphony, 輸入變更字元 239 TCP/IP 設定値 227 TCP/IP 通訊協定, 設定 228 Token Ring 卡, 組熊 228

Toner Density (碳粉濃度)設定値 219 TrueType 字型 37 UltraPrecise 碳粉 16 UNIX 印表機安裝程式 40 USB 卡,訂購 22 Web JetAdmin · 請參閱 HP Web JetAdmin web 伺服器。請參閱內嵌 web 伺服器 Wide A4 設定値 217 Windows · 請參閱 Microsoft Windows ZoomSmart 63

#### 一劃

一致性聲明(DOC) U.S. 249 加拿大 250 乙太網路卡,訂購 22

#### 三劃

下載 巨集 37 字型 37 快閃記憶體 (透過網路) 37 上出紙槽 位置 19 清除卡紙 104 大容量儲存裝置 列印檔案目錄 208 安裝 235 小型紙張 列印 43, 50 設定速度 212 工作 未正確製作格式 142 列印私人 73 列印與刪除儲存的 207 列印儲存 75 在列印中途停止 141 删除私人 74 删除暫存 72 删除儲存 76 快速複印 69 使用內嵌 web 伺服器取消 253 取消 30 保留 69 指定私人 73 紅外線 78 校對並暫存 71 組態暫存逾時 222 設定私人/儲存的份數 207 無法列印 139 無法如預期般列印 141 管理 69 釋放私人 73

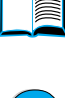

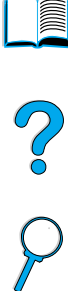

工作的份數 設定快速 206 工作儲存磁碟錯誤頁 126 四劃 不正確的字型 145 介面連接埠 20 內建字型 156 內嵌 web 伺服器 用以訂購零件與附件 22 用以設定警示組態 92 用以檢查碳粉量 83 使用 254 首頁 255 組態更新率 256 組態顯示的語言 256 裝置頁 255 網路頁 256 說明 253, 254 公釐,設定自訂紙張尺寸 215 分發印表機驅動程式 36 切換印表機語言 37, 223 升級記憶體 231 尺寸 189 支援1號紙匣中的紙張 189 支援 2 號、3 號與 4 號紙匣中的紙張 190 支援信封送紙器中的紙張 191 支援雙面列印器 191 支援雙面列印器中的紙張 191 列印 67 印表機 200 信封的設定 210 設定 1 號紙匣 210 。<br>設定自訂紙張的短邊 215 可清除的警告設定值 109, 2<br>設定自訂紙張的短邊與長邊 215 可攜式文件格式 (PDF) 文件 設定紙張的長邊 215 設定紙張的預設影像尺寸 214 縮放頁面 63 手冊 63 手冊。請參閱說明文件 手動送紙 68 手動送紙,設定 211 手動執行淸潔頁 執行 89 設定 219 手動清潔熱凝模組 89 支援。請參閱客戶支援 方向 用於雙面列印 48 方向設定 215 日本 VCCI 聲明 250 比例字距的字型 240

五劃 主機系統 40 以 Letter 設定値置換 A4 217 以手動方式送紙 211 出紙槽 位置 20 使用 42 清除卡紙 104 功能表樹。請參閱功能表圖 功能表選擇圖 列印 31, 151 在控制面板功能表中的位置 208 功能表鍵 30 功能表鎖定訊息 110 包裝設備 165 卡片紙 198 卡匣模式 設定1號紙匣 210 說明 66 一卡紙 找出 95 從熱凝模組區域清除 105 從輸出區域清除 104 從雙面列印器清除 102 清理信封送紙器 98 清理頂蓋區域 96 清理進紙匣區域 100 設定警示組態 92 解決重複 108 卡紙 ,紙張。請參閱卡紙<br>卡紙恢復設定値 **221** 可清除的警告設定值 109, 221 列印 12 使用 9 使用縮圖瀏覽 11 放大與縮小比例 10 指引 9 尋找單字 11 尋找資訊 10 圖示 9 檢視 10 未正確送入頁面 142 未經授權的存取,防止 39 永久字型 156 用於列印私人/儲存工作的 PIN (個人密 碼) 207 用於列印私人/儲存工作的個人密碼 (PIN) 207 用於雙面列印的裝訂選項 49 用量頁 從控制面板列印 208 透過內嵌 web 伺服器檢視 255

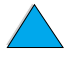

用量報告 154 白線條問題 135 白點 正在列印 192 頁面上 131 目前的印表機設定値,檢查 31, 151

#### 六劃

份數 設定快速 206 設定私人/儲存的工作之份數 207 設定預設份數 214 光面紙,訂購 22 光碟 用於 HP 輔助支援 160<br>獲取維修零件資訊 160 全球各國家/地區銷售與服務辦事處 171 列印伺服器,與HP JetDirect 進行通訊 全球客戶銷售與服務辦事處 171 再生紙,訂購 22 列印 1 號紙匣中的信封 53, 197 小型或窄型紙張 50 中途停止 141 手冊 63 手動送紙 68 功能表選擇圖 31, 151 用量頁 208 在一張紙上多個頁面 64 字型清單 156 快速複印工作 206 投影片 59 使用不同的紙張列印第一頁 64 使用紅外線接收器 77 信封 52 重磅紙 60, 198 根據紙張類型與尺寸 67 浮水印 63 耗材狀態頁 154 送紙路徑測試 209 控制面板功能表選擇圖 31 組態頁 152 速度 202, 218 進行 IP 39 暫存工作 71 標籤 58 線上使用指南 12 儲存工作 75 儲存的工作 207 檔案目錄 208 列印工作 未正確製作格式 142 列印私人 73 列印儲存 75 在列印中途停止 141 删除私人 74 删除暫存 72

**删除儲存 76** 快速複印 69 取消 30 保留 69 指定私人 73 紅外線 78 校對並暫存 71 組態暫存逾時 222 無法列印 139 無法如預期般列印 141 管理 69 釋放私人 73 列印工作的份數 設定快速 206 列印工作保留 69 列印工作管理 69 150 列印品質問題 症狀,造成,與解決方案 192 解決 128 列印面向下出紙槽 42 列印面向上出紙槽 43 列印速度 202, 218 列印速度緩慢的問題 141 列印部份頁面 130 列印解析度 218 列印墨匣。請參閱碳粉匣 列印鍵 30 印表機 CD 上隨附的軟體 33 尺寸 200 支援的作業系統 35 功能與優點 16 目前的設定値 151 使用內嵌 web 伺服器組態設定値 255 使用內嵌 web 瀏覽器獲取資訊 253<br>使印表機連線或離線 30 命名 39 空間需求 200 為 Macintosh 重新命名 146 相容性一覽表 203 相對 202 訂購耗材 22 重設 225 重量 201 記憶體與擴充 231 密碼 39 從錯誤的紙匣中抽取 143 控制面板說明與圖示 29 清潔 86 組態 18 規格 200 設定 13 設定事件通知 255 最高溫度 193

Co Or

置換控制面板設定値 36 零件及其位置 19 管理內部資源 234 維護 91 說明軟體 37 遠端管理並排除故障 40 線上說明 31 操作溫度 202 儲存設定値 63 印表機 CD 上的管理員軟體 33 印表機 CD 上的網路管理員軟體 33 印表機工作控制指令 241 印表機工作語言 (PJL) 指令 237 印表機自動分頁錯誤頁 126 印表機序號 位置 20 印表機狀態頁 (內嵌 web 伺服器) 255 印表機的功能 16 印表機的永久資源 234 印表機的列印量 16 印表機的實體尺寸 200 印表機的優點 16 印表機型號 20 印表機指令 HP-GL/2 237 PCL 237, 241 **PJL 237** 工作控制 241 字型選擇 243 頁面控制 241 游標位置 242 程式設計的提示 242 語言選擇 242 語法 238 說明 237 選擇 PCL 字型 240 印表機故障排除之流程圖 137 印表機套件 18 印表機軟體 印表機 CD 上供選用的 33 網站 157 印表機游標位置指令 242 印表機程式設計的提示指令 242 印表機維護套件 使用 91 訂購 22 印表機語言 (個人化),選擇預設 223 印表機編號,序號與型號 20 印表機驅動程式 Apple LaserWriter 39 Apple LaserWriter 8 37 Macintosh 39 Microsoft Windows 36  $OS/2$  35 PCL 5e 37 PCL 6 37

**PS 37** 分發 36 印表機 CD 上隨附的 33 印表機隨附的 35 紅外線 77 排除 Macintosh 故障 144 組態 36 設定値對軟體程式 32 設定雙面列印器的組態 48 網站 157 說明 35 說明軟體 37 線上說明 14 選擇正確的驅動程式 37 印表機驅動程式。請參閱印表機驅動程式 向上翻頁 (Flip Pages Up) 裝訂選項 49 向量圖形 237 回收 非美國退回的碳粉匣 248 美國退回的碳粉匣 247 紙張 248 塑料 247 碳粉匣 247 在 LF 加上 CR 設定 217 在安裝記憶體時的靜電 232 在線上使用指南中尋找單字 11 多功能紙匣‧請參閱 1 號紙匣 多用途紙張,訂購 22 多原版拷貝列印(自動分頁) 使用 62 錯誤訊息 126 字元 螢幕上雜亂 137 變形的 134 變更 239 字型 PCL 點陣圖 37 TrueType 37 不受支援 33 內建 156 比例字距 240 用於 Macintosh 的故障排除 145 列印清單 156 印表機 CD 上 33 印表機功能 16 印表機選擇指令 243 有關資訊 156 固定字距 240 訂購 DIMM 22 符號集 240 設定 Courier 217 設定 PCL 字型點數大小 216 設定 PCL 的字距 216 設定 PCL 的編號 216 設定來源 216 軟 156

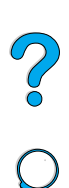

確定印表機所安裝的 153 選擇 PCL 240 點數大小 240 字型清單 列印 156 說明 156 字型清單。請參閱 PCL 字型清單; PS字 型淸單 字距 / 點數資訊 156 安全保護頁 (內嵌 web 伺服器) 256 安全聲明 雷射產品 250 安裝  $EIO + 235$ HP JetSend 38 HP Resource Manager 37 HP Web JetAdmin 40 UNIX 印表機軟體 40 大容量儲存裝置 235 印表機驅動程式 35 使用 HP JetDirect 列印伺服器連接至網 路的印表機 40 信封送紙器 55 紅外線軟體 77 記憶體 (DIMM) 232 軟體 33 安裝的個人化語言與選件,顯示在組態頁  $+ 153$ 灰色背景 故障排除 192 問題 132 自訂 1 號紙匣作業 66 另請參閱設定 用於列印的紙匣 65 自訂公用程式 36 自訂尺寸的紙張 1 號紙匣中支援的尺寸與磅數 189 2號、3號及4號紙匣中支援的尺寸與 磅數 190 列印 60 列印至後出紙槽 43 列印指引 60 設定紙張尺寸 60 **邊界 60** 自訂尺寸紙張 自訂紙張 設定測量單位 215 設定短邊與長邊的尺寸 215 設定選項 214 自訂紙張的 x 尺寸 (短邊) 215 自動分頁 (多原版拷貝列印) 使用 62 錯誤訊息 126 自動繼續進行設定值 109, 221

行數 設定頁面 215 衣服,清潔碳粉 87

#### 七劃

作業系統 Red Hat Linux 40 Sun Solaris 40 SuSE Linux 40 支援的 35 支援的網站 40 删除 快速複印 70 快速複印工作 206 私人/儲存的工作 207 私人工作 74 儲存列印工作 76 序列電纜,故障排除 139 快閃 DIMM 已防寫保護 113 故障 112 訂購 22 說明 231 快閃記憶體 下載 37 起始 37 快閃檔案 已滿 113 作業失敗 112 快速紅外線 (FIR) 列印 77 訂購接收器 22 接收器的說明 77 接收器連接埠位置 20 排除接收器故障 149 符合 IRDA 標準 149 快速紅外線接收器使用指南 14 快速複印 列印 69 删除 70 組態儲存的工作數 222 說明 69 儲存 69 額外副本 69 技術支援。請參閱客戶支援 找出卡紙 95 投影片 列印 42,59 訂購 22 - 規格 196 解決重複卡紙 108 熱凝模組模式 213 投影片。請參閱投影片 更新率頁 (內嵌 web 伺服器) 256 材料安全資料料 (MSDS) 248 材質。請參閱卡片紙

私人工作 列印 73 删除 74 指定 73 釋放 73 防塵罩 2號紙匣與雙面列印器 47 位置 20

#### 八劃

並列介面連接埠 20 並列高速設定値 224 並列通訊設定值 224 事件記錄 153 在控制面板控制功能表中的位置 208 使用內嵌 web 伺服器列印 253 檢視 208 事件記錄頁 (內嵌 web 伺服器) 255 事件涌知,設定 255 使用了錯誤的紙匣列印 143 使用入門指南 13 使用的紙匣順序 65 使用指南 列印 12 使用線上 9 使用縮圖瀏覽 11 放大頁面視圖 10 指引 9 尋找單字 11 尋找資訊 10 線上說明 14 瀏覽 11 使用縮圖瀏覽線上使用指南 11 兩頁縮印 64 兩邊接縫的信封 197 其他連結頁 (內嵌 web 伺服器) 256 協助 HP 輔助支援 160 全球各國家/地區銷售與服務辦事處 171 全球支援選項 162 產品維修協助 162 語言與各國家 / 地區的選項 163 線上服務 157 舉報熱線 161 卸下 信封送紙器 55 熱凝模組 105 取消工作鍵 30 取消列印工作 內嵌 web 伺服器 253 透過控制面板 30 命名 印表機 39 具有內嵌 web 伺服器的裝置 255 固定字距的字型 240

定位 投影片 59 特殊紙張 51 標籤紙 58 延長保固 248 拒絕存取,功能表鎖定訊息 32, 110 放大頁面視圖 10 明信片 列印 60 紙張磅數換算 194 規格 198 服務 HP 保固升級服務 160 另請參閱客戶支援 全球辦事處 171 服務資訊表 166 注意指示燈 29 波浪形紙張問題 135 版面選項 在一張紙上列印多個頁面 64 雙面列印 49 直通送紙路徑 43 空白顯示幕 137 空間需求 200 芬蘭雷射聲明 251 表,服務資訊 166 表單長度 215 附加的驅動程式,獲取 33 附件 直接訂購 159 訂購 22 清單與圖示 21 確認安裝 152 附件指南 14

#### 九劃

信封 列印 52 列印至後出紙槽 43 在信封送紙器中裝入 56 兩邊接縫 197 信封送紙器支援 191 保存 198 指引 52 留邊 52 從1號紙匣列印 53 從信封送紙器列印 54 捲曲 197 排除卡紙故障 197 規格 52, 54, 197 設定尺寸 210 設定類型 210 解決重複卡紙 108 皺紋 52

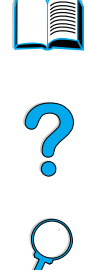

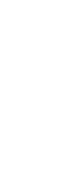

黏條或口蓋;黏膠 在信封上 197 邊界 198 信封口蓋;信封 處理口蓋 197 信封供輸槽 設定信封尺寸 210 設定類型 210 信封送紙器 使用 54 受支援的紙張尺寸與磅數 191 信封規格 54 訂購 22 容量 191 清除卡紙 98 規格 52 連接錯誤訊息 110 透過控制面板設定尺寸 67 插入與卸下 55 裝入 56 裝入問題 112 圖示 21 信紙 列印 50 雙面列印 48 保存 信封 198 碳粉匣 83 保固 印表機 167 延長 248 硬體維護 248 資訊 165 碳粉匣 168 保固升級服務 160, 248 保護環境 246 前控制面板。請參閱控制面板 垂直, 設定 215 垂直行距,設定頁面 215 垂直的白線條問題 135 客戶支援 HP 保固升級服務 160 全球各國家 / 地區銷售與服務辦事處 171 全球支援選項 162 直接訂購附件與耗材 159 保固期內及過後 165 零件資訊 160 維護合約 160 語言與各國家 / 地區的選項 163 線上服務 157 線上產品資訊 160 舉報熱線 161 客戶服務 全球辦事處 171 後出紙槽

位置 19, 20 使用 43 使用雙面列印器 48 清除卡紙 104 恢復列印 30 指引 卡片紙 60, 199 自訂尺寸的紙張 60 投影片 59, 196 信封 52, 197 紙張 188, 192 標籤 58, 196 雙面列印 48 指示燈 控制面板上 29 關閉 (PowerSave (省電模式)) 220 指定網路上的區域 39 拾取捲筒,更換 91 故障排除 HP JetDirect 列印伺服器通訊 150 HP 快速紅外線接收器 149 卡紙 94 列印品質問題 192 使用方法之摘要 93 使用資訊頁 151 流程圖 137 重複卡紙 108 控制面板訊息 109 輸出品質問題 128 氟氯化碳 246 爲 Macintosh 選擇了錯誤的印表機 145 為用於 Macintosh 的印表機重新命名 146 省電 模式 246 相容 SIMM 231 相容性 印表機產品之間 203 相容性一覽表 203 相對濕度規格 202 穿孔紙,列印 50 紅外線 列印 77 安裝軟體 77 美制紙張的換算磅數 194 背景光源,關閉 220 英吋,設定自訂紙張尺寸 215 訂購 附件與耗材 21 透過內嵌 web 伺服器訂購耗材 255 訂購耗材頁 (內嵌 web 伺服器) 255 重設印表機 225 重量 印表機 201 重新分佈碳粉匣中的碳粉 84

重新句裝設備 165

重磅紙 列印 43, 60 規格 198 熱凝模組模式 213 重複 卡紙 108 瑕疵問題 133 影像問題 134 重複出現瑕疵問題 133 重複卡紙,解決 108 頁面上的白點問題 136 頁面上的痕跡問題 136 只面上的波斯問題 130, 136<br>頁面上的斑點問題 130, 136<br>頁面上的輪胎痕跡問題 136 頁面的列印長度 215 頁面的放大與縮小 10 頁面歪斜 134 頁面歪斜問題 134 頁面控制指令 241 首頁 (內嵌 web 伺服器) 255

#### 十劃

個人化(語言), 爲印表機設定 223 個人化設定値 223 原裝 HP 碳粉匣 82 容量 1號紙匣 189 2號、3號與 4號紙匣 190 500 頁容量的紙匣 190 信封送紙器 191 電路 201 雙面列印器 191 校對工作 71 校對並暫存功能 71 桌上型印表機公用程式 33 消耗 節省紙張 246 節省能源 246 節省碳粉 246 電源 201 浮水印 列印 63 在雙面列印時定位紙張 48 特殊紙張 手動送紙 68 訂購 21 留邊 信封 52 窄型紙張,列印 50 索引卡 198 紙匣 <sub>지巴</sub><br>在雙面列印時定位紙張 **48** 位置 19 使用內嵌 web 瀏覽器獲取組態資訊 253 空的狀態訊息 116

訂購 22 清除卡紙 94, 100 連接錯誤訊息 110 無法送入紙張 110 装入 45 裝入1號紙匣 44 調整 45 鎖定 67 紙匣延伸板 44 紙張 ----<br>手動送紙 68<br>卡片紙 198<br>列印自訂尺寸 60<br>回收 248 自訂尺寸 43<br>使用指引 192<br>受古塔给高歌 受支援的磅數與尺寸 189 受支援的類型 192 要避免的類型 193 訂購 22 重磅 198 問題症狀,造成,與解決方案 192 設定粗糙或重磅 213 節省 246 磅數換算 194 紙張上的污跡問題 132 紙張的y尺寸(長邊) 215<br>紙張處理 功能 16 可選用的附件 17 訂購附件 22 紙張數量指示燈 19 紙槽.請參閱出紙槽 耗材 用量報告 154 列印狀態頁 154 在美國回收 247<br>使用內嵌 web 瀏覽器獲取資訊 253 直接訂購 159 美國以外地區的回收 248 訂購 22 消耗品的等級 255 清單與圖示 21 產品停止生產後 248 網站 247 耗材。請參閱耗材 耗材用量報告 154 耗材狀態頁 列印 154 在控制面板功能表中的位置 209 說明 155 – 耗材頁 ( 內嵌 web 伺服器 ) 255 能源之星 246 能源消耗 201, 246 臭氧產生 246

草稿品質列印 設定 218 透過 EconoMode (省碳模式) 219 記憶體 DIMM 圖示 21 已滿訊息 113 不足 120 不足訊息 114 升級 231 列印複雜圖形 231 安裝 DIMM 232 安裝 EIO 卡 / 大容量儲存 235 安裝位置 19 起始 37 規格 202 管理設定値 234 說明 231 檢查安裝 234 瞭解安裝的容量 231 擴充 231 變更設定値訊息 114 訊息 自訂 39 清除仍然不消失的 109 清單,說明,與建議採取的動作 110 瞭解 109 送紙 問題 192 從 1 號紙匣手動 68 送紙捲筒,更換 91 送紙路徑 清潔 89 測試 209 退回 美國以外地區的碳粉匣 248 美國的碳粉匣 247 設備 165

#### 十一劃

副本 列印額外的 69 快速工作 69 區域,在網路上指定 39 問號(?) 控制面板上的標籤 29 控制面板訊息中 31 問題。請參閱故障排除 執行手動淸潔頁 89 執行印表機維護訊息 91 密碼 內嵌 web 伺服器 256 印表機 39 從卡紙中恢復,組態運作方式 221 控制面板 ?訊息 31 ?標籤 29

功能表選擇圖 31 列印功能表選擇圖 31 位置 19 沒有顯示 READY (就緒)訊息 137 按鍵 30 指示燈 29, 220 故障排除 137 訊息 109 組態訊息 39<br>被印表機驅動程式與軟體指令置換的設 定値 205 置換設定値 31 說明 205 說明與圖示 29 錯誤語言 137 儲存設定値 30 鎖定功能 39 變更設定值 32 控制面板上的 LED 29 控制面板上的按鍵 30 控制面板功能表 **EIO 227**  $I/O$  224 Private/Stored Jobs Menu (私人/儲 存的工作功能表) 207 Quick Copy Jobs Menu (快速複印工 作功能表) 206 Resets (重設) 225 列印 214 列印品質 218 在控制面板上循環檢視 30 存取 31 拒絕存取 32 紙張處理 210 設定 220 結束 30 資訊 208 控制面板功能表圖。請參閱功能表圖 捲曲 信封 197 紙張 192, 198 捲曲紙張問題 135 捲筒,更換 91 授權的經銷商 160 排放,噪音 202 淡色列印 設定碳粉濃度 219 輸出問題 130 清除 仍然不消失的訊息 109 控制面板上的卡紙訊息 94 清除卡紙 找出來源 95 重複卡紙 108 從信封送紙器 98 從進紙匣區域 100

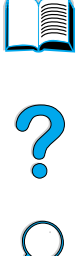

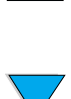

從熱凝模組區域 105 從輸出區域 104 從雙面列印器 102 頂蓋與碳粉匣區域 96 清潔 手動執行熱凝模組 89 印表機 86 自動執行熱凝模組 90 衣服上的碳粉 87 送紙路徑 89 清潔頁 89 設定以自動執行 219 深色列印,設定碳粉濃度 219 產品 相容性一覽表 203 退還 166 管理計劃 246 維修 162 產品停止生產後的備用零件供應 248 移至線上使用指南中的頁面 11 移除 快速複印 70 快速複印工作 206 私人/儲存的工作 207 私人工作 74 暫存的列印工作 72 儲存列印工作 76 第一頁,使用不同的紙張列印 64 符合 IRDA 標準的快速紅外線 (FIR) 接收 器 149 符合可見 10 符合百面 10 符合寬度 10 粗糙的紙張 列印 43 設定熱凝模組模式 213 組合變更序列 239 組熊 Novell NetWare 參數 40 RAM 磁碟設定値 222 內嵌 web 伺服器語言 256 印表機 13 印表機可用的套件 18 印表機個人化(語言)223 印表機密碼 39 印表機對錯誤的回應 221 印表機驅動程式 36 自訂紙張 214 快速複印工作數 222 使用 HP JetDirect 列印伺服器連接至網 路的印表機 40 使用內嵌 web 瀏覽器獲取資訊 253 具有內嵌 web 伺服器的 HP JetDirect 卡 256 控制面板訊息 39

碳粉不足與碳粉用盡設定值 220

網路參數 227 熱凝模組模式 212 組熊印表機頁 (內嵌 web 伺服器) 255 組態百 列印 152 列印空白頁 138 在控制面板功能表中的位置 208 使用內嵌 web 伺服器列印 253 無法列印 138 組態頁 (內嵌 web 伺服器) 255 組態頁上的安全性資訊 153 規則 **FCC 245** 加拿大 DOC 250 美國 DOC 249 規格 一般 202 卡片紙 198 印表機 200 投影片 196 信封 197 信封送紙器 197 重磅紙 198 紙張 188 記憶體 202 電力 201 標籤 196 噪音排放 202 濕度 202 環境 201 設定 1 號紙匣尺寸 210 1 號紙匣爲卡匣 210 1 號紙匣模式 210 1號紙匣選項 66 1號紙匣類型 210 2 號紙匣類型 211 3號紙匣類型 211 4號紙匣類型 211 A4 紙張每行的字元數 217 Courier 字型 217 PCL 字型 216 PCL 字型字距 216 PCL 字型編號 216 PCL 字型點數大小 216 PCL 符號集 216 小型紙張速度 212 手動送紙 211 目前印表機的組態 205 自訂紙張尺寸 60 自訂紙張的短邊與長邊之尺寸 215 自訂紙張選項 214 使用 300 dpi 解析度的草稿品質列印 218 信封類型 210

垂直或横向 215

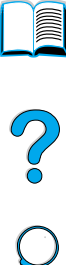

頁面的行數 215 清潔頁以自動執行 219 換行碼 / 跳行碼 (CR/LF) 選項 217 測量單位 215 進行 IP 列印的印表機之組態 39 裝訂邊 211 預設份數 214 預設的紙張尺寸 214 對碳粉不足的回應 85 對碳粉不足的回應組態 85 對碳粉用盡的回應組態 85 熱凝模組模式 213 雙面選項 211 警示 92 設定印表機 13 設定値 PS 錯誤頁 222 RAM 磁碟 222 卡紙恢復 221 可清除的警告 221 印表機個人化 (語言) 223 印表機驅動程式對軟體程式 32 在控制面板上循環檢視並選擇 30 在控制面板上儲存 30 在控制面板置換印表機驅動程式與軟體 指令 205 自動繼續進行 221 快速複印工作數 222 信封尺寸 210 控制面板 205 組態 255 通訊協定 227 碳粉不足與碳粉用盡 220 維護訊息 222 影響印表機訊息 109 確認目前的 151 輸入/輸出通訊 224 儲存印表機 63 檢視控制面板 31 變更內嵌 web 伺服器 253 變更印表機 39 變更印表機驅動程式 36 變更控制面板 32 設備 何裝 165 保固 248 退回 165 運送 165 軟光面紙,訂購 22 軟字型 156 軟性字型,設定 216 軟體 Macintosh 39 公用程式 158 用於 Windows 36 印表機 CD 上隨附的 33

印表機驅動程式的說明 37 使用授權 169 網路 33, 40 軟體 CD 用於印表機 33 訂購 22 軟體公用程式 158 軟體使用授權 169 軟體與說明文件 CD 訂購 22 隨附軟體 33 軟體與說明文件光碟 訂購 33 隨附軟體 33 通訊協定設定値 227 連接埠 FIR (快速紅外線) 接收器 20 位置 20 並列介面 20 附件介面 20 雙向並列設定値 224 連線作業,返回 30 速度 比預期的慢 141 列印 218 印表機 16 設定小型紙張 212 傳輸資料 224 透過內嵌 web 伺服器連結至其他網站 256 頂蓋: 位置 19 頂蓋:清除卡紙 96 十二劃

備用電源消耗 201 最大 紙張尺寸 189 最小紙張尺寸 189 最高 印表機溫度 193 最新的印表機驅動程式 33 就緒指示燈 29 插入信封送紙器 55 換行碼/跳行碼設定 217 測量,設定單位 215 測量單位,設定 215 測試送紙路徑 209 硬碟附件 安裝 235 訂購 22 圖示 21 硬體 包裝 165 保固 167, 248 缺陷 167 退回 165

運送 165 結束控制面板功能表 30 進紙匣 在雙面列印時定位紙張 48 位置 19 空的狀態訊息 116 清除卡紙 100 連接錯誤訊息 110 無法送入紙張 110 瞭解使用的順序 65 鎖定 67 項目鍵 30 黑色區域上出現白點問題 136 黑色區域含有白點問題 136

十三劃

傳送滾筒,更換 91 傳輸資料,速度 224 塑料,回收 247 搖動碳粉匣 84 新增 印表機驅動程式 33 記憶體 231 溫度 最高印表機 193 操作 202 節省 紙張 246 電源 220, 246 碳粉 219, 246 經常性卡紙,解決 108 經銷商, HP 授權的 160 置換印表機設定値 36 裝入 1號紙匣 44 1 號紙匣中的信封 53 2號、3號與 4號紙匣 45 信封送紙器 56 信封送紙器中的信封 54 裝卸碳粉匣 20 裝訂邊,設定 211 裝置 保固 167 缺陷 167 裝置頁 (內嵌 web 伺服器 )255 裝置識別頁 (內嵌 web 伺服器) 255, 256 解析度 dpi 能力 16 FastRes 16 ProRes 16 灰階 16 解析度設定値 218 解析度增強技術 (REt)設定 218 資料, 傳輸速度 224 資料指示燈 29

資源儲存 234 跳出順序 選擇 156 跳至線上使用指南中的頁面 11 跳行碼/換行碼設定 217 運送設備 165 渝時 用於輸入/輸出 224 暫存工作的 222 雷射安全聲明 - 芬蘭 251 美國 250 電力規格 201 電子郵件頁 (內嵌 web 伺服器) 255 電源 待命 201 消耗 201 連接器位置 20 開關位置 19 節省 220, 246 需求 201 電路容量 201 雷縉 故障排除序列 139 訂購 22 零件 CD 上的資訊 160 印表機上的位置 19 退回 165 產品停止生產後 248 運送與包裝 165 識別與定價的網站 160 零件定價 160 預防性維護 91 預設値 份數 214 印表機個人化(語言) 223 紙張的影像尺寸 214 檢視設定値 205 還原設定値 225 變更印表機驅動程式 36 預製表格 / 穿孔紙 雙面列印 48 預製表格 / 預先打洞紙 列印 50

#### 十四劃

圖形 用於複雜列印的記憶體 231 向量 237 慢速列印,設定 212 摺痕紙張問題 135 磁碟 已防寫保護 111 作業失敗 111 作業失敗 (RAM) 115

# $\frac{1}{2}$

故障 111 故障 (RAM) 115 檔案系統已滿 111 檔案系統已滿 (RAM) 115 碳粉 HP UltraPrecise 16 在碳粉匣中重新分佈 84 污跡問題 132 於卡紙後留在印表機中 95 附著不牢問題 133 故障排除 192 偵測到非 HP 114 清潔衣服 87, 96 節省 246 達到最佳熱凝效果的熱凝模組模式 213 濃度 219 檢查數量 83 碳粉不足 設定回應組態 85 設定警示組態 92 說明 85 碳粉不足設定值 220 碳粉用盡 設定回應組態 85 設定警示組態 92 說明 85 碳粉用盡設定値 221 碳粉匣 功能 16 列印用量報告 154 回收 247 安裝 14 位置 20 材料安全資料表 (MSDS) 248 非 HP 的缺點 82 保存 83 保固 168 訂購 22 原裝 HP 耗材資訊 82 清除卡紙 96 組態碳粉不足與碳粉用盡設定値 220 貯存期限 83 搖動 84 預期使用壽命 83 檢杳碳粉量 83 舉報熱線 161 鑒別 82 碳粉匣。請參閱碳粉匣 碳粉匣的貯存期限 83 碳粉匣的預期使用壽命 說明 83 檢查 83 碳粉附著不牢 故障排除 192 問題 133 管制資訊 245 網站

Adobe Acrobat Reader 12 HP JetSend 38 HP Planet Partners 計劃 247 HP Web JetAdmin 40 HP 保固升級服務 160 支援的主機系統 40 以內嵌 web 伺服器連結 256 印表機軟體 157 材料安全資料表 (MSDS) 248 耗材 247 零件識別與定價 160 網路 HP Web JetAdmin 33 用於印表機的 40 指定區域 39 排除 Macintosh 故障 144 組熊參數 227 軟體 33, 40 網路頁 (內嵌 web 伺服器) 256 維修 162 CD 上的零件資訊 160 維護 印表機 91 合約 160, 165 訂購套件 22 訂購零件 22 維修 162 維護合約 160 維護訊息設定値 222 語言 不適用於印表機 115 切換印表機 37 印表機功能 16 印表機選擇指令 242 客戶服務選項 163 為印表機設定 223 控制面板上的錯誤 137 確定印表機所安裝的 153 選擇印表機個人化預設 223 顯示錯誤的 137 語言頁 (內嵌 web 伺服器) 256 說明 ?訊息 31 ?控制面板標籤 29 內嵌 web 伺服器 254 印表機驅動程式 37 印表機驅動程式中的按鈕 37 結束 31 線上使用指南 14, 31 管幕 37 說明文件 HP JetDirect Print Server Administrator 掇 Guide (HP JetDirect 列印伺服 器管理員指南) 13 HP 快速紅外線接收器使用指南 14 使用入門指南 13 使用線上使用指南 9

 $\frac{1}{2}$ 

其他資訊 13 附件指南 14 訂購 22 線上說明 14 輔助支援 160 遠端印表機管理並排除故障 40 需求 空間 200 電源 201 環境 201

#### 十五劃

暫存工作 71 列印 71 删除 72 暫存工作渝時設定値 222 標籤 列印 58 列印至後出紙槽 43 定位頁 58 規格 196 解決重複卡紙 108 熱凝模組 位置 20 更換 91 卸下 105 紙張捲繞 114 清除卡紙 105 清潔 89 組態模式 212 設定投影片 213 設定粗糙紙與重磅紙 213 **涑度 16** 錯誤訊息 122 皺紋紙張問題 135 磅數 1 號紙匣中的紙張 189<br>2 壁 - 0 監空 2號、3號與 4號紙匣中的紙張 190 信封送紙器中的信封 191 紙張 189 紙張換算 194 雙面列印器中的紙張 191 確認 目前的設定値 151 附件安裝 152 記憶體的安裝 234 線上使用指南 列印 12 使用線上 9 使用縮圖瀏覽 11 放大頁面視圖 10 指引 9 尋找單字 11 尋找資訊 10 線上說明 14 瀏覽 11

線上使用指南中的指引 9 線上服務 HP 輔助支援 160 印表機驅動程式,印表機軟體,產品與 支援資訊 157 直接訂購 159 軟體公用程式 158 零件資訊 160 說明 157 線上說明 ?訊息 31 印表機 37 使用指南 31 結束 31 線條 在頁面上的問題 131 在紙張上的問題 135 線路電壓 201 調整 2號、3號與 4號紙匣 45 銷售與服務辦事處 171

#### 十六劃

噪音排放 202 操作溫度 202 横向,設定 215 輸入/輸出通訊設定値 224 輸出品質問題的症狀 128 選擇正確的印表機驅動程式 37 選擇鍵 30 錯誤。請參閱故障排除 錯誤記錄表。請參閱事件記錄表 錯誤訊息。請參閱訊息

#### 十七劃

儲存 內部印表機資源 234 列印工作 75 印表機設定値 63 快速工作 69 控制面板上的設定値 30 儲存的工作 列印 207 删除 207 檔案目錄,列印 208 檔案的目錄,列印 208 檢查 碳粉匣的預期使用壽命 83 碳粉量 83 檢視 PDF (可攜式文件格式) 檔案 10 線上使用指南 10 濕度規格 202 環境產品管理 246 環境規格 201 瞭解紙匣順序 65 縮小頁面視圖 10

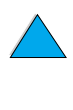

縮放頁面影像 63 縮圖,用於瀏覽線上使用指南 11 聯絡資訊頁 (內嵌 web 伺服器) 256 舉報熱線 161 還原預設値 225 韓國 EMI 聲明 250 黏膠 在標籤上 196

#### 十八劃

擴充 印表機功能 231 記憶體 231 瀏覽線上使用指南 9, 11 轉換紙張磅數 194 鎖定 紙匣 67 控制面板上的功能 39 離線,傳送印表機 30 雙向並列通訊設定値 224 雙面,列印。請參閱雙面列印 雙面列印 手冊 63 指引 48 裝訂選項 49 說明 47 選項在控制面板功能表中的位置 211 雙面列印。請參閱雙面列印 雙面列印附件 支援的紙張尺寸 47 安裝 47 使用後出紙槽 48 受支援的紙張尺寸與磅數 191 故障排除 108 訂購 22 容量 191 紙張方向 48 清除卡紙 102 連接錯誤訊息 110 圖示 21 雙面列印器。請參閱雙面列印器列印附件 雙面列印器連接錯誤訊息 110

#### 十九劃

邊界 自訂尺寸的紙張 60 信封 198 類型設定値,列印 67

#### 二十劃

警示,設定 92 警示頁 (內嵌 web 伺服器) 255 警告設定値 221

#### 二十一劃

驅動程式,印表機。請參閱印表機驅動程 式

#### 二十三劃

變形的字元問題 134 變更 印表機設定値 39 印表機解析度 218 印表機語言 223 印表機驅動程式設定値 36 具有內嵌 web 伺服器的印表機設定值 253 控制面板訊息 39 變更字元 進入 DOS 239 範例 238 變更序列 組合 239 顯示面板。請參閱控制面板

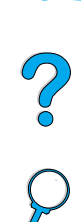

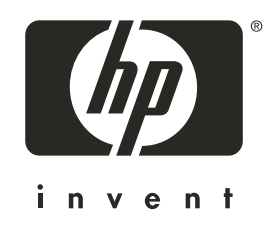

Copyright© 2001 Hewlett-Packard company

http://www.hp.com/support/lj4100